# **iCEcube2 User Guide**

**August 2017**

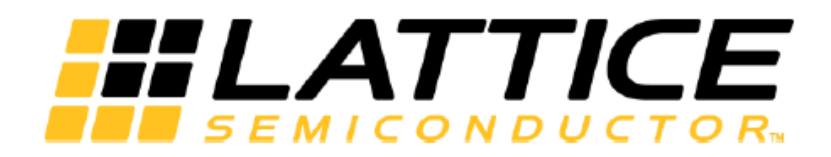

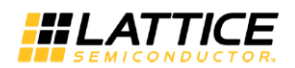

# **Copyright**

Copyright © 2017 Lattice Semiconductor Corporation. All rights reserved. This document may not, in whole or part, be reproduced, modified, distributed, or publicly displayed without prior written consent from Lattice Semiconductor Corporation ("Lattice").

# **Trademarks**

All Lattice trademarks are as listed at [www.latticesemi.com/legal.](http://www.latticesemi.com/legal) Synopsys and Synplify Pro are trademarks of Synopsys, Inc. Aldec and Active-HDL are trademarks of Aldec, Inc. All other trademarks are the property of their respective owners.

# **Disclaimers**

NO WARRANTIES: THE INFORMATION PROVIDED IN THIS DOCUMENT IS "AS IS" WITHOUT ANY EXPRESS OR IMPLIED WARRANTY OF ANY KIND INCLUDING<br>WARRANTIES OF ACCURACY. COMPLETENESS. MERCHANTABILITY. WARRANTIES OF ACCURACY, COMPLETENESS, MERCHANTABILITY, NONINFRINGEMENT OF INTELLECTUAL PROPERTY, OR FITNESS FOR ANY PARTICULAR PURPOSE. IN NO EVENT WILL LATTICE OR ITS SUPPLIERS BE LIABLE FOR ANY DAMAGES WHATSOEVER (WHETHER DIRECT, INDIRECT, SPECIAL, INCIDENTAL, OR CONSEQUENTIAL, INCLUDING, WITHOUT LIMITATION, DAMAGES FOR LOSS OF PROFITS, BUSINESS INTERRUPTION, OR LOSS OF INFORMATION) ARISING OUT OF THE USE OF OR INABILITY TO USE THE INFORMATION PROVIDED IN THIS DOCUMENT, EVEN IF LATTICE HAS BEEN ADVISED OF THE POSSIBILITY OF SUCH DAMAGES. BECAUSE SOME JURISDICTIONS PROHIBIT THE EXCLUSION OR LIMITATION OF CERTAIN LIABILITY, SOME OF THE ABOVE LIMITATIONS MAY NOT APPLY TO YOU.

Lattice may make changes to these materials, specifications, or information, or to the products described herein, at any time without notice. Lattice makes no commitment to update this documentation. Lattice reserves the right to discontinue any product or service without notice and assumes no obligation to correct any errors contained herein or to advise any user of this document of any correction if such be made. Lattice recommends its customers obtain the latest version of the relevant information to establish that the information being relied upon is current and before ordering any products.

# **Contact Information**

#### **Lattice Semiconductor Corporation**

5555 N.E. Moore Court Hillsboro, Oregon 97124-6421 United States of America Tel: +1 503 268 8000 Fax: +1 503 268 8347 [http://www.latticesemi.com.](http://www.latticesemi.com./)

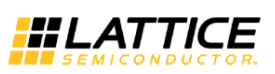

# TABLE OF CONTENTS

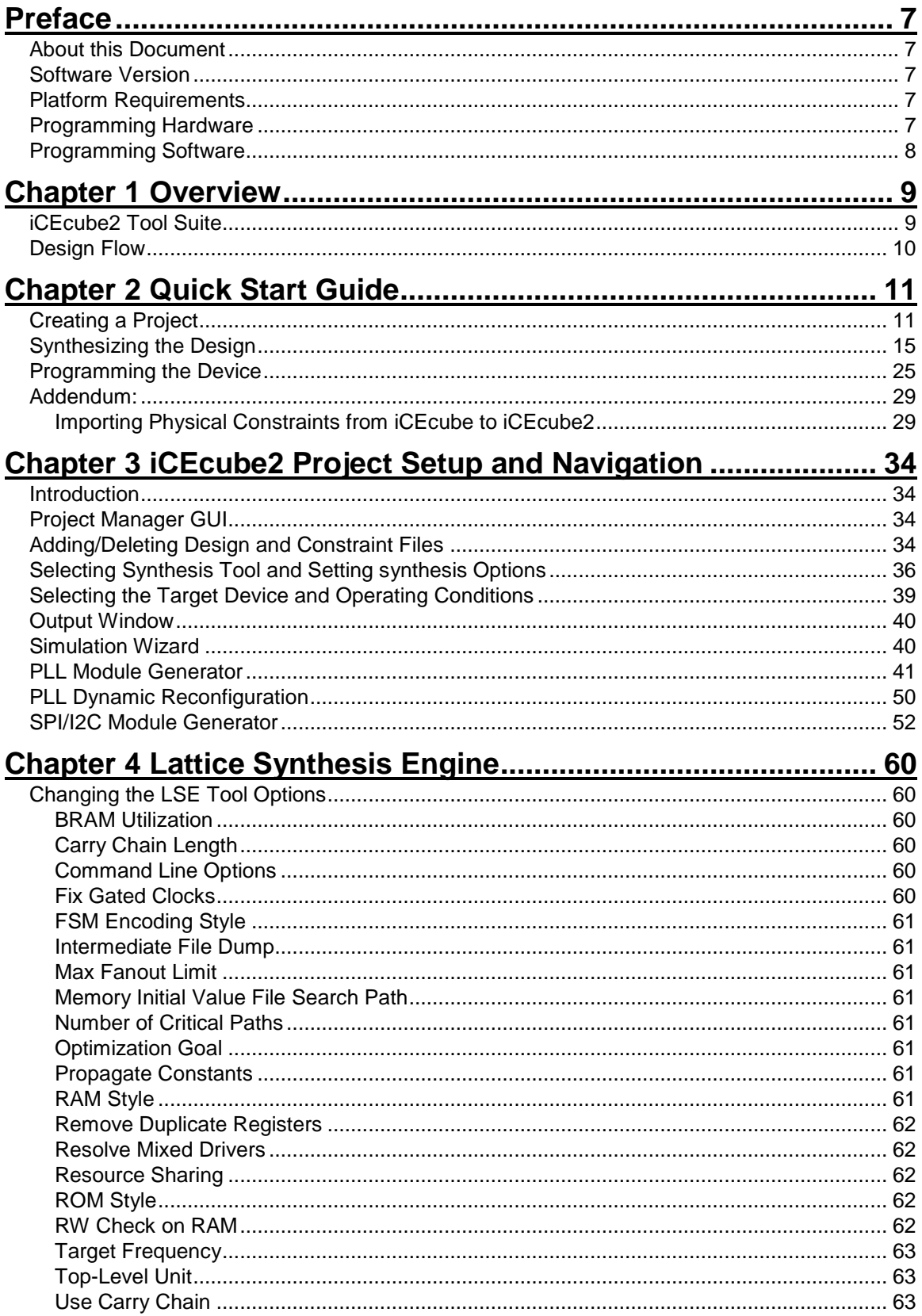

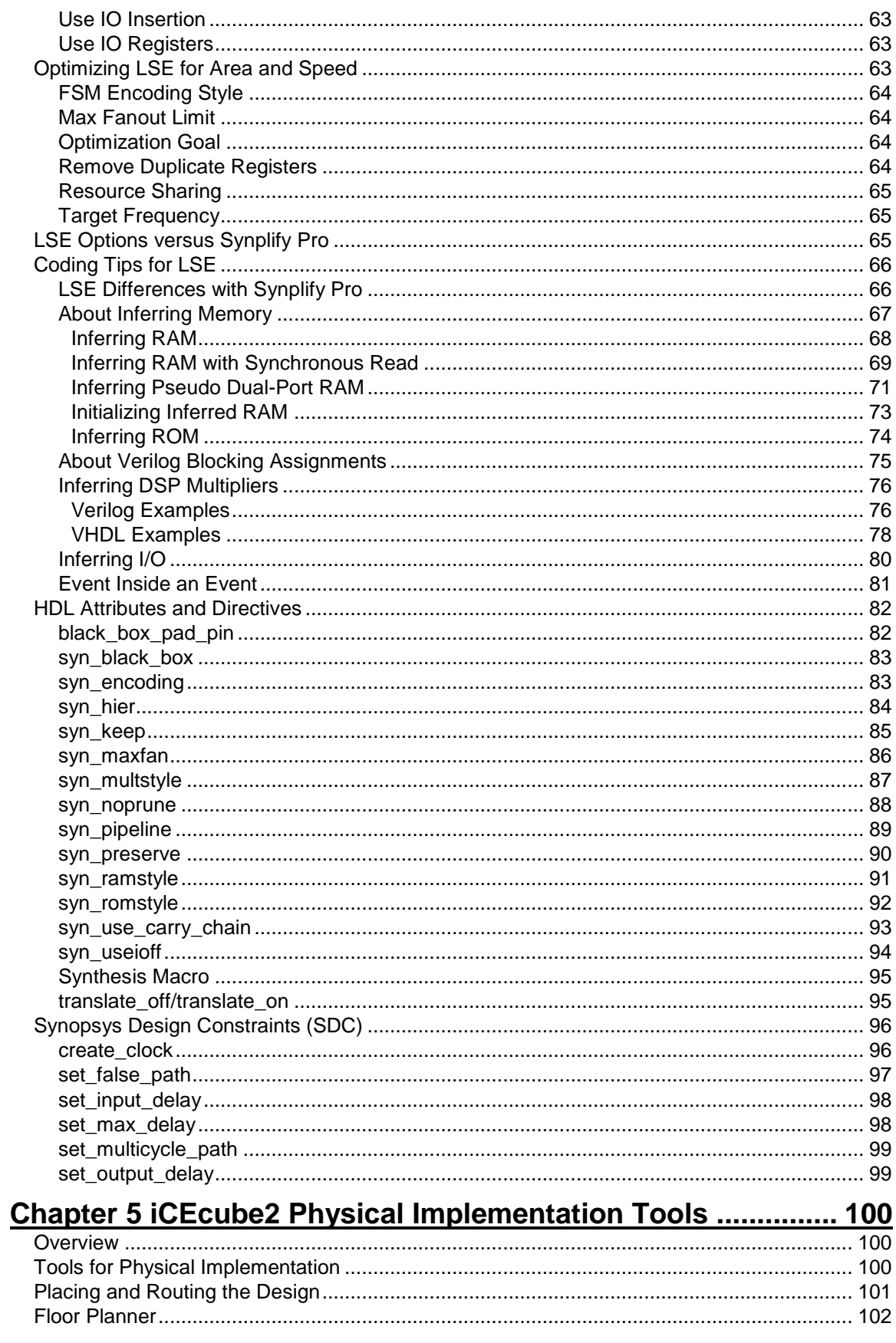

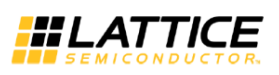

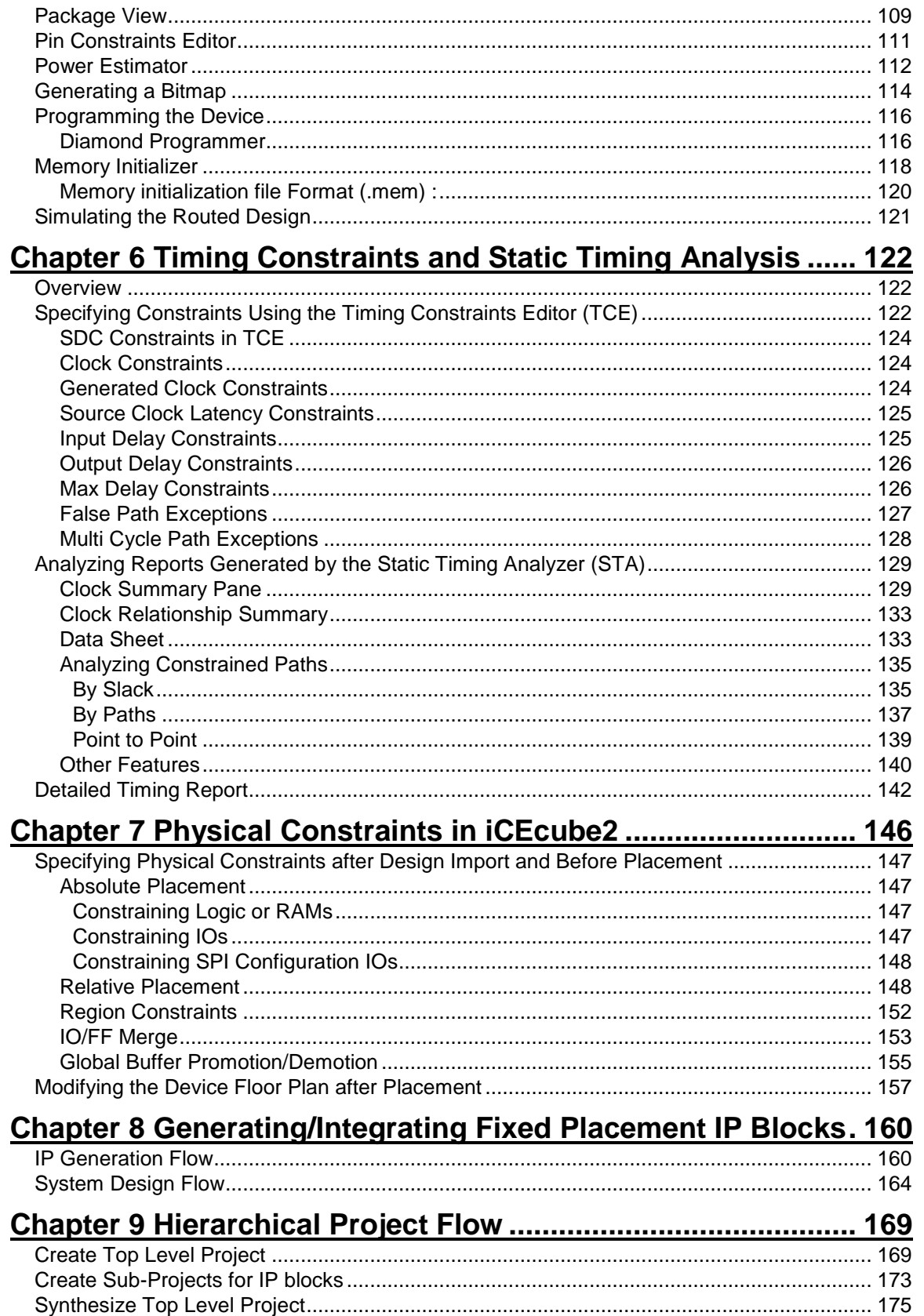

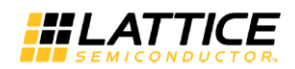

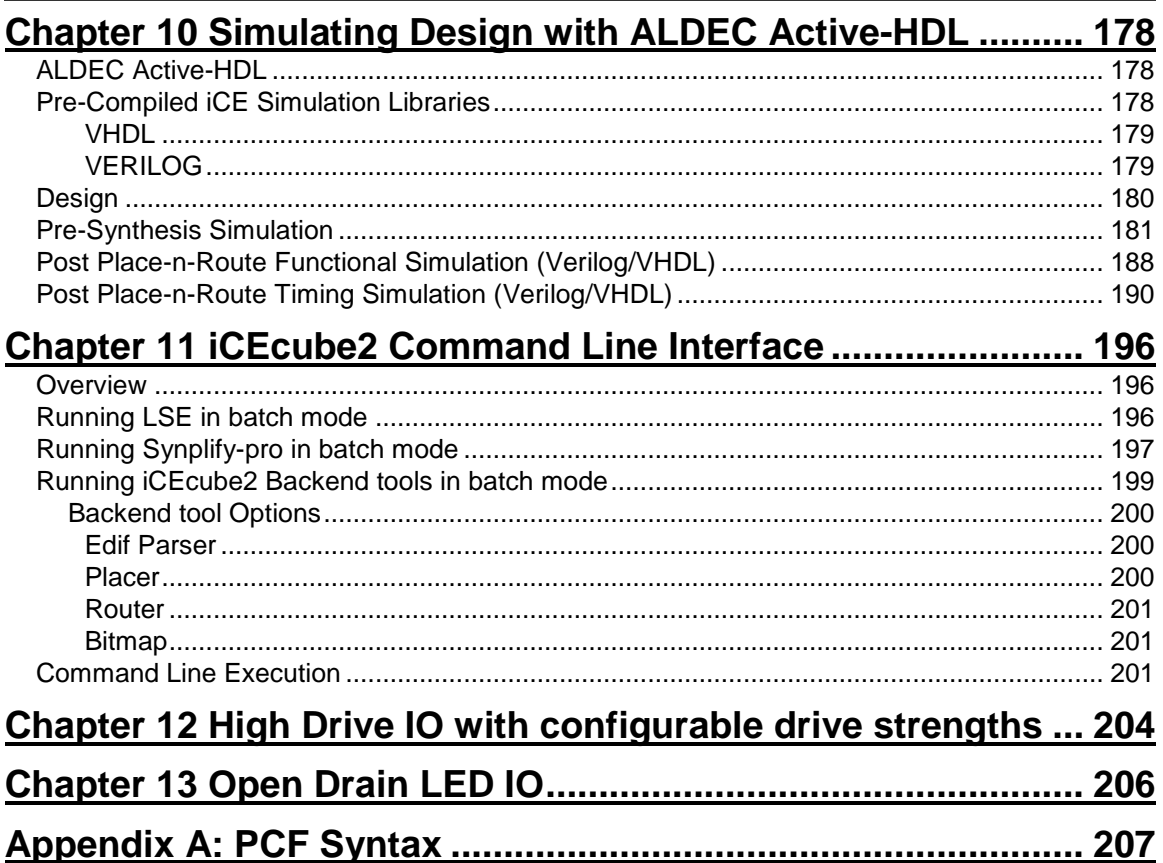

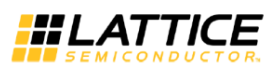

# <span id="page-6-1"></span><span id="page-6-0"></span>Preface

## **About this Document**

The *iCEcube2 User Guide* provides iCE FPGA designers with an overview of the software tools and the design process using iCEcube2. This document covers the iCEcube2 tools for Project Setup, Navigation, Synthesis and Physical Implementation on the iCE FGPA device.

For information on the Synopsys Synplify Pro software, please refer to the Synplify Pro documentation provided in the synpbase/doc directory in the iCEcube2 software installation (<icecube2\_install\_dir>/synpbase/doc), and on the Lattice website.

For information on the Aldec Active-HDL design tool, please refer to the Active-HDL documentations available at <icecube2\_install\_dir>/Aldec/Active-HDL/BOOKS.

## <span id="page-6-2"></span>**Software Version**

This User Guide documents the features of iCEcube2 Software Version 2017.08.

For more information about acquiring the iCEcube2 software, please visit the Lattice Semiconductor website: [http://www.latticesemi.com.](http://www.latticesemi.com./)

## <span id="page-6-3"></span>**Platform Requirements**

The iCEcube2 software can be installed on a platform satisfying the following minimum requirements.

A Pentium 4 computer (500 MHz) with 256 MB of RAM, 256MB of Virtual Memory, and running one of the following Operating Systems :

- Windows 10 OS, 32-bit / 64-bit
- Windows 8/8.1 OS, 32-bit / 64-bit
- Windows 7 OS, 32-bit / 64-bit
- Windows XP Professional
- Red Hat Enterprise Linux WS v4, 5, and 6

#### <span id="page-6-4"></span>**Programming Hardware**

Here are the following ways to program iCE FPGA devices:

- A third party programmer or a processor, using the programming files generated by the iCEcube2 Physical Implementation Tools. Consult the third party programmer user manual for instructions.
- The iCEblink and iCEman evaluation Board, which not only serves as a vehicle to evaluate iCE FPGAs, but also includes an integrated device programmer. This programmer can be used to program devices on the evaluation board, or it can be used to program devices in a target system. Please visit Lattice Semiconductor website: http://www.latticesemi.com for additional information on the Evaluation Boards.
- Digilent USB cables to program the external SPI Flash.

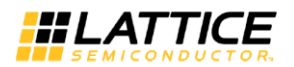

• The iCE Programming hardware: iCEcable, iCEprog (Programmer base module) and iCEsab (socket adaptor). Refer to lattice website: [http://www.latticesemi.com](http://www.latticesemi.com/) for more details on programming hardware.

# <span id="page-7-0"></span>**Programming Software**

Standalone Lattice Diamond Programmer software is required to program iCE40 FPGA devices or SPI flash. Download and install the latest standalone programmer from [http://www.latticesemi.com/ispvm.](http://www.latticesemi.com/ispvm)

For more information about Diamond Programmer, refer "Diamond Programmer" on page 116.

# <span id="page-8-1"></span><span id="page-8-0"></span>Chapter 1 Overview

## **iCEcube2 Tool Suite**

The iCEcube2 Tool Suite is comprised of several integrated components, running under either the Microsoft Windows or the Red Hat Linux environments. Please refer to *[Platform](#page-6-3)  [Requirements](#page-6-3)* for additional information on supported operating systems.

The [Figure 1-1](#page-8-2) below depicts the design flow using the iCEcube2 Tool Suite. The components in blue signify functionality supported by Lattice Semiconductor's proprietary Synthesis Engine (LSE) and iCEcube2 place and route software, and the components in purple indicate the functionality supported by Synopsys' Synplify Pro synthesis tools and the Aldec Active-HDL simulation tool. The iCEcube2 software, Synopsys Synplify Pro and the Aldec Active-HDL software constitutes the iCEcube2 Tool Suite.

Note: The Aldec Active-HDL tool is available only in Windows environments.

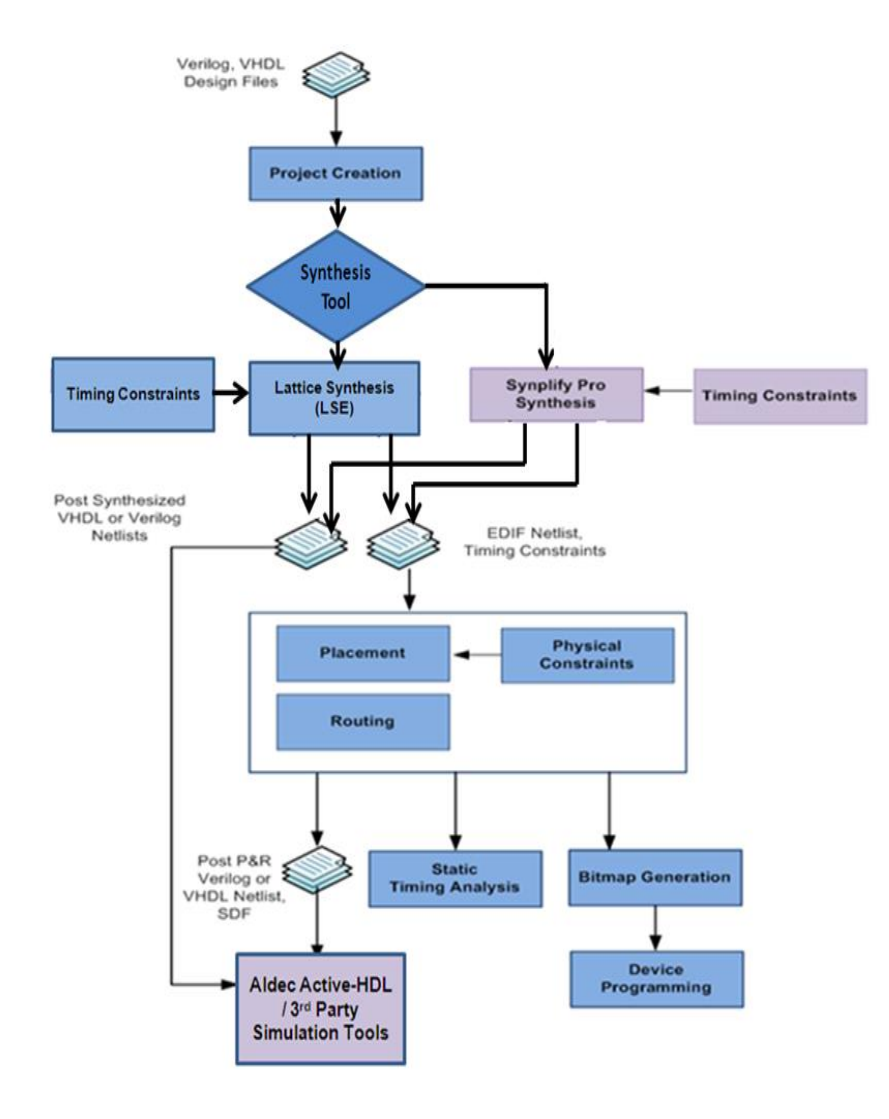

<span id="page-8-2"></span>**Figure 1-1: The iCEcube2 Design Flow**

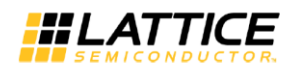

## <span id="page-9-0"></span>**Design Flow**

The following steps provide an overview of the design flow using the iCEcube2 Tool Suite.

- 1. Create a new project in the iCEcube2 Project Navigator and specify a target device and its operating conditions. Add your HDL (Verilog or VHDL) design files and your Constraint files to the project.
- 2. iCEcube2 software supports Synplify-Pro Synthesis tool and Lattice Synthesis (LSE) tool. Synplify-pro is the default synthesis tool in iCEcube2. Synthesis your design using the selected synthesis tool.
- 3. Perform Placement and Routing using the iCEcube2 place and route tools. iCEcube2 also supports physical implementation tools such as floor planning, allowing users to manually place logic cells and IOs.
- 4. Perform timing simulation of your design using the Aldec Active-HDL simulation tool or any industry-standard HDL simulation tool. The files necessary for simulation are automatically generated by the iCEcube2 Physical Implementation tools, after the routing phase.
- 5. Perform Static Timing Analysis using the iCEcube2 static timing analyzer.
- 6. Generate the device programming and configuration files from the iCEcube2 Physical Implementation tools.
- 7. Program your device using the device programming hardware provided by Lattice.

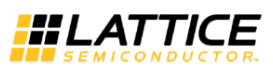

# <span id="page-10-0"></span>Chapter 2 Quick Start Guide

This chapter provides a brief introduction to the iCEcube2 design flow. The goal of this chapter is to familiarize the user with the fundamental steps needed to create a design project, synthesize and implement the design, generate the necessary device configuration files, and program the target device.

<span id="page-10-1"></span>Detailed information on tool features and usage is provided in subsequent chapters.

# **Creating a Project**

Starting the iCEcube2 software for the first time, you will see the following interface shown in [Figure 2-1.](#page-10-2)

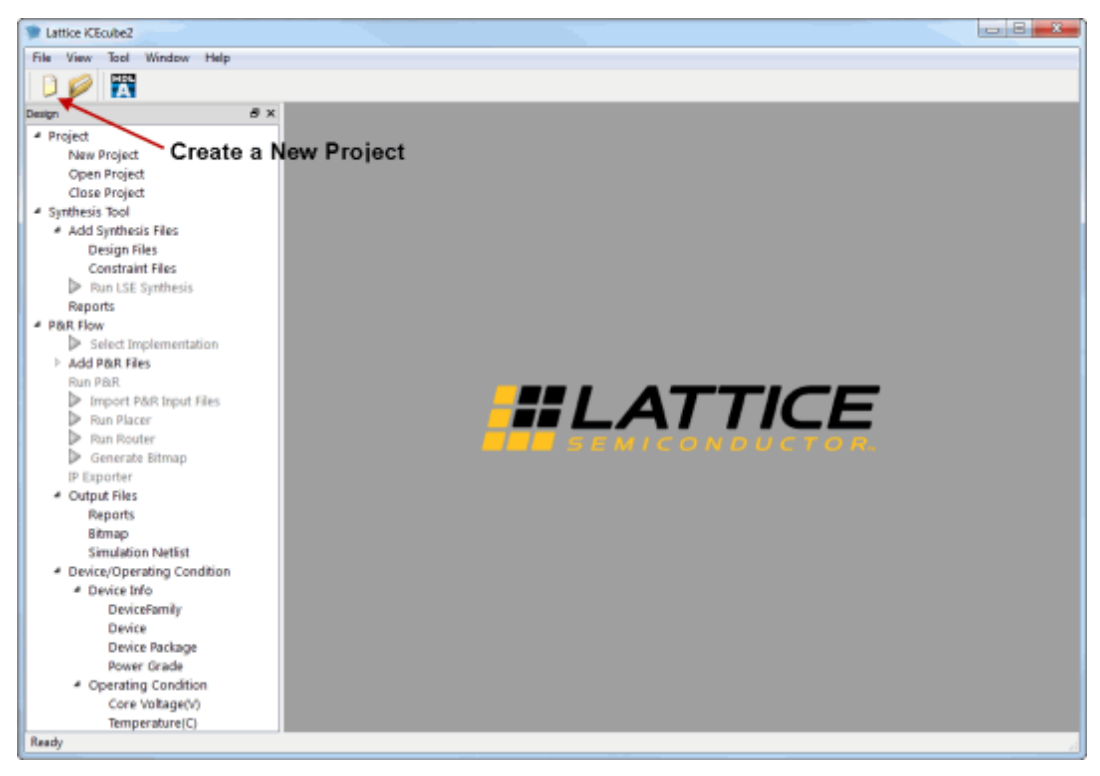

**Figure 2-1 : Create a New Project**

<span id="page-10-2"></span>The first step is to create a new design project and add the appropriate design files to your project. You can create a new project by either selecting **File > New Project** from the iCEcube2 menu, or by clicking the **Create a New Project** icon as seen in Figure 2-1. The New Project Wizard GUI is displayed in [Figure 2-2.](#page-11-0)

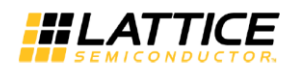

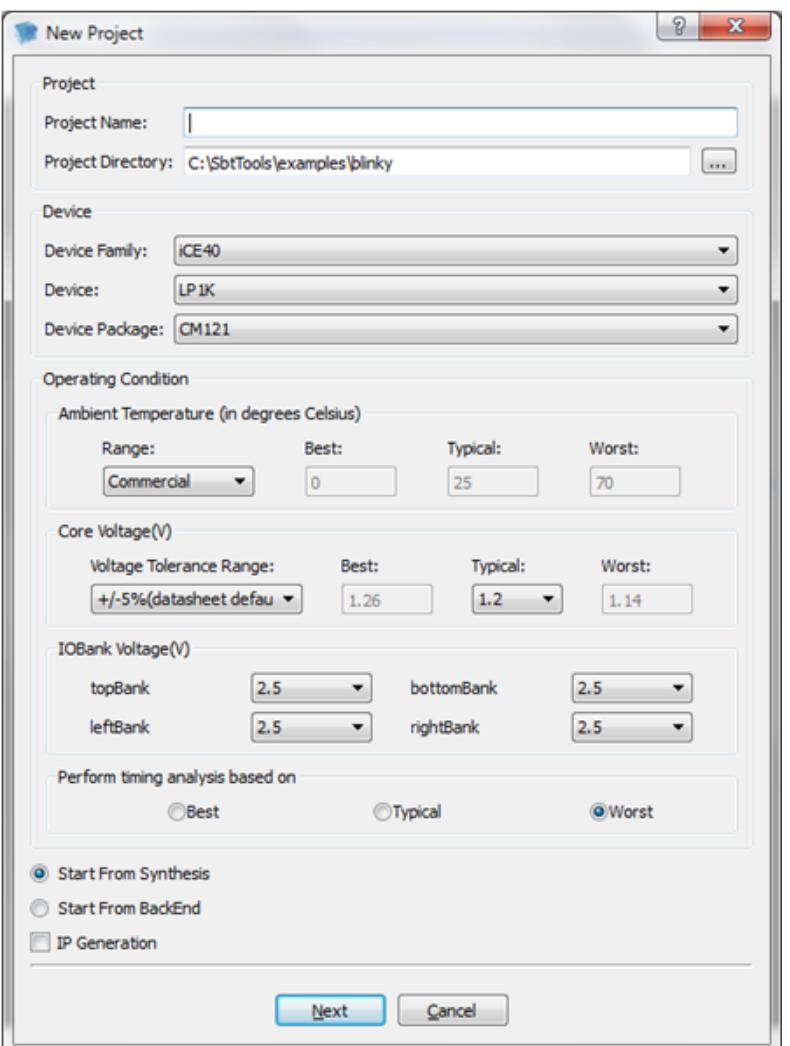

**Figure 2-2: New Project Setup Wizard for iCE40 Family**

<span id="page-11-0"></span>This example is targeted for iCE40 family device. Follow the following steps to setup the project properties.

- 1. **Project Name** Field: Specify a project name (*quick\_start*) in the Project Name field.
- 2. **Project Directory** Field: Specify any directory where you want to place the project directory in the Project Directory field.
- 3. **Device Family** Fields: This section allows you to specify the Lattice iCE device family you are targeting. For this example, change the Device Family to **iCE40**.
- 4. **Device** Fields**:** This section allows you to specify the Lattice device and package you are targeting. For this example, change the Device to **HX1K** and change the device package to the **VQ100**.
- 5. **Operating Condition** Fields: This section allows you to specify the operating conditions of the device which will be used for timing and power analysis.

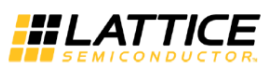

- 6. **Start From Synthesis:** This option allows you to start the flow from Synthesis. For current example, select this option.
- 7. **Start From BackEnd:** This option allows you to start from Post Synthesis flow.

After the above selections the New Project GUI Wizard has the following settings as shown in [Figure 2-3.](#page-12-0)

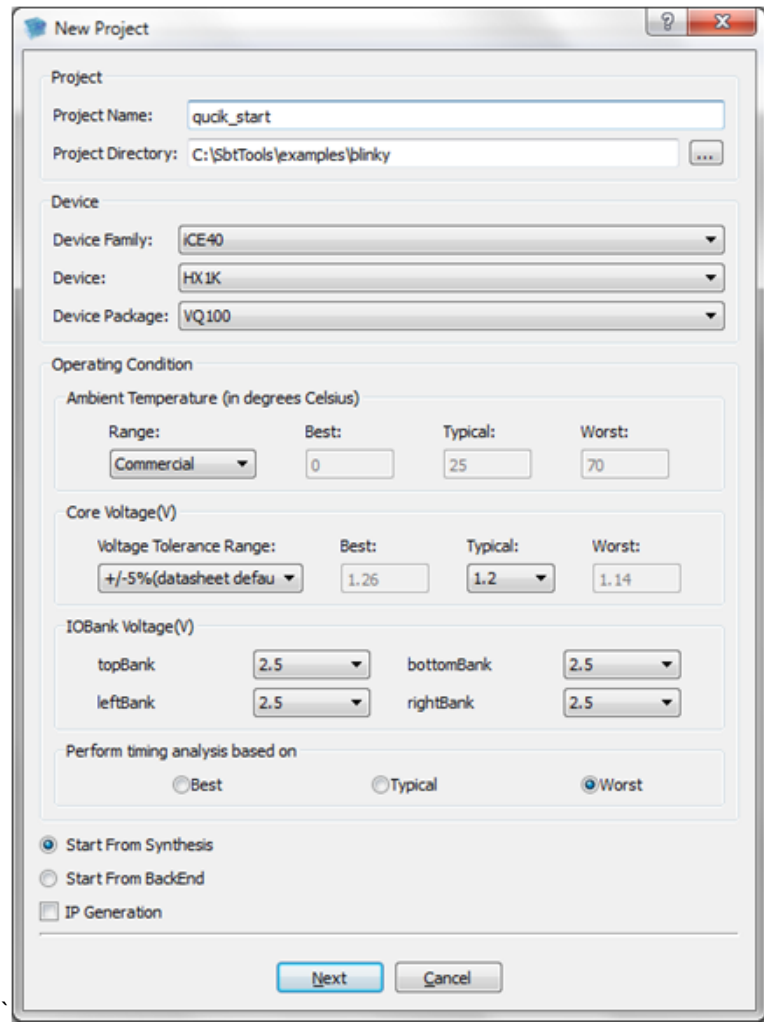

**Figure 2-3: Tutorial Project Settings**

- <span id="page-12-0"></span>8. **Click Next** to go to the **Add Files** dialog box shown in [Figure 2-4.](#page-13-0) You will be prompted to create a new project directory. Click Yes.
- 9. In the **Add Files** dialog box, navigate to: <iCEcube2 installation directory>/examples/blinky Highlight the following files:

blinky.vhd

blinky\_syn.sdc\*

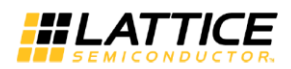

Select each file and click **>>** to add the selected file, or click **>>>** to add all the files in the open directory (files can be removed using **<<** and **<<<**) to your project. Click **Finish** to create the project.

\* The SDC file is a Synopsys constraint file, which contains timing constraint information.

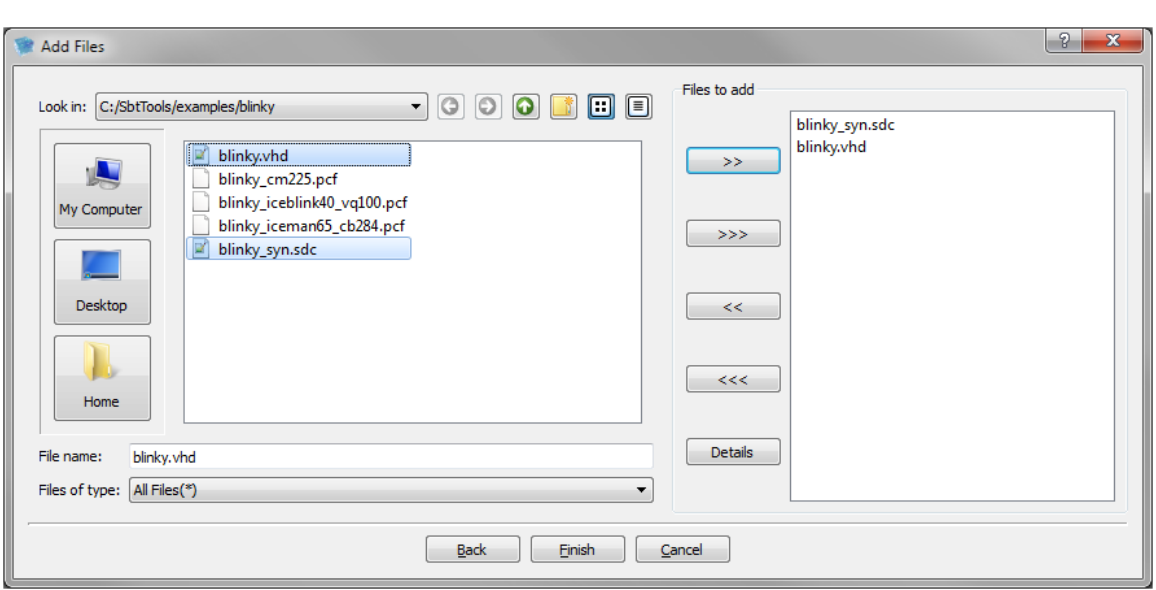

**Figure 2-4: Add Files Dialog Box**

<span id="page-13-0"></span>After successfully setting up your project, you will return to the iCEcube2 Project Navigator screen shown in [Figure 2-5.](#page-14-1)

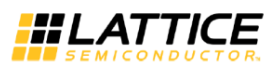

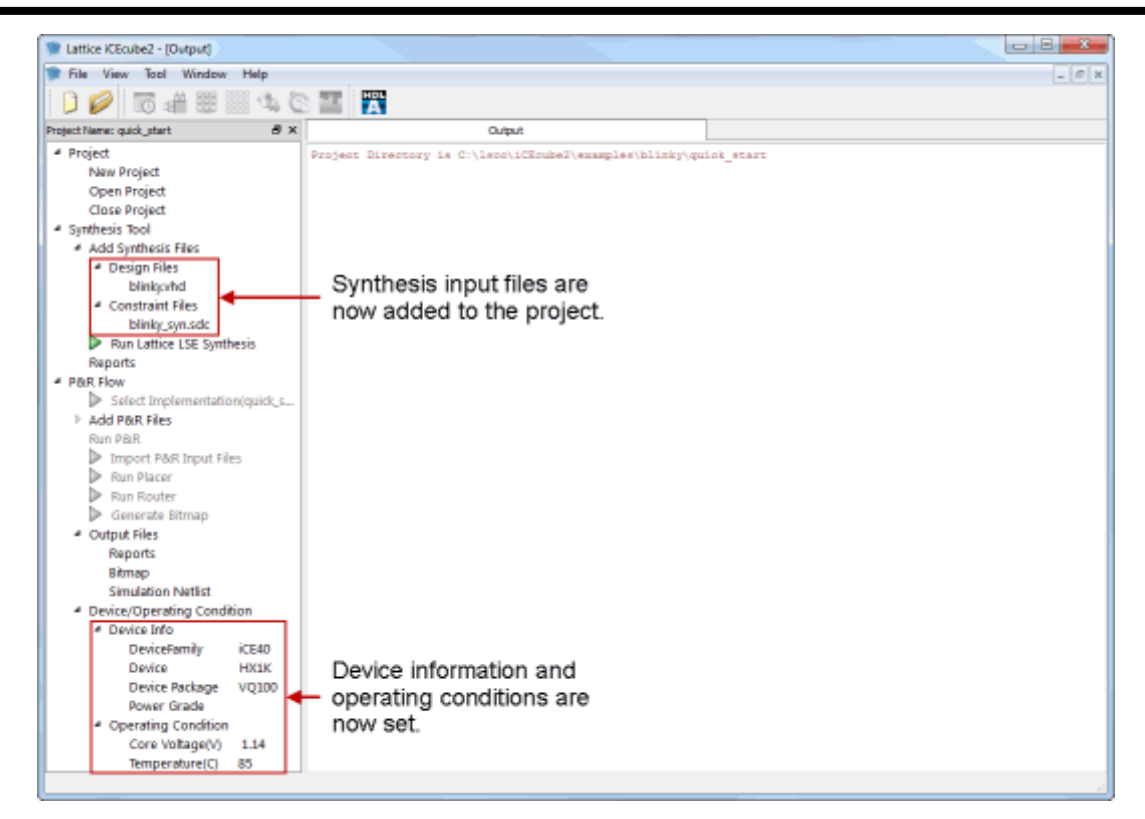

**Figure 2-5: iCECube2 Project Navigator View after Completing Project Setup**

# <span id="page-14-1"></span><span id="page-14-0"></span>**Synthesizing the Design**

After a successful project setup, select a synthesis tool:

1. In the iCEcube2 window, right-click Synthesis Tool and choose Select Synthesis Tools.

The Select Synthesis Tool dialog box opens.

- 2. Select a tool: Synplify Pro or Lattice LSE.
- 3. Click OK.

The Run <Tool> Synthesis command changes to show the selected tool.

#### For this tutorial, select *Lattice LSE*.

Next, set options for the synthesis tool. Select Tool > Tool Options. In the Tool Options dialog box, click the tab of the tool. To change the value of an option, either click in its Value cell and start typing to replace the value or double-click to edit the value or to see a menu of values. In the Synplify Pro tab, click on the word "here" to open Synplify Pro. Then, in the Synplify Pro window, click Implementation Options.

For now, do not change any option settings. Click Cancel.

Double-click Run Lattice LSE Synthesis in the project navigator window. See [Figure 2-6.](#page-15-0) This starts the Lattice Synthesis Engine running. See [Figure 2-7.](#page-16-0)

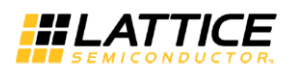

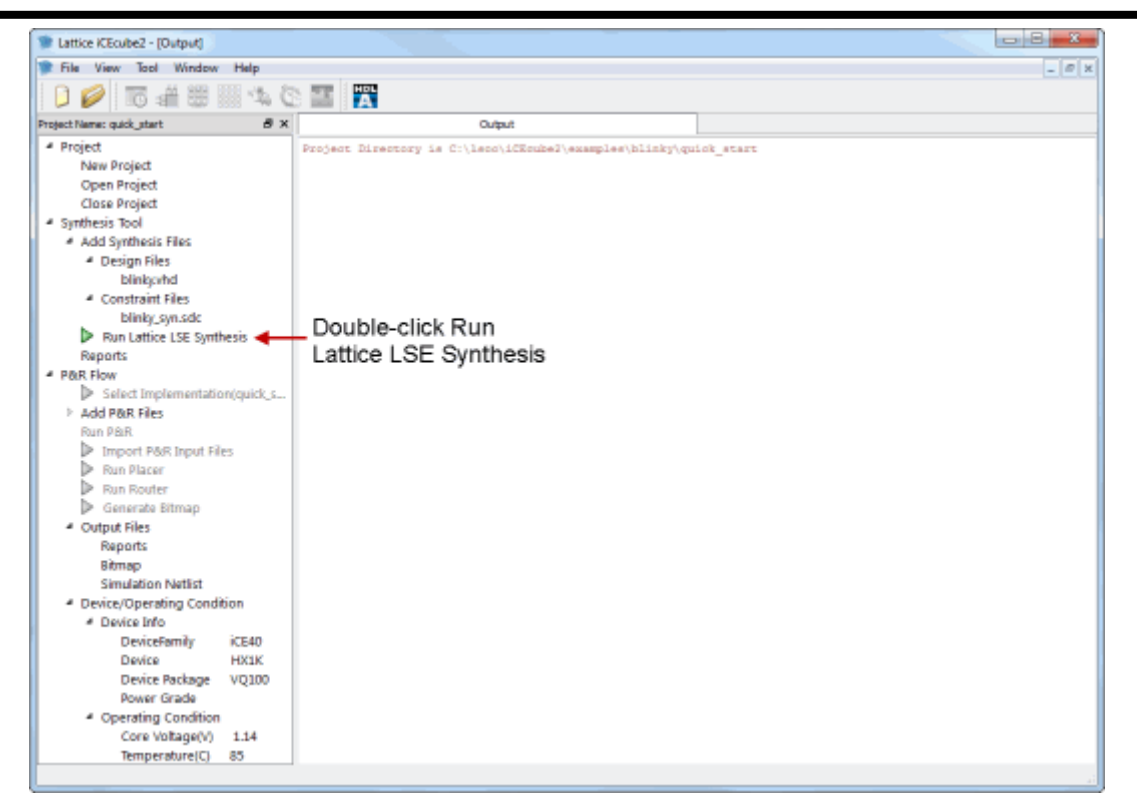

**Figure 2-6: Launch Synthesis Tool**

<span id="page-15-0"></span>Once synthesis is complete, you will see a green checkmark next to the Run Lattice LSE Synthesis command. The Output tab shows the actions taken along with any warning or error messages. Scroll down toward the bottom to see the area, clock, and timing reports. See [Figure](#page-16-0)  [2-7.](#page-16-0)

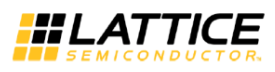

| File View Tool Window Help                                                                                                    |                                                                                                    |             |                |          |  | $ \theta$ x |  |  |
|----------------------------------------------------------------------------------------------------|----------------------------------------------------------------------------------------------------|-------------|----------------|----------|--|-------------|--|--|
| 0夕 15 台田 服 なむ 雪   6                                                                                                    |                                                                                                    |             |                |          |  |             |  |  |
| Project Name: quick_start                                                                                                    | B x<br><b>Output</b>                                                                                                    |             |                |          |  |             |  |  |
| # Project<br>New Project<br>Open Project<br><b>Close Project</b><br>- Synthesis Tool<br>* Add Synthesis Files<br>- Design Files<br>blinkpyhd<br>- Constraint Files<br><b>Miller Sylvision</b><br>Run Lattice LSE Synthesis<br><b>Reports</b><br><b>* P&amp;R Flow</b><br>- << Select Implementation(quic | <b>CRY - SHOW WARNING ST. AVENUE - AV</b><br>Net : LED CLK, loads : 9<br>Net : UPPER COUNT 7, loads : 9<br>Clock Enable Nets<br>Number of Clock Enables: 0<br>Eichest fanout non-clock nets<br>Top 10 highest fanout non-olook meta:<br>Net : n4, loads : 43<br>Net : SNR o, loads : 16<br>Net : SN2 o, loads : 16<br>Net : n129, loads : 2<br>Net : n140, loads : 2<br>Net : n141, loads : 2<br>Net : PMOD BiT 320 c, loads : 2<br>Net : n142, loads : 2<br>Net : n143, loads : 3<br>Net : n144, loads : 2<br>Timing Report Summary<br>------------ |             |                |          |  |             |  |  |
| quick start.edf<br>> Add P&R Files                                                                                                    | Constraint                                                                                                    | Constraint! | Actual (Levels |          |  |             |  |  |
| Run PAR                                                                                                    |                                                                                                    |             |                |          |  |             |  |  |
| Import P&R Input Files<br>Run Placer                                                                                                    | create clock -period 1000.000 -mame<br>icetest (LED CLK ) get nets LED CLK )                                                                                                    |             |                | ٥        |  |             |  |  |
| Run Router<br>Generate Bitmap<br># Output Files                                                                                                    | create clock -period 1000.000 -mame<br>insteam (CLK 320512 ( get nets<br>CLK 320512 o )                                                                                                    |             |                | $\alpha$ |  |             |  |  |
| <b>Reports</b><br>Bitmap<br><b>Simulation Netfist</b>                                                                                                    | create clock -period 1000.000 -mame<br>icetest (CLK 32KHz [ get nets<br>CLK 32KHz o )                                                                                                    |             |                | ö        |  |             |  |  |
| * Device/Operating Condition<br>- Device Info<br><b>ICE40</b><br><b>DeviceFamily</b>                                                                                                    | All constraints were met.<br>Peak Memory Usage: 52.500 MB                                                                                                    |             |                |          |  |             |  |  |
| <b>HX1K</b><br>Device<br>Device Package<br>VO100<br><b>Power Grade</b>                                                                                                    | ---------------------------------<br>Elapsed CPU time for LSE flow : 0.719 secs<br>Current Implementation quick start Implant its sht path:<br>C:/lsoo/iCEcube2/examples/blinky/quick_start/quick_start_Implumt\sbt<br>Synthesis succeeded.                                                                                                    |             |                |          |  |             |  |  |

**Figure 2-7: Synthesis Run Status**

# <span id="page-16-0"></span>**View Timing Constraints**

**Double Click** on **t**he **blinky\_syn.sdc** file under the Constraint Files folder. See [Figure 2-8.](#page-17-0) It will open the timing constraints for the project shown in [Figure 2-9.](#page-17-1)

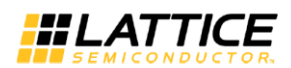

| 1 Lattice KEcube2 - [Output]                                                                                                    |                                                                                                    |            |                |        | a Bi            |
|----------------------------------------------------------------------------------------------------|----------------------------------------------------------------------------------------------------|------------|----------------|--------|-----------------|
| File View Tool Window Help                                                                                                    |                                                                                                    |            |                |        | $ \mathbb{R}$ x |
| 西道思国なで国民                                                                                                    |                                                                                                    |            |                |        |                 |
| Project Name: quick_start<br>B x                                                                                                    | Outbut                                                                                                    |            |                |        |                 |
| # Project<br>New Project<br>Open Project<br><b>Close Project</b><br>- Synthesis Tool<br>* Add Synthesis Files<br><b><i>A</i></b> Design Files<br>blinkcyhd<br><b>4</b> Constraint Files<br>blinky_syn.sdc *<br>Run Lattice LSE Synthesis<br>Reports<br># P&R Flow<br>Select Implementation(quic<br>quick_start.edf | <b>CRAIN COMPANY CONTROL IN CONTRACT COMPANY</b><br>Net : LED CLK, loads : 9<br>Net : UPPER COUNT 7, loads : 9<br>Clock Enable Nets<br>Number of Clock Enables: 0<br>Righest fancut non-clock nets<br>Top 10 highest fanout non-olook meta:<br>Net : n4, loads : 42<br>Net : SNR o, loads : 16<br>Net : 202 c, loads : 16<br>Net : n115, loads : 3 Open SDC file.<br>Not : also wound : 2<br>met : m141, loads : 2<br>Net : PMOD BiT J20 c, loads : 2<br>Net : n142, loads : 2<br>Net : n143, loads : 2<br>Net : n144, loads : 2<br>Timing Report Summary |            |                |        |                 |
| > Add P&R Files                                                                                                    | Constraint                                                                                                    | Constraint | Actual (Levels |        |                 |
| Run P&R<br>Import P&R Input Files<br><b>Run Placer</b><br>Run Router<br>Generate Bitmap<br># Output Files<br>Reports<br>Bitmap<br><b>Simulation Netlist</b><br>* Device/Operating Condition<br>- Device Info<br>CF40<br>DeviceFamily                                                                               | create clock -period 1000.000 -mame<br>icetest (LED CLK ) get nets LED CLK )<br>create clock -period 1000.000 -mame<br>icetest (CLK 320512 ) get nets<br>CLK 320512 o )<br>create clock -period 1000.000 -mame<br>icetest (CLK 32KHz { get nets<br>CLK 32KHz o )<br>All constraints were met.<br>Peak Memory Usage: 52.500 MR                                                                                                    |            |                | ÷<br>٥ |                 |

**Figure 2-8: Open the SDC File to View Timing Constraints**

<span id="page-17-1"></span><span id="page-17-0"></span>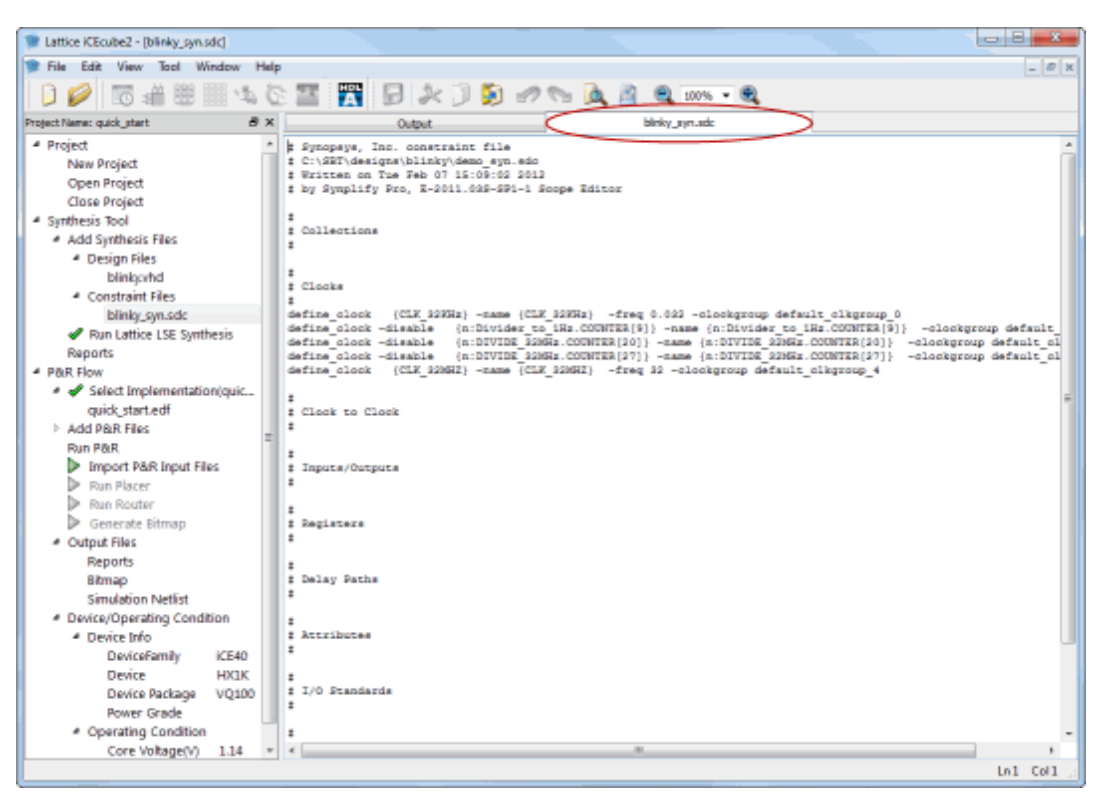

**Figure 2-9: View Timing Constraints**

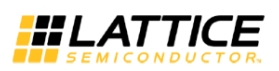

#### **Select Implementation**

**Double-click** on **Select Implementation**. See [Figure 2-10.](#page-18-0) This will tell iCEcube2 which synthesis implementation to process for place and route. If you have different synthesis implementations, you will be able to select the synthesis implementation you wish to place and route. Since we only have one implementation, **select OK** when the Select Synthesis Implementation dialog box appears.

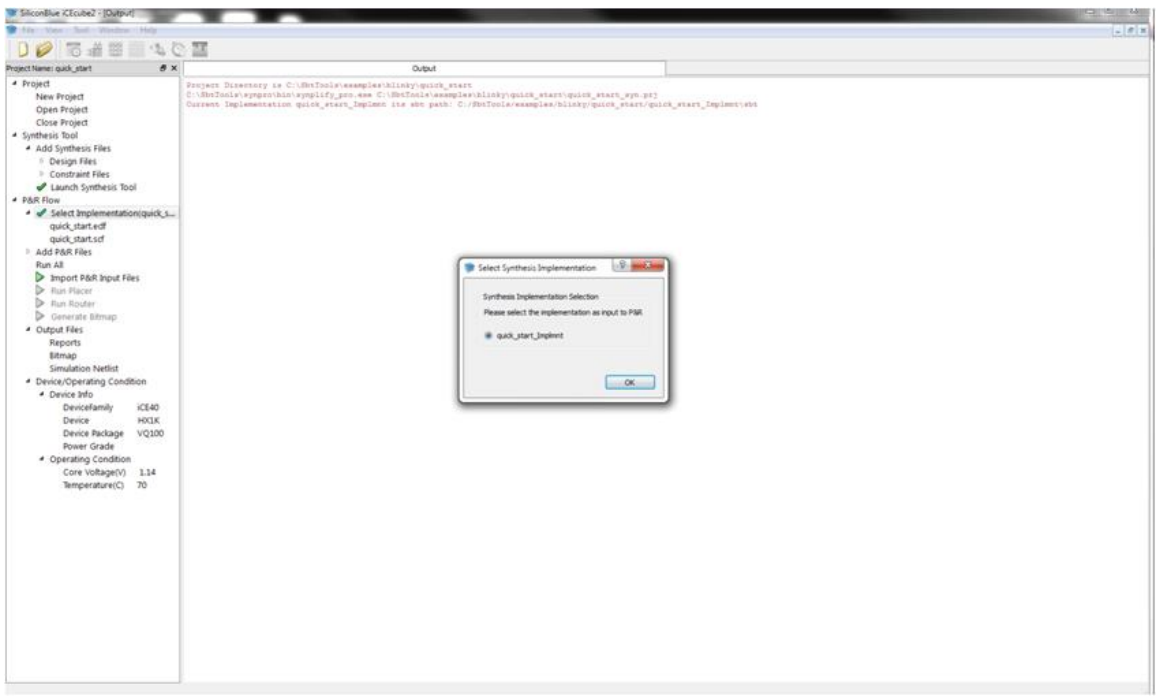

**Figure 2-10: Select Synthesis Implementation**

#### <span id="page-18-0"></span>**Importing Physical Constraints**

Physical constraints such as pin assignments are stored in a .PCF file (Physical Constraint File). Add the .PCF file to your project.

In the iCEcube2 Project Navigator*,* **Right Click** on **Constraint Files**. Select **Add Files…** See [Figure 2-11.](#page-19-0)

Note: For information on importing physical constraints from iCEcube to iCEcube2, please refer to the **Importing Physical Constraints from iCEcube to iCEcube2** section at the end of this quick start guide.

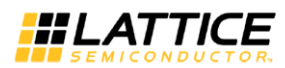

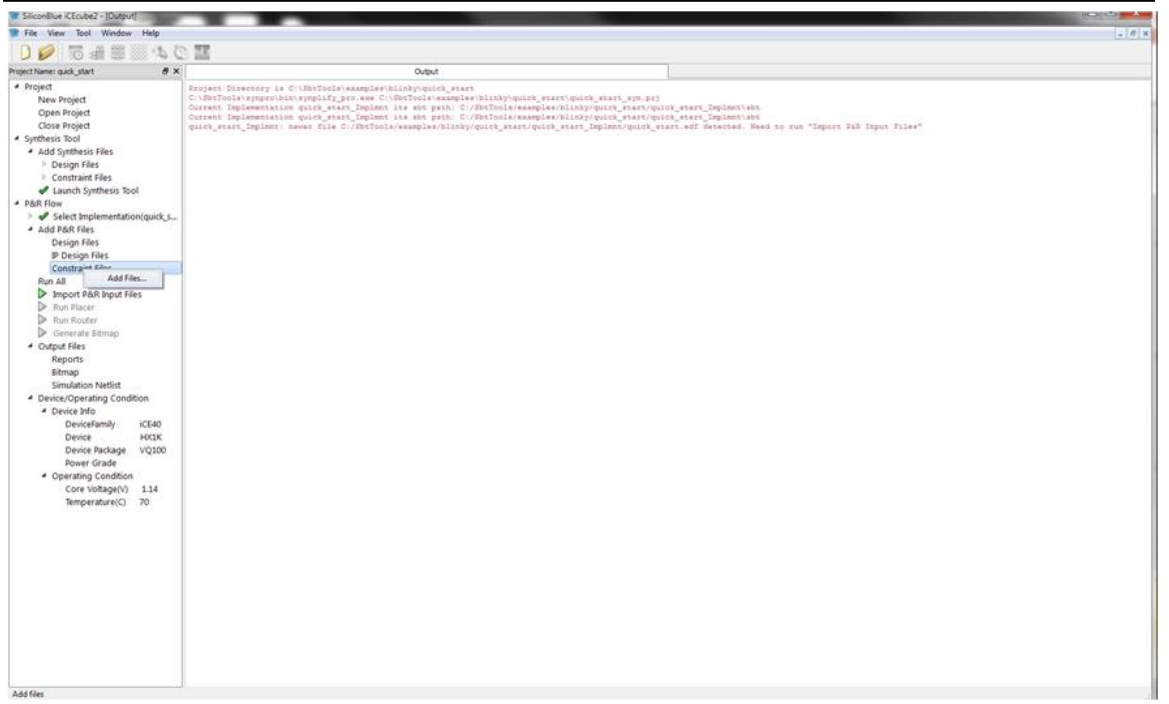

**Figure 2-11: Add Constraints Files for Place and Route**

<span id="page-19-0"></span>Navigate to the <iCEcube2 Installation Directory>/examples/blinky and **Add blinky.pcf** file. See [Figure 2-12.](#page-19-1)

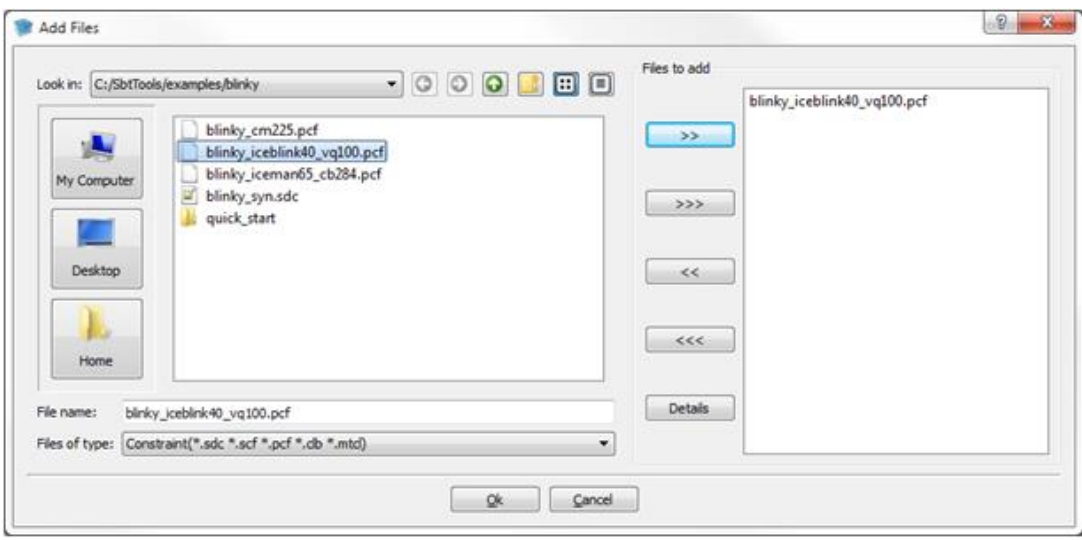

<span id="page-19-1"></span>**Figure 2-12: Add .pcf File**

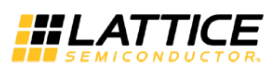

#### **Import Place & Route Input Files**

The next step is to import the files for Place and Route. **Double-click** on **Import P&R Input Files** in the Project Navigator. See [Figure 2-13.](#page-20-0) Once completed you will see a green check next to Import P&R Input Files. See [Figure 2-14.](#page-20-1)

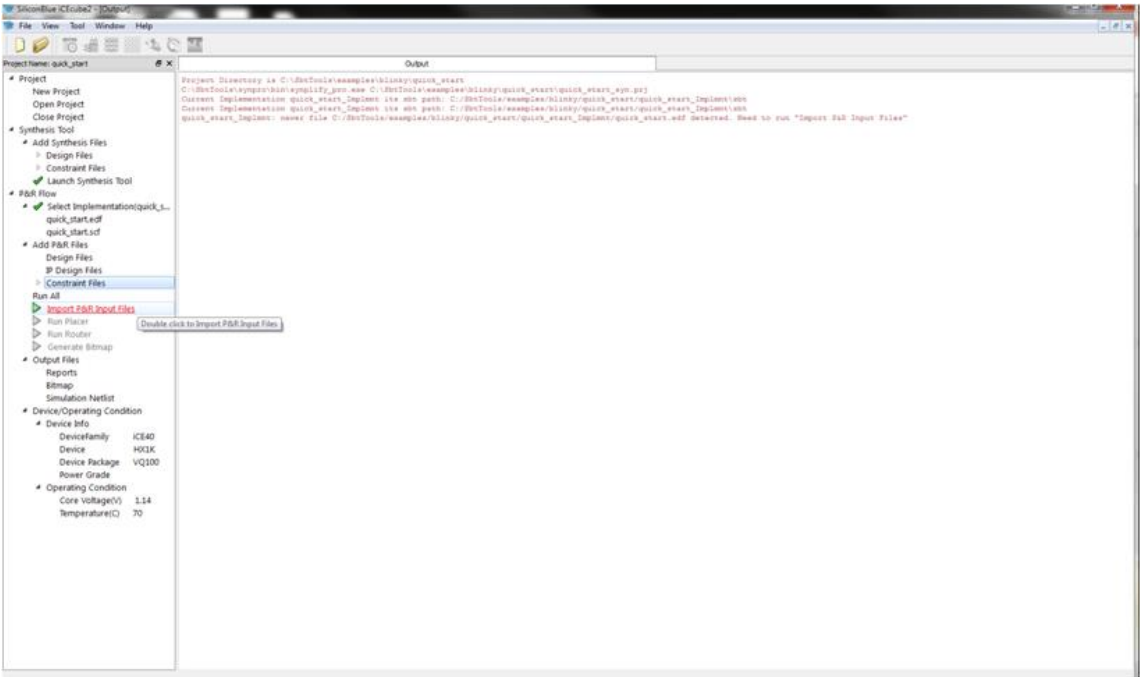

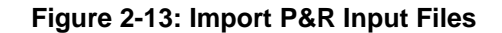

<span id="page-20-1"></span><span id="page-20-0"></span>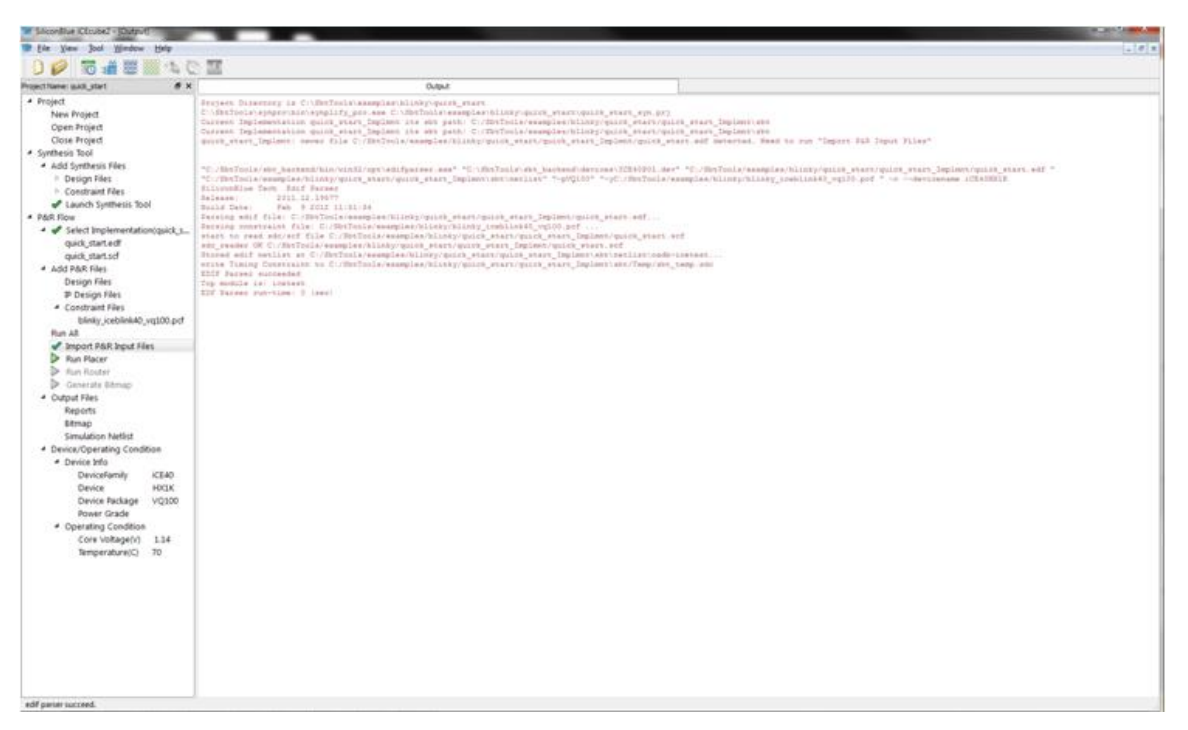

**Figure 2-14: Successful Import of P&R Input Files**

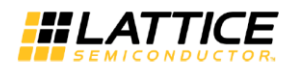

#### **Place the Design**

Double-click on Run Placer.

Once placement is complete, a green check will appear and the Output window will show information about the placement of the design. See [Figure 2-15.](#page-21-0)

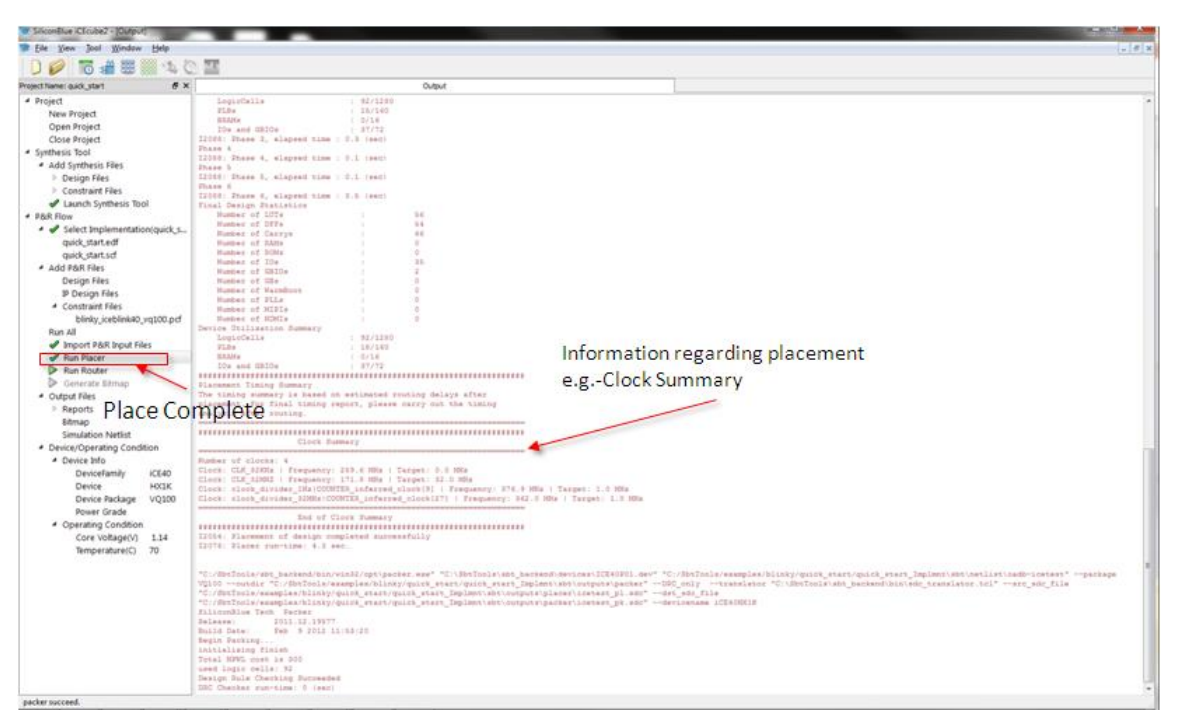

Figure 2-15: Placer Run Status Display

#### <span id="page-21-0"></span>**View Floor Planner**

At this point, since placement has been completed, you can view the placement of the design by opening the Floor Planner. You can open the Floor Planner by going to the menu and selecting **Tool > Floor Planner** or you can also select the Floor Planner Icon. See [Figure 2-16.](#page-22-0)

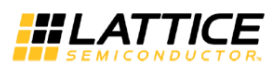

| Project Name: quick_start               | Output                                                                             |                   | Floor Planner |  |
|-----------------------------------------|------------------------------------------------------------------------------------|-------------------|---------------|--|
| # Project                               | $8 \times$<br><b>Ltrok</b>                                                         |                   |               |  |
| New Project                             |                                                                                    |                   |               |  |
| Open Project                            | Filteres Los 1"<br>Logic Instance                                                  |                   |               |  |
| Close Project                           | <b>d</b> IN MUCH 2, 11.0<br>SB_CARRY 1.                                            |                   |               |  |
| # Synthesis Tool                        | <b>db</b> IN MUX bfv 2.12.0<br>SE CARRY L.<br>ch. IN MOX 16v 2 17.0<br>SE_CARRY 1. |                   |               |  |
| · Add Synthesis Files                   | SB CARRY L.<br>de IN MUX bfv 1 6 0                                                 | Floorplanner Icon |               |  |
| <b>1</b> Design files                   | SE CARRY L.<br>de IN MUX bfc 1 7.0                                                 |                   |               |  |
| <b>Constraint Files</b>                 | SB CARRY L.<br><b>A</b> IN MOLDN <sub>2</sub> 1.8.0                                |                   |               |  |
| Caunch Synthesis Tool                   | SB CARRY 1<br><b>db</b> IN MUX bfv 1 9 0                                           |                   |               |  |
| # P&R Flow                              | SB CARRY 1<br><b>A</b> IN MUX blv 2 5 0                                            |                   |               |  |
| - Select Implementation/quick s         | SB CARRY L.<br><b>db IN MUX</b> bfv 260                                            |                   |               |  |
| quick start.edf                         | SB CARRY L.<br><b>4</b> IN MIX My 2.7.0<br>SB CARRY L.<br>A IN MULLEY 2 8 0        |                   |               |  |
| quick_start.scf                         | C Divider to IHz.COUN. SB_DFF                                                      |                   | m             |  |
| * Add P&R Files                         | <b>CRIDE SIMPLANI C.</b> SB CARRY                                                  |                   |               |  |
| Design Files                            | CIVIDE 32MHz.COUN. SB CARRY                                                        |                   |               |  |
| P Design Files                          | <b>B</b> PMCO LEFT ROTATE __ SB LUT4                                               |                   |               |  |
| # Constraint Files                      | C DIVIDE 32MHz.und.C. SB,LUT4                                                      |                   |               |  |
| blinky_iceblink40_vq100.pdf             | C Divider to IHz/COUN. SB LUT4                                                     |                   |               |  |
| Run All                                 | C DIVIDE 32MHz.COUN SB,LUT4                                                        |                   |               |  |
| Import P&R Input Files                  | C DIVIDE 32MHz.COUN. SE DFFSR<br>C Divider to 1Hz un2 c., SE LUTE                  |                   |               |  |
| Pan Placer                              | A DIVIDE 32MP4.und C., SE CARRY                                                    |                   |               |  |
| Run Router                              | <b>COVER 1258-trund, C., SE CARRY</b>                                              |                   |               |  |
| Centrate Etmap                          | PMOD RIGHTROTATE SE OFFR                                                           |                   |               |  |
| # Output Files                          | <b>ON</b> Divider to 1Hz un2 c., SB CARRY                                          |                   |               |  |
| <b>I</b> Reports                        | C DIVIDE 32MPtc.und C., SB LUT4                                                    |                   |               |  |
| <b>Bitmap</b>                           | PMCD RIGHTROTATE_ SE LUT4                                                          |                   |               |  |
| Simulation Netlist                      | <b>Christer to 1Hzun2 c. SB CARRY</b><br>A DIVIDE 32MHz.COUN SE CARRY              |                   |               |  |
| <sup>4</sup> Device/Operating Condition | C DMDE_32MHz.COUN., SE DFFSR                                                       |                   |               |  |
| # Device Info                           | <b>C</b> PINCO LEFT.ROTATEM SE DFFR                                                |                   |               |  |
| DeviceFamily<br>iCE40                   | <b>CIVIDE 32MHLCOUN. SE CARRY</b>                                                  |                   |               |  |
| <b>FOCEK</b><br>Device                  | + DIVIDE_32MHz.COUN. SE_CARRY                                                      |                   |               |  |
| V0100<br>Device Package                 | PMCO_RIGHT.ROTATE___ SR_DFFR                                                       |                   |               |  |
| Power Grade                             | CIVIDE 32MP/c.und.C. SB_CARRY                                                      |                   |               |  |
| · Operating Condition                   | 4<br>$\ddot{\phantom{1}}$                                                          |                   |               |  |
| Core Voltage(V) 1.14                    | (210 Global RAM Hell<br>Goup<br>Logic                                              |                   |               |  |
| Temperature(C) 70                       | 8x<br>World View                                                                   |                   | E             |  |
|                                         | <b>BEST TESTESSE</b>                                                               |                   |               |  |
|                                         | <b>COLL</b>                                                                        |                   |               |  |
|                                         |                                                                                    |                   |               |  |
|                                         |                                                                                    |                   |               |  |
|                                         |                                                                                    |                   |               |  |
|                                         |                                                                                    |                   |               |  |
|                                         |                                                                                    |                   | F             |  |

**Figure 2-16: Floorplanner View**

#### <span id="page-22-0"></span>**View the Package View**

You can also see how pins were placed for your design by selecting the Package View. You can select the package viewer by going to the menu and selecting **Tool > Package View** or you can also select the Package View Icon. See [Figure 2-17.](#page-22-1)

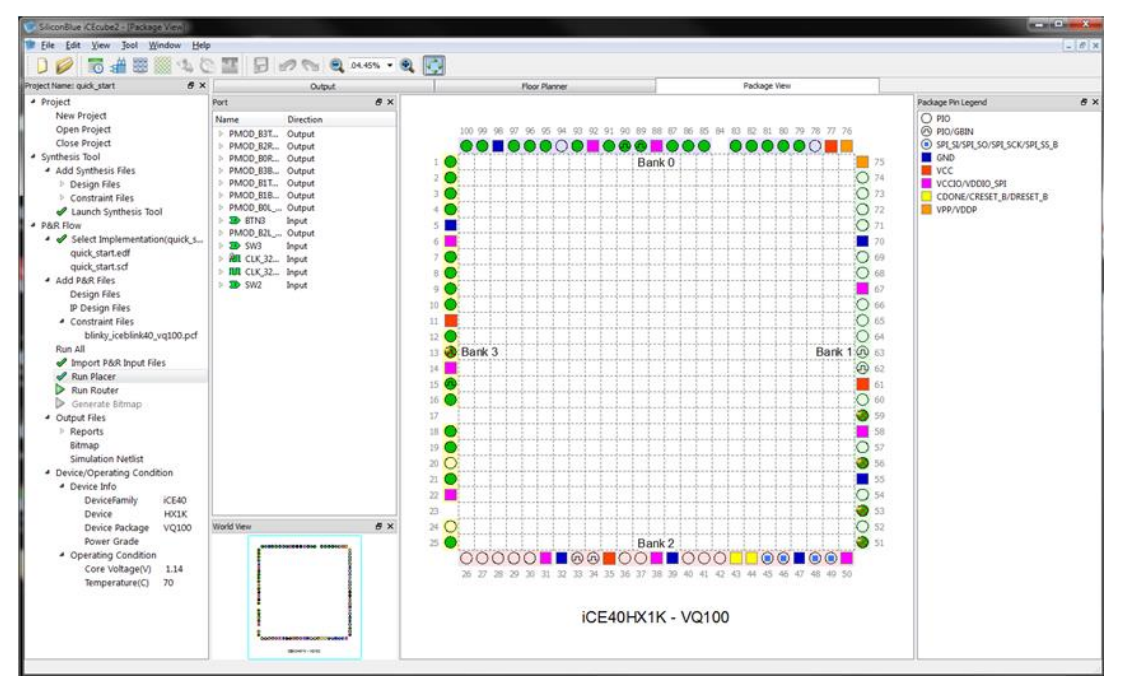

<span id="page-22-1"></span>**Figure 2-17: Package View**

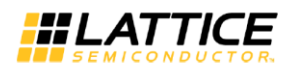

#### **Route the Design**

**Double-click on Run Router** in the project navigation window. Place and Route have been separated into different steps as to allow you to re-route the design after making placement modifications in the floor planner without having to re-run the placer.

#### **Perform Static Timing Analysis**

Now that you have routed the design, you can perform timing analysis to check to see if the design meets your timing requirements. To launch the timing analyzer, go to the menu and **select Tool > Timing Analysis**. You can also select the Timing Analysis Icon. See [Figure 2-18.](#page-23-0)

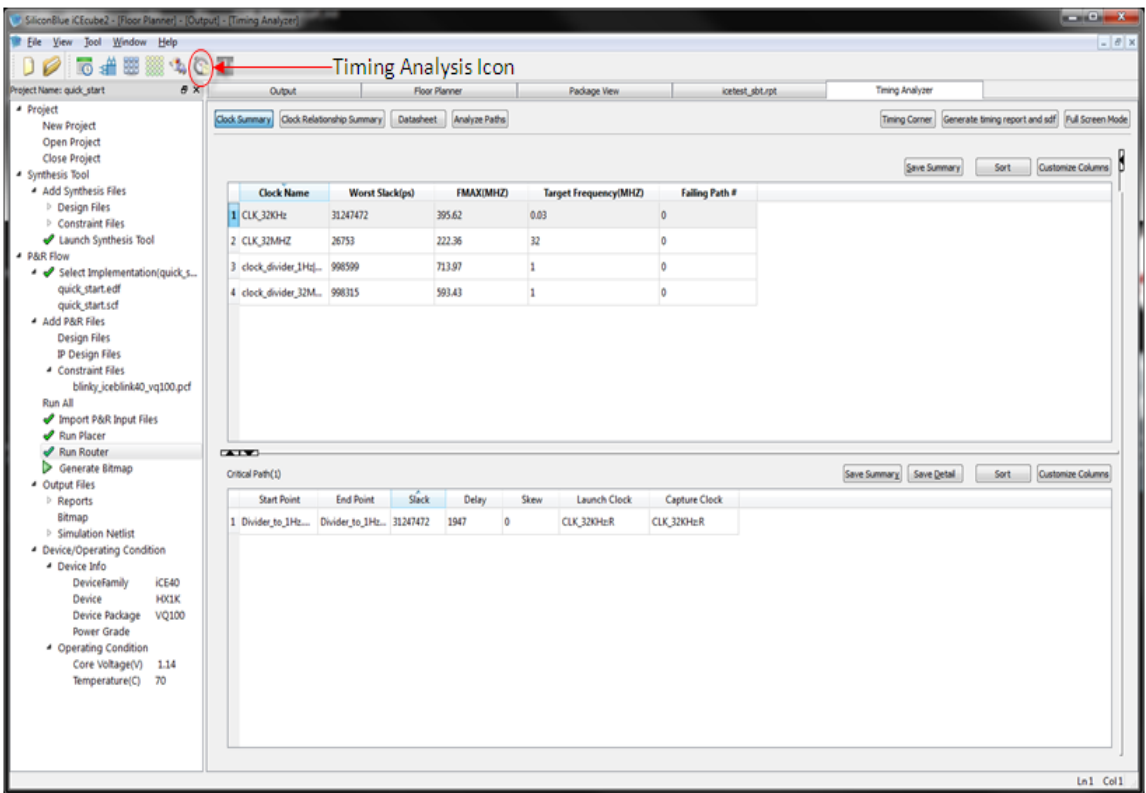

**Figure 2-18: Timing Analysis Summary**

<span id="page-23-0"></span>You can see from the timing analysis that our 32-kHz design is running at over 395 MHz and our 32-MHz clock is running at over 222 MHz (worst case timing). If we were not meeting timing, the timing analyzer would allow you to see your failing paths and do a more in-depth analysis. For this tutorial, we won't go into details on timing slack analysis.

#### **Perform Power Analysis**

iCEcube2 also comes with power estimator tool. To launch the power estimator, go to the menu and select **Tool > Power Estimator**. You can alternatively select the power estimator icon. There are multiple tabs in the Power Estimator tool including Summary, IO, and Clock Domain as shown in [Figure 2-19.](#page-24-1) On the Summary tab, **change the Core Vdd to 1.2V** and make sure all **IO voltages are at 2.5V**. Then hit **Calculate**. The estimator will update with power information for

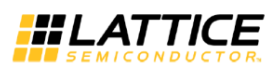

both static and dynamic power. For more information on using the IO and Clock Domain tabs, please refer to the detailed section on the Power Estimator tool.

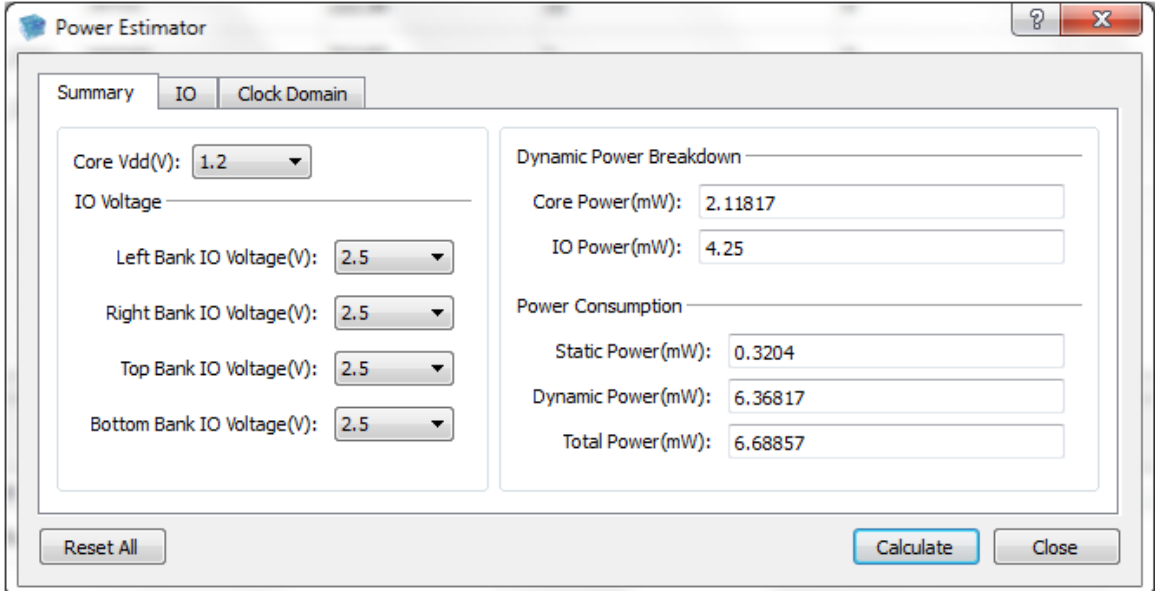

**Figure 2-19: Power Estimator**

#### <span id="page-24-1"></span><span id="page-24-0"></span>**Programming the Device**

In order to program a device, you will need to generate a programming file. In the project navigator, **double click on Generate Bitmap**.

You are now ready to program an iCE40 device with the generated bitmap.

Start the stand-alone Diamond Programmer. In Windows, from the Start menu, **choose Lattice Diamond Programmer <***version\_number***> > Diamond Programmer**.

The Diamond Programmer Getting Started dialog box appears, as shown in [Figure 2-20.](#page-24-2)

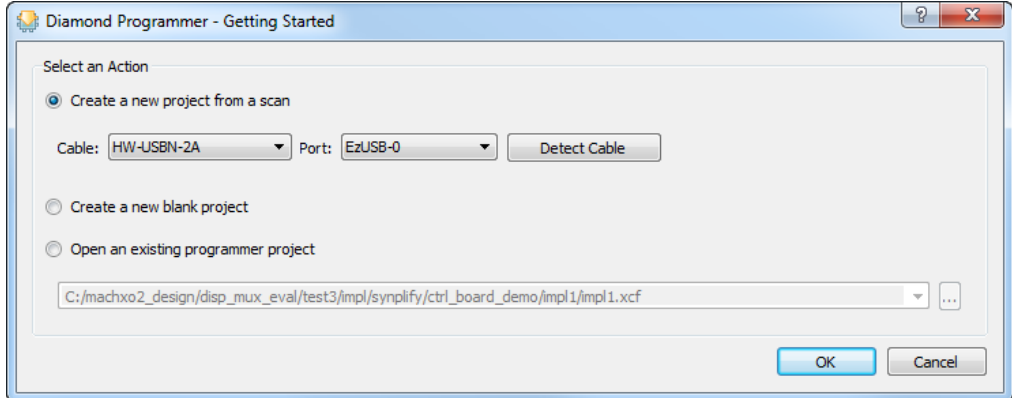

<span id="page-24-2"></span>**Figure 2-20 : Getting Started Dialog Box**

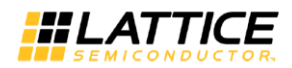

Choose **Create a New Project from a Scan** button and click **OK**. The Diamond Programmer main window appears. In the Cable Settings box in the upper right, click **Detect Cable**.

Diamond Programmer will indicate in the bottom output tab that the Lattice HW-USBN-2A USB programming cable was detected, as shown in

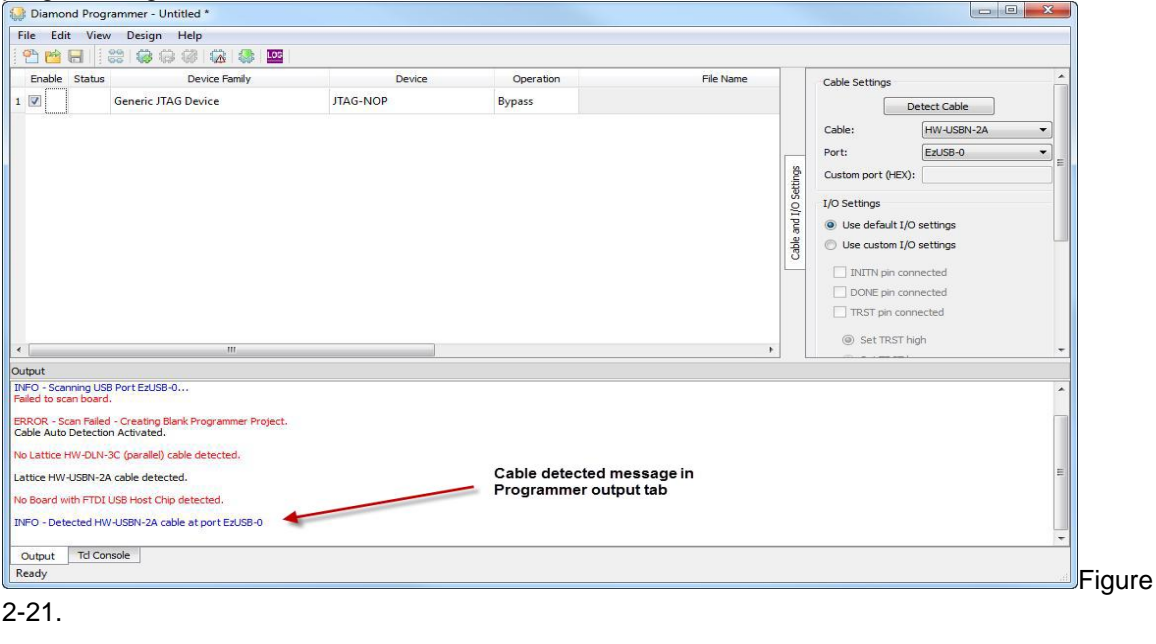

<span id="page-25-0"></span>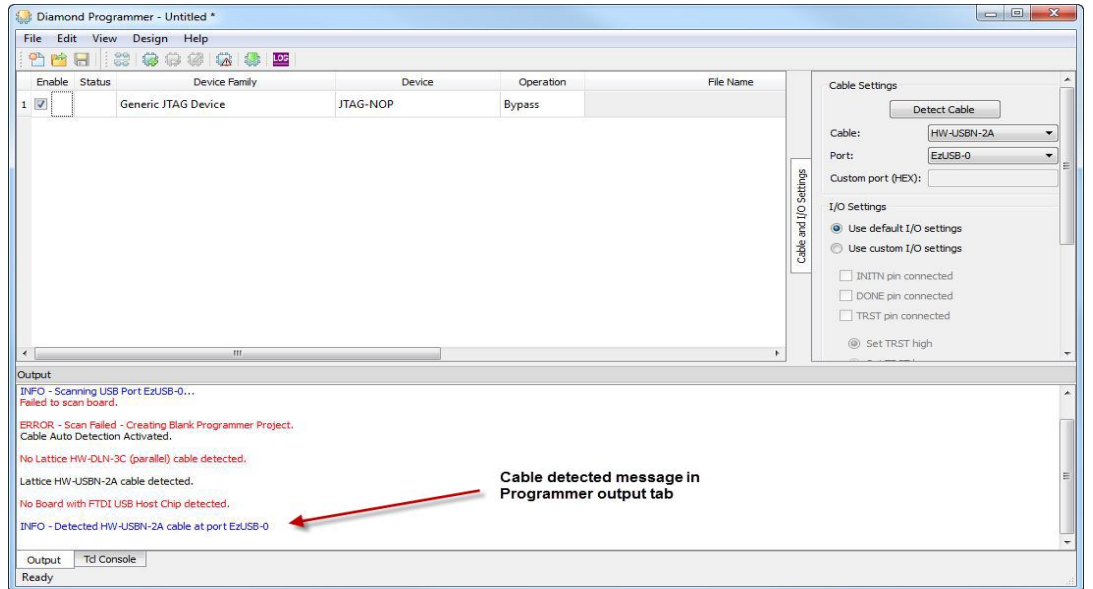

**Figure 2-21 : Diamond Programmer Main Window**

In the Device Family field, click the Generic JTAG Device box and choose **iCE40** from the dropdown menu, as shown in [Figure 2-22](#page-26-0) .

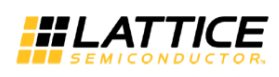

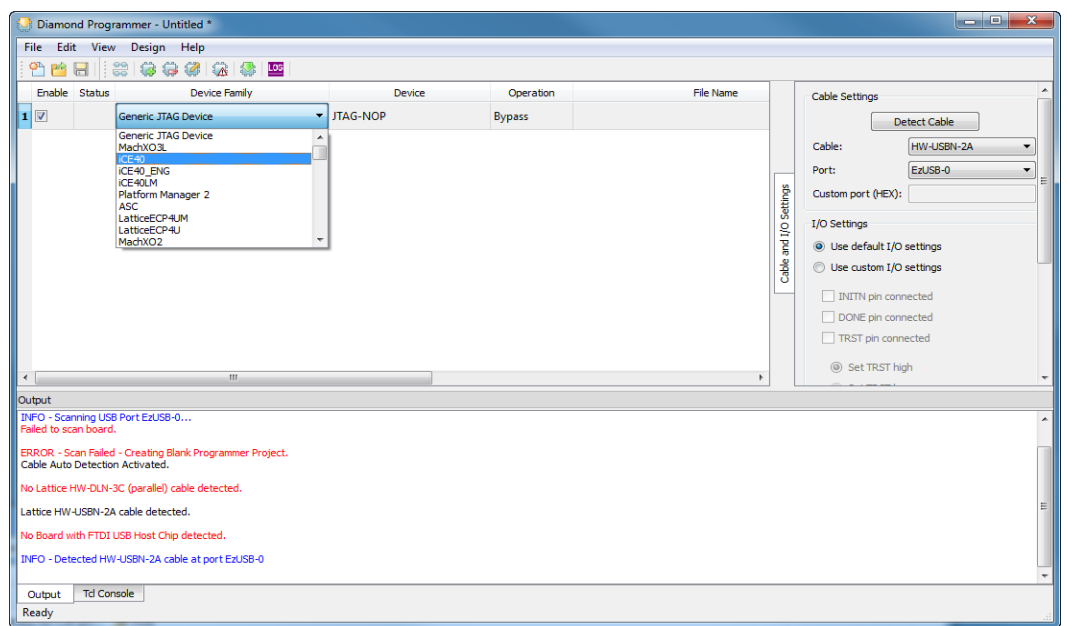

**Figure 2-22: Choosing iCE40 Device Family**

<span id="page-26-0"></span>In the Device column, choose **iCE40HX1K** from the drop-down menu, as shown in [Figure 2-23.](#page-26-1)

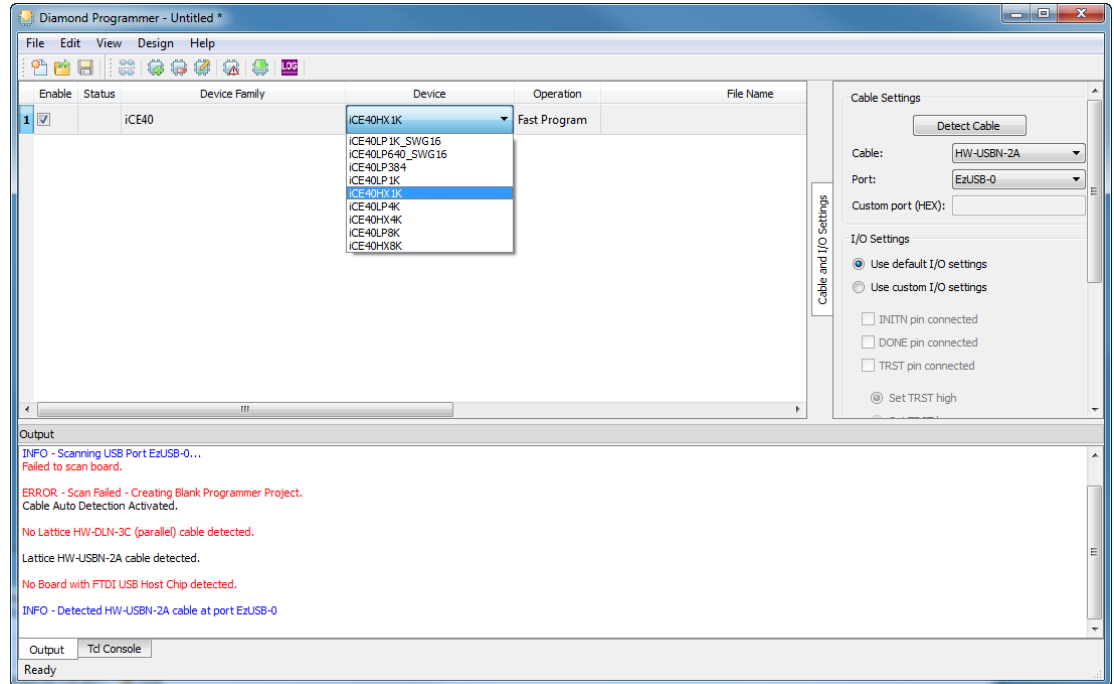

#### <span id="page-26-1"></span>**Figure 2-23 : Choosing iCE40HX1K Device**

There are three basic programming flows for configuring the iCE40 device. This section explains programming iCE40 device using an external SPI Flash device available in iCEblink40-HX1K evaluation board.

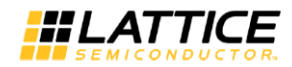

Choose **Edit > Device Properties**, or double-click the Operation box to display the Device Properties dialog box, as shown in [Figure 2-24.](#page-27-0)

In the Device Properties dialog box, set options as follows:

- **Access Mode**: SPI Flash Programming
- **Operation**: SPI Flash Erease,Program,Verify

In the Programming File box, browse to the **.hex** file you generated with iCEcube2.

In the SPI Flash Options box, choose the following options:

- **Family** : SPI Serial Flash
- **Vendor** : STMicro
- **Device** : SPI-M25P 10-A
- **Package** : 8-pin SOIC

The Device Properties dialog box should be configured as shown in [Figure 2-24.](#page-27-0) In the Device Properties dialog box, click **OK**.

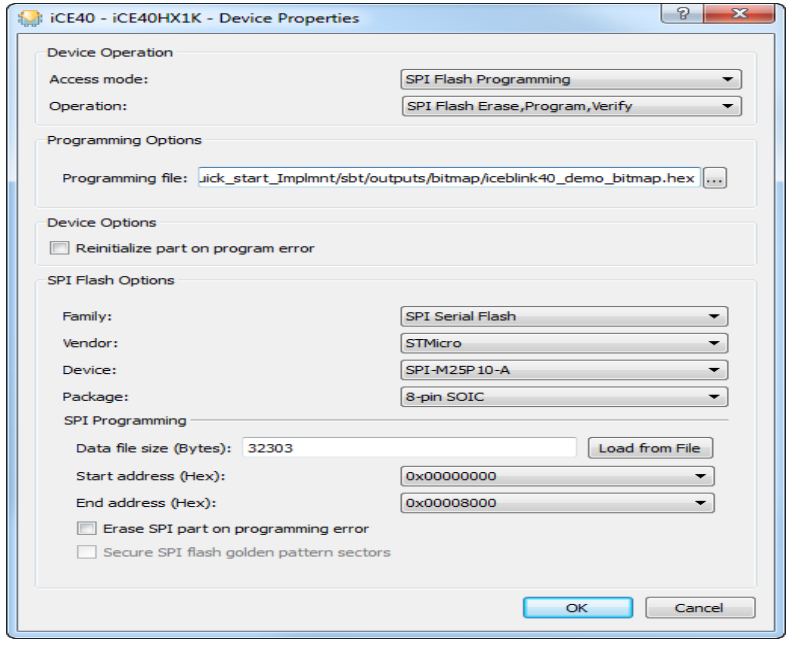

<span id="page-27-0"></span>**Figure 2-24 : Device Properties Dialog Box**

In the Diamond Programmer main window, choose **Design > Program**, or click the Program icon in the toolbar, as shown in [Figure 2-25.](#page-28-2) Once the SPI Flash is programmed, the output tab in the lower left portion of Diamond Programmer indicates Operation **successful**.

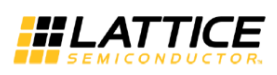

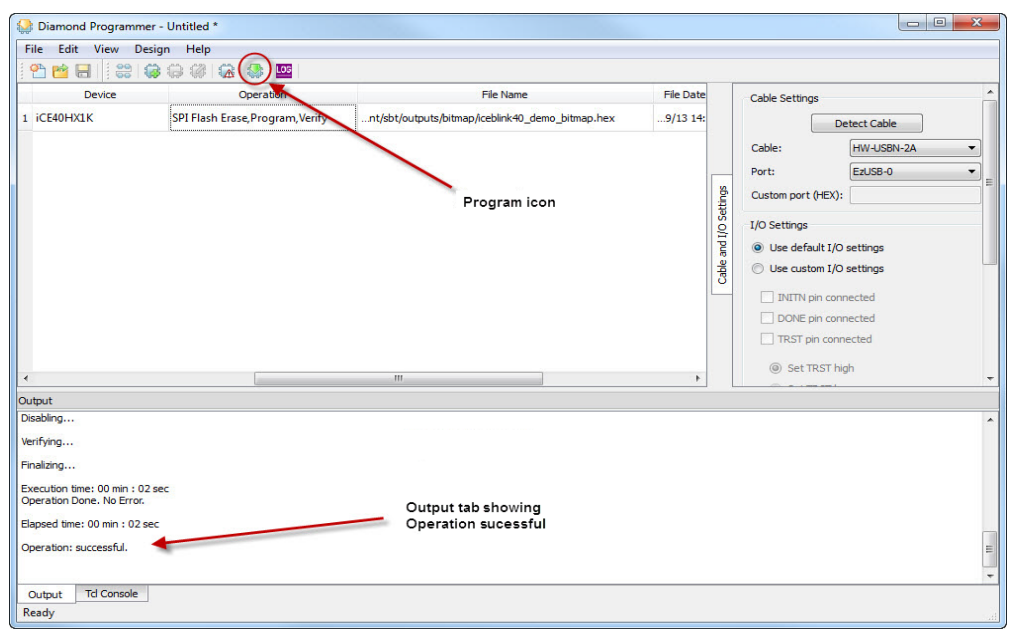

**Figure 2-25 : Program the device.**

<span id="page-28-2"></span>The external SPI Flash on the Lattice iCEblink40-HX1K evaluation board has been programmed, and the iCE40 is configured from the SPI flash.

## <span id="page-28-0"></span>**Addendum:**

#### <span id="page-28-1"></span>**Importing Physical Constraints from iCEcube to iCEcube2**

For users who have created physical constraints using iCEcube, this section describes how to import and convert those constraints for use in iCEcube2. This section will demonstrate how to import a .MTCL file from iCEcube and save it into .PCF format used in iCEcube2.

In the iCEcube2 project navigator, **Right-click** on **Constraint Files** and select **Add Files**. See [Figure 2-26.](#page-29-0)

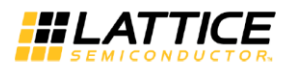

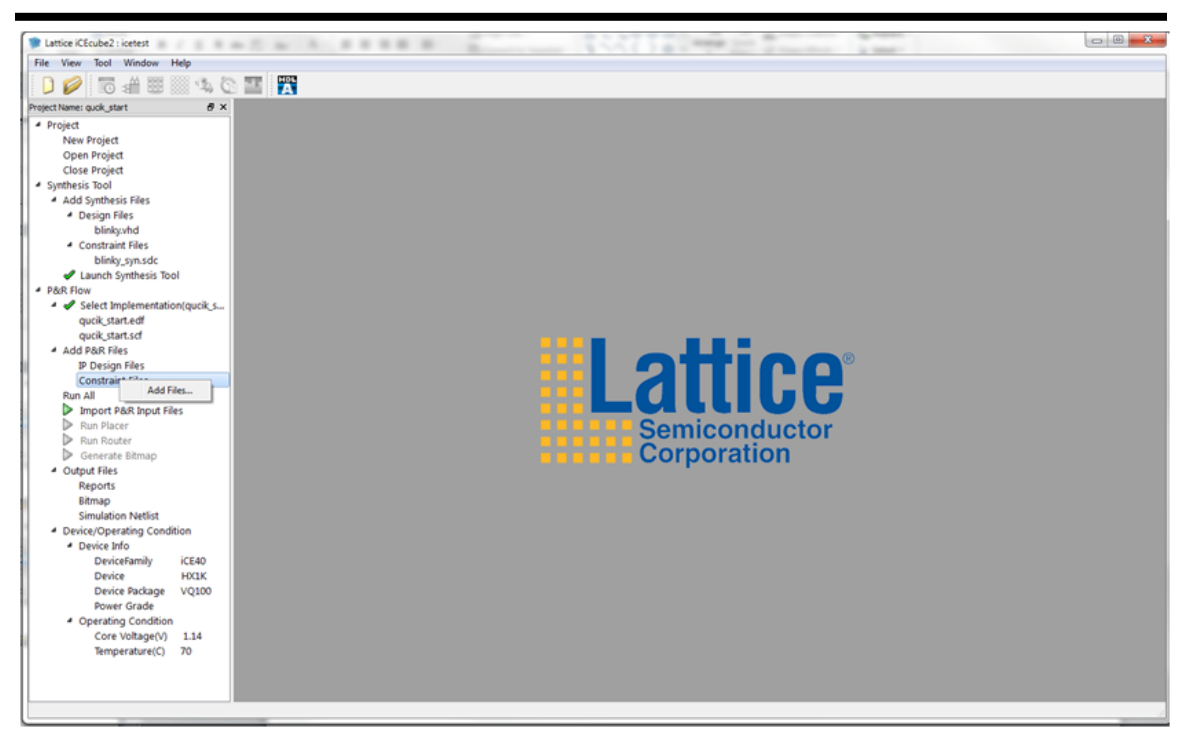

**Figure 2-26: Add Constraint File**

<span id="page-29-0"></span>Navigate to the <iCEcube2 Installation Directory>/examples/blinky and **Add blinky.mtcl** file. See [Figure 2-27.](#page-29-1)

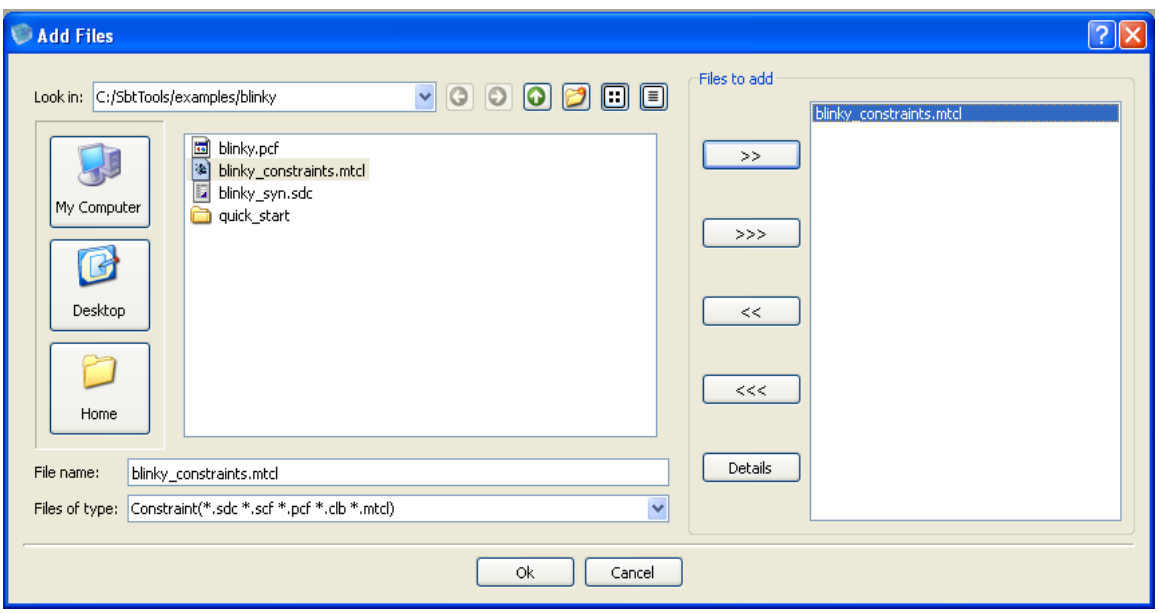

<span id="page-29-1"></span>**Figure 2-27: Add .mtcl File**

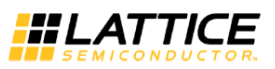

#### **Import Place & Route Input Files**

The next step is to import the files for Place and Route. **Double-click on Import P&R Input Files** in the Project Navigator. See [Figure 2-28.](#page-30-0) Once importing of files completed you will see a green check next to Import P&R Input Files. See [Figure 2-29.](#page-31-0)

<span id="page-30-0"></span>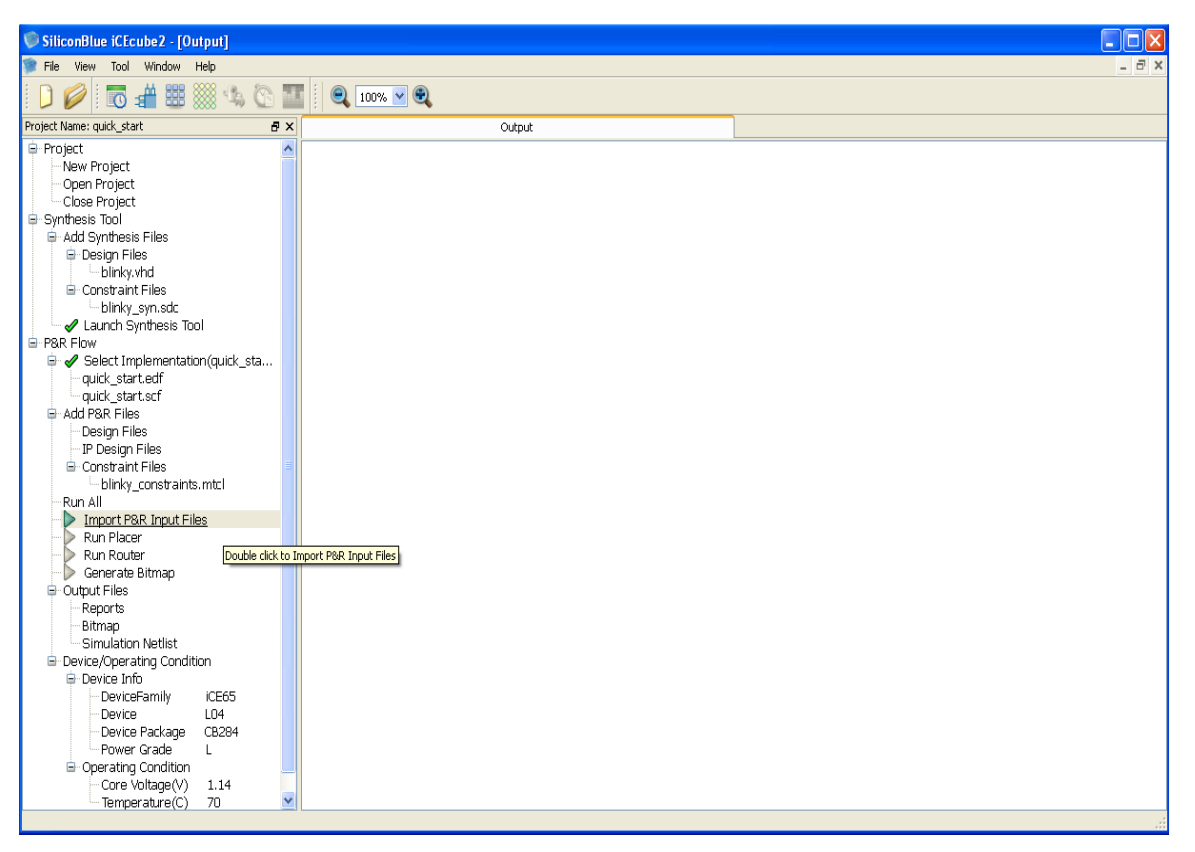

**Figure 2-28: Double-Clock on Import P&R Input Files**

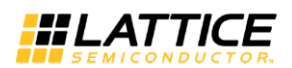

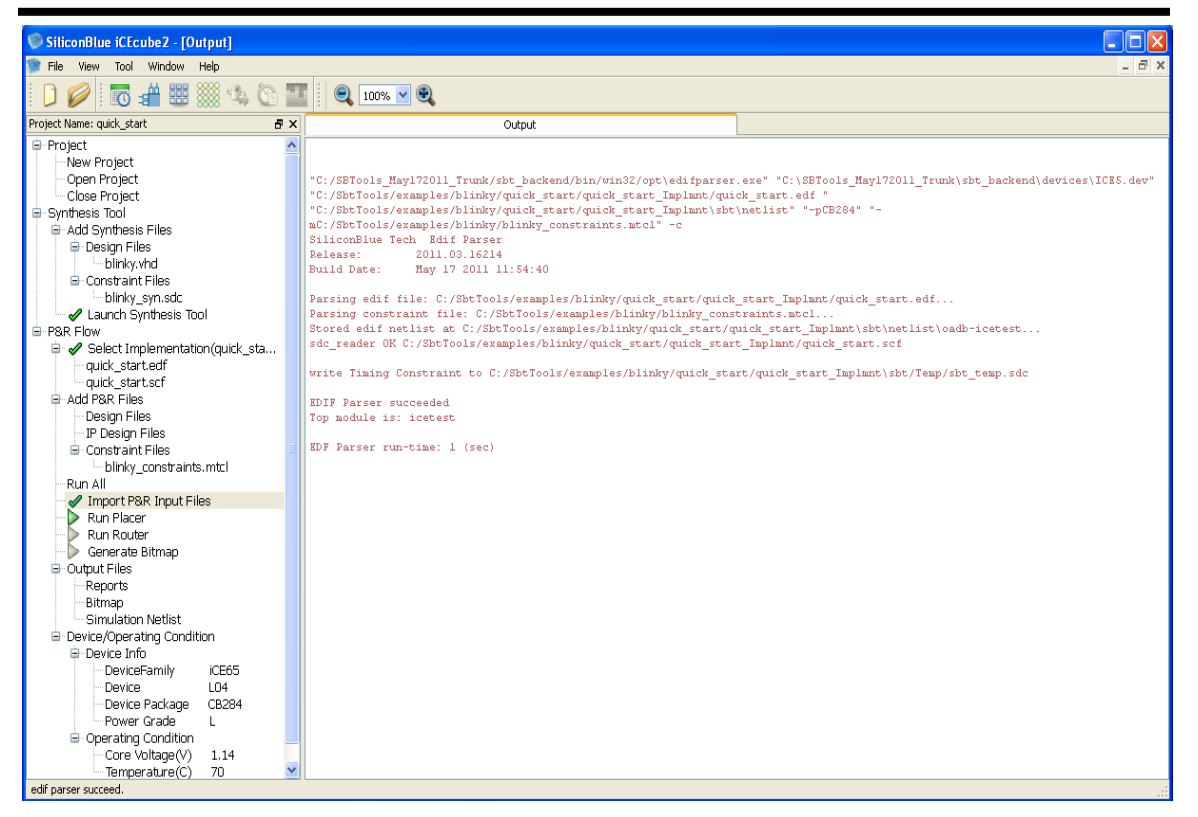

**Figure 2-29: Successful Import of P & R Input Files**

#### <span id="page-31-0"></span>**Saving Physical Constraints into .pcf Format**

Open the Pin Constraints Editor by going to the menu and selecting **Tool > Pin Constraints Editor** or you can also select the Pin Constraints Editor Icon. See [Figure 2-30.](#page-32-0) You will see a list of pin assignments that are locked under the locked column. **Uncheck and Recheck one of the pins under the locked column**. The save icon will now become an active icon. **Click** on the **Save physical constraints icon.** This will bring up a dialog box where you can save the PCF file. **Hit OK**. See [Figure 2-31.](#page-32-1) The .PCF file contains physical constraints in the design used for place and route.

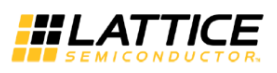

| GiliconBlue iCEcube2 - [Output] - [Pin Constraints Editor]                                                                                                    |                  |                         |                                                                               |        |                 |               |             |         |                          |
|----------------------------------------------------------------------------------------------------|------------------|-------------------------|-------------------------------------------------------------------------------|--------|-----------------|---------------|-------------|---------|--------------------------|
| F X<br>File<br>Edit<br>Window Help<br>View Tool                                                                                                    |                  |                         |                                                                               |        |                 |               |             |         |                          |
| <b>Save Physical Constraints</b><br>一番<br>鄲<br>$\label{eq:2.1} \mathcal{L} \left( \frac{\partial \mathcal{L}}{\partial \phi} \right)$<br>$\mathbb{C}$<br>$\overline{\bullet}$ |                  |                         |                                                                               |        |                 |               |             |         |                          |
| Project Name: quick start<br><b>B</b> X<br>Pin Constraints Editor<br>Output                                                                                                   |                  |                         |                                                                               |        |                 |               |             |         |                          |
| <b>B</b> -Project<br>$\hat{\phantom{a}}$                                                                                                    |                  |                         | Object List                                                                   | Type   | Pin Location    | <b>Bank</b>   | IO Standard | Pull Up | $\overline{\phantom{a}}$ |
| New Project                                                                                                    |                  | $\overline{\mathbf{v}}$ | MOD B3T J39[1]                                                                | Output | M7              | Left          |             |         |                          |
| Open Project<br><b>Pin Constraints</b><br>Close Project                                                                                                    |                  |                         |                                                                               |        |                 |               |             |         |                          |
| <b>Editor Icon</b><br>Synthesis Tool                                                                                                    | $\overline{c}$   | v                       | PMOD_B3T_J39[2]                                                               | Output | M8              | Left          |             |         |                          |
| Add Synthesis Files                                                                                                    |                  |                         |                                                                               |        |                 |               |             |         |                          |
| <b>Design Files</b>                                                                                                    | 3                | V                       | PMOD B3T J39FSL                                                               | Output | N7              | Left          |             |         |                          |
| blinky.vhd                                                                                                    | $\overline{4}$   | $\overline{\mathbf{v}}$ | PMOD B3T J39[4]                                                               |        |                 | Left          |             |         |                          |
| <b>E</b> -Constraint Files<br>- blinky_syn.sdc                                                                                                    |                  |                         | $\overline{\mathsf{L}}$ Uncheck and recheck $\overline{\mathsf{L}}$ ocked Box |        |                 |               |             |         |                          |
| Launch Synthesis Tool                                                                                                    | 5                | ☑                       | PMOD B2R J30[1]                                                               | Output | Y20             | <b>Bottom</b> |             |         |                          |
| E-P&R Flow                                                                                                    | 6                | $\overline{\mathbf{v}}$ | PMOD B2R J30[2]                                                               | Output | Y18             | Bottom        |             |         |                          |
| → Select Implementation(quick_sta                                                                                                    |                  |                         |                                                                               |        |                 |               |             |         |                          |
| quick start.edf                                                                                                    | $\overline{7}$   | $\blacktriangledown$    | PMOD_B2R_J30[3]                                                               | Output | <b>Y19</b>      | <b>Bottom</b> |             |         |                          |
| guick start.scf<br>Add P&R Files                                                                                                    | $\boldsymbol{8}$ | $\overline{\mathbf{v}}$ | PMOD B2R J30[4]                                                               | Output | <b>Y17</b>      | <b>Bottom</b> |             |         |                          |
| Design Files                                                                                                    |                  |                         |                                                                               |        |                 |               |             |         |                          |
| IP Design Files                                                                                                    | 9                | $\overline{\mathbf{v}}$ | PMOD BOR 313[1]                                                               | Output | H14             | Top           |             |         |                          |
| <b>E</b> -Constraint Files                                                                                                    |                  |                         |                                                                               |        |                 |               |             |         |                          |
| blinky_constraints.mtcl                                                                                                    |                  | $10$ $\triangledown$    | PMOD_B0R_J13[2]                                                               | Output | C14             | Top           |             |         |                          |
| Run All<br>Import P&R Input Files                                                                                                    |                  | $11$ $\triangleright$   | PMOD_B0R_J13[3]                                                               | Output | C15             | Top           |             |         |                          |
| Run Placer                                                                                                    |                  |                         |                                                                               |        |                 |               |             |         |                          |
| Run Router<br>ь                                                                                                    |                  | $12$ $\triangleright$   | PMOD BOR J13[4]                                                               | Output | C16             | Top           |             |         |                          |
| Generate Bitmap                                                                                                    |                  | 13                      | PMOD_B3B_J38[1]                                                               | Output | P3              | Left          |             |         |                          |
| <b>D</b> -Output Files                                                                                                    |                  |                         |                                                                               |        |                 |               |             |         |                          |
| Reports<br>Bitmap                                                                                                    |                  | $14$ $\triangledown$    | PMOD B3B J38[2]                                                               | Output | U3              | Left          |             |         |                          |
| Simulation Netlist<br>E- Device/Operating Condition                                                                                                    |                  | $15$ $\triangleright$   | PMOD_B3B_J38[3]                                                               | Output | K8              | Left          |             |         |                          |
| <b>B</b> -Device Info                                                                                                    |                  |                         | 16 V PMOD_B3B_J38[4]                                                          | Output | Y3              | Left          |             |         |                          |
| DeviceFamily<br>iCE65<br>1 <sub>04</sub><br>Device                                                                                                    |                  | $17$ $\triangledown$    | PMOD B1T J20[1]                                                               | Output | D <sub>20</sub> | Right         |             |         |                          |
| CB284<br>Device Package<br>Power Grade<br>$\mathsf{L}$                                                                                                    |                  |                         | 18 V PMOD_B1T_J20[2]                                                          | Output | G20             | Right         |             |         |                          |
| <b>E</b> -Operating Condition<br>Core Voltage(V)<br>1.14                                                                                                    |                  | $19$ $\triangledown$    | PMOD B1T J20[3]                                                               | Output | F18             | Right         |             |         |                          |
| 70<br>Temperature(C)<br>$\checkmark$                                                                                                    | $\sim$           |                         | <b>EX DAMA DIT MODAL</b>                                                      | $\sim$ | 112             | <b>DELLE</b>  |             |         |                          |

**Figure 2-30: Pin Constraints Editor**

<span id="page-32-0"></span>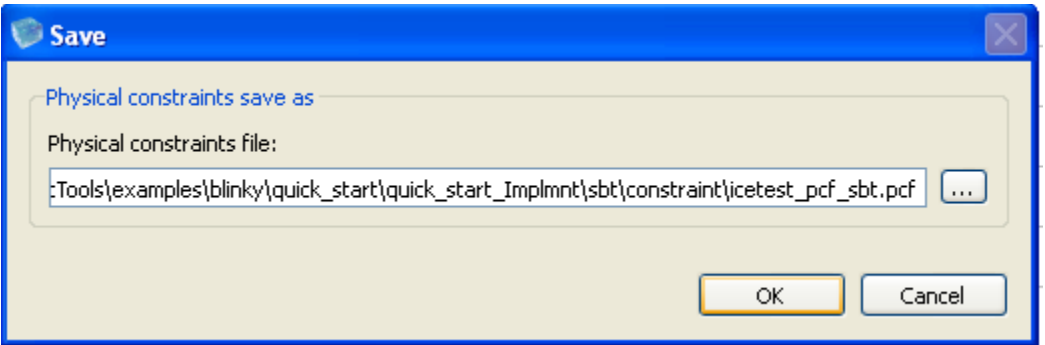

<span id="page-32-1"></span>**Figure 2-31: Save Physical Constraints File**

# <span id="page-33-0"></span>Chapter 3 iCEcube2 Project Setup and Navigation

# <span id="page-33-1"></span>**Introduction**

This chapter describes the features of the iCEcube2 Project Manager and how to set up a design Project. The primary functions of the Project Manager include project setup, launching the Lattice Synthesis Engine (LSE) or Synplify pro for synthesis, placing and routing the design, launching the Aldec Active-HDL for simulation and launching the software required to Program the target device.

This chapter assumes that the reader is familiar with the New Project creation process as described in *[Chapter 2](#page-8-1) [Quick Start.](#page-8-1)*

# <span id="page-33-2"></span>**Project Manager GUI**

[Figure 3-1](#page-33-4) below displays the Project Manager GUI. A new project can be opened by clicking on the **New Project** icon or the **File > New Project** menu item. Similarly, an existing project can be opened or closed using **the Open Project** and **Close Project** icons.

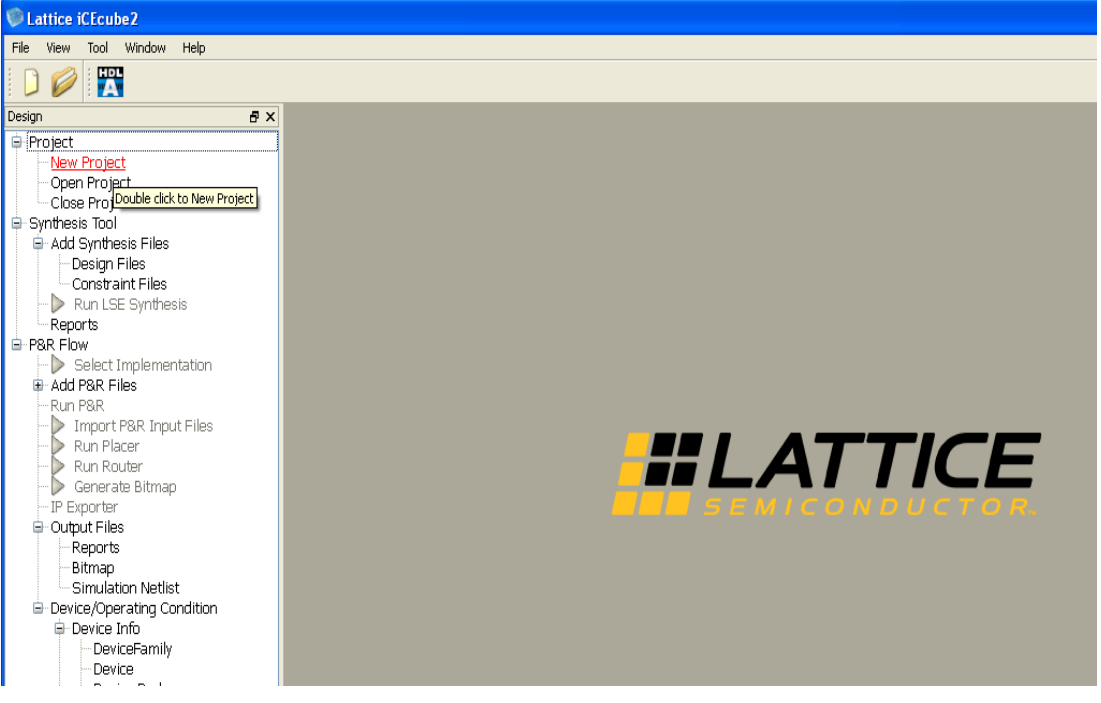

**Figure 3-1 : iCEcube2 Project Flow Manager**

# <span id="page-33-4"></span><span id="page-33-3"></span>**Adding/Deleting Design and Constraint Files**

Design and Constraint files can be added or removed from the project by selecting Design Files or Constraint Files respectively as displayed in [Figure 3-2.](#page-34-0)

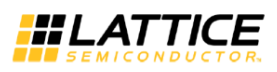

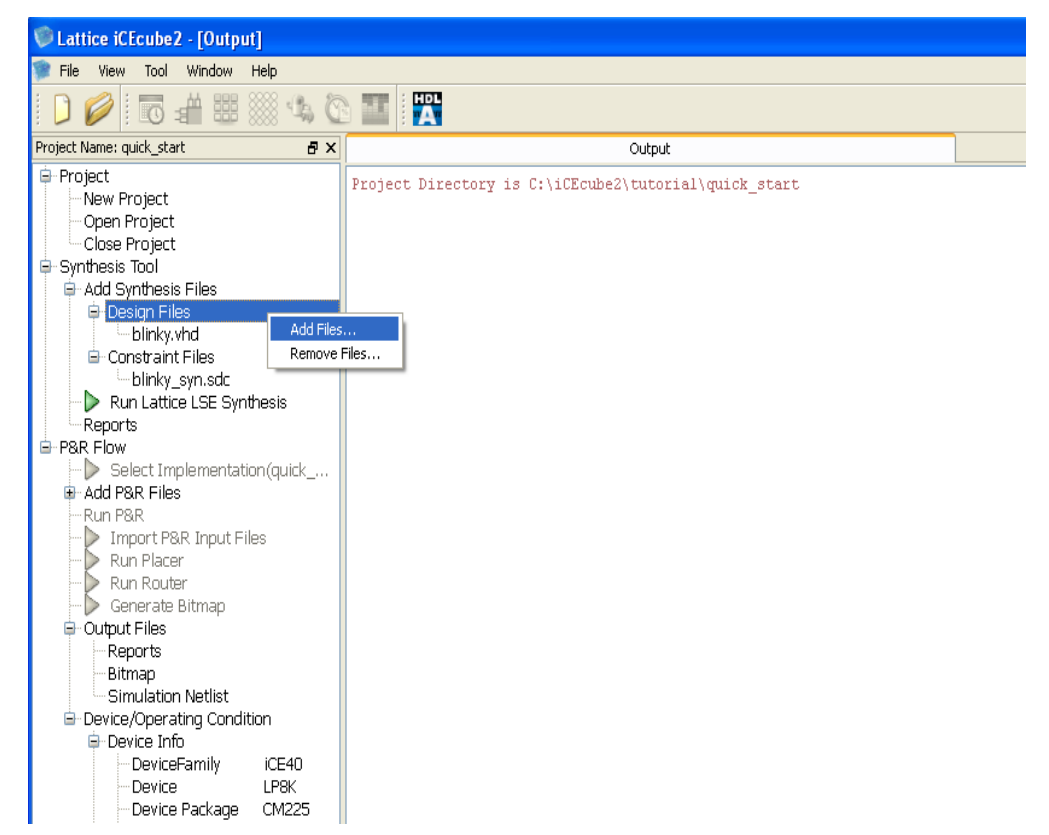

**Figure 3-2 : Adding/Removing Design Files to the design project**

<span id="page-34-0"></span>Deleting a specific file can be accomplished by selecting the file name and clicking the **rightbutton** on the mouse. [Figure 3-3](#page-34-1) below displays the state of the GUI upon clicking the mouse button.

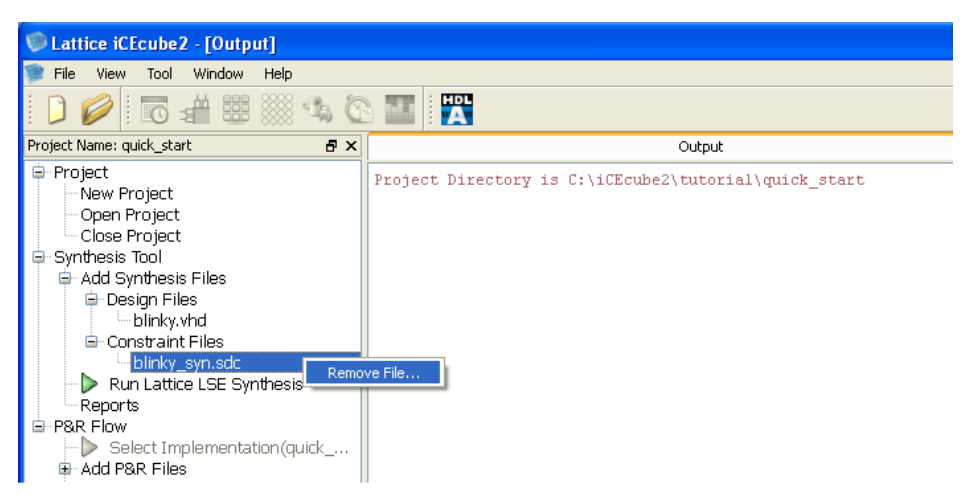

<span id="page-34-1"></span>**Figure 3-3 : Removing Files from the design project**

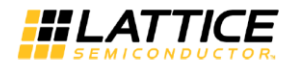

# <span id="page-35-0"></span>**Selecting Synthesis Tool and Setting synthesis Options**

The iCEcube2 software supports Synplify-pro synthesis tool and Lattice Synthesis tool (LSE) to synthesis the design. In order to change the synthesis tool, click **right-mouse** button on "**Synthesis Tool**" item and select the synthesis tool as shown in [Figure 3-5.](#page-35-1)

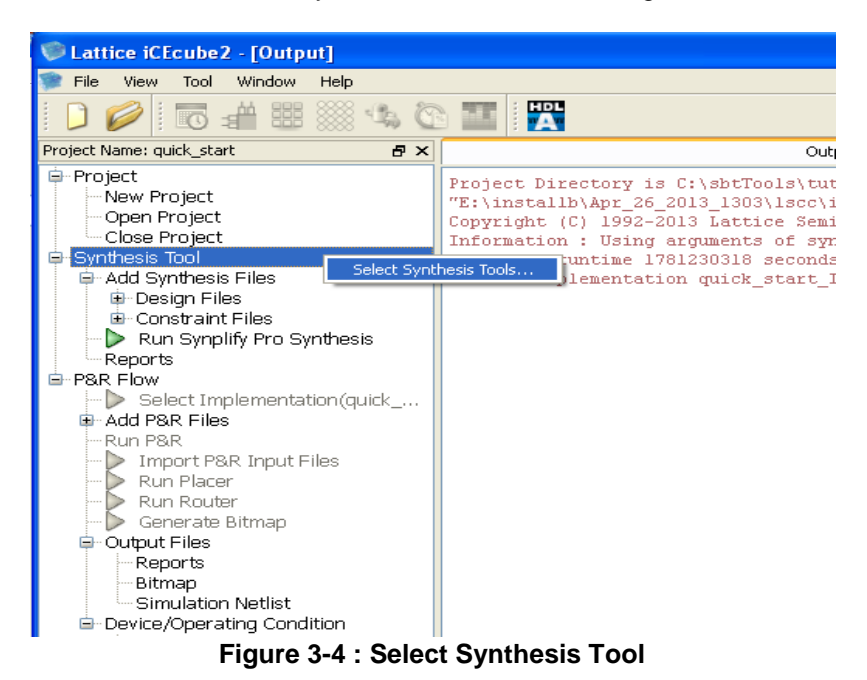

# <u>न्ना $\times$ </u> Select Synthesis Tool Synthesis Tools: ○ Synplify Pro ⊙ Lattice LSE  $\alpha$ Cancel

**Figure 3-5 : Synthesis Tool Selection Wizard**

<span id="page-35-1"></span>To set the LSE synthesis tool options, click "**right- mouse**" button on the "Run LSE Synthesis" as shown in [Figure 3-6.](#page-36-0)
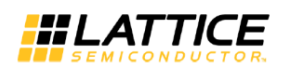

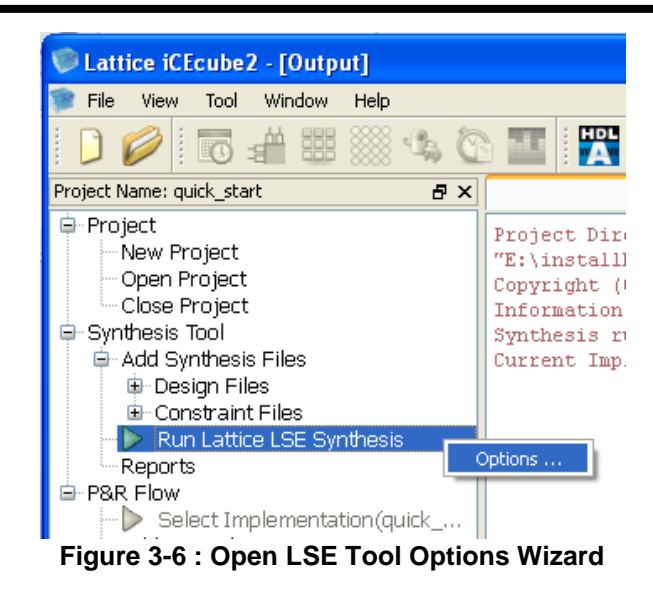

Set the LSE tool options and click on "OK" button to save the changes. Rerun the LSE synthesis.

|                      | LSE <sub>1</sub><br>Synplify Pro<br>Placer<br>Router | Bitmap  | Floor Planner<br><b>Text Editor</b> |  |
|----------------------|------------------------------------------------------|---------|-------------------------------------|--|
|                      | Name                                                 | Type    | Value                               |  |
| $\mathbf{1}$         | Use IO Registers                                     | List    | Auto                                |  |
| $\overline{2}$       | Use IO Insertion                                     | T/F     | True                                |  |
| 3                    | Use Carry Chain                                      | T/F     | True                                |  |
| $\blacktriangleleft$ | Top-Level Unit                                       | Text    | blinky_top                          |  |
| 5.                   | Target Frequency (MHz)                               | Num.    | 200                                 |  |
| 6                    | Resource Sharing                                     | T/F     | True                                |  |
| $\overline{z}$       | Resolve Mixed Drivers                                | T/F     | False                               |  |
| 8                    | Remove Duplicate Registers                           | T/F     | True                                |  |
| 9.                   | RW Check on RAM                                      | T/F     | False                               |  |
| 10 <sup>1</sup>      | ROM Style                                            | List    | Auto                                |  |
| 11                   | RAM Style                                            | List    | Auto                                |  |
| 12                   | Propagate Constants                                  | T/F     | True                                |  |
| 13 <sub>1</sub>      | Optimization Goal                                    | List    | Area                                |  |
| 14                   | Number of Critical Paths                             | Num.    | з                                   |  |
| 15                   | Memory Initial Value File Search Path                | Dir     |                                     |  |
| 16                   | Max Fanout Limit                                     | Num.    | 10000                               |  |
| 17                   | Intermediate File Dump                               | T/F     | True                                |  |
|                      | 18 Fix Gated Clocks                                  | T/F     | True                                |  |
|                      | <b>10 FOM FALLISH CHILL</b>                          | للمشارع | ويعددها                             |  |

**Figure 3-7 : LSE tool options wizard**

To set the Synplify-Pro synthesis tool options, click "**right-mouse**" button on the "Run Synplify-Pro Synthesis" item. This will pop up the "Tool Options" wizard. In the "Synplify Pro" tab select the word "here" to open the Synplify-Pro GUI.

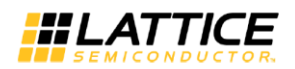

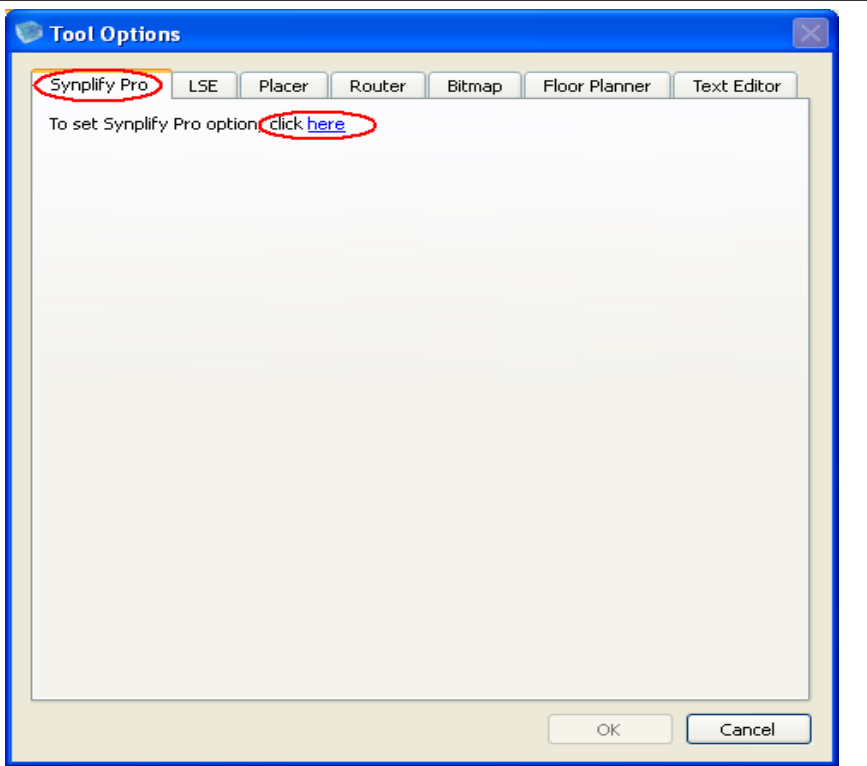

**Figure 3-8: Invoke Synplify-Pro GUI**

In the Synplify-Pro window, Select "Implementation Options", set the tool options and save. Rerun the Synplify synthesis.

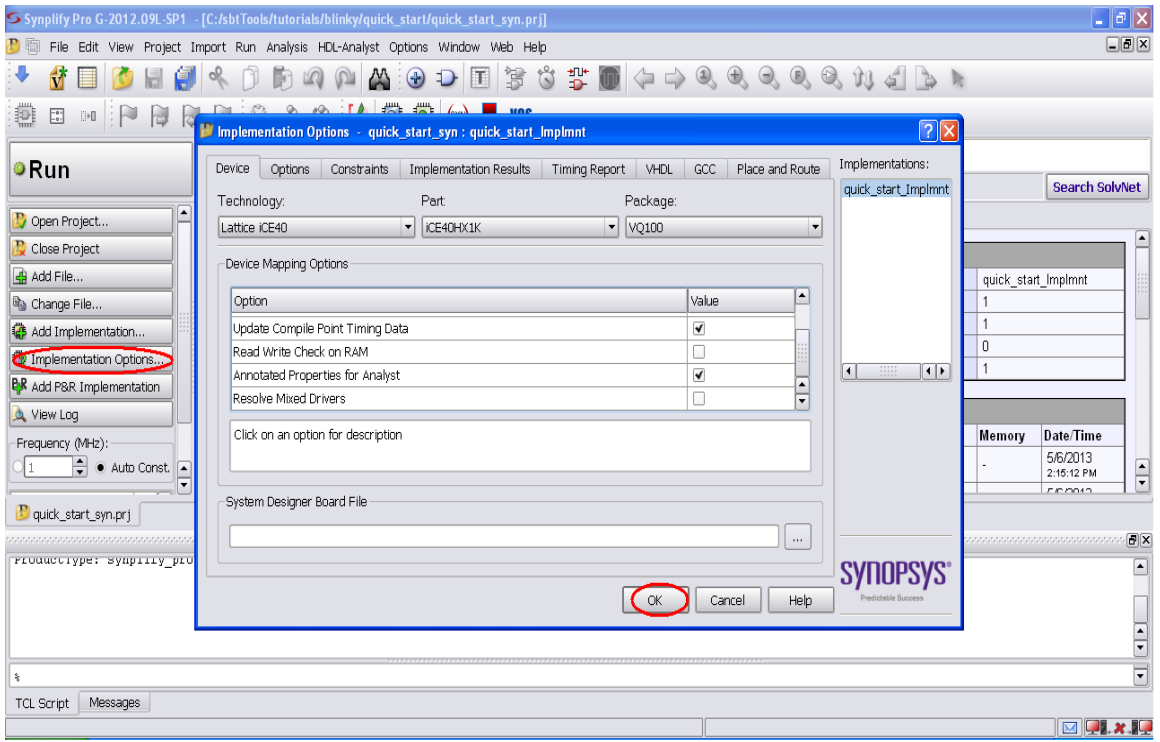

**Figure 3-9: Set Implementation Options**

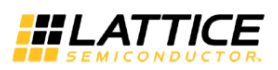

## **Selecting the Target Device and Operating Conditions**

The iCEcube2 software provides the ability to specify the operating conditions for the target device. In order to change the Target Family, Device and/or the Operating Conditions, click the **right-button** on the mouse, in the **Device/Operating Condition** window to display the **Edit** action. This is shown in [Figure 3-10.](#page-38-0)

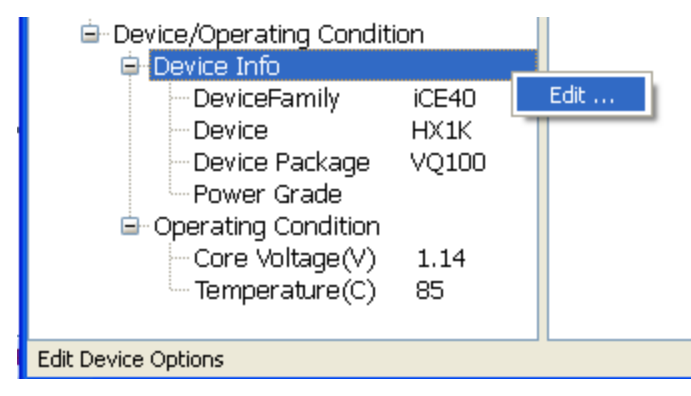

**Figure 3-10 : Modifying the Device Selection/Operating Conditions**

<span id="page-38-0"></span>Device options wizard is shown in [Figure 3-11.](#page-38-1)

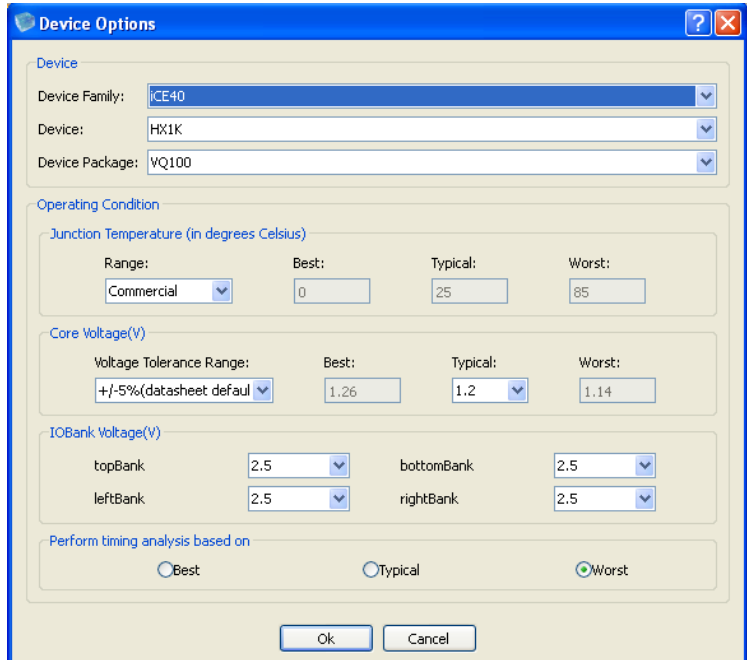

<span id="page-38-1"></span>**Figure 3-11: Device Options for iCE40 Family**

In order to specify a suitable target **Device,** the following steps need to be performed:

- 1. Specify a **Device Family**
- 2. Specify a **Device** using the drop-down menu
- 3. Select a suitable **Device Package** for the device selected in the previous step

Specifying the **Operating Conditions** for the target device involves the following steps:

- 1. **Junction Temperature**
	- a. Select an appropriate **Junction Temperature Range** from the options available. Depending on the Power Grade selected for the target device, the software provides built-in options such as **Commercial** and **Industrial** temperature ranges.
	- b. If the device's operating conditions do not fall into either the **Commercial** or the **Industrial** temperature ranges, the software also permits the user to specify a customized junction temperature. This is accomplished by selecting the **Custom** option**,**  and manually specifying the **Best, Typical** and **Worst Case** junction temperatures.
- 2. **Core Voltage**: Select a Voltage Tolerance Range from the provided options.
- 3. **IO Bank Voltage**: This option is available only for iCE40 family as shown in [Figure 3-11.](#page-38-1) Select a bank voltage from the provided options for the top, bottom, left, right banks. The specified IO Voltage values are used by Power Estimator and Static Timing Analysis tools.

In order for **Static Timing Analysis** to be performed at the desired Operating Conditions, the software provides the ability to select the **Best Case**, **Typical Case** or **Worst Case** conditions.

## **Output Window**

The iCEcube2 Project Flow Manager software provides an Output Window to display messages, warnings and errors.

## **Simulation Wizard**

The iCEcube2 windows software installs Aldec Active-HDL, a windows based simulator tool to perform functional and timing verification of the implemented designs. The "Simulation Wizard" in the project navigator allows the user to create a simulation project for Aldec Active-HDL, select the simulation netlist, simulation language and invokes the Aldec Active-HDL interface.

Select Active-HDL icon to invoke the "Simulation Wizard" as shown in [Figure 3-12.](#page-40-0) Refer to chapter "Simulating [Design with ALDEC Active-HDL"](#page-177-0) for more details about simulation wizard and simulation steps with Aldec Active-HDL.

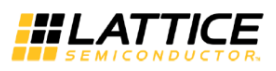

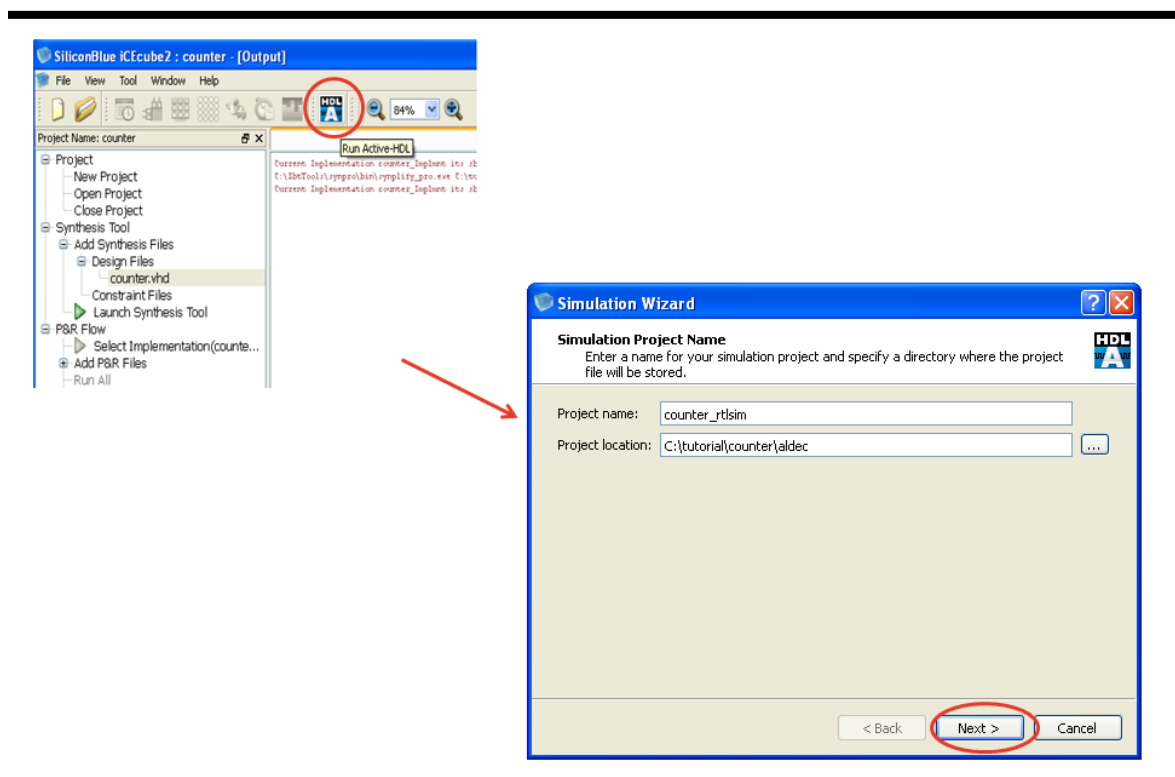

**Figure 3-12 : Invoking Simulation Wizard.**

## <span id="page-40-0"></span>**PLL Module Generator**

Certain devices of the iCE40 family include a Phase Lock Loop (PLL) function. The PLL function requires configuration before it can be used in a design. To help configure the PLL, the iCEcube2 Project Flow Manager includes a PLL Module Generator, which can be launched from the **Tool > Configure > Configure PLL Module** menu item, as displayed in [Figure 3-13.](#page-41-0)

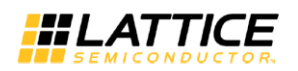

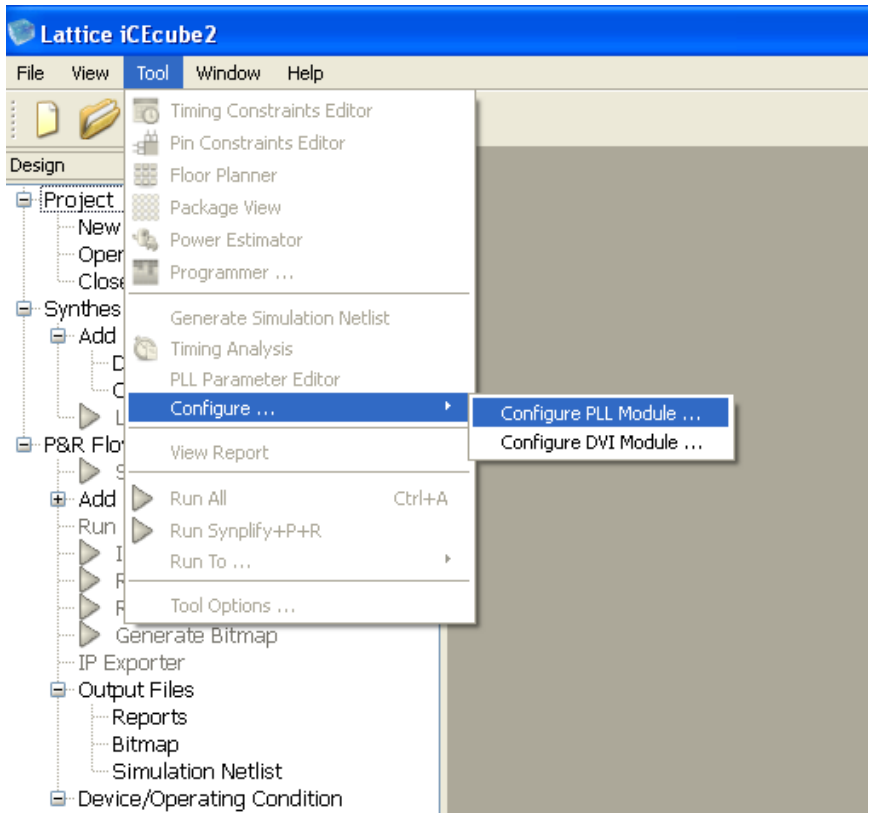

**Figure 3-13: Launching the PLL Module Generator**

<span id="page-41-0"></span>The PLL Module Generator allows the user to create a new PLL configuration, or edit an existing one as shown in [Figure 3-14.](#page-42-0)

The output of the PLL Module Generator is a PLL module file (Verilog), that instantiates a PLL, as configured by the user. A secondary file (wrapper), that includes an instance of the PLL module, is generated in order to help instantiate the PLL module in the user's design. Note that the PLL module file should be included in the list of design files.

Once a PLL module file has been generated, it can be edited, by selecting the "Modify an existing PLL configuration" option [\(Figure 3-14\)](#page-42-0).

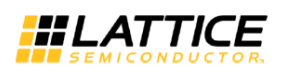

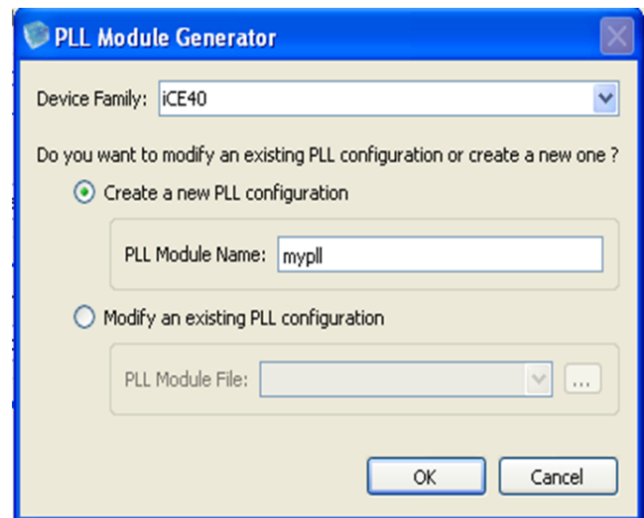

**Figure 3-14: Create/Modify a PLL configuration**

# <span id="page-42-0"></span>**Configuring the iCE65 PLL**

In the PLL Module Generator wizard, select **Device Family** as iCE65 and provide the PLL Module Name. Click on the OK button. The PLL Module Generator launches a wizard to help the user configure the PLL as per the design requirements. This section describes the features of iCE65 family PLL modules.

## **PLL Type**

The connectivity of the PLL to its surrounding logic determines the PLL Type. The iCEcube2 software supports the following PLL types. These PLL type options can be selected on the first page of the wizard, as displayed in [Figure 3-15.](#page-43-0)

- 1. *General Purpose IO Pad or Core Logic:* In this scenario, the PLL input (source clock) is driven by a signal from the FPGA fabric. This signal can either be generated on the FPGA core, or it can be an external signal that was brought onto the FPGA using a General Purpose IO pad. The PLL output (generated clock) is available on the FPGA to drive a global clock network, as well as regular routing.
- 2. *Clock Pad:* The PLL input clock (source) is driven by a dedicated clock pad located in IO Bank 2
	- a. The PLL output (generated clock) is available to drive a global clock network, as well as regular routing. The PLL source clock is not available on the FPGA.
	- b. The PLL output (generated clock) is available to drive a global clock network, as well a regular routing. The PLL source clock is also available on the FPGA, and can drive a global clock network, as well as regular routing.

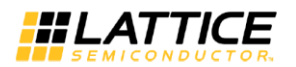

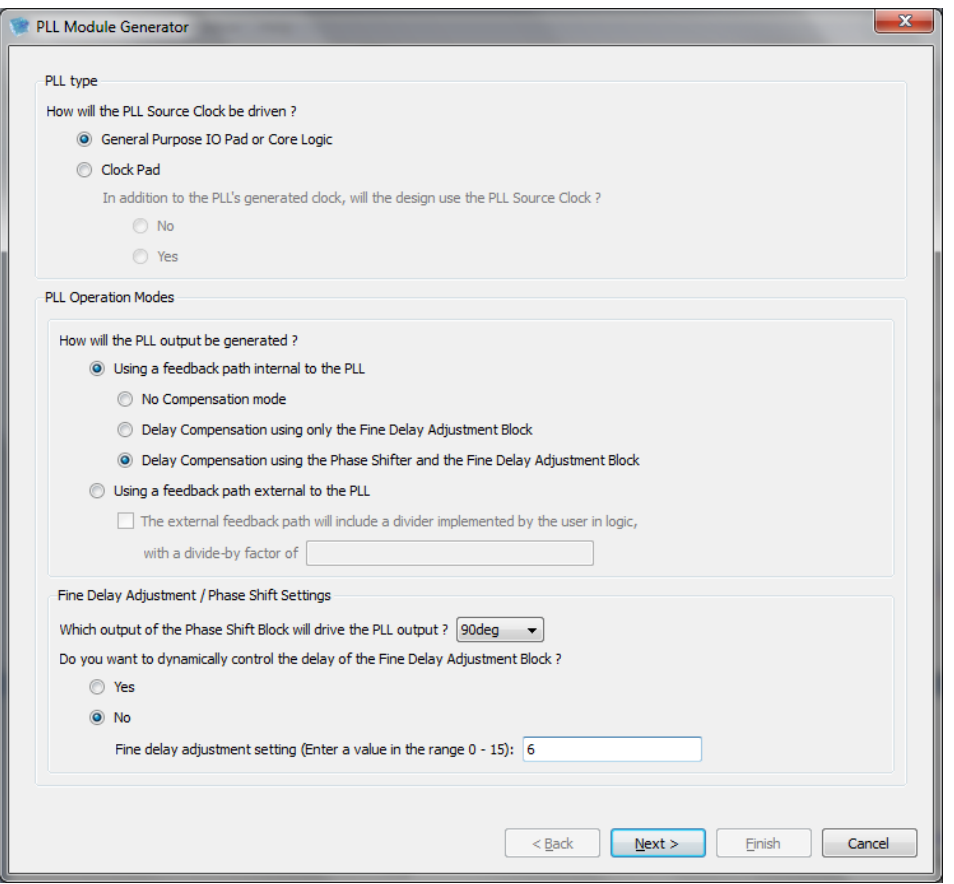

**Figure 3-15: Selecting the PLL Type and Operation Mode**

## <span id="page-43-0"></span>**PLL Operation Modes**

The PLL can be configured to operate in one of multiple modes. An Operation Mode determines the feedback path of the PLL and enables phase alignment of the generated clock with respect to the source clock.

The iCEcube2 software supports the following PLL Operation modes:

- 1. *No Compensation mode:* The PLL can be used for generating the desired output frequency, without the ability to control the phase of the generated clock.
- 2. *Delay Compensation using only the Fine Delay Adjustment (FDA) Block*: In this mode, the feedback path is internal to the PLL but traverses through a fine delay adjustment circuit that permits user control of the feedback path delay in 16 steps of 0.15 ns each. The delay adjustment can be controlled dynamically through signals connected to the PLL, or it can be fixed i.e. once configured, the delay contributed by the delay block can only be changed upon re-programming the FPGA with a different bit configuration.
- 3. *Delay Compensation using the Phase Shifter and the Fine Delay Adjustment (FDA) Block*: The Phase Shifter provides four outputs corresponding to a phase shift of 0 degrees, 90 degrees, 180 degrees or 270 degrees. In addition, this feedback path provides additional delay adjustment through the FDA block.
- 4. *Delay Compensation using a feedback path external to the PLL:* The feedback path traverses through FPGA routing (external to the PLL) followed by the Fine Delay Adjustment (FDA)

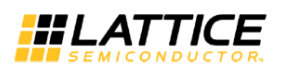

Block. Hence, in effect, two delay controls are available – the external path for coarse adjustment and the FDA block for fine delay adjustment.

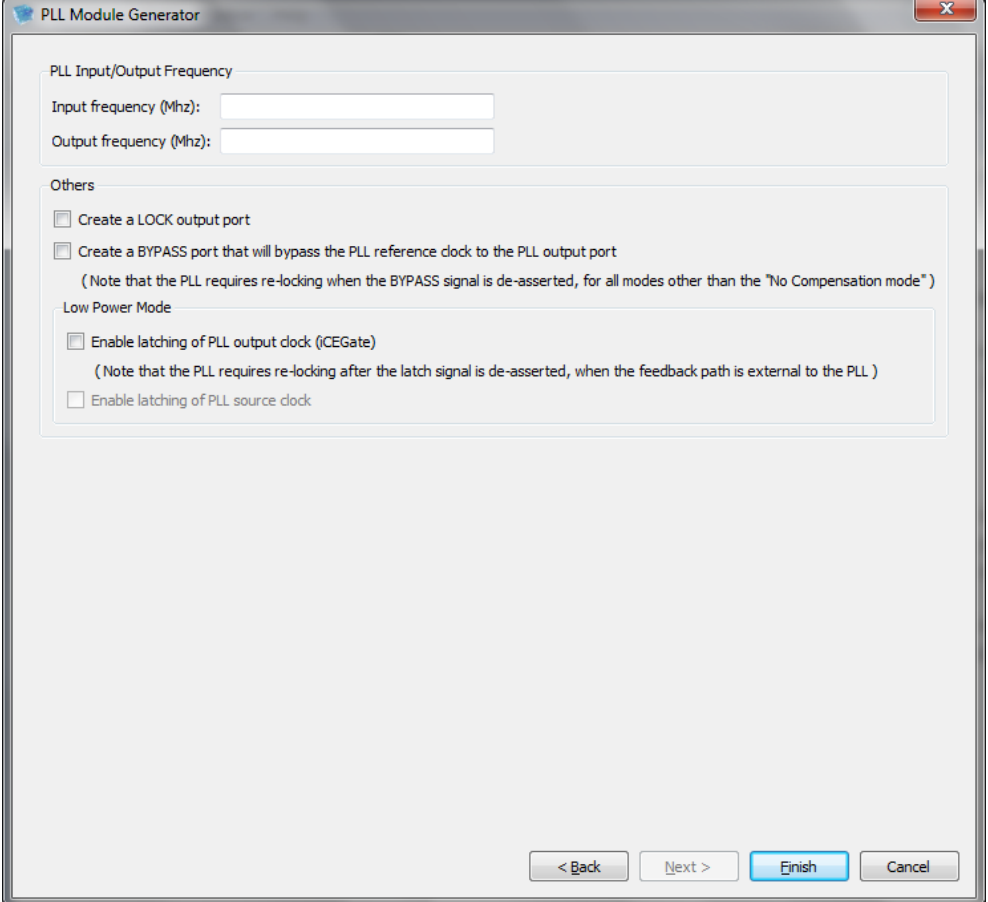

**Figure 3-16 : PLL Module Generator – Frequency Specification**

<span id="page-44-0"></span>**Fine Delay Adjustment:** The delay contributed by the FDA block can be Fixed or controlled dynamically during FPGA operation. If Fixed, it is necessary to provide a number (n) in the range 0-15 to specify the delay contributed to the feedback path. The delay for a setting "n" is calculated as follows

FDA delay =  $(n+1)^*0.15$  ps, where "n" is the value specified by the user, and  $0 \le n \le 15$ 

**Frequency Specification:** The input and output frequency of the PLL should be specified in MHz as shown in [Figure 3-16.](#page-44-0) Depending on the values provided by the user, the PLL is internally configured to generate the specified output frequency.

In case the frequency specified is not in the range permitted by the Operation Mode, the software provides appropriate feedback, as displayed in [Figure 3-17.](#page-45-0)

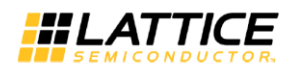

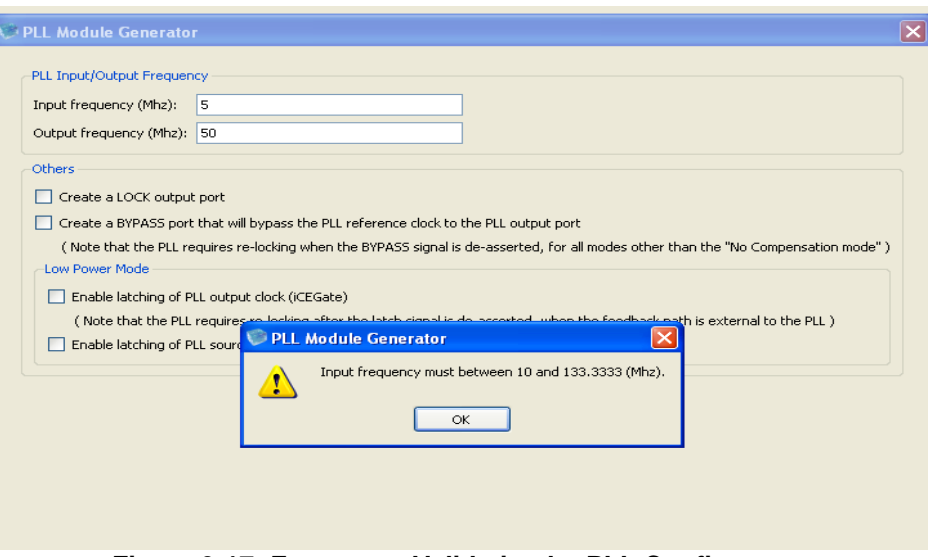

**Figure 3-17: Frequency Validation by PLL Configurator**

#### <span id="page-45-0"></span>**Other options:**

**LOCK:** A Lock signal is provided to indicate that the PLL has locked on to the incoming signal. Lock asserts High to indicate that the PLL has achieved frequency lock with a good phase lock.

**BYPASS**: A BYPASS signal is provided which both powers-down the PLL core and bypasses it such that the PLL output tracks the input reference frequency.

**Low Power Mode:** A control is provided to dynamically put the PLL into a Lower Power Mode through the iCEGate feature. The iCEGate feature latches the PLL Output signal, and prevents unnecessary toggling.

The RESET (Active Low) port is always generated, and an explicit PLL reset operation is required to initialize the PLL functionality.

# **Configuring the iCE40 PLL**

Most devices in the iCE40 family provide two PLL functions, each of which can be configured independently.

In the PLL Module Generator wizard, select **Device Family** as iCE40 and provide the PLL Module Name. Click on the OK button. The PLL Module Generator launches a wizard to help the user configure the PLL as per the design requirements.

## **PLL Type**

The connectivity of the PLL to its surrounding logic determines the PLL Type. The iCEcube2 software supports the following PLL types. These PLL type options can be selected on the first page of the wizard, as displayed in [Figure](#page-46-0) *3-18*.

- 1. Select the number of global networks to be driven by the PLL output. Setting the value to "1" generates a PLL which drives a single global clock network, as well as regular routing. Setting the value to "2" generates a PLL which drives two global clock networks as well as two regular routing resources.
- 2. Specify the input to the PLL:

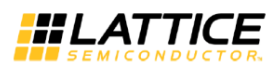

*General Purpose IO Pad or Core Logic:* In this scenario, the PLL input (source clock) is driven by a signal from the FPGA fabric. This signal can either be generated on the FPGA core, or it can be an external signal that was brought onto the FPGA using a General Purpose IO pad.

*Dedicated Clock Pad (Single Ended):* The PLL input clock (source) is driven by a dedicated single ended clock pad located in IO Bank 2 (Bottom bank) or IO Bank 0 (Top bank). (In case two global networks were selected in the previous step, the input signal can be used as-is on the logic fabric, i.e. it can bypass the PLL. In the rare situation that this is required, select the check-box, "The PLL source clock will be used on chip without frequency/phase/delay adjustments".)

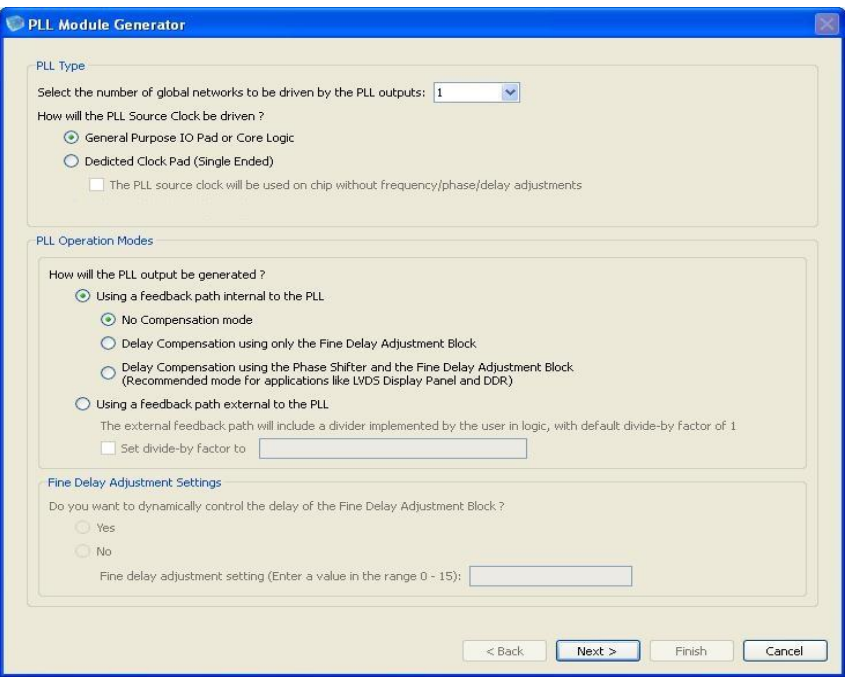

**Figure** *3-18***: iCE40 PLL - Selecting PLL Type and Operation Modes**

## <span id="page-46-0"></span>**PLL Operation Modes**

The PLL can be configured to operate in one of multiple modes. An Operation Mode determines the feedback path of the PLL, and enables phase alignment of the generated clock with respect to the source clock.

The iCEcube2 software supports the following PLL Operation modes:

- 1. *No Compensation mode:* The PLL can be used for generating the desired output frequency, without the ability to control the phase of the generated clock.
- 2. *Delay Compensation using only the Fine Delay Adjustment (FDA) Block:* In this mode, the feedback path is internal to the PLL but traverses through a fine delay adjustment circuit that permits user control of the feedback path delay in 16 steps of 0.15 ns each. The delay adjustment can be controlled dynamically through signals connected to the PLL, or it can be fixed i.e. once configured, the delay contributed by the delay block can only be changed upon re-programming the FPGA with a different bit configuration.
- 3. *Delay Compensation using the Phase Shifter and the Fine Delay Adjustment (FDA) Block.* For single port PLL types the Phase Shifter provides two outputs corresponding to a phase shift of 0 degrees and 90 degrees. For two port PLL types, the Phase Shifter has two modes:

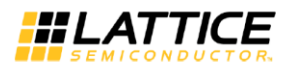

Divide-by-4 mode and Divide-by-7. In Divide-by-4 mode, the output of B port can be shifted either 0 degrees or 90 degrees w.r.t to A port outputs. In Divide-by-7 mode, the B port output frequency can be set to have a frequency ratio of 3.5:1 or 7:1 w.r.t the port A output frequency. In addition to the delay compensation provided by the phase shifter, this feedback path provides additional delay adjustment through the FDA block.

4. *Delay Compensation using a feedback path external to the PLL:* The feedback path traverses through FPGA routing (external to the PLL) followed by the Fine Delay Adjustment (FDA) Block. Hence, in effect, two delay controls are available – the external path for coarse adjustment and the FDA block for fine delay adjustment.

**Fine Delay Adjustment:** The delay contributed by the FDA block can be Fixed or controlled dynamically during FPGA operation. If Fixed, it is necessary to provide a number (n) in the range 0-15 to specify the delay contributed to the feedback path. The delay for a setting "n" is calculated as follows

FDA delay =  $(n+1)^*0.15$  ps, where "n" is the value specified by the user, and  $0 \le n \le 15$ .

Additional Delay Adjustment: In addition to Fine Delay Adjustment in the feedback path, the user can specify additional delay on the PLL output ports as shown in [Figure 3-19.](#page-47-0) The delay contributed by the delay block can be Fixed or controlled dynamically during FPGA operation. If Fixed, it is necessary to provide a number (n) in the range 0-15 to specify the delay contributed to the feedback path. The delay for a setting "n" is calculated as follows

FDA delay =  $(n+1)^*0.15$  ps, where "n" is the value specified by the user, and  $0 \le n \le 15$ .

This additional delay is applied on the output of single port PLL and port A of two port PLL types.

Phase Shift Specification: Phase Shift specification allows the user to specify 0 degrees or 90 degrees phase shift.

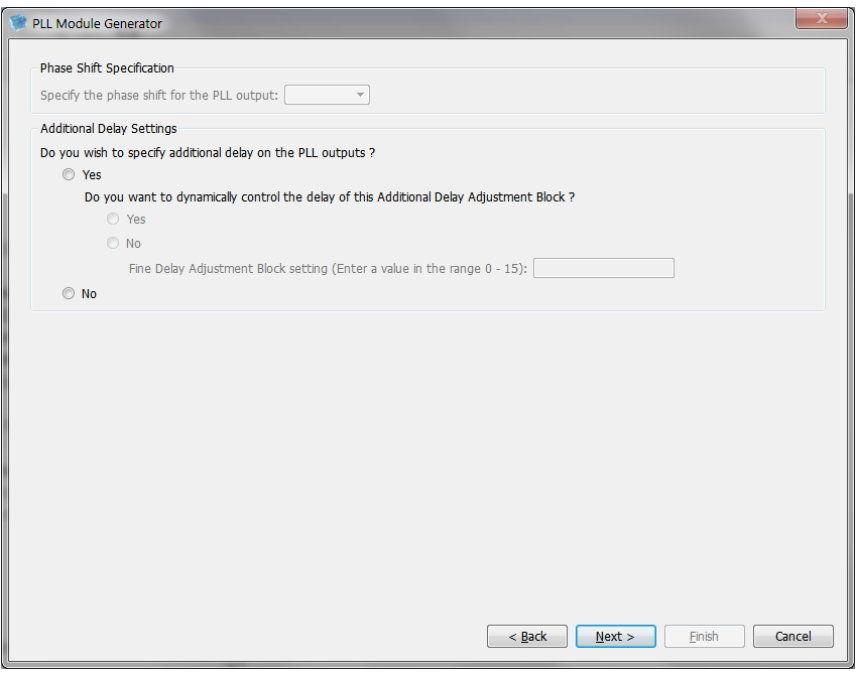

<span id="page-47-0"></span>**Figure 3-19: iCE40 PLL - Additional Delay and Phase Shift Options**

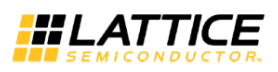

**Frequency Specification:** The input and output frequency of the PLL should be specified in MHz as shown in [Figure 3-20.](#page-48-0) Depending on the values provided by the user, the PLL is internally configured to generate the specified output frequency.

Frequency Specification window also checks for the input and output frequencies given by the user. If the specified frequencies are at a range that cannot be generated by the PLL, then a popup dialog box is displayed as shown in [Figure 3-17](#page-45-0) asking the user to enter the frequencies in valid range.

**LOCK:** A Lock signal is provided to indicate that the PLL has locked on to the incoming signal. Lock asserts High to indicate that the PLL has achieved frequency lock with a good phase lock.

**BYPASS**: A BYPASS signal is provided which both powers-down the PLL core and bypasses it such that the PLL output tracks the input reference frequency.

**Low Power Mode:** A control is provided to dynamically put the PLL into a Lower Power Mode through the iCEGate feature. The iCEGate feature latches the PLL Output signal, and prevents unnecessary toggling.

The RESET (Active Low) port is always generated, and an explicit PLL reset operation is required to initialize the PLL functionality.

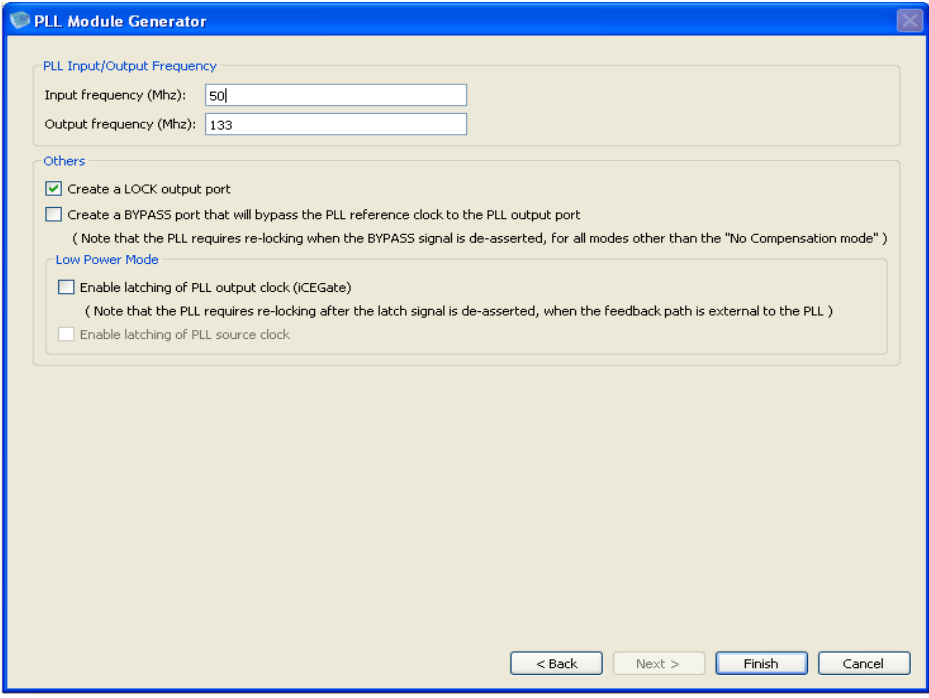

**Figure 3-20: iCE40 PLL - Frequency Specification**

<span id="page-48-0"></span>**PLL Summary:** The PLL Configuration summary is shown in [Figure 3-21.](#page-49-0) Click on "Save" to save the PLL configuration file.

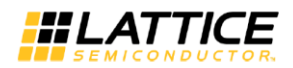

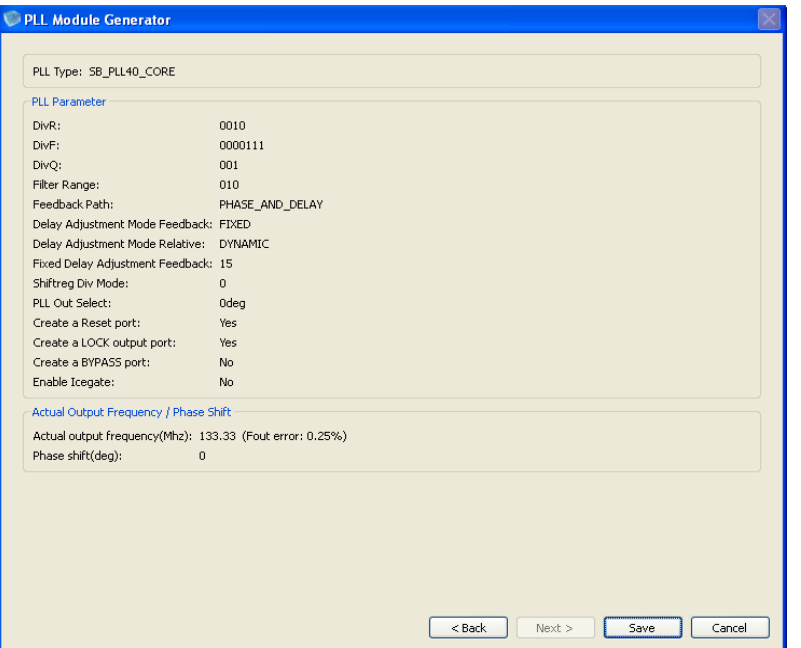

**Figure 3-21 : PLL Summary**

## <span id="page-49-0"></span>**PLL Dynamic Reconfiguration**

iCE5LP devices supports dynamic reconfiguration of PLL to change the output frequency, phase shift and clock delays at runtime. Reconfiguration of PLL directly accesses the configuration bits and changes the configuration on the fly while the design is running. This allows the user to run the design at different frequencies.

To enable dynamic PLL reconfiguration, user needs to set the TEST\_MODE parameter of the PLL instance. Reconfiguration of PLL is done using the serial data input pin SDI. The configuration bits are latched in a 27 bit shift register (PLLCFGREG) in the PLL block by configuration clock SCLK.

The user can reconfigure the PLL either by using a build in configuration load module or by using external control signals connected to the device.

#### **PLL Reconfiguration Process**

- 1. Assert the PLL RESET (Active low) signal.
- 2. Load the serial configuration bits via SDI pin. The data should be available at positive edge of SCLK and the data is latched at negative edge of SCLK. The shift out bit is available in SDO pin.
- 3. After 27 clock cycles stop the configuration clock signal. The recommended configuration clock frequency range is 2 MHz to 12 MHz.
- 4. At the end of 27 clock cycles, the PLLCFGREG is loaded with 27 bit configuration bit. The first data shifted in is available at PLLCFGREG [26].
- 5. De-assert the RESET signal after 10ns.
- 6. Wait for the PLL to lock.

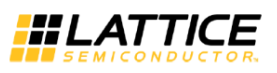

Dynamic configuration PLL instance model is given below. If the TEST\_MODE is set, the PLL output frequency is based on the PLLCFGREG settings.

Verilog:

```
SB_PLL40_PAD instSBPLL (
            .PACKAGEPIN (REFCLK),
            .EXTFEEDBACK (), 
            .DYNAMICDELAY (),
            .BYPASS (BYPASS),
            .RESETB (RESETB),
            .LATCHINPUTVALUE (LATCHINPUTVALUE),
            .LOCK (LOCK), 
            .SDI(SDI), // serial data in 
            .SDO(SDO), // serial data out<br>.SCLK(SCLK), // Configuration c
                              \frac{1}{2} Configuration clock
            .PLLOUTCORE (PLLOUTCORE_net),
            .PLLOUTGLOBAL (PLLOUTGLOBAL_net)
);
// INPUT Fin=20MHz, Fout=200MHz 
defparam instSBPLL.DIVR = 4'b0001;
defparam instSBPLL.DIVF = 7'b1001111;
defparam instSBPLL.DIVQ = 3'b010;
defparam instSBPLL.FILTER_RANGE = 3'b001; 
defparam instSBPLL.FEEDBACK_PATH = "SIMPLE"; 
defparam instSBPLL.DELAY_ADJUSTMENT_MODE_FEEDBACK= "FIXED"; 
defparam instSBPLL.FDA_RELATIVE = 4'b0000;
defparam instSBPLL.PLLOUT_SELECT = "GENCLK";
defparam instSBPLL.SHIFTREG_DIV_MODE = 2'b00;
defparam instSBPLL.ENABLE_ICEGATE = 1;
// Enable Dynamic PLL configuration
defparam instSBPLL.TEST_MODE = 1;
```
## **PLL Configuration Register Mapping**

The following table maps the PLL configuration register bits to PLL parameter settings.

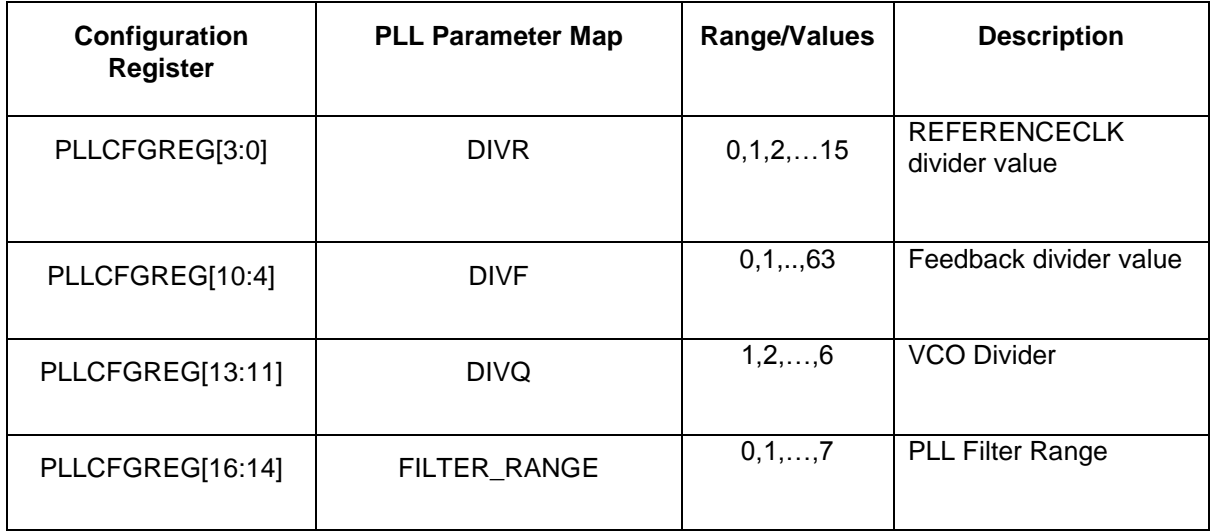

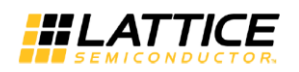

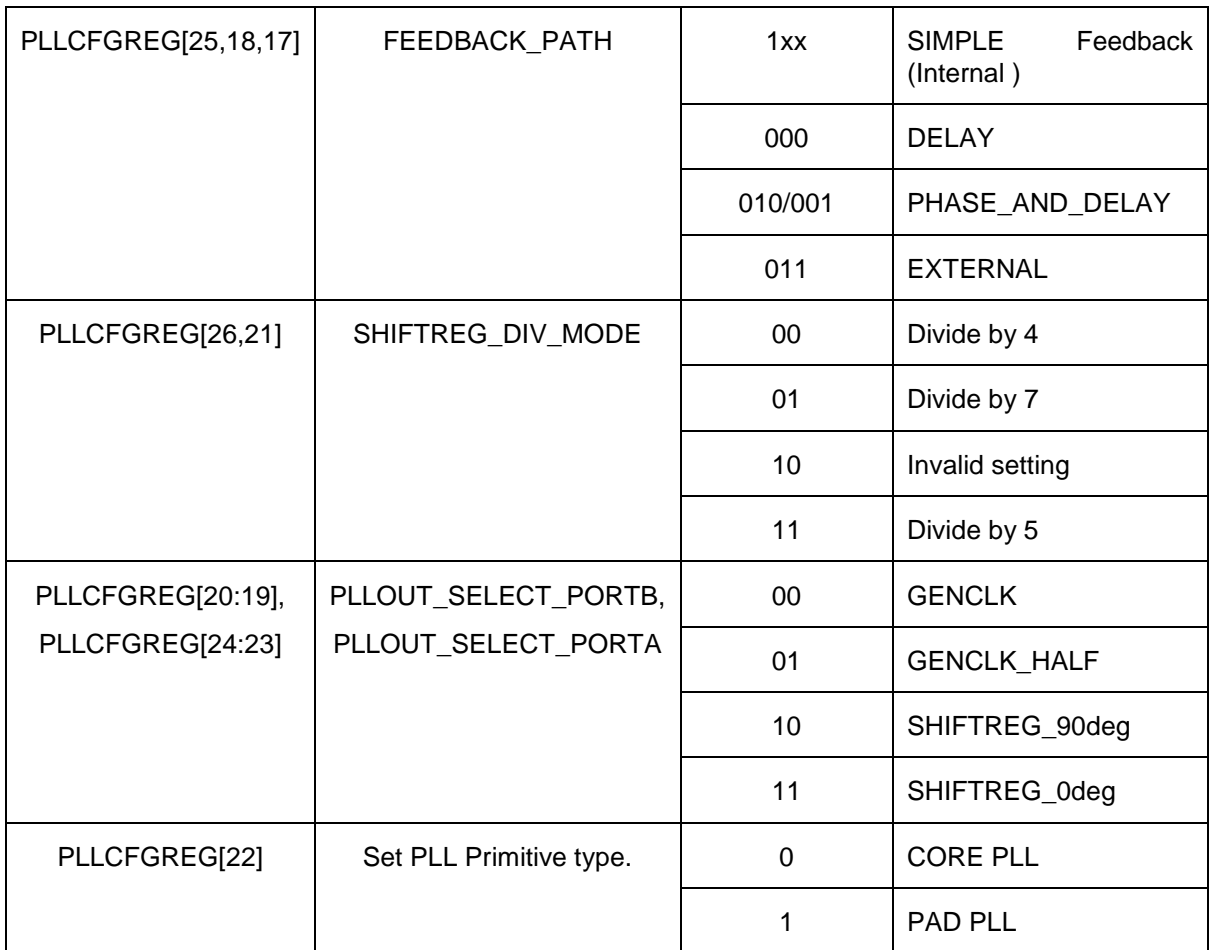

The sample configuration register setting for a PAD PLL with 20 MHz reference clock and 200 MHz output frequency is

PLLCFGREG [26:0] =27'b0\_1\_00\_00\_00\_00\_001\_010\_1001111\_0001;

## **SPI/I2C Module Generator**

iCE40LM, iCE5LP (iCE40 Ultra) device families contains hardened I2C and SPI IP blocks. These devices do not pre-load the hard IP registers during configuration. A soft IP is required to configure the I2C/SPI hard IP blocks in the design.

The iCEcube2 Project Flow Manager includes an I2C/SPI Module Generator to generate soft IP modules. Launch the module generator from **Tool > Configure > Configure SPI/I2C Module** menu item, as shown in [Figure 3-22.](#page-52-0)

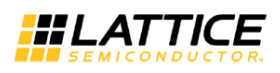

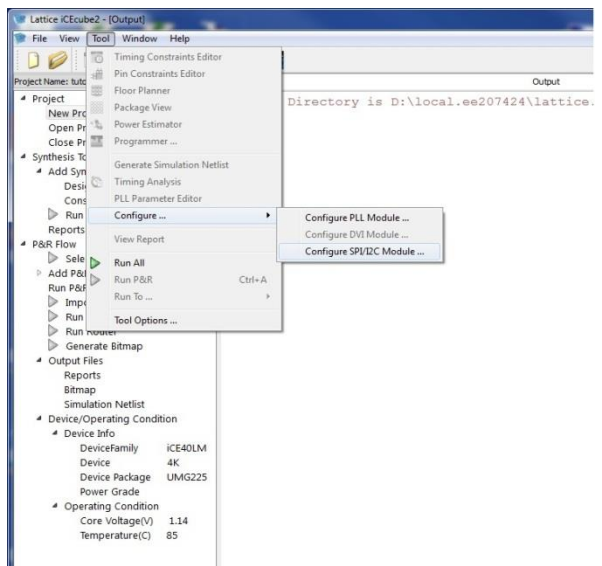

## **Figure 3-22 : Launch I2C/SPI Module Generator.**

<span id="page-52-0"></span>The I2C/SPI Module Generator allows the user to create a new configuration, or edit an existing one as shown in [Figure 3-23.](#page-52-1)

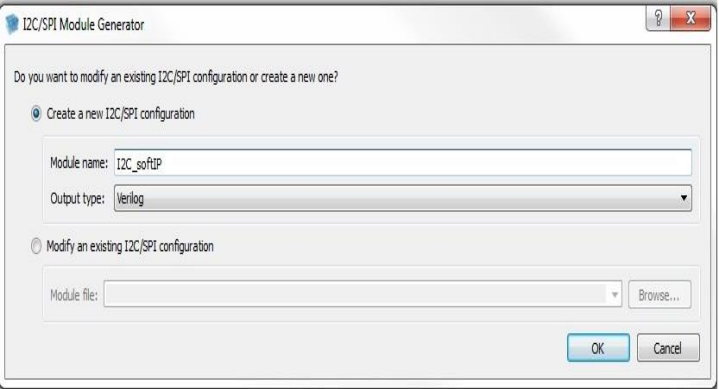

**Figure 3-23: Create New I2C/SPI Module**

<span id="page-52-1"></span>The output of the Module Generator is a module file (Verilog), that instantiates a SPI/I2C, as configured by the user. Note that the I2C/SPI module file should be included in the list of design files.

Once an I2C/SPI module file has been generated, it can be edited, by selecting the "Modify an existing PLL configuration" option [\(Figure 3-24\)](#page-53-0).

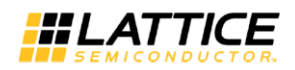

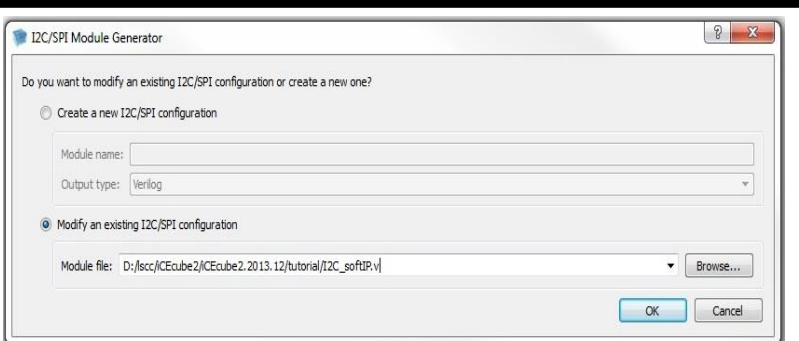

**Figure 3-24: Modify Existing I2C/SPI configuration**

# <span id="page-53-0"></span>**Configuring I2C/SPI Hard IP**

iCE40LM, iCE5LP (iCE40 Ultra) device contains two I2C and SPI hard IP blocks, each of which can be configured independently.

In the I2C/SPI Module Generator wizard, select "Create a new I2C/SPI configuration" and provide the module Name. Click on the OK button. The Module generator launches a wizard to help the user configure the I2C/SPI as per the design requirements. This section explains the options in the wizard to enable and configure the I2C/SPI soft IP wrappers.

#### **Enable Hard IP**

The 'Hard IP Enables' tab allows the user to enable the required left/right I2C, left/right SPI instances in the wrapper and specify the system bus clock frequency. Selecting the hard IP type enables the I2C and SPI Tabs in the wizard as shown in [Figure 3-25.](#page-53-1)

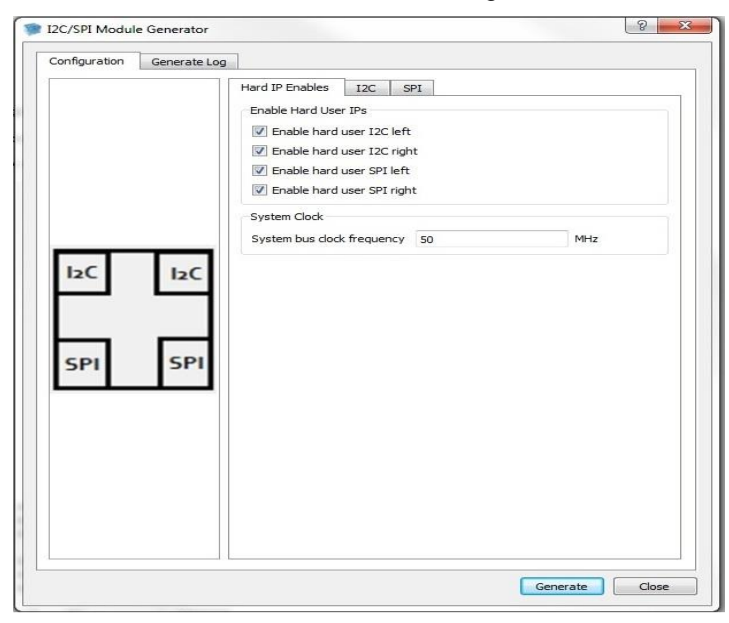

## **Figure 3-25 : Enable Hard IP**

<span id="page-53-1"></span>**Enable hard user I2C left:** This option allows the user to enable left I2C on the I2C Tab. **Enable hard user I2C Right:** This option allows the user to enable right I2C on the I2C Tab. **Enable hard user SPI Left:** This option allows the user to enable left SPI on the SPI Tab. **Enable hard user SPI Right:** This option allows the user to enable right SPI on the SPI Tab.

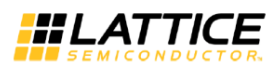

**System Clock:** Specify the system clock frequency in Mhz. This value is used to derive the divider settings of the I2C and SPI hard IP master clocks. "Generate" button is enabled once the value is set in this field.

#### **Configure I2C**

I2C Tab allows the user to configure the left and right I2C blocks independently as shown in [Figure 3-26.](#page-54-0) I2C Tab is enabled only when I2C hard IP is selected in the Hard IP Enables Tab.

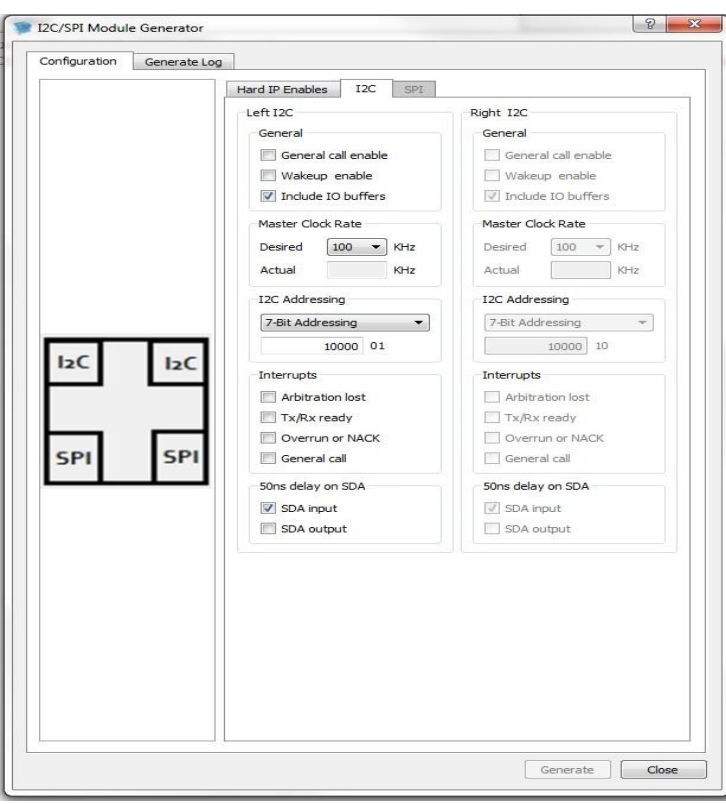

**Figure 3-26: Configure Left/Right I2C hard IP.**

#### <span id="page-54-0"></span>**I2C Controller General Options:**

**General Call Enable**: This setting enables the I2C General Call response (addresses all devices on the bus using the I2C address 0) in Slave mode. This setting can be modified dynamically by enabling the GCEN bit in the I2C Control Register I2CCR1.

**Wakeup Enable:** Turns on the I2C wakeup on address match. The WKUPEN bit in the I2CCR1 can be modified dynamically allowing the Wake Up function to be enabled or disabled.

**Include IO Buffers:** Include buffers to the I2C\_SCL, I2C\_SDA pins.

**Master Clock (Desired)**: Specify the desired I2C master clock frequency. A calculation is then made to determine a divider value to generate a clock close to this value from the input clock. The frequency of the input System Bus clock is specified on the main/general tab. The divider value is rounded to the nearest integer after dividing the input System Bus clock by the value entered in this field.

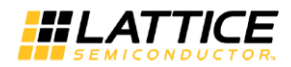

**Master Clock (Actual)**: Since it is not always possible to divide the input System Bus clock to the exact value requested by the user, the actual value will be returned in this read-only field.

**I2C Addressing**: This option allows the user to set 7-bit or 10-bit addressing and define the Hard I2C address.

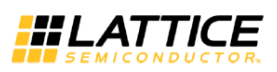

#### **I2C Controller Interrupts:**

**Arbitration Lost Interrupts:** An interrupt which indicates I2C lost arbitration. This interrupt is bit IRQARBL of the register I2CIRQ. When enabled, it indicates that ARBL is asserted. Writing a '1' to this bit clears the interrupt. This option can be changed dynamically by modifying the bit IRQARBLEN in the register I2CIRQEN.

**TX/RX Ready:** An interrupt which indicates that the I2C transmit data register (I2CTXDR) is empty or that the receive data register (I2CRXDR) is full. The interrupt bit is IRQTRRDY of the register I2CIRQ. When enabled, it indicates that TRRDY is asserted. Writing a '1' to this bit clears the interrupt. This option can be changed dynamically by modifying the bit IRQTRRDYEN in the register I2CIRQEN.

**Overrun or NACK:** An interrupt which indicates that the I2CRXDR received new data before the previous data. The interrupt is bit IRQROE of the register I2CIRQ. When enabled, it indicates that ROE is asserted. Writing a '1' to this bit clears the interrupt. This option can be changed dynamically by modifying the bit IRQROEEN in the register I2CIRQEN.

**General Call Interrupts:** An interrupt which indicates that a general call has occurred. The interrupt is bit IRQHGC of the register I2CIRQ. When enabled, it indicates that ROE is asserted. Writing a '1' to this bit clears the interrupt. This option can be changed dynamically by modifying the bit IRQHGCEN in the register I2CIRQEN.

#### **I2C SDA delays**

This option is available only for iCE5LP (iCE40 Ultra) devices. Using these options, the user can add 50ns delay to the SDA input, output signals.

**SDA input**: By default 50ns is added to the SDA input. Turn off this option if delay is not required. **SDA output**: Turn on this setting to add 50ns delay to the SDA output.

#### **Configure SPI**

SPI Tab allows the user to configure the left and right SPI blocks independently as shown in [Figure 3-27.](#page-56-0) SPI Tab is enabled only when SPI hard IP is selected in the Hard IP Enables Tab.

<span id="page-56-0"></span>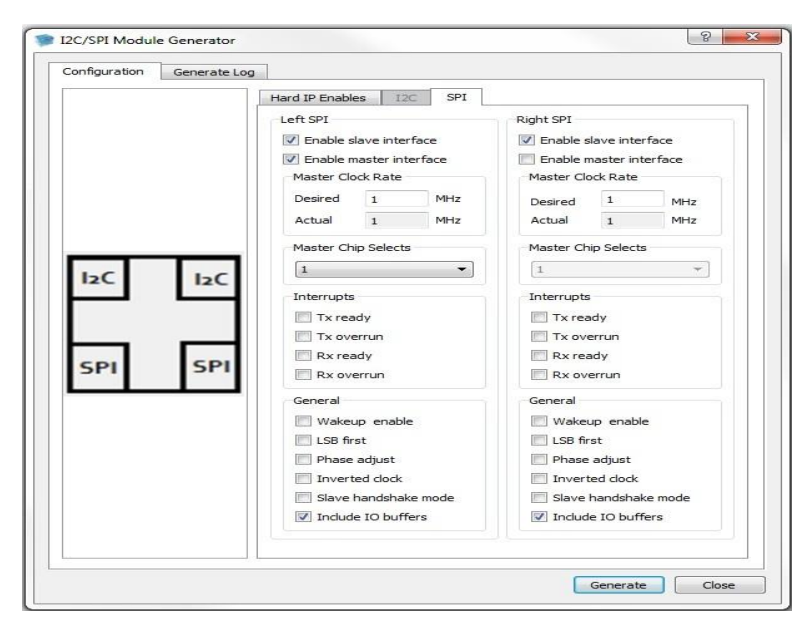

**Figure 3-27: Configure Left/Right SPI hard IP.**

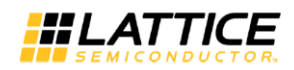

**Enable Slave Interface:** This option allows the user to enable Slave Mode interface for the initial state of the SPI block. By default, Slave Mode interface is enabled.

**Enable Master Interface:** This option allows the user to enable Master Mode interface for the initial state of the SPI block. This option can be updated dynamically by modifying the MSTR bit of the register SPICR2.

**Master Clock Rate (Desired):** Specify the desired SPI master clock frequency. A calculation is then made to determine a divider value to generate a clock close to this value from the input System Bus clock frequency. The divider value is rounded to the nearest integer after dividing the input System Bus clock by the value entered in this field.

**Master Clock Rate (Actual):** Since it is not always possible to divide the input System Bus clock exactly to that requested by the user, the actual value will be returned in this read-only field. When both the desired SPI clock and System Bus clock fields have valid data and either is updated, this field returns the value (System Bus Frequency / SPI\_CLK\_DIVIDER), rounded to two decimal places.

**Master Chip Selects:** The core has the ability to provide up to 4 individual chip select outputs for master operation. This field allows the user to prevent extra chip selects from being brought out of the core. This option can be updated dynamically by modifying the register SPICSR.

#### **SPI Controller Interrupts**

**TX Ready:** An interrupt which indicates the SPI transmit data register (SPITXDR) is empty. The interrupt bit is IRQTRDY of the register SPIIRQ. When enabled, indicates TRDY was asserted. Write "1" to this bit to clear the interrupt. This option can be change dynamically by modifying the bit IRQTRDYEN in the register SPIIRQEN.

**TX Overrun:** An interrupt which indicates the Slave SPI chip select (SPI\_SCSN) was driven low while a SPI Master. The interrupt is bit IRQMDF of the register SPIIRQ. When enabled, indicates MDF (Mode Fault) was asserted. Write "1" to this bit to clear the interrupt. This option can be change dynamically by modifying the bit IRQMDFEN in the register SPIIRQEN.

**RX Ready:** An interrupt which indicates the receive data register (SPIRXDR) contains valid receive data. The interrupt is bit IRQRRDY of the register SPIIRQ. When enabled, indicates RRDY was asserted. Write "1" to this bit to clear the interrupt. This option can be change dynamically by modifying the bit IRQRRDYEN in the register SPICSR.

**RX Overrun:** An interrupt which indicates SPIRXDR received new data before the previous data. The interrupt is bit IRQROE of the register SPIIRQ. When enabled, indicates ROE was asserted. Write a "1" to this bit to clear the interrupt. This option can be change dynamically by modifying the bit IRQROEEN in the register SPIIRQEN.

#### **SPI Controller General Options:**

**Wakeup Enable:** The core can optionally provide a wakeup signal to the device to resume from low power mode. This option can be updated dynamically by modifying the bit WKUPEN\_USER in the register SPICR1.

**LSB First:** This setting specifies the order of the serial shift of a byte of data. The data order (MSB or LSB first) is programmable within the SPI core. This option can be updated dynamically by modifying the LSBF bit in the register SPICR2.

**Inverted Clock:** Select this option to invert the clock polarity used to sample input and output data. When selected the edge changes from the rising to the falling clock edge. This option can be updated dynamically by accessing the CPOL bit of register SPICR2.

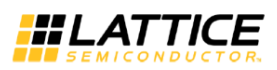

**Phase Adjust:** An alternate clock-data relationship is available for SPI devices with particular requirements. This option allows the user to specify a phase change to match the application. This option can be updated dynamically by accessing the CPHA bit in the register SPICR2.

**Slave Handshake Mode:** Enables Lattice proprietary extension to the SPI protocol. For use when the internal sup-port circuit (e.g. WISHBONE host) cannot respond with initial data within the time required, and to make the Slave read out data predictably available at high SPI clock rates. This option can be updated dynamically by accessing the SDBRE bit in the register SPICR2.

**Include IO Buffers:** Include buffers to the SPI\_MISO, SPI\_MOSI, SPI\_SCK, SPI\_MCSNO [0] pins.

#### **Generate Module**

Once the settings are done generate the soft IP module by selecting "Generate" button. The wizard displays the status and the generated file details in the "Generate Log" tab as shown in [Figure 3-28](#page-58-0)**.**

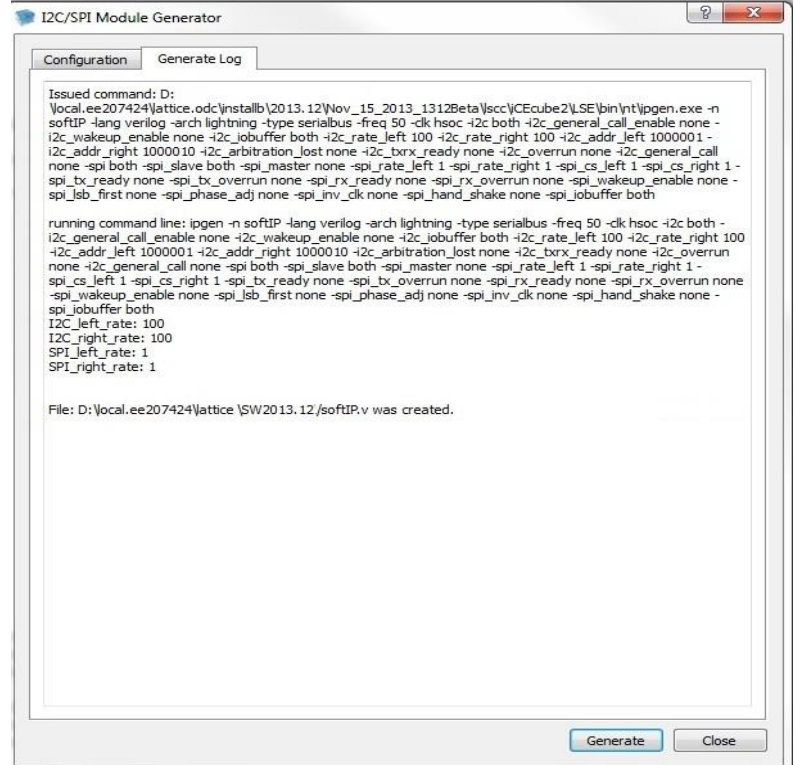

<span id="page-58-0"></span>**Figure 3-28: I2C/SPI soft IP module generation.**

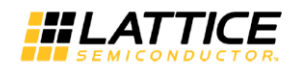

# Chapter 4 Lattice Synthesis Engine

Lattice Synthesis Engine (LSE) is the integrated synthesis tool that comes with iCEcube2.

This chapter describes:

- LSE tool options
- HDL coding tips
- Attributes and directives supported by LSE
- Synopsys design constraints (SDC) supported by LSE

LSE is a synthesis tool custom-built for Lattice products and fully integrated with iCEcube2. Depending on the design, LSE may lead to a more compact or faster placement of the design than another synthesis tool would do.

Also, LSE offers the following advantages:

- More granular control through the tool options
- Enhanced RAM and ROM inference and mapping, including:
	- o Dual-port RAM in write-through, normal, and read-before-write modes mapped to BRAM
	- o Clock enable and read enable packing
	- o Mapping for the minimal number of BRAM blocks
	- o BRAM mapping for minimal timing
- Post-synthesis Verilog netlist suitable for simulation

## <span id="page-59-0"></span>**Changing the LSE Tool Options**

The LSE options can be changed by selecting **Tool > Tool Options > LSE**. This section lists all the tool options associated with LSE. The following sections describe how to set the options to optimize synthesis for either area or speed and some of the differences between LSE and Synplify Pro options.

## **BRAM Utilization**

Specifies BRAM utilization target setting in percent of total vacant sites. LSE will honor the setting and do the resource computation accordingly. Default is 100 (in percentage).

## **Carry Chain Length**

Specifies the maximum number of output bits that get mapped to a single carry chain. Default is 0, which is interpreted as infinite length.

## **Command Line Options**

Enables additional command line options for the LSE synthesis process. Type in the option and its value (if any) in the Value column.

## **Fix Gated Clocks**

Turns on (True) or off (False) converting all gated clocks to data enables for best performance. Turn off to save power. Default is True.

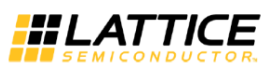

## **FSM Encoding Style**

Specifies the encoding style to use for finite state machines: Binary, Gray, or One-Hot. Default is Auto, meaning that LSE chooses a style for each finite state machine.

#### **Intermediate File Dump**

If you set this to True, LSE will dump about 20 intermediate encrypted Verilog files. If you supply Lattice with these files, they can be decrypted and analyzed for problems. This option is good for analyzing simulation issues.

#### **Max Fanout Limit**

Specifies the maximum fanout setting. LSE will make sure that any net in the design does not exceed this limit. Default is 10000 fanouts.

#### **Memory Initial Value File Search Path**

Allows you to specify a path to locate memory initialization files (.mem) used in the design. The software will add the specified paths to the list of directories to search when resolving file references.

To specify a search path, double-click the Value box, and directly enter the path.

#### **Number of Critical Paths**

Specifies the number of critical timing paths to be reported in the timing report.

## **Optimization Goal**

Enables LSE to optimize the design for area, speed, or both. Valid options are:

 Area (default) – Optimizes the design for area by reducing the total amount of logic used for design implementation.

When Optimization Goal is set to Area, LSE ignores the Target Frequency setting and uses 1 MHz instead.

• Timing – Optimizes the design for speed by reducing the levels of logic.

When Optimization Goal is set to Timing and a create\_clock constraint is available in an .ldc file, LSE ignores the Target Frequency setting and uses the value from the create\_clock constraint instead.

• Balanced – Optimizes the design for both area and timing.

#### **Propagate Constants**

When set to True (default), enables constant propagation to reduce area, where possible. LSE will then eliminate the logic used when constant inputs to logic cause their outputs to be constant. You can turn off the operation by setting this option to False.

#### **RAM Style**

Sets the type of random access memory globally to BRAM or registers.

The default is Auto which attempts to determine the best implementation. That is, LSE will map to RAM resources based on the resource availability.

This option will apply a syn\_ramstyle attribute globally in the source to a module or to a RAM instance. To turn off RAM inference, set its value to Registers.

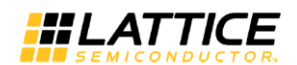

Other options are:

- Registers Causes an inferred RAM to be mapped to registers (flip-flops and logic) rather than the technology-specific RAM resources.
- BRAM Causes the RAM to be implemented using the dedicated RAM resources. If your RAM resources are limited, for whatever reason, you can map additional RAMs to registers instead of the dedicated BRAM resources using this attribute.

#### **Remove Duplicate Registers**

Specifies the removal of duplicate registers. When set to True (default), LSE removes a register if it is identical to another register. If two registers generate the same logic, the second one will be deleted and the first one will be made to fan out to the second one's destinations. LSE will not remove duplicate registers if this option is set to False.

#### **Resolve Mixed Drivers**

If a net is driven by a VCC or GND and active drivers, setting this option to True connects the net to the VCC or GND driver.

#### **Resource Sharing**

When this is set to True (default), the synthesis tool uses resource sharing techniques to optimize for area. With resource sharing, synthesis uses the same arithmetic operators for mutually exclusive statements; for example, with the branches of a case statement. Conversely, you can improve timing by disabling resource sharing, but at the expense of increased area.

## **ROM Style**

Allows you to globally implement ROM architectures using dedicated, distributed ROM, or a combination of the two (Auto).

This applies the syn romstyle attribute globally to the design by adding the attribute to the module or entity. You can also specify this attribute on a single module or ROM instance.

This option specifies a syn romstyle attribute globally or on a module or ROM instance with a value of:

- Auto (default) Allows the synthesis tool to choose the best implementation to meet the design requirements for speed, size, and so on.
- BRAM Causes the ROM to be mapped to dedicated BRAM resources. ROM address or data should be registered to map it to an BRAM block. If your ROM resources are limited, for whatever reason, you can map additional ROM to registers instead of the dedicated or distributed RAM resources using this attribute.
- Logic Causes the ROM to be implemented using the normal logic.

Infer ROM architectures using a CASE statement in your code. For the synthesis tool to implement a ROM, at least half of the available addresses in the CASE statement must be assigned a value. For example, consider a ROM with six address bits (64 unique addresses). The CASE statement for this ROM must specify values for at least 32 of the available addresses.

#### **RW Check on RAM**

Adds (True) or does not add (False) the glue logic to resolve read/write conflicts wherever needed. Default is False.

## **Target Frequency**

Specifies the target frequency setting. This frequency applies to all the clocks in the design. If there are some clocks defined in an .sdc file, the remaining clocks will get this frequency setting.

When Optimization Goal is set to Area, LSE ignores the Target Frequency setting and uses 1 MHz instead.

When Optimization Goal is set to Timing and a create\_clock constraint is available in an .sdc file, LSE ignores the Target Frequency setting and uses the value from the create\_clock constraint instead.

## **Top-Level Unit**

It is a good practice to specify the top-level unit (or module) of the design. If you don't, LSE will try to determine the top-level unit. While usually accurate, there is no guarantee that LSE will get the correct unit.

You may also want to change the top-level unit when experimenting with different designs or switching between simulation and synthesis.

If the design is mix of EDIF and Verilog or VHDL, you cannot set an EDIF module as the top-level unit.

## **Use Carry Chain**

Turns on (True) or off (False) carry chain implementation for adders. Default is True. This option is equivalent to the "-use carry chain" command in LSE.

## **Use IO Insertion**

Turns on (True) or off (False) the use of I/O insertion. Default is True.

## **Use IO Registers**

Enables (True) or disables (False) register packing. True forces the synthesis tool to pack all input, output, and I/O registers into I/O pad cells based on timing requirements. Default is Auto, which selects True or False based on how Optimization Goal is set.

You can place the syn useioff attribute on an individual register or port. When applied to a register, the synthesis tool packs the register into the pad cell, and when applied to a port, packs all registers attached to the port into the pad cell. The syn useioff attribute can be set on a:

- Top-level port
- Register driving the top-level port
- Lower-level port if the register is specified as part of the port declaration

## **Optimizing LSE for Area and Speed**

The following strategy settings for LSE can help reduce the amount of FPGA resources that your design requires or increase the speed with which it runs. (For other synthesis tools, see those tools' documentation.) Use these methods along with other, generic coding methods to optimize your design.

Minimizing area often produces larger delays, making it more difficult to meet timing requirements. Maximizing frequency often produces larger designs, making it more difficult to

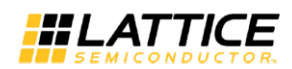

meet area requirements. Either goal, pushed to an extreme, may cause the place and route process to run longer or not complete routing.

To control the global performance of LSE, modify the tool options. Choose **Tool > Tool Options**. In the Tool Options dialog box, set the following options, which are found in the LSE tab. See the following text for explanations and more details.

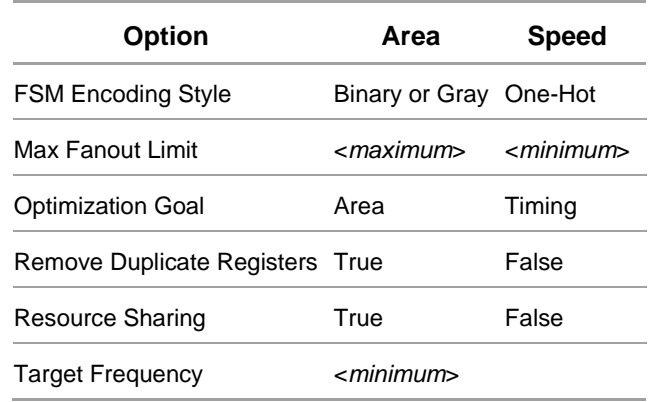

## **LSE Tool Options for Area and Speed**

## **FSM Encoding Style**

If your design includes large finite state machines, the Binary or Gray style may use fewer resources than One-Hot. Which one is best depends on the design. One-Hot is usually the fastest style. However, if the finite state machine is followed by a large output decoder, the Gray style may be faster.

## **Max Fanout Limit**

A larger fanout limit means less duplicated logic and fewer buffers. A lower fanout limit may reduce delays. The default is 10000, which is essentially unlimited fanout. To minimize area, don't lower this value any more than needed to meet other requirements. To maximize speed, try much lower values, such as 50.

You can change the fanout limit for portions of the design by using the syn\_maxfan attribute. See "syn\_maxfan" on page [86.](#page-85-0) Set Max Fanout Limit to meet your most demanding requirement. Then add syn\_maxfan to help other requirements.

## **Optimization Goal**

If set to Area, LSE will choose smaller design forms over faster whenever possible. LSE will also ignore the Target Frequency option, using a low 1 MHz target instead. If set to Timing, LSE will choose faster design forms over smaller whenever possible. LSE will also use the timing constraints in the design's .sdc file to guide the optimization. If you are having trouble meeting one requirement (area or speed) while optimizing for the other, try setting this option to **Balanced**.

## **Remove Duplicate Registers**

Removing duplicate registers reduces area, but keeping duplicate registers may reduce delays.

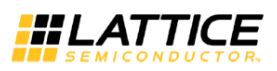

#### **Resource Sharing**

If set to True, LSE will share arithmetic components such as adders, multipliers, and counters whenever possible.

If the critical path includes such resources, turning this option off may reduce delays. However, it may also increase delays elsewhere, possibly reducing the overall frequency.

#### **Target Frequency**

A lower frequency target means LSE can focus more on area. A higher frequency target may force LSE to increase area. Try setting this value to about 10% higher than your minimum requirement. However, if Optimization Goal is set to Area, LSE will ignore the Target Frequency value, using a low 1 MHz target instead. If Optimization Goal is set to Timing and a create\_clock constraint is available in an .sdc file, LSE will use the value from the create\_clock constraint instead.

## **LSE Options versus Synplify Pro**

If you are moving from using Synplify Pro to LSE, there are many differences in the options to consider. Many of the Synplify Pro options have similar LSE options. But many also do not. See the following table. And there are many LSE options that have no Synplify Pro equivalents. See the lists following the table. For more information about the options, see ["Changing the LSE Tool](#page-59-0)  [Options"](#page-59-0) on page [60.](#page-59-0)

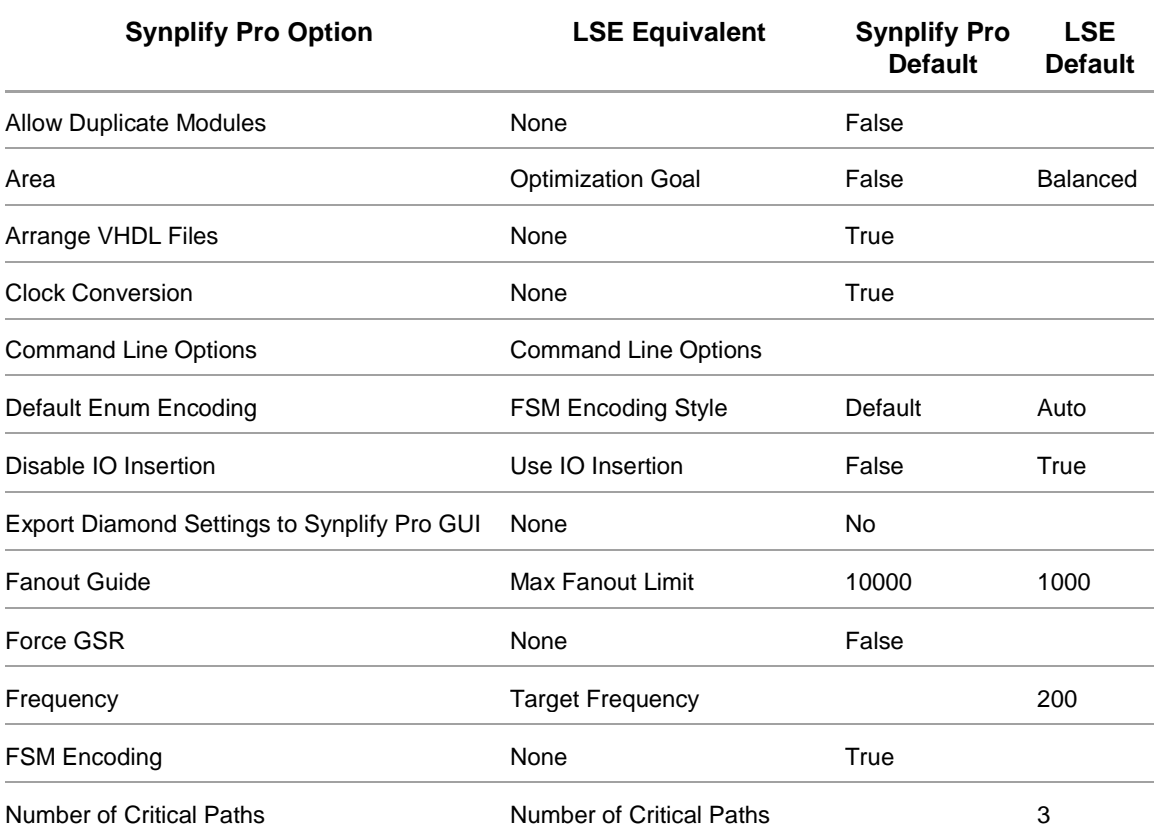

#### **Synplify Pro Tool Options and LSE Equivalents**

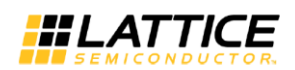

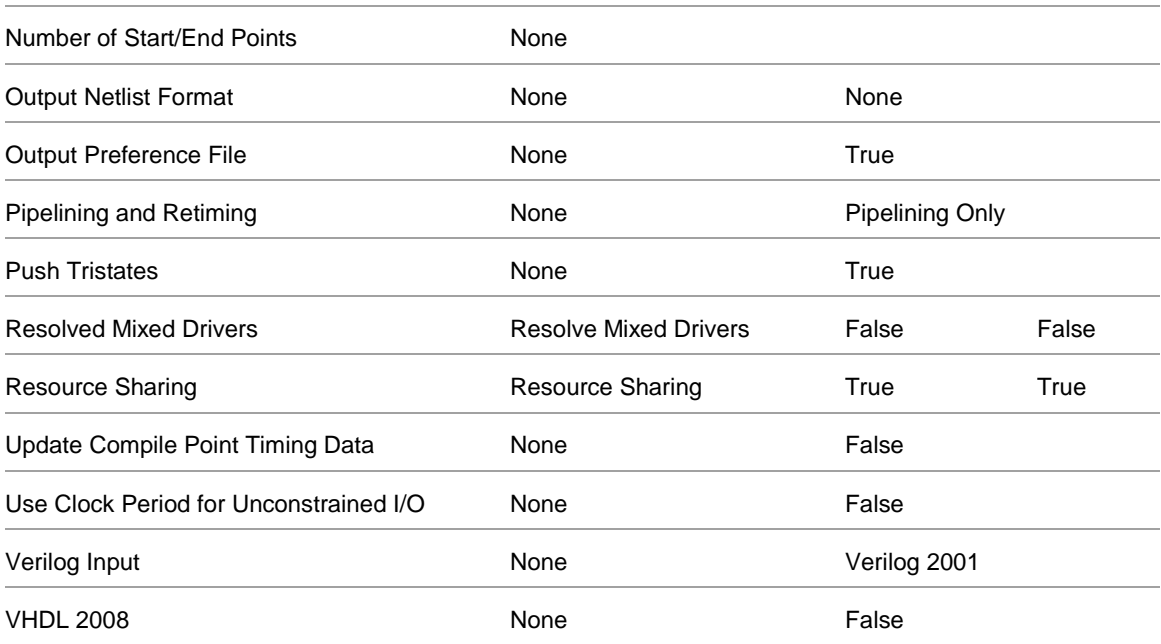

LSE has additional options that provide more granular control than Synplify Pro. These options include:

- Carry Chain Length
- **•** BRAM Utilization
- RAM Style
- ROM Style

Other LSE options without Synplify Pro equivalents:

- Intermediate File Dump
- Memory Initial Value Search Path
- Use Carry Chain
- Use IO Registers
- Propagate Constants
- Remove Duplicate Registers

## **Coding Tips for LSE**

If you are going to use LSE to synthesize the design, the following coding tips may help. Mostly the tips are about writing code so that blocks of memory are "inferred": that is, automatically implemented using logic cells or block RAM (BRAM) instead of registers. There are also tips about inferring types of I/O ports and about style differences with Synplify Pro.

## **LSE Differences with Synplify Pro**

LSE tends to apply the Verilog and VHDL specifications strictly, sometimes more strictly than other synthesis tools including Synplify Pro. Following are some coding practices that can cause problems with LSE:

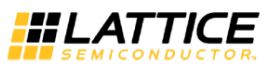

Semicolons (;) to separate ports in a Verilog module statement. For example:

```
module COUNTER (
input CLK,
input RESET ; // LSE error on semicolon.
output TIMEOUT
);
```
- Spaces in the location path.
- Duplicate instantiation names (due to names in generate statements).
- Module instances without instance names.
- Multiple files with the same module names. Synplify Pro will error out but LSE will not. This could cause designs in LSE to use the incorrect module.
- Global VHDL signals.
- Modules that have a port mismatch between instance and definition.
- Both ieee.std\_logic\_signed and unsigned packages in VHDL. When preparing VHDL code for LSE, you can include either:

```
USE ieee.std_logic_signed.ALL;
```
or:

USE ieee.std\_logic\_unsigned.ALL;

Code with both signed and unsigned packages could fail to synthesize because operators would have multiple definitions.

 Mismatched variable types in VHDL. A std\_logic\_vector signal cannot be assigned to a std logic signal and an unsigned type cannot be assigned to a std logic vector signal. For example:

```
din : in unsigned (data_width - 1 downto 0);
dout : out std_logic_vector (data_width - 1 downto 0));
...
dout <= din; // Illegal, mismatched assignment.
```
Such mismatched assignments generate errors that stop synthesis.

#### **About Inferring Memory**

Inferring memory means that LSE, based on aspects of the code, implements a block of memory using logic cells or block RAM (BRAM)—logic cells for small memories, BRAM for large—instead of registers. LSE can infer synchronous RAM that is:

- single-port or pseudo dual-port
- with or without asynchronous reset of the output
- with or without write enables
- with or without clock enables

LSE can also infer synchronous ROM.

In some old VHDL coding styles, one-dimensional memories and CASE statements were used to create two-dimensional memories. This coding style does not translate to memories properly in LSE.

The following sections describe how to write code to infer different kinds of memory with LSE.

#### <span id="page-67-1"></span>**Inferring RAM**

The basic inferred RAM is synchronous. It can have synchronous or asynchronous reads and can be either single- or dual-port. You can also set initial values. Other features, such as resets and clock enables, can be added as desired. The following text lists the rules for coding inferred RAM. Following that, [Figure 4-1](#page-67-0) (Verilog) and [Figure 4-2](#page-68-0) (VHDL) show the code for a simple, single-port RAM with asynchronous read.

To code RAM to be inferred, do the following:

- Define the RAM as an indexed array of registers.
- To control how the RAM is implemented (with block RAM), consider adding the syn\_ramstyle attribute. See "syn\_ramstyle" on page [86.](#page-85-0)
- Control the RAM with a clock edge and a write enable signal.
- For synchronous reads, see ["Inferring RAM with Synchronous Read"](#page-68-1) on page [69.](#page-68-1)
- For single-port RAM, use the same address bus for reading and writing.
- For pseudo dual-port RAM, see "Inferring Pseudo Dual-Port RAM on page [71.](#page-70-0)
- If desired, assign initial values to the RAM as described in ["Initializing Inferred RAM"](#page-72-0) on page [73.](#page-72-0)

```
module ram (din, addr, write_en, clk, dout);
 parameter addr_width = 8;parameter data_width = 8; input [addr_width-1:0] addr;
 input [data_width-1:0] din;
   input write_en, clk;
  reg [data\_width-1:0] mem [(1<ztddr\_width)-1:0];
     // Define RAM as an indexed memory array. 
  always @(posedge clk) // Control with a clock edge. 
  begin
     if (write_en) // And control with a write enable. 
      mem[(addr)] \leq div end
  \textsf{assign} dout = mem[addr];
endmodule
```
**Figure 4-1: Simple, Single-Port RAM in Verilog**

```
library IEEE;
use IEEE.std_logic_1164.all;
use IEEE.std_logic_unsigned.all;
entity ram is
generic (
 addr\_width : natural := 8;
 data_width : natural := 8);
```
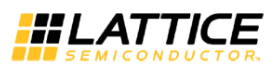

```
port (
   addr : in std_logic_vector (addr_width - 1 downto 0);
  write_en : in std_logic; 
  clk : in std_logic; 
  din : in std_logic_vector (data_width - 1 downto 0);
   dout : out std_logic_vector (data_width - 1 downto 0));
end ram;
architecture rtl of ram is
  type mem_type is array ((2** addr_width) - 1 downto 0) of
     std_logic_vector(data_width - 1 downto 0); 
   signal mem : mem_type; 
     -- Define RAM as an indexed memory array. 
begin
   process (clk)
   begin
    if (clk'event and clk = '1') then - control with clock
edge 
       if (write_en = '1') then -- Control with a write 
enable. 
        mem(conv_interest(\naddr)) \leq dim; end if;
     end if;
   end process;
   dout <= mem(conv_integer(addr));
end rtl;
```
**Figure 4-2: Simple, Single-Port RAM in VHDL**

#### <span id="page-68-1"></span><span id="page-68-0"></span>**Inferring RAM with Synchronous Read**

For synchronous reads, add a register for the read address or for the data output. Load the register inside the procedure or process that is controlled by the clock. See the following examples. They show the simple RAM of "Inferring RAM" on page [68](#page-67-1) modified for synchronous reads. Changes are in bold text.

#### *Verilog Examples*

```
module ram (din, addr, write_en, clk, dout);
  parameter addr\_width = 8;parameter data_width = 8;
   input [addr_width-1:0] addr;
   input [data_width-1:0] din;
   input write_en, clk;
   output [data_width-1:0] dout;
   reg [data_width-1:0] dout; // Register for output. 
   reg [data_width-1:0] mem [(1<<addr_width)-1:0];
   always @(posedge clk)
   begin
     if (write_en)
      mem[(addr)] \leq div dout = mem[addr]; // Output register controlled by 
clock. 
  end
```
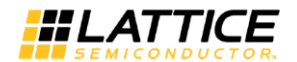

endmodule

```
Figure 4-3: RAM with Registered Output in Verilog
```

```
module ram (din, addr, write_en, clk, dout);
  parameter addr_width = 8;parameter data_width = 8; input [addr_width-1:0] addr;
   input [data_width-1:0] din;
   input write_en, clk;
   output [data_width-1:0] dout;
   reg [data_width-1:0] raddr; // Register for read address. 
  reg [data\_width-1:0] mem [(1<4>d)^{-1}:0];
   always @(posedge clk)
   begin
     if (write_en)
     begin
      mem[(addr)] \leq dim; end
     raddr <= addr; // Read addr. register controlled by 
clock. 
   end
  assign dout = mem[raddr];
endmodule
```
**Figure 4-4: RAM with Registered Read Address in Verilog**

## *VHDL Examples*

```
library IEEE;
use IEEE.std_logic_1164.all;
use IEEE.std_logic_unsigned.all;
entity ram is
generic (
  addr\_width : natural := 8;
  data_width : natural := 8);
port (
   addr : in std_logic_vector (addr_width - 1 downto 0);
  write_en : in std_logic; 
  clk : in std_logic; 
   din : in std_logic_vector (data_width - 1 downto 0);
  dout : out std_logic_vector (data_width - 1 downto 0));
end ram;
architecture rtl of ram is
  type mem_type is array ((2** * addr_width) - 1 downto 0) of
     std_logic_vector(data_width - 1 downto 0);
   signal mem : mem_type;
begin
   process (clk)
   begin
```
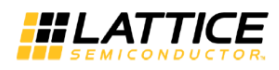

```
if (clk'event and clk = '1') then
   if (write_en = '1') then
     mem(conv_integer(addr)) <= din;
   end if;
 end if;
 dout <= mem(conv_integer(addr)); 
   -- Output register controlled by clock.
```
**Figure 4-5: RAM with Registered Output in VHDL**

```
library IEEE;
use IEEE.std_logic_1164.all;
use IEEE.std_logic_unsigned.all;
entity ram is
generic (
  addr\_width : natural := 8;
  data_width : natural := 8);
port (
   addr : in std_logic_vector (addr_width - 1 downto 0);
   write_en : in std_logic; 
   clk : in std_logic; 
   din : in std_logic_vector (data_width - 1 downto 0);
   dout : out std_logic_vector (data_width - 1 downto 0));
end ram;
architecture rtl of ram is
  type mem_type is array ((2** * addr_width) - 1 downto 0) of
     std_logic_vector(data_width - 1 downto 0);
   signal mem : mem_type;
begin
   process (clk)
   begin
    if (clk'event and clk = '1') then
       if (write_en = '1') then
         mem(conv_integer(addr)) <= din;
       end if;
      raddr \leq addr;
         -- Read address register controlled by clock. 
     end if;
   end process;
  dout \leq mem(conv_integer(raddr));
end rtl;
```
**Figure 4-6: RAM with Registered Read Address in VHDL**

#### <span id="page-70-0"></span>**Inferring Pseudo Dual-Port RAM**

For pseudo dual-port RAM:

• Use two address buses.

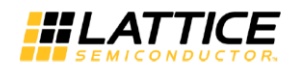

- If the design does not simultaneously read and write the same address, add the syn\_ramstyle attribute with the no\_rw\_check value to minimize overhead logic.
- If writing in Verilog, use non-blocking assignments as described in ["About Verilog](#page-74-0)  [Blocking Assignments"](#page-74-0) on page [75.](#page-74-0)

The following examples are based on the simple RAM of "Inferring RAM" on page [68.](#page-67-1)

#### *Verilog Examples*

```
module ram (din, write_en, waddr, wclk, raddr, rclk, dout);
 parameter addr_width = 8;parameter data_width = 8;
  input [addr_width-1:0] waddr, raddr;
  input [data_width-1:0] din;
  input write_en, wclk, rclk;
   reg [data_width-1:0] dout;
   reg [data_width-1:0] mem [(1<<addr_width)-1:0]
   /* synthesis syn_ramstyle = "no_rw_check" */ ;
  always @(posedge wclk) // Write memory.
  begin
     if (write_en)
      mem[waddr] \leq dim; // Using write address bus. end
  always @(posedge rclk) // Read memory. 
  begin 
    dout \leq mem[raddr]; // Using read address bus.
  end 
endmodule
```
**Figure 4-7: Pseudo Dual-Port RAM in Verilog**

#### *VHDL Examples*

```
library IEEE;
use IEEE.std_logic_1164.all;
use IEEE.std_logic_unsigned.all;
entity ram is
generic (
  addr\_width : natural := 8;
  data_width : natural := 8);
port (
  write_en : in std_logic;
  waddr : in std_logic_vector (addr_width - 1 downto 0);
  wclk : in std_logic;
   raddr : in std_logic_vector (addr_width - 1 downto 0); 
   rclk : in std_logic; 
   din : in std_logic_vector (data_width - 1 downto 0);
   dout : out std_logic_vector (data_width - 1 downto 0));
end ram;
architecture rtl of ram is
  type mem_type is array ((2** \text{ addr\_width}) - 1 \text{ downto 0}) of
     std_logic_vector(data_width - 1 downto 0);
```
```
 signal mem : mem_type;
   attribute syn_ramstyle: string; 
   attribute syn_ramstyle of mem: signal is "no_rw_check"; 
begin
   process (wclk) -- Write memory.
   begin
    if (wclk'event and wclk = '1') then
      if (write_en = '1') then
        memconv\_integer(waddr)) \leq dinteger(waddr)) \leq -- Using write address bus. 
       end if;
     end if;
   end process;
   process (rclk) -- Read memory. 
   begin 
    if (rclk'event and rclk = '1') then
       dout <= mem(conv_integer(raddr));
         -- Using read address bus.
     end if;
   end process;
end rtl;
```
**Figure 4-8: Pseudo Dual-Port RAM in VHDL**

## **Initializing Inferred RAM**

Create initial values for inferred RAM in the usual ways for initializing memory.

## *Verilog*

In Verilog, initialize RAM with the standard \$readmemb or \$readmemh tasks in an initial block. Create a separate file with the initial values in either binary or hexadecimal form. For example, to initialize a RAM block named "ram":

```
reg [7:0] ram [0:255];
initial
begin
   $readmemh ("ram.ini", ram);
end
```
The data file has one word of data on each line. The data needs to be in the same order in which the array was defined. That is, for "ram [0:255]" the data starts with address 0; for "ram [255:0]" the data starts with address 255. The ram.ini file might start like this:

```
0A /* Address 0 */
23
5C
...
```
## *VHDL*

In VHDL, initialize RAM with either signal declarations or variable declarations. Define an entity with the same ports and architecture as the memory. Use this entity in either a signal or variable statement with the initial values as shown below.

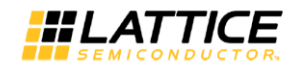

For example, to initialize a RAM block named "ram," define an entity such as:

```
entity ram_init is
port (
  clk : in std_logic;
  addr : in std_logic_vector(7 downto 0);
  din : in std_logic_vector(7 downto 0);
 we : in std_logic;
 dout : out std_logic_vector(7 downto 0));
end;
architecture arch of ram_init is
  type ram_init_arch is array(0 to 255) 
  of std_logic_vector (7 downto 0);
```
Then use the entity in a signal statement:

```
signal ram : ram_init_arch := (
"00001010",
"00100011",
"01011100",
...
others \Rightarrow (others \Rightarrow '0'));
```
Or use the entity in a variable statement:

```
variable ram : ram_init_arch := (
1 \Rightarrow "00001010",
...
others => (1=> '1', others => '(0'));
```
# **Inferring ROM**

To code ROM to be inferred, do the following:

- Define the ROM with a case statement or equivalent if statements.
- Assign constant values, all of the same width.
- Assign values for at least 16 addresses or half of the address space, whichever is greater. For example, if the address has 6 bits, the address space is 64 words, and at least 32 of them must be assigned values.
- To control how the ROM is implemented (with distributed or block ROM), consider adding the syn\_romstyle attribute. See ["syn\\_romstyle"](#page-91-0) on page [92.](#page-91-0)

```
module rom(data, addr);
   output [3:0] data;
   input [4:0] addr;
   always @(addr) begin
     case (addr)
       0 : data = 'h4;1 : data = 'h9;2 : data = 'h1; ...
      15 : data = \text{'h8:}16 : data = \ln 1;
       17 : data = 'h0;
```
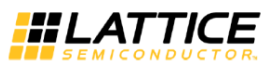

```
default : data = 'h0:
     endcase
   end
endmodule
```
**Figure 4-9: ROM Inferred with Case Statement in Verilog**

```
entity rom is
port (addr : in std_logic_vector(4 downto 0);
   data : out std_logic_vector(3 downto 0) );
end rom;
architecture behave of rom is
begin
   process(addr)
   begin
   if \alpha addr = 0 then data \epsilon= "0100";
    elsif addr = 1 then data \le "1001";
    elsif addr = 2 then data \le "0001":
 ...
    elsif addr = 15 then data \le "1000";
    elsif addr = 16 then data \le "0001";
    elsif addr = 17 then data \le "0000";
    else data <= "0000";
     end if;
   end process;
end behave;
```
**Figure 4-10: ROM Inferred with If Statement in VHDL**

# **About Verilog Blocking Assignments**

LSE support for Verilog blocking assignments to inferred RAM and ROM, such as "ram[(addr)] = data;," is limited to a single such assignment. Multiple blocking assignments, such as you might use for dual-port RAM (see [Figure 4-11\)](#page-74-0), or a mix of blocking and non-blocking assignments are not supported. Instead, use non-blocking assignments (<=). See [Figure 4-12.](#page-75-0)

```
always @(posedge clka)
begin
  if (write_ena) 
    ram[addra] = dina; // Blocking assignment A
 douta = ram[addra];
end
always @(posedge clkb)
begin
   if (write_enb) 
    ram[addrb] = dimb; // Blocking assignment Bdoub = ram[addrb];end
```
<span id="page-74-0"></span>**Figure 4-11: Example of RAM with Multiple Blocking Assignments (Wrong)**

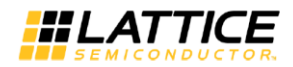

```
always @(posedge clka)
begin
   if (write_ena) 
     ram[addra] <= dina;
   douta <= ram[addra];
end
always @(posedge clkb)
begin
   if (write_enb) 
     ram[addrb] <= dinb;
  doutb \leq ram[addrb];
end
```
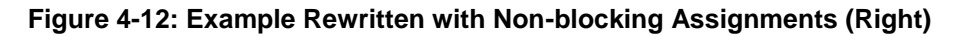

# <span id="page-75-0"></span>**Inferring DSP Multipliers**

LSE can infer the following types of multipliers and map them to MAC16+ blocks:

- Multiplier
- Multiply/Add (multiplier followed by an addition)
- Multiply/Sub (multiplier followed by a subtraction)
- Multiply/Accumulate (multiplier followed by an accumulator)

Inferring works with multipliers with 3 to 16-bit inputs.

All multiplier types can have any combination of input, output, and pipeline registers.

Control signals (clock, enable, and reset) for any registers in a multiplier must be shared by all the registers. That is, there can only be one clock, one enable, and one reset signal in a given multiplier.

To control how the multiplier is implemented (with logic or DSP), consider adding the syn\_multstyle attribute. See [syn\\_multstyle](#page-86-0) on page [87.](#page-86-0)

The following sections show code written to infer different kinds of DSP multipliers with LSE.

## **Verilog Examples**

```
module mult_unsign_7_6(a,b,c);
   parameter A_WIDTH = 7;
  parameter B_WIDTH = 6;
  input unsigned [(A_WIDTH - 1):0] a;
  input unsigned [(B_WIDTH - 1):0] b;
  output unsigned [(A_WIDTH + B_WIDTH - 1):0] c;
  assign c = a * b;
endmodule
```
## **Figure 4-13 : Basic Multiplier without Registers**

```
module multaddsub_add_unsign_7_6(a,b,c,din);
  parameter A_WIDTH = 7;
  parameter B_WIDTH = 6;
  input unsigned [(A_WIDTH - 1):0] a;
  input unsigned [(B_WIDTH - 1):0] b;
```
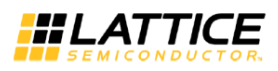

```
input unsigned [(A_WIDTH + B_WIDTH - 1):0] din;
 output unsigned [(A_WIDTH + B_WIDTH - 1):0] c;
 assign c = a * b + din;
endmodule
```
**Figure 4-14: Multiply/Add without Registers**

```
module multaddsub_sub_sign_ir_7_6(clk,a,b,din,c,rst,set);
   parameter A_WIDTH = 7;
  parameter B_WIDTH = 6;
   input rst;
   input set;
  input clk;
  input signed [(A_WIDTH - 1):0] a;
  input signed [(B_WIDTH - 1):0] b;
  input signed [(A_WIDTH + B_WIDTH - 1):0] din;
  output signed [(A_WIDTH + B_WIDTH - 1):0] c;
  reg signed [(A_WIDTH - 1):0] reg_a;
  reg signed [(B_WIDTH - 1):0] reg_b;
  reg signed [(A_WIDTH + B_WIDTH - 1):0] reg_din;
  assign c = \text{reg}_a * \text{reg}_b - \text{reg}_din;
   always @(posedge clk)
     begin
       if(rst)
         begin
           reg_a \leq 0;
           reg_b \leq 0;
           reg_din \leq 0;
         end
       else if(set)
         begin
           reg_a \le -1;
           reg_b \le -1;
           reg_din \le -1;
         end
       else
         begin
           reg_a \Leftarrow a;reg_b \leq b;
           reg_din \leq din;
         end
     end
endmodule
```
**Figure 4-15: Multiplier/Sub with Input Registers**

```
module multacc_unsign_7_6(clk,a,b,c,set);
parameter A_WIDTH = 7;
```
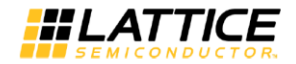

```
 parameter B_WIDTH = 6;
   input set;
   input clk;
  input unsigned [(A_WIDTH - 1):0] a;
  input unsigned [(B_WIDTH - 1):0] b;
  output unsigned [(A_WIDTH + B_WIDTH - 1):0] c;
  reg [(A_WIDTH + B_WIDTH - 1):0] reg_tmp_c;assign c = \text{reg\_tmp\_c};
   always @(posedge clk)
     begin
       if(set)
         begin
           reg\_tmp\_c \leq 0; end
       else
         begin
           reg_tmp_c \leq a * b + c;
         end
     end
endmodule
```
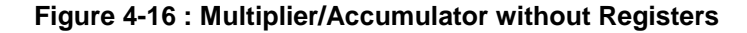

## **VHDL Examples**

```
entity m_07x06 is
generic (widtha : natural := 7;
        widthb : natural := 6;
port (
   ina : in std_logic_vector (0 to widtha - 1);
  inb : in std_logic_vector (0 to widthb -1);
   mout : out std_logic_vector (0 to widtha+widthb - 1));
end m_07x06;
architecture rtl of m_07x06 is
begin
  mout \le ina * inb;
end rtl;
```
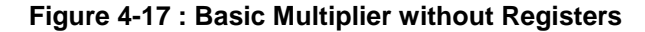

```
entity mult_add_07x06 is
generic (widtha : natural := 7;
        widthb : natural := 6;
port (
  ina : in std_logic_vector (widtha - 1 downto 0);
   inb : in std_logic_vector (widthb - 1 downto 0);
  mout : out std_logic_vector (widtha+widthb - 1 downto 0);
   inc : in std_logic_vector (widtha+widthb - 1 downto 0)
  );
```
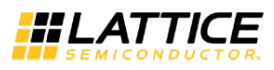

end mult\_add\_07x06; architecture rtl of mult\_add\_07x06 is begin mout  $\le$  ina  $*$  inb + inc ; end rtl;

**Figure 4-18 : Multiply/Add without Registers**

```
entity mult_sub_07x06_ir_r is
generic (widtha : natural := 7;
         widthb : natural := 6;
port (
  ina : in std_logic_vector (widtha - 1 downto 0);
  inb : in std_logic_vector (widthb - 1 downto 0);
  clk : in std_logic;
 reset: in std_logic;
  mout : out std_logic_vector (widtha+widthb - 1 downto 0);
  inc : in std_logic_vector (widtha+widthb - 1 downto 0)
  );
end mult_sub_07x06_ir_r;
architecture rtl of mult_sub_07x06_ir_r is
signal reg1_ina : std_logic_vector(widtha - 1 downto 0);
signal reg1_inb : std_logic_vector(widthb - 1 downto 0);
begin
  mout <= reg1_ina * reg1_inb-inc;
  process (clk,reset) begin
    if(reset = '1') thenreg1_ina \leq (others \Rightarrow '0');
      req1_5 inb \leq (others \Rightarrow '0');
     elsif rising_edge (clk) then
      reg1ina \le ina;
      reg1\text{-}inb \leq inb;
     end if;
  end process;
end rtl;
```
**Figure 4-19 : Multiplier/Sub with Input Registers**

```
entity multacc_07x06_up is
generic (widtha : natural := 7;
        widthb : natural := 6;
port (
  ina : in std_logic_vector (widtha - 1 downto 0);
  inb : in std_logic_vector (widthb - 1 downto 0);
  clk : in std_logic;
  reset : in std_logic;
  mout : out std_logic_vector (widtha+widthb - 1 downto 0)
  );
```
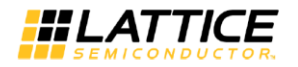

# end multacc\_07x06\_up;

```
architecture rtl of multacc_07x06_up is
signal reg_mout:std_logic_vector(widtha+widthb-1 downto 0);
signal mout_s :std_logic_vector(widtha+widthb-1 downto 0);
begin
 mout \le mout\_s ;
  mout_s <= reg_mout;
   process (clk,reset) begin
    if(reset = '1') thenreg_mout \leq (others \Rightarrow '0');
     elsif rising_edge (clk) then
      reg_mout \le ina * inb + mout_s ;
     end if;
   end process;
end rtl;
```
## **Figure 4-20: Multiplier/Accumulator without Registers**

# **Inferring I/O**

To specify types of I/O ports, follow these models.

# **Verilog**

Open Drain:

```
output ;
wire \langle output\_enable \rangle;
assign <port> = <output_enable> ? 1'b0 : 1'bz;
```
Bidirectional:

```
inout \langleport>;
wire <output_enable>;
wire <output_driver>;
wire \langleinput_signal>;
assign <port> = <output_enable> ? <output_driver> : 1'bz;
assign \langleinput_signal> = \langleport>;
```
## **VHDL**

Tristate:

```
library ieee;
use ieee.std_logic_1164.all;
entity <tbuf> is
port (
  <enable> : std_logic;
  <input_sig> : in std_logic_vector (1 downto 0);
  <output_sig> : out std_logic_vector (1 downto 0));
end tbuf2;
architecture <port> of <tbuf> is
begin
  <output_sig> <= <input_sig> when <enable> = '1' else "ZZ";
```
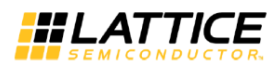

end;

Open Drain:

```
library ieee;
use ieee.std_logic_1164.all;
entity <od> is
port (
   <enable> : std_logic;
   <output_sig> : out std_logic_vector (1 downto 0));
end od2;
architecture <port> of <od> is
begin
  <output_sig> <= "00" when <enable> = '1' else "zz";
end;
```
Bidirectional:

```
library ieee;
use ieee.std_logic_1164.all;
entity <br/> directions
port (
   <direction> : std_logic;
   <input_sig> : in std_logic_vector (1 downto 0);
   <output_sig> : out std_logic_vector (1 downto 0);
   <bidir_sig> : inout std_logic_vector (1 downto 0));
end bidir2;
architecture <port> of <br/>bidir> is
begin
  \langle \textit{bidir\_sig} \rangle \langle = \langle \textit{input\_sig} \rangle when \langle \textit{direction} \rangle = '0' else
"ZZ";
  \langleoutput_sig> \langle = \langlebidir_sig>;
end;
```
# **Event Inside an Event**

Do not code an event within another event such as shown below:

```
always begin :main
 quess = 0;
  @(posedge clk or posedge rst);
  if (rst) disable main;
  while(1) begin
    while(!result ) begin
      quess = 0; while(!result ) begin
         @(posedge clk or posedge rst);
         if (rst) disable main;
       end
       @(posedge clk or posedge rst);
       if (rst) disable main;
     end
    while(result) begin
      quess = 1;
       while(result) begin
         @(posedge clk or posedge rst);
```
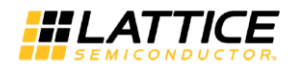

```
 if (rst) disable main;
       end
       @(posedge clk or posedge rst);
       if (rst) disable main;
     end
   end
end
```
**Figure 4-21: Event within an Event (Wrong)**

# **HDL Attributes and Directives**

This section describes the Synplify Lattice attributes and directives that are supported by LSE. These attributes and directives are directly interpreted by the engine and influence the optimization or structure of the output netlist. Traditional HDL attributes, such as UGROUP, are also compatible with LSE and are passed into the netlist to direct place and route.

# **black\_box\_pad\_pin**

Directive. Specifies pins on a user-defined black-box component as I/O pads that are visible to the environment outside of the black box. If there is more than one port that is an I/O pad, list the ports inside double-quotes ("), separated by commas (,), and without enclosed spaces.

**Verilog Syntax**object /\* synthesis syn\_black\_box black\_box\_pad\_pin = "portList" \*/ ;

where portList is a spaceless, comma-separated list of the names of the ports on black boxes that are I/O pads.

module BBDLHS(D,E,GIN,GOUT,PAD,Q) /\* synthesis syn\_black\_box black\_box\_pad\_pin="GIN[2:0],Q" \*/;

## **Figure 4-22: Verilog Example**

## **VHDL Syntax**

attribute black box pad pin of object : objectType is "portList" ;

where object is an architecture or component declaration of a black box. Data type is string; portList is a spaceless, comma-separated list of the black-box port names that are I/O pads.

```
library ieee;
use ieee.std_logic_1164.all; 
package my_components is
component BBDLHS
    port (D: in std_logic;
          E: in std_logic;
          GIN : in std_logic_vector(2 downto 0);
          Q : out std_logic );
end component;
attribute syn_black_box : boolean;
attribute syn_black_box of BBDLHS : component is true;
attribute black_box_pad_pin : string;
```
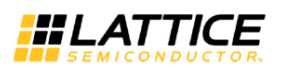

```
attribute black_box_pad_pin of BBDLHS : component is 
"GIN(2:0),Q"; 
end package my_components;
```
## **Figure 4-23: VHDL Example**

## **syn\_black\_box**

Directive. Specifies that a module or component is a black box with only its interface defined for synthesis. The contents of a black box cannot be optimized during synthesis. A module can be a black box whether it is empty or not. This directive has an implicit Boolean value of 1 or true.

## **Verilog Syntax**

object /\* synthesis syn\_black\_box \*/ ;

where *object* is a module declaration.

```
module bl_box(out,data,clk) /* synthesis syn_black_box */;
```
#### **Figure 4-24: Verilog Example**

## **VHDL Syntax**

attribute syn\_black\_box of object : objectType is true ;

where *object* is a component declaration, label of an instantiated component to define as a black box, architecture, or component. Data type is Boolean.

```
architecture top of top-entity is
component ram4
    port (myclk : in bit;
         opcode : in bit_vector(2 downto 0);
         a, b : in bit_vector(7 downto 0);
         rambus : out bit_vector(7 downto 0) );
end component; 
attribute syn_black_box : boolean;
attribute syn_black_box of ram4: component is true;
```
#### **Figure 4-25: VHDL Example**

## **syn\_encoding**

Directive for VHDL designs. Defines how enumerated data types are implemented. The type of implementation affects the performance and device utilization.

#### **VHDL Syntax**

attribute syn\_encoding of object : objectType is "value" ;

Where *object* is an enumerated type and value is one of the following: default, sequential, onehot, or gray.

```
package testpkg is
type mytype is (red, yellow, blue, green, white, 
    violet, indigo, orange);
```
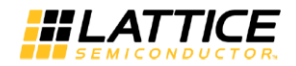

```
attribute syn_encoding : string;
attribute syn_encoding of mytype : type is "sequential";
end package testpkg; 
library IEEE;
use IEEE.std_logic_1164.all;
use work.testpkg.all; 
entity decoder is
    port (sel : in std_logic_vector(2 downto 0);
    color : out mytype );
end decoder;
architecture rtl of decoder is
begin
    process(sel)
    begin
       case sel is
          when "000" \Rightarrow color \le red;
         when "001" \Rightarrow color \le yellow;
         when "010" => color \le blue;
          when "011" => color \leq green;
         when "100" => color \leq white;
          when "101" \Rightarrow color \le violet;
         when "110" => color \leq indigo;
         when others \Rightarrow color \leq orange;
       end case;
    end process;
end rtl;
```
**Figure 4-26: VHDL Example**

## **syn\_hier**

Attribute. Allows you to control the amount of hierarchical transformation that occurs across boundaries on module or component instances during optimization.

#### **syn\_hier Values**

The following value can be used for syn\_hier:

hard – Preserves the interface of the design unit with no exceptions. This attribute affects only the specified design units.

object  $/*$  synthesis syn hier = "value"  $*/$ ;

where *object* can be a module declaration and value can be any of the values described in syn hier Values. Check the attribute values to determine where to attach the attribute.

module top1 (Q, CLK, RST, LD, CE, D) /\* synthesis syn\_hier = "hard" \*/;

**Figure 4-27: Verilog Example**

## **VHDL Syntax**

attribute syn\_hier of object : architecture is "value" ;

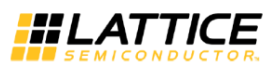

where *object* is an architecture name and value can be any of the values described in syn\_hier Values. Check the attribute values to determine the level at which to attach the attribute.

architecture struct of cpu is attribute syn\_hier : string; attribute syn\_hier of struct: architecture is "hard";

**Figure 4-28: VHDL Example**

## **syn\_keep**

Directive. Keeps the specified net intact during optimization and synthesis.

#### **Verilog Syntax**

object  $/*$  synthesis syn\_keep = 1  $*/$  ;

where *object* is a wire or reg declaration. Make sure that there is a space between the object name and the beginning of the comment slash (/).

```
module example2(out1, out2, clk, in1, in2);
output out1, out2;
input clk;
input in1, in2;
wire and_out;
wire keep1 /* synthesis syn_keep=1 */;
wire keep2 /* synthesis syn_keep=1 */;
reg out1, out2;
assign and_out=in1&in2;
assign keep1=and_out;
assign keep2=and_out; 
always @(posedge clk)begin;
   out1 <= keep1;
    out2<=keep2;
end
endmodule
```
#### **Figure 4-29: Verilog Example**

#### **VHDL Syntax**

attribute syn\_keep of object : objectType is true ;

where *object* is a single or multiple-bit signal.

```
entity example2 is
    port (in1, in2 : in bit; 
          clk : in bit;
          out1, out2 : out bit );
end example2; 
architecture rt1 of example2 is
attribute syn_keep : boolean;
```
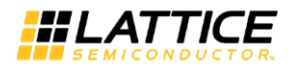

```
signal and_out, keep1, keep2: bit;
attribute syn_keep of keep1, keep2 : signal is true;
begin
and_out \le in1 and in2;
keep1 \leq and_out;keep2 \leq and_out; process(clk)
    begin
      if (clk'event and clk = '1') then
         out1 \leq keep1;out2 \leq keep2; end if;
    end process;
end rt1;
```
**Figure 4-30: VHDL Example**

## **syn\_maxfan**

Attribute. Overrides the default (global) fan-out guide for an individual input port, net, or register output.

## **Verilog Syntax**

object  $/*$  synthesis syn\_maxfan = "value"  $*/$  ;

```
module test (registered_data_out, clock, data_in);
output [31:0] registered_data_out;
input clock;
input [31:0] data_in /* synthesis syn_maxfan=1000 */;
reg [31:0] registered_data_out /* synthesis syn_maxfan=1000 
* /;
```
#### **Figure 4-31: Verilog Example**

## **VHDL Syntax**

attribute syn\_maxfan of object : objectType is "value" ;

```
entity test is
    port (clock : in bit;
          data_in : in bit_vector(31 downto 0);
          registered_data_out: out bit_vector(31 downto 0) 
);
attribute syn_maxfan : integer;
attribute syn_maxfan of data_in : signal is 1000;
```
**Figure 4-32: VHDL Example**

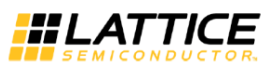

# <span id="page-86-0"></span>**syn\_multstyle**

Attribute. Specifies whether to use logic or DSP blocks. Multiply, multiply/add, and multiply/accumulate blocks are automatically implemented as MAC16+ blocks when available unless the syn\_multstyle attribute is used.

The following values can be specified globally or on a module:

- Logic Causes multiply, multiply/add, and multiply/accumulate blocks to be mapped to logic.
- DSP Causes multiply, multiply/add, and multiply/accumulate blocks to be mapped to DSP blocks.

## **Verilog Syntax**

object  $/*$  synthesis syn\_multstyle = "string"  $*/$ ;

Where object is a multiply, multiply/add, and multiply/accumulate definition. The data type is string.

```
module mult(a,b,c,r,en);
input [7:0] a,b;
output [15:0] r;
input [15:0] c;
input en;
wire [15:0] temp /* synthesis syn_multstyle="logic" */;
assign temp = a^*b;
assign r = en ? temp: c;
endmodule
```
**Figure 4-33: Verilog Example**

## **VHDL Syntax**

attribute syn\_multstyle of object : objectType is "string" ; Where object is a signal that defines a multiply, multiply/add, and multiply/accumulate block. The data type is string.

```
library ieee ;
use ieee.std_logic_1164.all ;
USE ieee.numeric_std.all;
entity mult is
port (clk : in std_logic ;
     a : in std_logic_vector(7 downto 0) ;
      b : in std_logic_vector(7 downto 0) ;
      c : out std_logic_vector(15 downto 0))
end mult ;
architecture rtl of mult is
signal mult_i : std_logic_vector(15 downto 0) ;
attribute syn_multstyle : string ;
attribute syn_multstyle of mult_i : signal is "logic" ;
begin
mult_i \leq std\_logic\_vector(unsigned(a)*unsigned(b));
```
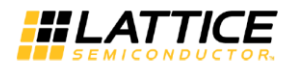

```
process(clk)
begin
     if (clk'event and clk = '1') then
        c \le \text{mult}_i;
end if ;
end process
```
**Figure 4-34 : VHDL Example**

## **syn\_noprune**

Directive. Prevents instance optimization for black-box modules (including technology-specific primitives) with unused output ports.

## **Verilog Syntax**

object  $/*$  synthesis syn\_noprune = 1  $*/$ ;

where object is a module declaration or an instance. The data type is Boolean.

```
module top(a1,b1,c1,d1,y1,c1k);
output y1;
input a1,b1,c1,d1;
input clk;
wire x2,y2;
reg y1;
syn_noprune u1(a1,b1,c1,d1,x2,y2) /* synthesis 
syn_noprune=1 */;
always @(posedge clk)
   y1 \leftarrow a1;
endmodule
```
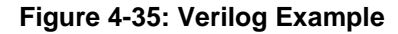

## **VHDL Syntax**

attribute syn\_noprune of object : objectType is true ;

where the data type is boolean, and object is an architecture, a component, or a label of an instantiated component.

```
library ieee;
use ieee.std_logic_1164.all; 
entity top is
    port (a1, b1 : in std_logic;
          c1,d1,clk : in std_logic;
          y1 :out std_logic );
end ; 
architecture behave of top is
component noprune 
port (a, b, c, d : in std_logic;
       x,y : out std_logic );
```
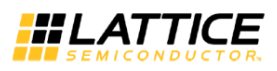

```
end component; 
signal x2,y2 : std_logic;
attribute syn_noprune : boolean;
attribute syn_noprune of u1 : label is true;
begin
    u1: noprune port map(a1, b1, c1, d1, x2, y2);
    process begin
      wait until (clk = '1') and clk'event;
      y1 \leq a1;
    end process;
end;
```
#### **Figure 4-36: VHDL Example**

# **syn\_pipeline**

This attribute permits registers to be moved to improve timing. Depending on the criticality of the path, the tool move the suitable output registers to the input side to improve timing. If there is no candidate register identified for pipelining, this attribute will not be honored.

syn pipeline attribute is applicable only for Timing and Balance mode optimization. The tool ignores the attribute in Area mode optimization.

## **Verilog Syntax**

object /\* synthesis syn\_pipeline =  ${1|0}$  \*/;

where *object* is a register declaration.

```
module pipeline (a, b, clk,r);
input [3:0] a,b; 
input clk; 
output [7:0] r; 
reg [3:0] a_reg,b_reg; 
reg [7:0] temp2/* synthesis syn_pipeline = 1 */;
reg [7:0] temp3; 
wire [7:0] temp1;
assign temp1 = a_{reg} * b_{reg};
always @(posedge clk) 
begin 
a_req \leq a;b_{\text{req}} \leq b;
temp2 \leq temp1;temp3 \leq temp2;end
assign r = \text{temp3};
endmodule
```
#### **Figure 4-37 : Verilog Example**

## **VHDL Syntax**

attribute syn\_pipeline of object : objectType is {true|false} ;

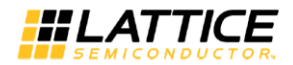

```
library ieee ; 
use ieee.std_logic_1164.all ; 
USE ieee.numeric_std.all; 
use ieee.std_logic_unsigned.all;
entity pipeline is 
port (clk : in std_logic ; 
 a : in std_logic_vector(3 downto 0) ; 
 b : in std_logic_vector(3 downto 0) ; 
 r : out std_logic_vector(7 downto 0) ); 
end pipeline ;
architecture rtl of pipeline is 
signal a_reg : std_logic_vector(3 downto 0) ;
signal b_reg : std_logic_vector(3 downto 0) ; 
signal temp1 : std_logic_vector(7 downto 0) ;
signal temp2 : std_logic_vector(7 downto 0) ;
signal temp3 : std_logic_vector(7 downto 0) ;
attribute syn_pipeline : string ; 
attribute syn_pipeline of temp2 : signal is "true" ; 
begin 
 process(clk) 
 begin 
  if (clk'event and clk = '1') then
   temp1 \leq a_{\text{req}} \cdot b_{\text{req}};
   a_reg \leq a;b reg \leq b;
   temp2 \leq temp1;
   temp3 \leq temp2;
   r \leq temp3;
   end if ; 
 end process ; 
end rtl ;
```
**Figure 4-38 : VHDL Example**

## **syn\_preserve**

Directive. Prevents sequential optimization such as constant propagation, inverter push-through, and FSM extraction.

## **Verilog Syntax**

object  $/*$  synthesis syn\_preserve = 1  $*/$ ;

where object is a register definition signal or a module.

```
module syn_preserve (out1,out2,clk,in1,in2)/* synthesis 
syn_preserve=1 */;
output out1, out2;
input clk;
input in1, in2;
reg out1;
reg out2;
reg reg1;
reg reg2; 
always@ (posedge clk)begin
```
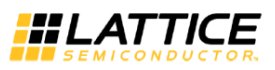

```
reg1 \leq i n1 \text{ } \& \text{in}?
reg2 \leq int1\&in2;out1 \leq !reg1;out2 \leq !req1 \& req2;end
endmodule
```
**Figure 4-39: Verilog Example**

## **VHDL Syntax**

attribute syn\_preserve of object : objectType is true ;

where object is an output port or an internal signal that holds the value of a state register or architecture.

```
library ieee;
use ieee.std_logic_1164.all; 
entity simpledff is
    port (q : out std_logic_vector(7 downto 0);
          d : in std_logic_vector(7 downto 0);
          clk : in std_logic );
-- Turn on flip-flop preservation for the q output
attribute syn_preserve : boolean;
attribute syn_preserve of q : signal is true;
end simpledff; 
architecture behavior of simpledff is
begin
    process(clk)
    begin
       if rising_edge(clk) then
    -- Notice the continual assignment of "11111111" to q.
         q \leq (others \Rightarrow '1');
       end if;
    end process;
end behavior;
```
**Figure 4-40: VHDL Example**

#### **syn\_ramstyle**

Attribute. The syn\_ramstyle attribute specifies the implementation to use for an inferred RAM. You apply syn\_ramstyle globally to a module or to a RAM instance. To turn off RAM inference, set its value to registers.

The following values can be specified globally or on a module or RAM instance:

- registers Causes an inferred RAM to be mapped to registers (flip-flops and logic) rather than the technology-specific RAM resources.
- block ram Causes the RAM to be implemented using the dedicated RAM resources. If your RAM resources are limited, you can use this attribute to map additional RAMs to registers instead of the dedicated or distributed RAM resources.

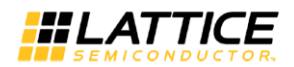

no rw check (some modes, but all technologies). – You cannot specify this value alone. Without no\_rw\_check, the synthesis tool inserts bypass logic around the RAM to prevent the mismatch. If you know your design does not read and write to the same address simultaneously, use no rw check to eliminate bypass logic. Use this value only when you cannot simultaneously read and write to the same RAM location and you want to minimize overhead logic.

## **Verilog Syntax**

object  $/*$  synthesis syn\_ramstyle = "string"  $*/$  ;

where object is a register definition (reg) signal. The data type is string.

```
module ram4 (datain,dataout,clk); 
output [31:0] dataout; 
input clk; 
input [31:0] datain; 
reg [7:0] dataout[31:0] /* synthesis
syn_ramstyle="block_ram" */;
```
**Figure 4-41: Verilog Example**

## **VHDL Syntax**

attribute syn\_ramstyle of object : objectType is "string" ;

where object is a signal that defines a RAM or a label of a component instance. Data type is string.

```
library ieee;
use ieee.std_logic_1164.all; 
entity ram4 is
   port (d : in std_logic_vector(7 downto 0);
          addr : in std_logic_vector(2 downto 0);
         we : in std_logic; 
          clk : in std_logic;
          ram_out : out std_logic_vector(7 downto 0) );
end ram4; 
library synplify;
architecture rtl of ram4 is
type mem_type is array (127 downto 0) of std_logic_vector 
(7 downto 0);
signal mem : mem_type; -- mem is the signal that defines 
the RAM 
attribute syn_ramstyle : string;
attribute syn_ramstyle of mem : signal is "block_ram";
```
#### **Figure 4-42: VHDL Example**

## <span id="page-91-0"></span>**syn\_romstyle**

Attribute. Allows you to implement ROM architectures using dedicated or distributed ROM. Infer ROM architectures using a CASE statement in your code.

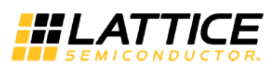

For the synthesis tool to implement a ROM, at least half of the available addresses in the CASE statement must be assigned a value. For example, consider a ROM with six address bits (64 unique addresses). The case statement for this ROM must specify values for at least 32 of the available addresses. You can apply the syn romstyle attribute globally to the design by adding the attribute to the module or entity.

The following values can be specified globally on a module or ROM instance:

- auto (default) Allows the synthesis tool to chose the best implementation to meet the design requirements for speed, size, and so on.
- logic Causes the ROM to be implemented using logic cells.
- BRAM Causes the ROM to be implemented using the dedicated ROM resources. If your ROM resources are limited, you can use this attribute to map additional ROM to registers instead of the dedicated or distributed RAM resources.

#### **Verilog Syntax**

object  $/*$  syn\_romstyle = "auto | logic | BRAM"  $*/$ ;

```
reg [8:0] z /* synthesis syn_romstyle = "BRAM" */;
```
# **Figure 4-43: Verilog Example**

## **VHDL Syntax**

attribute syn\_romstyle of object : object\_type is "block\_rom | logic" ;

```
signal z : std_logic_vector(8 downto 0);
attribute syn_romstyle : string;
attribute syn_romstyle of z : signal is "logic";
```
## **Figure 4-44: VHDL Example**

## **syn\_use\_carry\_chain**

Attribute. Used to turn on or off the carry chain implementation for adders.

## **Verilog Syntax**

object synthesis syn\_use\_carry\_chain =  ${1 | 0}$   $*/$ ;

## **Verilog Example**

To use this attribute globally, apply it to the module.

module test (a, b, clk, rst, d) /\* synthesis syn\_use\_carry\_chain =  $1 \times$ ;

#### **VHDL Syntax**

attribute syn\_use\_carry\_chain of object : objectType is true | false ;

#### **iCEcube2 User Guide [www.latticesemi.com](http://www.latticesemi.com/) 93**

```
architecture archtest of test is
signal temp : std_logic;
signal temp1 : std_logic;
signal temp2 : std_logic;
signal temp3 : std_logic;
attribute syn_use_carry_chain : boolean;
attribute syn_use_carry_chain of archtest : architecture is 
true;
```
## **Figure 4-45: VHDL Example**

# **syn\_useioff**

Attribute. Overrides the default behavior to pack registers into I/O pad cells based on timing requirements for the target Lattice families. Attribute syn\_useioff is Boolean-valued: 1 enables (default) and 0 disables register packing. You can place this attribute on an individual register or port or apply it globally. When applied globally, the synthesis tool packs all input, output, and I/O registers into I/O pad cells. When applied to a register, the synthesis tool packs the register into the pad cell; and when applied to a port, it packs all registers attached to the port into the pad cell.

The syn\_useioff attribute can be set on the following ports:

- top-level port
- register driving the top-level port
- lower-level port, if the register is specified as part of the port declaration

## **Verilog Syntax**

object synthesis syn\_useioff =  ${1 | 0}$  \*/;

## **Verilog Example**

To use this attribute globally, apply it to the module. To use this attribute on individual ports, apply it to individual port declarations.

```
module test (a, b, clk, rst, d) /* synthesis syn_useioff =
1 * /;
```
**Figure 4-46: Verilog Example Applied Globally**

```
module test (a, b, clk, rst, d);
input a;
input b /* synthesis syn_useioff = 1 */;
```
**Figure 4-47: Verilog Example Applied to a Port**

## **VHDL Syntax**

attribute syn\_useioff of object : objectType is true | false ;

```
architecture archtest of test is
```
**iCEcube2 User Guide [www.latticesemi.com](http://www.latticesemi.com/) 94**

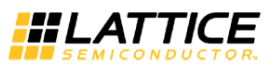

signal temp : std\_logic; signal temp1 : std\_logic; signal temp2 : std\_logic; signal temp3 : std\_logic; attribute syn\_useioff : boolean; attribute syn\_useioff of archtest : architecture is true;

## **Figure 4-48: VHDL Example**

## **Synthesis Macro**

Use this text macro along with the Verilog `ifdef compiler directive to conditionally exclude part of your Verilog code from being synthesized. The most common use of the synthesis macro is to avoid synthesizing stimulus that only has meaning for logic simulation. The synthesis macro is defined so that the statement `ifdef synthesis is true. The statements in the `ifdef branch are compiled; the stimulus statements in the `else branch are ignored. Because Verilog simulators do not recognize a synthesis macro, the compiler for your simulator will use the stimulus in the `else branch.

```
module top (a,b,c);
    input a,b;
    output c;
`ifdef synthesis
   assign c = a \& b;
 `else
   assign c = a \mid b;
`endif
Endmodule
```
**Figure 4-49: Verilog Example**

## **translate\_off/translate\_on**

Directive. Allows you to synthesize designs originally written for use with other synthesis tools without needing to modify source code. All source code that is between these two directives is ignored during synthesis.

## **Verilog Syntax**

```
/* pragma translate_off */
```

```
/* pragma translate on */
```

```
module real_time (ina, inb, out);
input ina, inb;
output out;
/* pragma translate_off */
realtime cur_time;
/* pragma translate_on */
assign out = ina & inb;
endmodule
```
**Figure 4-50: Verilog Example**

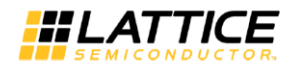

## **VHDL Syntax**

pragma translate\_off

pragma translate\_on

```
library ieee;
use ieee.std_logic_1164.all; 
entity adder is
   port (a, b, cin:in std_logic;
          sum, cout:out std_logic );
end adder; 
architecture behave of adder is
signal a1:std_logic;
--pragma translate_off
constant a1:std_logic:='0';
--pragma translate_on
begin
  sum \leq (a xor b xor cin);
   cout \leq (a and b) or (a and cin) or (b and cin); end
behave;
```
**Figure 4-51: VHDL Example**

# **Synopsys Design Constraints (SDC)**

This section describes the Synopsys Design Constraint (SDC) language elements for timingdriven synthesis that are supported by the Lattice Synthesis Engine (LSE). The SDC constraints will drive optimization of the design if LSE's Optimization Goal is set for either timing or Balanced in the active strategy file. Furthermore, in Timing or Balanced Optimization Goal, the SDC constraints are forward annotated to post P&R's Static Timing Analysis (STA) software, thus saving the need for users to create another set of timing constraints.

In the case of LSE's optimization Goal is set to Area, SDC constraints will be ignored and not forward annotated to STA. To enter timing constraints for STA, refer to ["Timing Constraints and](#page-121-0)  [Static Timing Analysis"](#page-121-0).

To add SDC constraints to LSE, create the .sdc file using a text editor and add the file to Synthesis Tool > Synthesis Input Files > Constraint Files. Do not use Timing Constraints Editor as it used to enter timing constraints for STA for use with backend processes.

The current LSE timing does not take the PLL/DLL frequency or phase shift properties into account. It also does not model the different IO\_TYPE in the PIO. Therefore, it is necessary to adjust the timing constraint. For example, you can explicitly include a timing constraint on the PLL outputs with the phase-shift property.

# **create\_clock**

Creates a clock and defines its characteristics.

## **Note**

In LSE timing, interclock domain paths are always blocked for create\_clock. However, the interclock domain

path is still valid for constraints such as set\_false\_path and set\_multicycle\_path.

#### **Syntax**

create\_clock -name *name* -period *period\_value source*

#### **Arguments**

-name *name*

Specifies the name of the clock constraint, which can be referenced by other constraints.

#### -period *period\_value*

Specifies the clock period in nanoseconds. The value you specify is the minimum time over which the clock waveform repeats. The period\_value must be greater than zero.

#### source

Specifies the source of the clock constraint. The source can be ports or nets (signals) in the design. If you specify a clock constraint on a port or net that already has a clock, the new clock will replace the existing one. Only one source is accepted. Wildcards are accepted as long as the resolution shows one port or net.

#### **Example**

The following example creates two clocks on ports CK1 and CK2 with a period of 6:

```
create_clock -name my_user_clock -period 6 [ get_ports CK1 
]
create_clock -name my_other_user_clock –period 6 [get_nets 
CK21
```
## **set\_false\_path**

Identifies paths that are considered false and excluded from timing analysis.

#### **Syntax**

set\_false\_path [-from *port or cell*] [-to *port or cell*]

or

```
set false path [-through through net]
```
#### **Arguments**

-from port or cell

Specifies the timing path start point. A valid timing starting point is a clock, a primary input, a combinational logic cell, or a sequential cell (clock-pin).

-to port or cell

Specifies the timing path end point. A valid timing end point is a primary output, a combinational logic cell, or a sequential cell (data-pin).

-through through\_net

Specifies a net through which the paths should be blocked.

#### **Examples**

The following example specifies all paths from clock pins of the registers in clock domain clk1 to data pins of a specific register in clock domain clk2 as false paths:

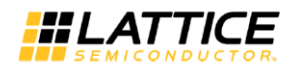

# set\_false\_path –from [get\_ports clk1] –to [get\_cells reg\_2]

The following example specifies all paths through the net UO/sigA as false:

set\_false\_path –through [get\_nets UO/sigA]

## **set\_input\_delay**

Defines the arrival time of an input relative to a clock.

## **Syntax**

set\_input\_delay delay\_value -clock clock\_ref input\_port

## **Arguments**

delay value

Specifies the arrival time in nanoseconds that represents the amount of time for which the signal is available at the specified input after a clock edge.

## -clock *clock\_ref*

Specifies the clock reference to which the specified input delay is related. This is a mandatory argument.

## input\_port

Provides one or more input ports in the current design to which delay value is assigned. You can also use the keyword "all\_inputs" to include all input ports.

## **Example**

The following example sets an input delay of 1.2 ns for port data1 relative to the rising edge of CLK1:

set\_input\_delay 1.2 -clock [get\_clocks CLK1] [get\_ports data1]

## **set\_max\_delay**

Specifies the maximum delay for the timing paths.

## **Syntax**

set\_max\_delay delay\_value [-from port or cell] [-to port or cell]

#### **Arguments**

delay\_value

Specifies a floating point number in nanoseconds that represents the required maximum delay value for specified paths.

If the path ending point is on a sequential device, the tool includes library setup time in the computed delay.

#### -from *port or cell*

Specifies the timing path start point. A valid timing start point is a clock, a primary input, a combinational logic cell, or a sequential cell (clock pin).

## -to *port or cell*

Specifies the timing path end point. A valid timing end point is a primary output, a combinational logic cell, or a sequential cell (data pin).

## **Examples**

The following example sets a maximum delay by constraining all paths from ff1a:CLK to ff2e:D with a delay less than 5 ns:

set\_max\_delay 5 -from [get\_cells ff1a] -to [get\_cells ff2e]

## **set\_multicycle\_path**

Defines a path that takes multiple clock cycles.

## **Syntax**

set\_multicycle\_path *ncycles* [-from *net or cell*] [-to *net or cell*]

## **Arguments**

#### ncycles

Specifies a value that represents the number of cycles the data path must have for setup check. The value is relative to the ending point clock and is defined as the delay required for arrival at the ending point.

#### -from *net or cell*

Specifies the timing path start point. A valid timing start point is a sequential cell (clock pin) or a clock net (signal). You can also use the keyword "all\_registers" to include all registers' clock inputs.

## -to *net or cell*

Specifies the timing path end point. A valid timing end point is a sequential cell (data-pin) or a clock-net (signal). You can also use the keyword "all\_registers" to include all registers' data inputs.

#### **Example**

The following example sets all paths between reg1 and reg2 to 3 cycles for setup check. Hold check is measured at the previous edge of the clock at reg2.

set\_multicycle\_path 3 –from [get\_cells reg1] –to [get\_cells reg2]

#### **set\_output\_delay**

Defines the output delay of an output relative to a clock.

#### **Syntax**

set\_output\_delay delay\_value -clock clock\_ref output\_port

#### **Arguments**

delay\_value

Specifies the amount of time from a "clock ref" to a primary "output port."

-clock *clock\_ref*

Specifies the clock reference to which the specified output delay is related. This is a mandatory argument.

output\_port

Provides one or more (by wildcard) output ports in the current design to which delay value is assigned. You can also use the keyword "all\_outputs" to include all output ports.

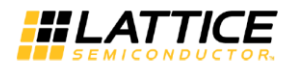

# **Example**

The following example sets an output delay of 1.2 ns for all outputs relative to clki c:

```
set_output_delay 1.2 -clock [get_clocks CLK1] [get_ports 
OUT1]
set_output_delay 1.2 -clock [get_clocks CLK1] [all_outputs]
```
# Chapter 5 iCEcube2 Physical Implementation Tools

# **Overview**

The iCEcube2 Physical Implementation software constitutes the second half of the iCE design flow, and is used to implement the design on the iCE FPGA devices. The inputs to Physical Implementation Tools are an EDIF netlist and SDC constraint files.

In addition, the software supports additional Timing Constraints in SDC format, as well as Physical Constraints in PCF format, that can be passed directly to the Physical Implementation tools.

The outputs are the device configuration files used to program the device, and Verilog/VHDL and SDF files for timing simulation in an industry standard simulator.

In addition, the software also provides several powerful and useful back-end tools such as a Timing Constraints Editor (SDC), a Floor Planner, a Pin Constraints Editor, a device Package Viewer, a Power Estimator, and a Static Timing Analyzer.

# **Tools for Physical Implementation**

In addition to the Placer and the Router, iCEcube2 provides the following tools to appropriately constrain, analyze/verify the design and program the target device.

- 1. **Timing Constraint Editor (TCE):** This tool allows the user to specify timing constraints in the SDC format, which can be used to constrain the Placer and Router. Additional details on using TCE are provided in a subsequent chapter.
- 2. **Timing Analysis:** The Static Timing Analysis tool provides design performance analysis, to help identify critical paths in the design. The usage of this tool is explained in subsequent chapters.
- 3. **Physical Constraints Editor / Floor Plan Viewer**: This tool has a dual function: It allows the user to create physical constraints after importing the design, which are honored by the Placer. After the Placer has run, this tool allows the user to view the logic and pin placement before final bitmap generation. At this stage of the design flow, it allows the user to modify the placement of logic cells, IO cells and RAM cells, before final routing.
- 4. **Package View:** This utility allows the user to view the pin assignments before final bitmap generation. It also allows the user to modify the pin placement.
- 5. **Pin Attributes Editor:** This tool allows the user to view and configure pin properties, such as pin location, the IO standard and the optional pin Pull Up resistor.
- 6. **Power Estimator:** This utility assists users in estimating device power for a given design via a spreadsheet listing the various utilized resources of the device, the estimated maximum operating frequency, the core voltage etc.

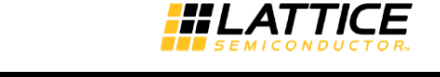

- 7. **Bitmap Generator:** To support device programming, the iCEcube2 Physical Implementation Tools include a utility for generating device configuration data, referred to as a bitmap.
- 8. **Device Programmer:** The iCEcube2 Physical Implementation Tools also include a utility for programming the iCE FPGA device

# **Placing and Routing the Design**

Once the synthesized design is loaded into the iCEcube2 Physical Implementation software, the next step is to place and route the design. The placement and routing process is started by clicking on the **Run Placer** and **Run** Router icons respectively. Note that if the placer/router is yet to be run, there is a green arrow next to the appropriate icon. Upon successful completion of the operation, the green arrow changes into a green check mark.

## **Changing the Placer Options**

The placer options can be changed by selecting Tool > Tool Options > Placer. The options are shown in [Figure 5-1.](#page-100-0)

- **1. Effort Level:** Placer supports three effort levels for placement Optimization. Standard, Medium and high.
- **2. Auto Lut Cascade:** This option is "ON" by default and the placer cascades four input LUTs via dedicated LUT output routing to implement larger logic functions in iCE40 Devices.
- **3. Auto Ram Cascade:** This option is "ON" by default and the placer cascades the 4K RAM Blocks to implement larger Block RAM in iCE40 Devices.
- **4. Power Driven:** Enable this option to run the placer in power driven optimization mode.
- **5. Area Driven:** Enable this option to pack for dense area. Default is for timing.

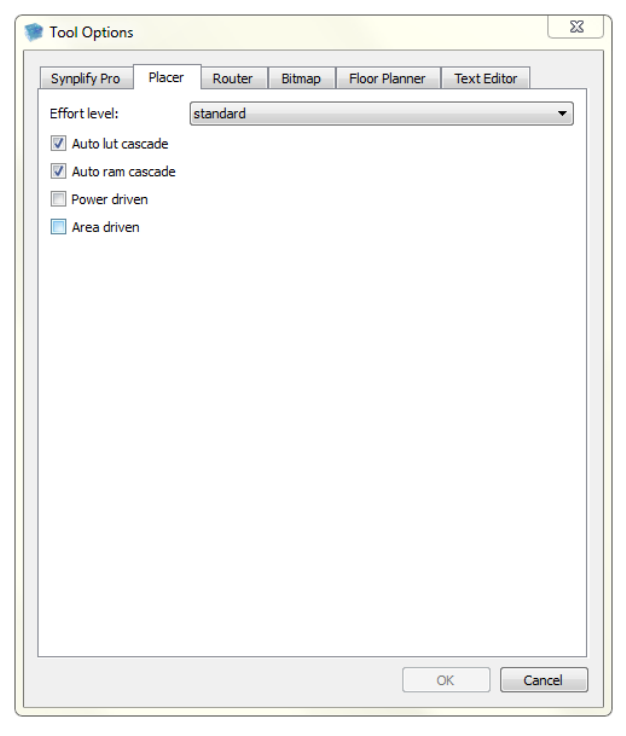

**Figure 5-1: Placer Tool Options**

<span id="page-100-0"></span>**Changing the Router Options**

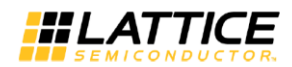

The router options can be changed by selecting **Tool > Tool Options > Router**. Note that all changes to the options as shown in [Figure 5-2](#page-101-0) require the router to be rerun. The options are as follows:

- **1. Timing Driven:** The router algorithms try to honor the timing constraints specified by the user.
- **2. Pin Permutation:** This option is ON by default, and aids the router in making intelligent decisions when routing signals to the inputs of the Look-Up table Logic cell.

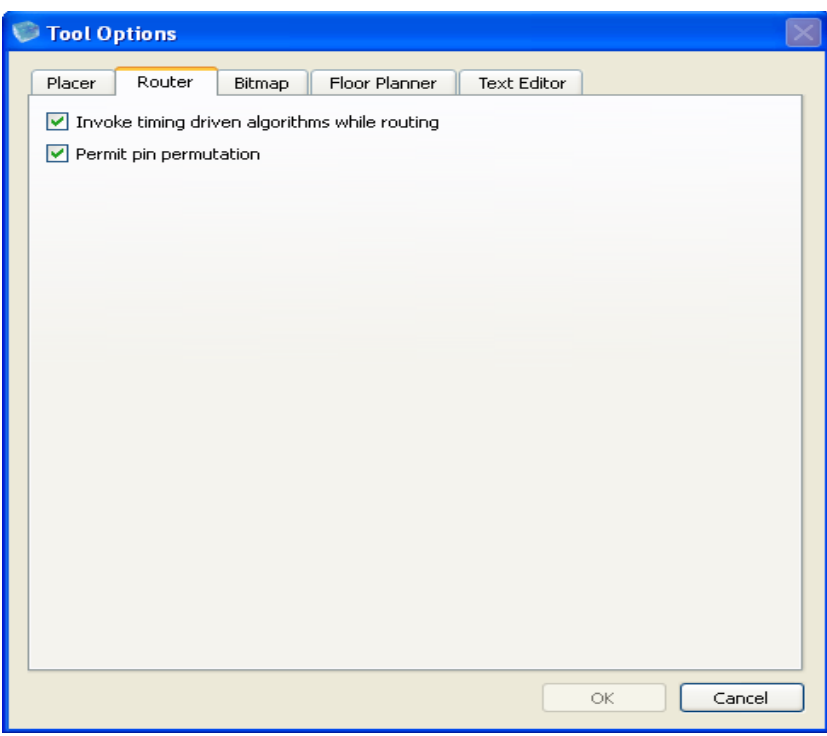

**Figure 5-2 : Router Options**

# <span id="page-101-0"></span>**Floor Planner**

The device Floor Plan [\(Figure 5-3\)](#page-102-0) can be viewed by selecting **Tool > Floor Planner** from the Tool menu, by or clicking the **Floor Planner** icon in the Tools tree in the Project Name pane.

The subsequent details in this section pertain to the viewing capabilities of the Floor Planner.

The Floor Planner also allows the user to manually modify the placement of logic (Logic Cells and RAM blocks) as well as IO pins. Additional details on the creation/application of Physical Constraints are provided in *[0](#page-145-0)*

[Physical Constraints in iCEcube2](#page-145-0)*.*

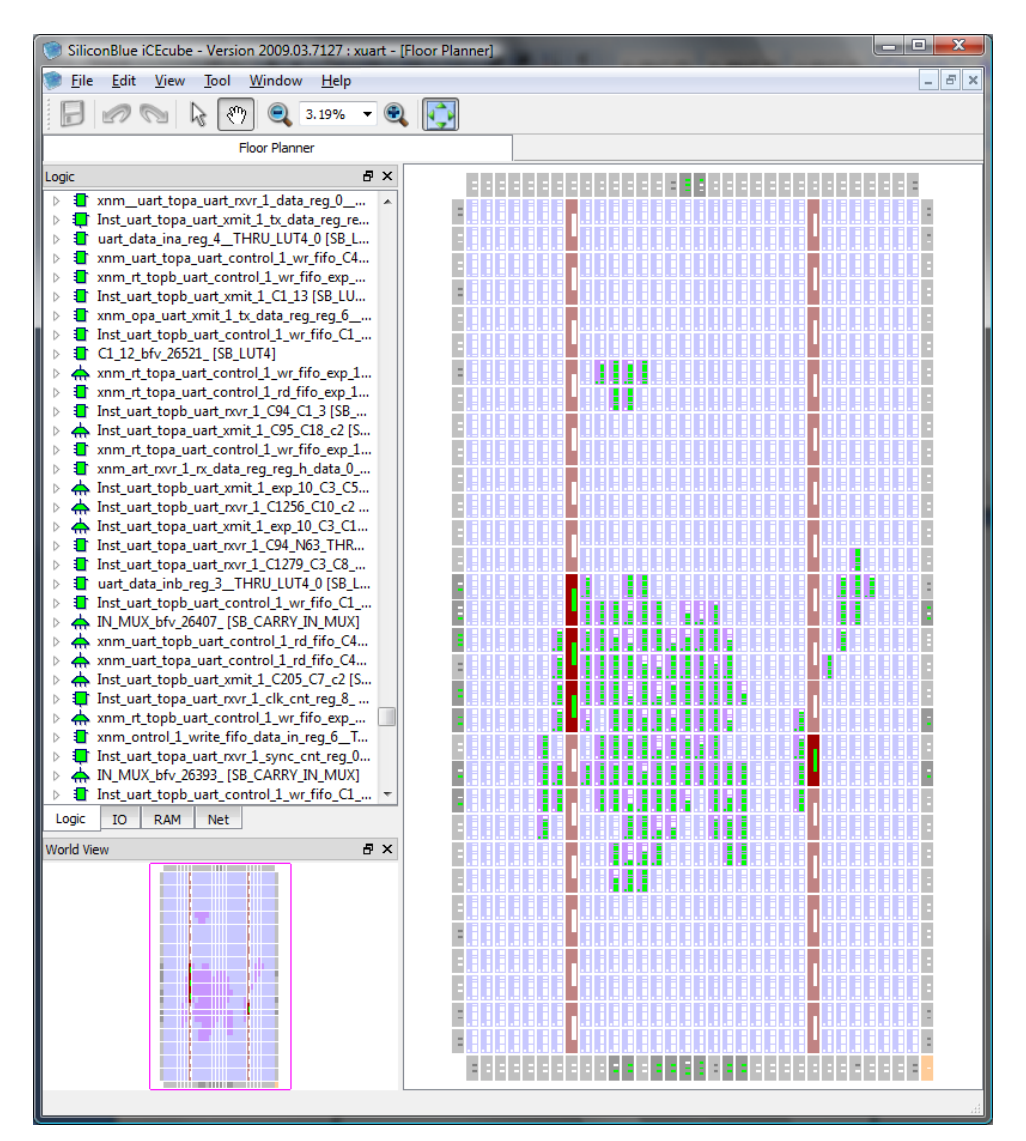

**Figure 5-3 : The Floor Planner**

# <span id="page-102-0"></span>**Viewing the Device Floor Plan**

The Floor Planner displays the placement of the netlist on the selected device, as shown in [Figure 5-4](#page-103-0) with utilized resources depicted in green.

The IO Tiles are depicted in grey, and are located along the periphery of the chip. Each IO Tile has two or three IO Pin locations. Non-bonded IOs i.e. an IO cell that does not bond out to a pin on the device package is unusable. Such non-bonded IOs are depicted in a dark shade of grey.

The RAM block locations are depicted by the two brown columns, running vertically through the Floor Plan. Utilized RAM blocks are depicted in green, and the corresponding RAM Tile in a dark brown.

The Logic Tiles are depicted by the blue tiles, and contain eight rectangular blocks, each signifying a Logic Cell (4-input LUT, a flip-flop, and Carry logic), and a small square in the bottomleft corner of each tile, signifying the Carry-In from the Logic Tile directly below it.

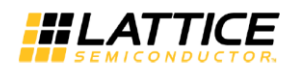

The layout of the cells follows an (X, Y, Z) co-ordinate numbering scheme, with the origin at the bottom-left corner of the device. Mousing over the logic and IO tiles displays the location coordinates of the tile as a two dimensional (X, Y) co-ordinate location. Since each IO and Logic tile has multiple IO and logic cells respectively, the IO and Logic cells within a tile are identified by the Z co-ordinate, resulting in a (X, Y, Z) triplet that uniquely identifies each cell.

As mentioned above, the Logic Cell has multiple resources (LUT, flip-flop, Carry logic). It is possible to view the utilized portions by performing a **right-mouse-click > Show Content** on a selected Logic Cell, as displayed in [Figure 5-4.](#page-103-0) This brings up a window that shows the portions that have logic placed within. An example of a Logic Cell which contains a used LUT and flip-flop but an unused Carry-In is displayed in [Figure 5-5](#page-103-1) below.

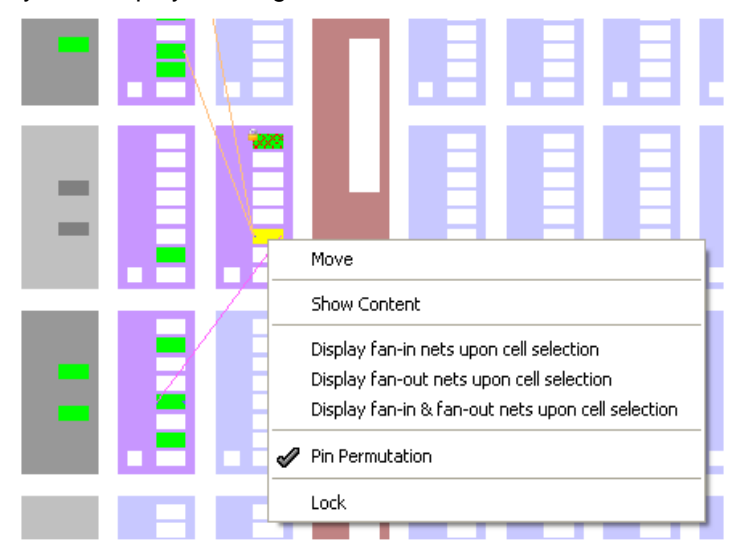

**Figure 5-4: Viewing the utilized portions of a Logic Cell**

<span id="page-103-0"></span>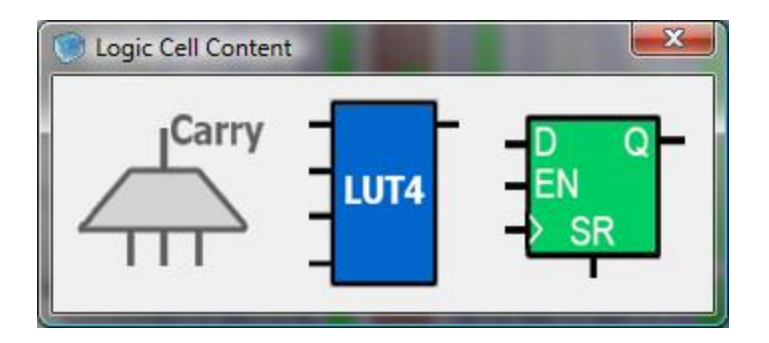

**Figure 5-5: Example of the utilized portions of a Logic Cell**

<span id="page-103-1"></span>The **View > Zoom In** and **View > Zoom Out** menu items zoom in and out of the Floor Plan respectively. Mousing over a cell or net also displays instance information for that cell or net.

A **World View** pane provides a view of the entire Floor Plan, and can be used to navigate the floor plan when the Zoom In factor is high.

The placed Logic tiles in the Floor Planner have the following Color conventions. White color represents an empty cell; Green color represents a placed cell. When you select a particular cell

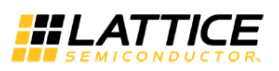

it would be highlighted in Yellow. A cell which was locked at a location would be highlighted in green color with red checks. Also, a Lock symbol would be shown on the cell.

# **Navigating the Design Placement**

Through the Floor Plan View, the user can trace the connectivity of an implemented design. This can be achieved via a combination of the **Logic/IO/RAM/Net pane** and the **Fan-in/Fan-out** functionality available for each used resource.

The **Logic/IO/RAM/Net pane** displays the used resources on the device. Selection of a node within this pane highlights the corresponding cell/net in the Floor Plan view.

The right-button of the mouse brings up a context sensitive menu specific to the particular type of resource selected. This menu allows the user to **Search** for specific nodes, or to **Sort** the listed nodes. As an example, the menu for Logic Cells is displayed in [Figure 5-6.](#page-104-0)

| Output                                                                                                    |               |                                                                                                    | Floor Planner                                            |           |  |
|----------------------------------------------------------------------------------------------------|---------------|----------------------------------------------------------------------------------------------------|----------------------------------------------------------|-----------|--|
| Logic                                                                                                    |               |                                                                                                    |                                                          | <b>日×</b> |  |
| Logic Instance                                                                                                    | Instance Type | Location                                                                                                    |                                                          | ㅅ         |  |
| ŧГ<br>GROUP0.GROUP00.COU SB DFF<br>⊞<br>क़<br>œ<br>GROUP0.GROUP00.COU SB_CARRY<br>O<br>Ġ<br>GROUP0.GROUP00.COU SB_LUT4<br>由<br>o<br>GROUP0.GROUP00.COU SB DFF<br>88888888<br>क़<br>GROUP0.GROUP00.COU SB CARRY<br>O<br>GROUP0.GROUP00.COU SB LUT4<br>1 I<br>GROUP0.GROUP00.COU SB DFF<br>ക<br>GROUP0.GROUP00.COU SB CARRY<br>GROUP0.GROUP00.COU SB LUT4<br>U<br>ŦТ<br>GROUP0.GROUP00.COU SB DFF<br>ക<br>GROUP0.GROUP00.COU SB CARRY<br>O<br>GROUP0.GROUP00.COU SB_LUT4<br>Ġ<br>ŧП<br>GROUP0.GROUP00.COU SB_DFF<br>由<br>GROUP0.GROUP00.COU<br>⇔ | SB_CARRY      | 3, 9, 2<br>3, 9, 2<br>9,2<br>з.<br>3, 9, 3<br>3, 9, 3<br>3, 9, 3<br>3, 9, 4<br>3, 9, 4<br>з,<br>9,4<br>з,<br>9, 5<br>з,<br>9, 5<br>3, 9, 5<br>3, 9, 6<br>3, 9, 6 |                                                          |           |  |
| O<br>由<br>GROUP0.GROUP00.COU SB LUT4<br>Œ<br>ш<br>GROUP0.GROUP00.COU SB DFF                                                                                                    |               | 3, 9, 6                                                                                                    |                                                          |           |  |
| œ<br>GROUP0.GROUP00.COU SB CARRY<br>6<br>Ġ<br>GROUP0.GROUP00.COU SB LUT4                                                                                                    |               | 3, 9, 7<br>3, 9, 7<br>3, 9, 7                                                                                                    | Move                                                     |           |  |
| 由<br>IN MUX bfv 3 9 0<br>⇔                                                                                                    | SB_CARRY_IN   | 3, 9, 8                                                                                                    | Lock                                                     |           |  |
| œ<br>GROUP0.GROUP00.COU SB DFF<br>зτ<br>œ<br>⇔<br>GROUP0.GROUP00.COU SB CARRY                                                                                                    |               | 3, 10, 0<br>3, 10, 0                                                                                                    | $\vee$ Pin Permutation                                   |           |  |
| O<br>由<br>GROUP0.GROUP00.COU SB_LUT4<br>œ<br>GROUP0.GROUP00.COU SB DFF<br>U<br>Ė<br>⇔<br>GROUP0.GROUP00.COU SB CARRY<br>œ<br>O<br>GROUP0.GROUP00.COU SB_LUT4<br>œ<br>E<br>GROUP0.GROUP00.COU SB DFF<br>Global<br>RAM<br>GPIO<br>Logic                                                                                                    | <b>Net</b>    | 3, 10, 0<br>3, 10, 1<br>3, 10, 1<br>3, 10, 1<br>3.10.2<br>Group                                                                                                  | Sort By Name<br>Sort By Cell<br>Search<br>Copy Item Text |           |  |

<span id="page-104-0"></span>**Figure 5-6: Invoking the Sort and Search functionality in the Logic/IO/RAM/Net pane**

Selecting the **Sort by Name** option sorts the Logic instances based on instance names as shown below

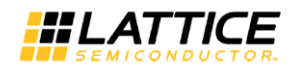

| Output                                                |               | Floor Planner |     |  |
|-------------------------------------------------------|---------------|---------------|-----|--|
| Logic                                                 |               |               | 日 × |  |
| Logic Instance                                        | Instance Type | Location      | ۸   |  |
| ⊕<br>GROUP0.GROUP01.COUNTER06.Q cry c[7]              | SB CARRY      | 9, 17, 7      |     |  |
| ⇔<br>⊞…<br>GROUP0.GROUP01.COUNTER06.Q_cry_c[8]        | SB CARRY      | 9, 18, 0      |     |  |
| ക<br>œ<br>GROUP0.GROUP01.COUNTER06.Q_cry_c[9]         | SB_CARRY      | 9, 18, 1      |     |  |
| O<br>œ.<br>GROUP0.GROUP01.COUNTER06.Q_RNO[0]          | SB_LUT4       | 9, 17, 0      |     |  |
| 中"<br>O<br>GROUP0.GROUP01.COUNTER06.Q RNO[10]         | SB LUT4       | 9, 18, 2      |     |  |
| O<br>Ó.<br>GROUP0.GROUP01.COUNTER06.Q_RNO[11]         | SB LUT4       | 9, 18, 3      |     |  |
| O<br>œ.<br>GROUP0.GROUP01.COUNTER06.Q_RNO[12]         | SB_LUT4       | 9, 18, 4      |     |  |
| O<br>Ġ<br>GROUP0.GROUP01.COUNTER06.Q RNO[13]          | SB LUT4       | 9, 18, 5      |     |  |
| ė-<br>O<br>GROUP0.GROUP01.COUNTER06.Q RNO[14]         | SB LUT4       | 9, 18, 6      |     |  |
| O<br>Ġ.<br>GROUP0.GROUP01.COUNTER06.Q RNO[15]         | SB LUT4       | 9, 18, 7      |     |  |
| o<br>Ġŀ<br>GROUP0.GROUP01.COUNTER06.O RNO[1]          | SB LUT4       | 9, 17, 1      |     |  |
| 自申<br>O<br>GROUP0.GROUP01.COUNTER06.O RNO[2]          | SB LUT4       | 9, 17, 2      |     |  |
| O<br>GROUP0.GROUP01.COUNTER06.Q RNO[3]                | SB LUT4       | 9, 17, 3      |     |  |
| Ė<br>O<br>GROUP0.GROUP01.COUNTER06.O RNO[4]           | SB LUT4       | 9, 17, 4      |     |  |
| o<br>œ<br>GROUP0.GROUP01.COUNTER06.O RNO[5]           | SB LUT4       | 9, 17, 5      |     |  |
| Ġ<br>o<br>GROUP0.GROUP01.COUNTER06.Q RNO[6]           | SB LUT4       | 9, 17, 6      |     |  |
| ₿.<br>O<br>GROUP0.GROUP01.COUNTER06.Q RNO[7]          | SB LUT4       | 9, 17, 7      |     |  |
| O<br>Ėŀ<br>GROUP0.GROUP01.COUNTER06.O RNO[8]          | SB LUT4       | 9, 18, 0      |     |  |
| ۰<br>O<br>GROUP0.GROUP01.COUNTER06.Q RNO[9]           | SB LUT4       | 9, 18, 1      |     |  |
| 8<br>島<br>GROUP0.GROUP01.COUNTER07.Q[0]               | SB DFF        | 9, 19, 0      |     |  |
| GROUP0.GROUP01.COUNTER07.OF101                        | SB DFF        | 9, 20, 2      |     |  |
| 8<br>皇中<br>GROUP0.GROUP01.COUNTER07.OF111             | SB DFF        | 9, 20, 3      |     |  |
| GROUP0.GROUP01.COUNTER07.OF127                        | SB DFF        | 9, 20, 4      |     |  |
| ė<br>Q<br>GROUP0.GROUP01.COUNTER07.OF131              | SB DFF        | 9, 20, 5      |     |  |
| ₿<br>Q<br>GROUP0.GROUP01.COUNTER07.OF141              | SB DFF        | 9, 20, 6      |     |  |
| Ġ.<br>GROUP0.GROUP01.COUNTER07.OF151                  | SB DFF        | 9, 20, 7      |     |  |
| Ó.<br>GROUP0.GROUP01.COUNTER07.Q[1]                   | SB DFF        | 9, 19, 1      |     |  |
| GPIO<br>Global<br><b>RAM</b><br>Net<br>Group<br>Logic |               |               |     |  |
| World View                                            |               |               | 日 × |  |

**Figure 5-7: Sort by Name Option**

Selecting **Sort by Cell** option sorts the panel display based on logic cell grouping as shown in [Figure 5-8.](#page-105-0)

| Output         |                                              | Floor Planner        |                       |  |     |
|----------------|----------------------------------------------|----------------------|-----------------------|--|-----|
| Logic          |                                              |                      |                       |  | 日 × |
| Logic Instance |                                              | Instance Type        | Location              |  | ㅅ   |
| œ<br>o         | GROUP0.GROUP01.COUNTER06.Q_RNO[5]            | SB LUT4              | 9, 17, 5              |  |     |
| ⊞…<br>a T      | GROUP0.GROUP01.COUNTER06.O[6]                | SB DFF               | 9, 17, 6              |  |     |
| 由<br>⇔         | GROUP0.GROUP01.COUNTER06.O cry c[6]          | SB CARRY             | 9, 17, 6              |  |     |
| ⊞<br>ப         | GROUP0.GROUP01.COUNTER06.Q RNO[6]            | SB LUT4              | 9, 17, 6              |  |     |
| Ð.<br>Œ        | GROUP0.GROUP01.COUNTER06.OF71                | SB DFF               | 9, 17, 7              |  |     |
| Ė<br>⇔         | GROUP0.GROUP01.COUNTER06.Q cry c[7]          | SB CARRY             | 9, 17, 7              |  |     |
| œ.<br>a T      | GROUP0.GROUP01.COUNTER06.O RNO[7]            | SB LUT4              | 9, 17, 7              |  |     |
| ⇔<br>⊞         | IN MUX bfv 9 17 0                            | SB_CARRY_IN 9, 17, 8 |                       |  |     |
| 由<br>O         | GROUP0.GROUP01.COUNTER06.O[8]                | SB DFF               | 9, 18, 0              |  |     |
| Ò<br>⇔         | GROUP0.GROUP01.COUNTER06.O cry c[8]          | SB_CARRY             | 9, 18, 0              |  |     |
| 田一<br>зг       | GROUP0.GROUP01.COUNTER06.O RNO[8]            | SB_LUT4              | 9, 18, 0              |  |     |
| IП<br>œ        | GROUP0.GROUP01.COUNTER06.OF91                | SB DFF               | 9, 18, 1              |  |     |
| ė<br>क़        | GROUP0.GROUP01.COUNTER06.Q_cry_c[9]          | SB CARRY             | $\frac{1}{2}$ , 18, 1 |  |     |
| 由              | GROUP0.GROUP01.COUNTER06.Q_RNO[9]            | SB LUT4              | 9, 18, 1              |  |     |
| $\blacksquare$ | GROUP0.GROUP01.COUNTER06.OF101               | SB DFF               | 9, 18, 2              |  |     |
| œ<br>⇔         | GROUP0.GROUP01.COUNTER06.Q cry c[10]         | SB CARRY             | 9, 18, 2              |  |     |
| ⊞…<br>зг       | GROUP0.GROUP01.COUNTER06.Q RNO[10]           | SB LUT4              | 9, 18, 2              |  |     |
| Œ<br>8 F       | GROUP0.GROUP01.COUNTER06.Q[11]               | SB_DFF               | 9, 18, 3              |  |     |
| œ<br>⇔         | GROUP0.GROUP01.COUNTER06.Q cry c[11]         | SB CARRY             | 9, 18, 3              |  |     |
| Œ<br>зг        | GROUP0.GROUP01.COUNTER06.Q RNO[11]           | SB_LUT4              | 9, 18, 3              |  |     |
| 国<br>a T       | GROUP0.GROUP01.COUNTER06.OF127               | SB_DFF               | 9, 18, 4              |  |     |
| ⊞              | GROUP0.GROUP01.COUNTER06.O cry c[12]         | SB_CARRY             | 9, 18, 4              |  |     |
| Logic          | GPIO<br>Global<br><b>RAM</b><br>Net<br>Group |                      |                       |  |     |

**Figure 5-8: Sort by Cell Option**

<span id="page-105-0"></span>Select **Lock** option to fix the instance location in the floor planner view.

Selecting the **Search** menu item brings up the user interface displayed in [Figure 5-9.](#page-106-0) Note that the same dialog box can also be invoked from the **Edit > Search** menu item.

The type of design node (Logic, Net, IO, RAM, Port) should be specified, in order to filter the search process. In addition, a search pattern with wildcards  $(*,?)$  to match the required node

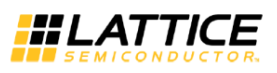

names, can be specified. Clicking on the **Search** Button identifies and lists the nodes whose names match the search pattern, for the specified node type.

When a node from the **Search Results** window is selected, it is highlighted in the corresponding tab of the Logic/IO/RAM/Net pane, as well as in the Floor Plan view.

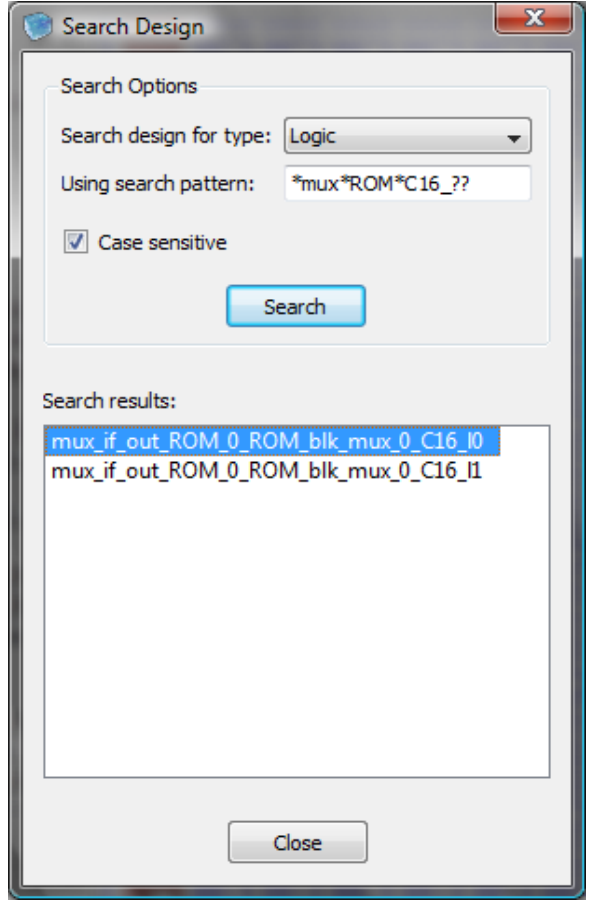

**Figure 5-9: Search Functionality in the Floor Planner**

<span id="page-106-0"></span>A **Right-Mouse-Click** on the selected node in the Floor Plan View invokes a menu that allows the user to display the nets connected to the node. This menu can be invoked for Logic Cells, Block RAM and IO Cells. The resulting menu for a Block RAM cell is displayed in [Figure 5-10.](#page-107-0)

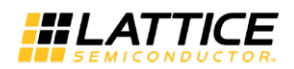

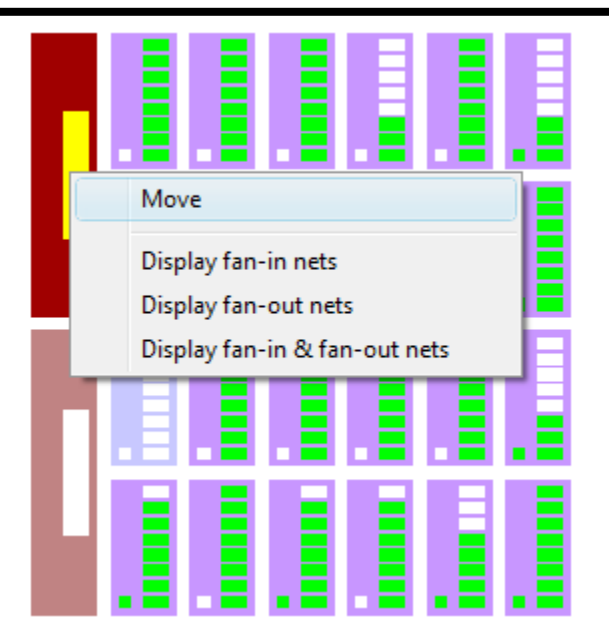

<span id="page-107-0"></span>**Figure 5-10: Invoking the Move and Net Tracing Capability in the Floor Planner**

The user now has the option to selectively display the nets connected to a cell. For example, selecting the **Display fan-in nets** menu item displays only the nets that drive the node, i.e. the fan-in nets. Similarly, if the user wishes to display only the nets that are driven by the selected node, the **Display fan-out nets** menu item should be selected. Both, fan-in and fan-out nets, can be displayed simultaneously, by selecting the **Display fan-in & fan-out nets** menu item.

As an example, both fan-in and fan-out nets of a Block RAM cell are shown in [Figure 5-11.](#page-107-1) It should be noted that the fan-in nets connect to the left side of the driven cell, and are depicted in light yellow. Fan-out nets connect to the right side of the driver cell, and are depicted in dark pink. Using fan-in and fan-out nets, the user can traverse the design from cell to cell, and make appropriate decisions about modifying the placement manually.

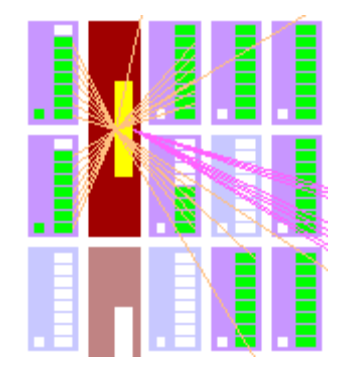

**Figure 5-11: Fan-in and Fan-out Nets displayed in Floor Plan**

<span id="page-107-1"></span>Note that by default, the fan-in and fan-out nets are displayed whenever a cell is selected. This setting can be changed by disabling it in the **Tool > Tool Options > Floor Planner tab,** as displayed in [Figure 5-12](#page-108-0) below.
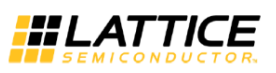

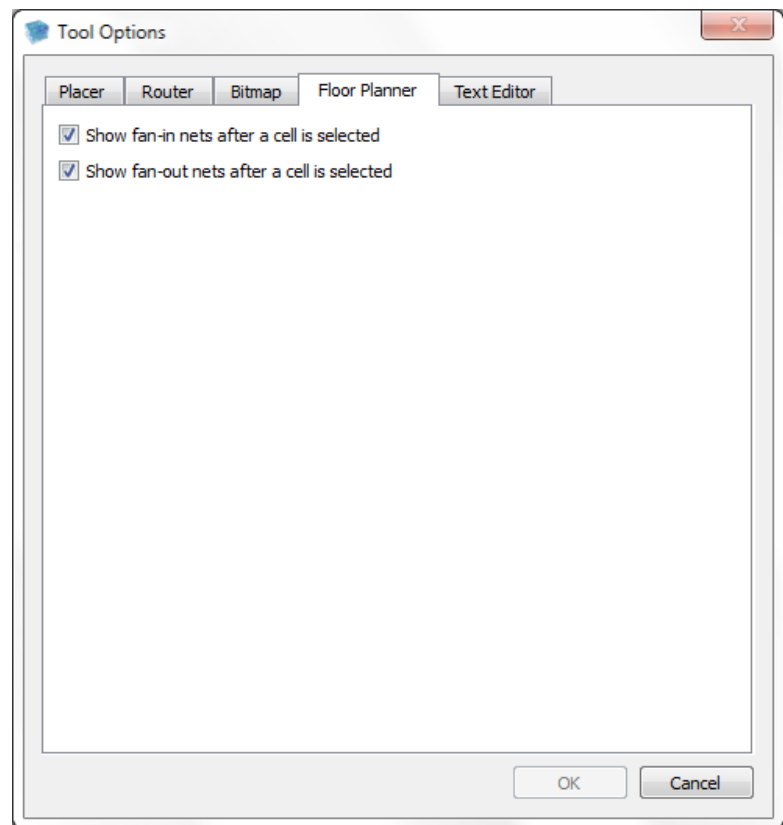

**Figure 5-12: Floor Planner Options**

#### **Package View**

The Package View tool [\(Figure 5-13\)](#page-109-0) displays a pin map of the implemented design in the targeted package, and allows the user to change Pin properties such as Location and IO Standard. Note that these properties can also be modified from the Floor Planner and the Pin Constraints Editor.

A **Port pane** is available and it permits the user to select a design pin, and highlight it in the package view.

A **World View pane** provides a view of the entire package, and can be used to navigate the package view when the Zoom In factor is high.

Mousing over a pin in the package view provides information on its usage, whether the pin is available, the pin number and the pin name.

The package pins assigned to the user's design ports are depicted in green, and in general can be re-assigned to different locations.

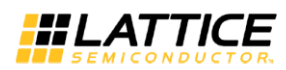

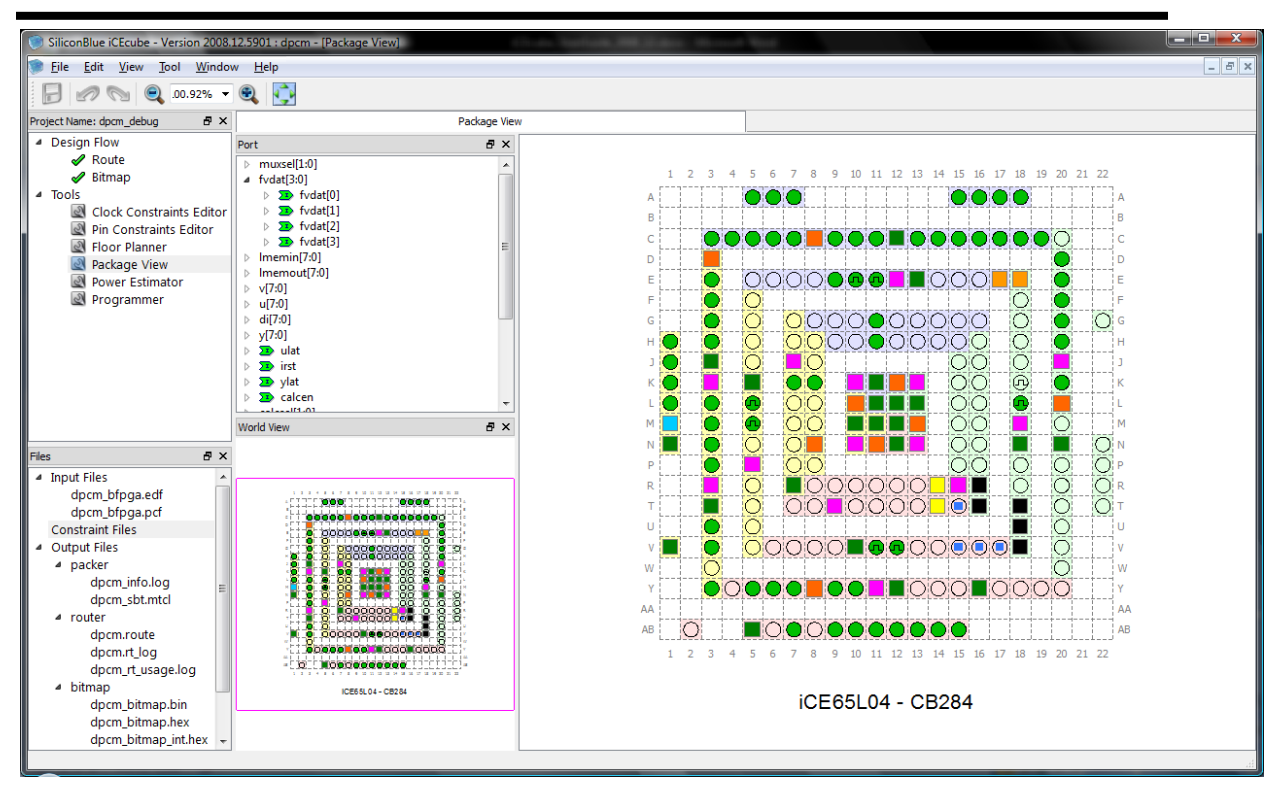

**Figure 5-13 : Package View**

<span id="page-109-0"></span>The Package Pin Legend [\(Figure 5-14\)](#page-109-1) shows the color coding of the various pins available on the selected package, identifying the functions of the pins. For example: power (VCC, VCCIO, GND, VPP/VDDP, VREF), user IO, and other special purpose pins which provide access to the low-skew global network (GBIN).

| Package Pin Legend             |  |
|--------------------------------|--|
| User IO                        |  |
| <b>GBIN</b>                    |  |
| SPI_SI/SPI_SO/SPI_SCK/SPI_SS_B |  |
| <b>GND</b>                     |  |
| VCC                            |  |
| <b>VCCIO</b>                   |  |
| CDONE/CRESET_B                 |  |
| VPP/VDDP                       |  |
| <b>VREF</b>                    |  |
| TCK/TDI/TDO/TMS/TRST_B         |  |
|                                |  |

**Figure 5-14: Package Pin Legend**

## <span id="page-109-1"></span>**Editing Pin Properties**

Modifying a pin's placement is accomplished either by clicking the pin and dragging it to a desired empty location, or by invoking the Pin Constraints dialog box [\(Figure 5-15\)](#page-110-0) using the **Right-**

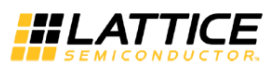

**Mouse-Click>Edit Pin Constraint.** In addition to its location, the pin's IO standard and Pull Up resistor can also be configured from this dialog.

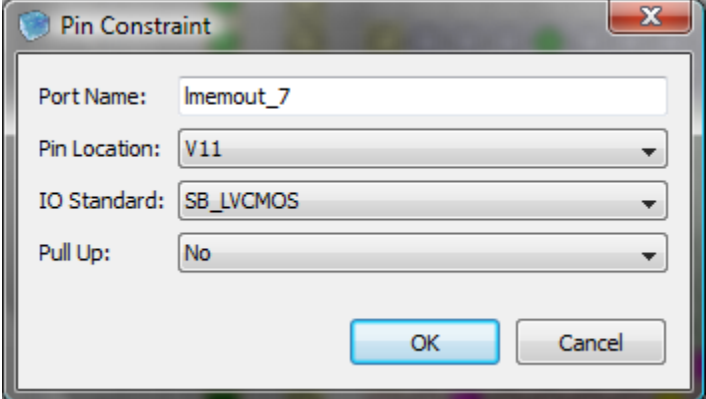

**Figure 5-15: The Pin Constraints dialog box invoked from the Package View**

<span id="page-110-0"></span>Undesired pin location changes can be reverted back to their initial state using the **Edit > Undo** menu.

Once all changes are complete, the new pinout can be saved by clicking **File > Save Package View** from the main menu.

**Note:** *Any changes to the package pin assignment will require the router to be rerun.*

## **Pin Constraints Editor**

The Pin Constraints Editor [\(Figure 5-16\)](#page-111-0) provides a table of all the pins in the design and their attributes. The Editor allows the user to modify the location of the pin, assign an IO Standard, specify Load Capacitance on output pads, and set a Pull Up resistor.

In order to modify a cell value, click on the cell and select a value from the drop down box. The drop-down selection for each cell presents only the relevant pin properties i.e. only those destination pins that match the properties of the selected pin. Similarly, in the IO Standards column, only the IO standards that are valid for the pin are available for selection. The same is true for the Pull Up resistor column.

Once all changes are complete, the new pin-out can be saved by clicking File  $>$  Save Pin Constraints Editor from the main menu.

**Load Capacitance Entry**: Pin Constraints Editor also allows specifying the output load capacitance for output pads. The default value for load capacitance is 10pf (not displayed explicitly in the cells) and the new desired value can be entered in the corresponding cells. The capacitance values are used by **Power Estimator** and **Static Timing Analysis** tool to calculate the power consumptions and paths delays based on output loads.

Once the router is run, a report file for the IO pins is generated. This file is named *<project>\_pin\_table.CSV* (Comma delimited text file), is located in the *<project\_directory>/<project>\_Impl/sbt/outputs/packer* directory.

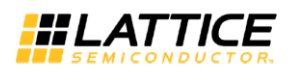

| SiliconBlue iCEcube2 - [Output] - [Pin Constraints Editor]       |                |                    |        |                        |        |             |         | $\square$                     |
|------------------------------------------------------------------|----------------|--------------------|--------|------------------------|--------|-------------|---------|-------------------------------|
| <sup>1</sup> File<br>Edit<br>View Tool Window Help               |                |                    |        |                        |        |             |         |                               |
| ▏K▏⋕₩▒▚░▉▏⋻▏ク∾                                                   |                |                    |        |                        |        |             |         | <b>Load Capacitance Entry</b> |
| Project Name: quick_start<br><b>B</b> X                          |                | Output             |        | Pin Constraints Editor |        |             |         |                               |
| <b>G</b> -Project                                                |                | Object List        | Type   | Pin Location           | Bank   | IO Standard | Pull Up | Load Cap                      |
| New Project<br>Open Project                                      | $\mathbf{1}$   | PMOD_B3T_J39[1]    | Output | F <sub>5</sub>         | Left   |             |         |                               |
| Close Project<br>G-Synthesis Tool                                |                | 2 PMOD_B3T_J39[2]  | Output | E <sub>2</sub>         | Left   |             |         |                               |
| Add Synthesis Files<br><b>Design Files</b>                       | $\mathfrak{Z}$ | PMOD_B3T_J39[3]    | Output | D <sub>2</sub>         | Left   |             |         |                               |
| -blinky.vhd<br><b>B</b> Constraint Files                         | $\overline{4}$ | PMOD_B3T_J39[4]    | Output | D1                     | Left   |             |         |                               |
| Launch Synthesis Tool<br>B-P&R Flow                              |                | 5 PMOD_B2R_J30[1]  | Output | G1                     | Left   |             |         |                               |
| G- Select Implementation(quick_start_Implmnt)<br>quick_start.edf |                | 6 PMOD_B2R_J30[2]  | Output | G3                     | Left   |             |         |                               |
| guick_start.scf<br>+ Add P&R Files                               | $\overline{7}$ | PMOD_B2R_J30[3]    | Output | F1                     | Left   |             |         |                               |
| Run All                                                          | 8              | PMOD_B2R_J30[4]    | Output | A <sub>2</sub>         | Top    | SB LVCMOS   | Yes     | 20                            |
| Import P&R Input Files<br>Run Placer                             |                | 9 PMOD_BOR_J13[1]  | Output | $_{\rm J5}$            | Left   |             |         |                               |
| Run Router<br>Generate Bitmap                                    |                | 10 PMOD_BOR_J13[2] | Output | 32                     | Left   |             |         |                               |
| <b>G</b> -Output Files<br><b>Reports</b>                         |                | 11 PMOD_BOR_J13[3] | Output | R <sub>2</sub>         | Bottom | SB_LVCMOS   | Yes     | 30                            |
| Bitmap<br>Simulation Netlist                                     |                | 12 PMOD_BOR_J13[4] | Output | <b>J4</b>              | Left   |             |         |                               |
| E-Device/Operating Condition<br><b>B</b> -Device Info            |                | 13 PMOD_B3B_J38[1] | Output | G <sub>2</sub>         | Left   |             |         |                               |

**Figure 5-16: Pin Constraints Editor**

## <span id="page-111-0"></span>**Power Estimator**

The iCEcube2 Tool Suite includes a utility for estimating device power consumption for a given design. The Power Estimator [\(Figure 5-17\)](#page-112-0) can be invoked by selecting Tools > Power Estimator from the main menu.

The utility includes a listing of utilized device resources and power dissipated at the estimated maximum operating frequency. The user can modify several design parameters to analyze their impact on power consumption. These parameters can be modified on the various tabs of the Power Estimator GUI.

The **Summary** tab displayed in [Figure 5-17](#page-112-0) below allows the specification of the following operational parameters for the purpose of power calculation only. Note that the operating conditions specified earlier for Timing Analysis are not impacted by changes to the Power Estimation parameters.

- **Core Vdd:** The voltage at which the core of the chip operates, in Volts.
- **IO Voltage:** The voltage at which the IO cells operate, in Volts. This can be specified individually per bank.
- **Process:** The process corner selection for power calculations.
- **Temperature:** The temperature at which the chip operates, in degree Celsius. The operating temperature can vary from -40°C to 100°C.

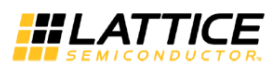

Clicking on **Calculate** computes the estimated power dissipation and displays the results under Dynamic Power Breakdown and Power Consumption.

Clicking Reset resets the values to the initial power estimates, and also resets all the changes back to their default values.

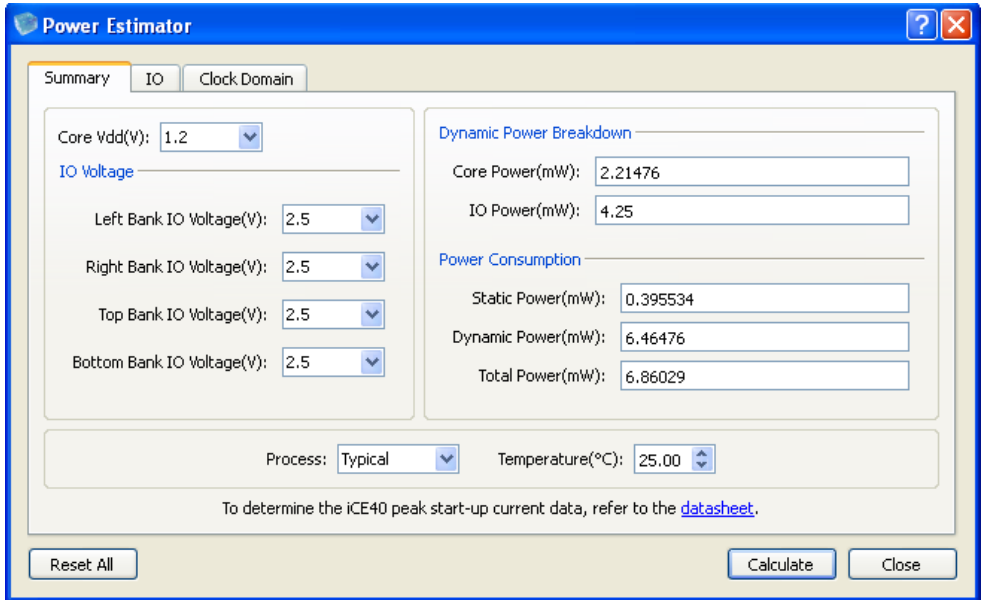

**Figure 5-17 : Power Estimator - Summary Tab**

<span id="page-112-0"></span>The **IO** tab displayed in [Figure 5-18](#page-112-1) permits the user to specify the toggle rate for the design's input and output ports, as well as loading capacitance for output pins**.**

|                | <b>Power Estimator</b> |                           |                                  |                          |
|----------------|------------------------|---------------------------|----------------------------------|--------------------------|
|                | Ю<br>Summary           | Clock Domain              |                                  |                          |
|                | <b>IO Port Name</b>    | Switching Frequency (MHz) | Output-Pin Load Capacitance (pF) | $\overline{\phantom{a}}$ |
| $\mathbf{1}$   | PMOD_B3B_J38[3]        | 4.00                      | 10.00                            |                          |
| $\mathbf{2}$   | PMOD_B3B_J38[1]        | 4.00                      | 30.01                            |                          |
| 3              | PMOD_B2L_J31[3]        | 33.33                     | 30                               |                          |
| $\overline{4}$ | PMOD_B2R_J30[1]        | 33.33                     | 10.00                            |                          |
| 5              | PMOD_B3T_J39[2]        | 4.00                      | 10.00                            |                          |
| 6              | PMOD_B2L_J31[4]        | 4.00                      | 10.00                            |                          |
|                |                        |                           |                                  |                          |
|                | Reset All              |                           |                                  | Calculate<br>Close       |

<span id="page-112-1"></span>**Figure 5-18: Power Estimator – IO Tab**

| Clock Domain<br>Ю<br>Summary                                                                                          |                       |               |                                    |                |                                     |
|----------------------------------------------------------------------------------------------------|-----------------------|---------------|------------------------------------|----------------|-------------------------------------|
| Clock                                                                                                    | Clock Frequency (MHz) | # of Seq. LCs | Seq. LCs Switching Frequency (MHz) | # of Comb. LCs | Comb. LCs Switching Frequency (MHZ) |
| 1 CLK_32Khz                                                                                                    | 1.00                  | ū             | 0.06                               |                | 0.06                                |
| $\boxed{\text{2} \begin{bmatrix} \text{clock\_divider}\_1\text{Hz} \end{bmatrix}} \text{COUNTER\_inferred\_clock[9]}$ | 1.00                  | Q             | 0.06                               |                | 0.06                                |
| clock_divider_32MHz <br>  COUNTER_inferred_clock[27]                                                                  | 1.00                  | q             | 0.06                               |                | 0.06                                |
| 4 CLK_32Mhz                                                                                                    | 32.00                 | 27            | 2.00                               |                | 2.00                                |
|                                                                                                    |                       |               |                                    |                |                                     |

**Figure 5-19: Power Estimator – Clock Domain Frequency Specification**

<span id="page-113-0"></span>The **Clock Domain** tab allows the user to specify the clock frequency in MHz as shown in [Figure](#page-113-0)  [5-19.](#page-113-0) Note that changing this frequency adjusts the operating frequency of the individual logic resources like the IO Cells, LUTs, Flip-Flops and Block RAMs (BRAM), as per the built-in toggle rate estimates. In addition, the switching frequencies of the Sequential Logic Cells (Logic cell in which the flip-flop is utilized), as well as the Combinational Logic Cells (Logic cell in which only the LUT is utilized), can be specified, on a per domain basis.

The user can save the current session's input data while closing the Power Estimator. Next time when the Power Estimator is open, the previous session's input data are populated automatically.

## **Generating a Bitmap**

After routing is complete, the last step in the flow is to generate the configuration files (bitmap) for programming the target device. Clicking the Bitmap icon in the Flow tab generates the bitmap.

## **Changing the Bitmap Options**

The user can change the Bitmap options by selecting Tool > Tool Options > Bitmap. See [Figure](#page-114-0)  [5-20.](#page-114-0)

- 1. **SPI Flash Mode Options**: Checking the option will place the PROM in low power mode after configuration. (**Note**: This option is applicable only when the iCE FPGA is used as SPI master mode for configuration)
- 2. **RAM4K Initialization Option**: The device configuration files will not include RAM4K initialization pattern when this option is unchecked.
- 3. **Internal Oscillator Frequency Range**: Depending on the speed of the external PROM, this option adjusts the frequency of the internal oscillator used by the iCE FPGA during configuration (**Note**: This is only applicable when the iCE FPGA is used in SPI master mode for configuration)

#### 4. **Other**

- a. **Enable Warm Boot:** This option enables the Warm Boot functionality, provided the design contains an instance of the SB\_WARMBOOT primitive, and the Multiple Image Files are specified as explained in the section *[Programming the](#page-114-1)  [Device.](#page-114-1)*
- b. **Set security**: Selecting this option ensures that the contents of the Non Volatile Configuration Memory (NVCM) are secure and the configuration data cannot be read out of the device.
- c. **Set all unused IO no pullup**: Selecting this option removes the pullup on the unused IOs (except Bank 3 IOs which do not have pullup)

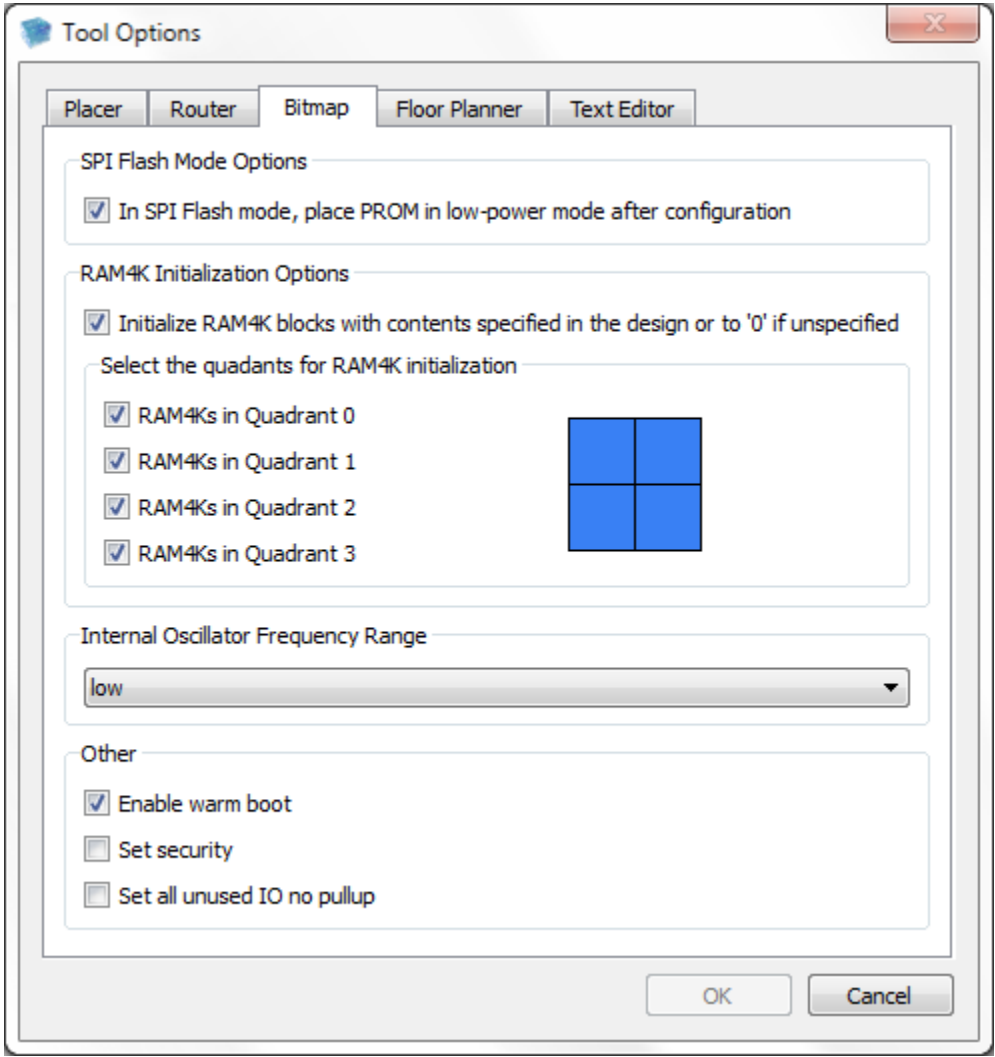

<span id="page-114-1"></span><span id="page-114-0"></span>**Figure 5-20 : Bitmap Options**

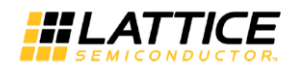

## **Programming the Device**

Standalone Lattice Diamond programmer is the device programmer required to program iCE devices.

#### **Diamond Programmer**

Diamond programmer is fully integrated into Lattice Diamond software and also available as a standalone application. When Diamond programmer is run within the Diamond GUI, it can be only used to program devices supported by Diamond Software. When Diamond Programmer is run standalone it can be used to program iCE devices.

Download and install the latest standalone programmer from [http://www.latticesemi.com/ispvm.](http://www.latticesemi.com/ispvm)

Launch the standalone programmer to program iCE devices. The following options are available in the getting started Dialog box as shown in [Figure 5-21.](#page-115-0)

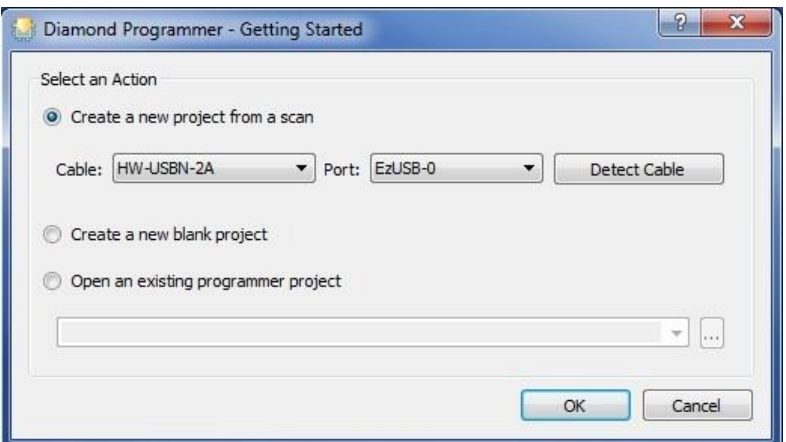

**Figure 5-21: Diamond Programmer – Getting started Window.** 

- <span id="page-115-0"></span> **Create a new project from a scan**: Use this option to create a project based on scanning of the attached programming cable. Select the cable type, port and click on detect cable button to create a new configuration project.
- **Create a new blank project:** Create a new blank project.
- **Open an existing programmer project:** Open an existing configuration project (.xcf) file.

The following figure shows the programmer main windows. Main window shows the cable settings, selected device and the programming mode options.

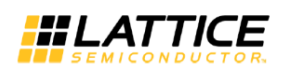

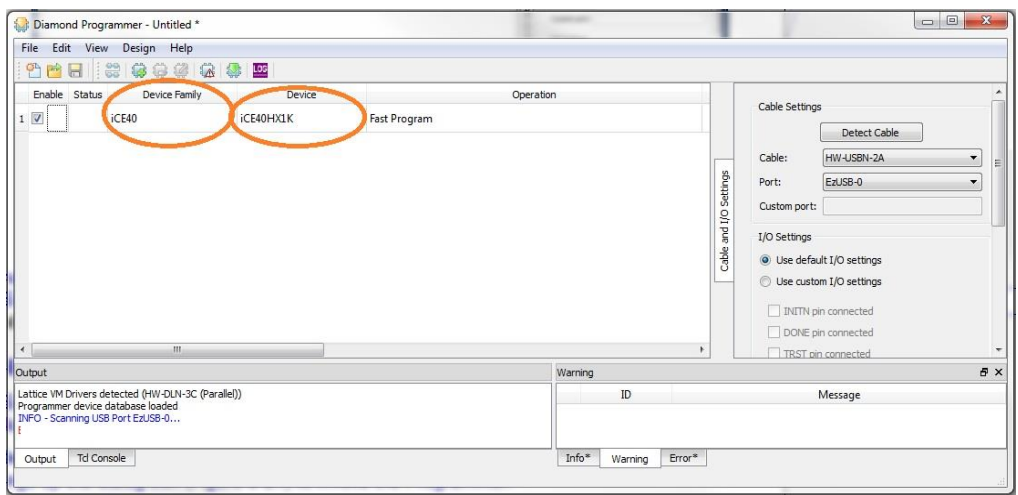

**Figure 5-22 : Programmer Main Window**

Click on Device Family tab and select the device family. Similarly select the target device.

There are three programming modes available to configure iCE40 devices. Click on Operation tab in the main window or select Edit -> Device Properties to select the configuration mode.

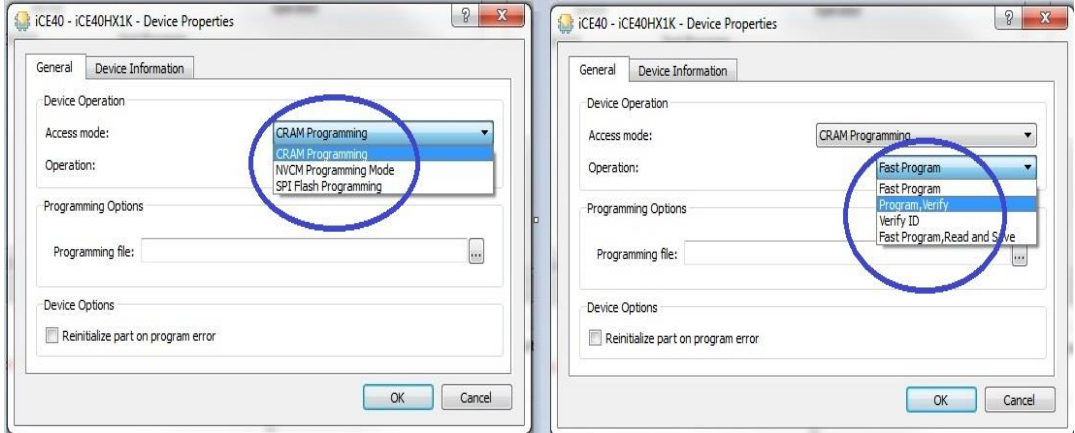

**Figure 5-23 : Device Programming Modes**

#### **Access Mode:**

CRAM Programming**:** Configuration Random Access Memory (CRAM) configuration is accomplished by directly loading the iCE40 CRAM over the SPI bus. This flow use the iCEcube2 generated .hex, .bin files for programming the device.

NVCM Programming Mode: NCVM programming involves transmitting programming data over the SPI bus to the NVCM array internal to the iCE40 device. The NVCM is one-time programmable (OTP). This flow uses the .nvcm file.

SPI Flash Programming: iCE40 device is configured using an external SPI Flash device. In this flow, the iCE40 device acts as the SPI bus master and will therefore control the data flow from the

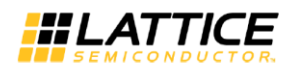

configuration device. This flow use the iCEcube2 generated .hex, .bin files for programming the device.

#### **Operation:**

Each programming mode has various operation modes to erase, program and verify. Refer **Help -> [Programming the FPGA](file:///C:/lscc/Programmer/3.2/docs/webhelp/eng/Device%20Programming/about_programmer.htm) -> [Programmer Options](file:///C:/lscc/Programmer/3.2/docs/webhelp/eng/Device%20Programming/programmer_options.htm%231367177) -> Device Properties Dialog Box** for the supported operation modes.

Click on the program icon or select Design->Program to start program the device. The output window displays the status of programming.

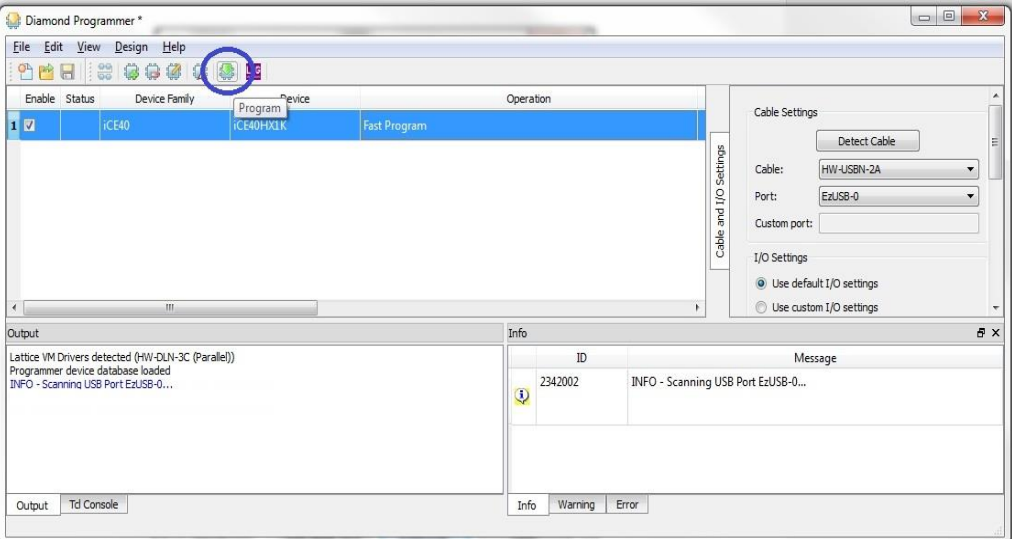

**Figure 5-24 : Program the device.** 

For more information on iCE40 Programming, refer Standalone Diamond programmer **Help -> [Programming the FPGA](file:///C:/lscc/Programmer/3.2/docs/webhelp/eng/Device%20Programming/about_programmer.htm) > Programming and Configuring iCE40 Devices with Programmer***.*

#### **Memory Initializer**

iCEcube2 provides a command line utility to initialize the block memory primitives (BRAM) in the design after placement and routing. The memory initialize utility directly updates the memory contents in the post route OA database. This feature allows the user to initialize a single or multiple memory contents without re-implementing the design. The post route simulation netlist can be regenerated through **Tools ->Generate Simulation Netlist** menu item for functional verifications**.**

**Dos Command**

```
<<icecube2_install_dir>>\sbt_backend\bin\win32\opt\mem
initializer.exe --des-lib <design_OA_database> --mem-
list-file <mem-list-file-name>
```
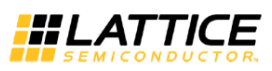

#### **Bash Command**

```
export LD_LIBRARY_PATH =
<<icecube2_install_dir>>/sbt_backend/lib/linux/opt/:
$LD_LIBRARY_PATH
<<icecube2_install_dir>>/sbt_backend/bin/linux/opt/mem
initializer --des-lib <design_OA_database> --mem-list-
file <mem-list-file-name>
```
#### **Options:**

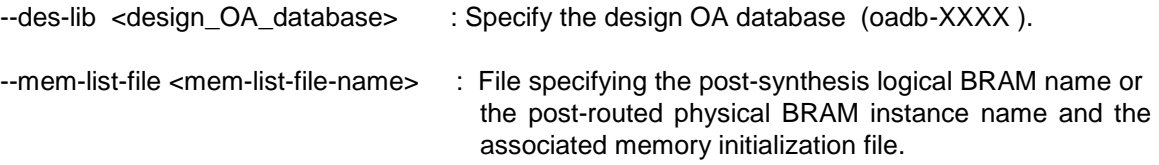

**Memory list file Format:** Memory list file is a text file which specifies the post-synthesis logical BRAM instance name or the post-routed physical BRAM instance name as in the post route simulation netlist and the associated memory initialization file. The format of the file is shown below

Format: < BRAM logical/physical Instance name> <mem init file>

Example: sample\_mem.list

memory0 ram1.mem memory1 ram2.mem memory2\_physical ram3.mem

The floor planner view shows the post synthesis BRAM logical instance names.

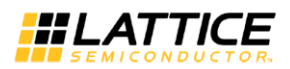

| Edit<br>View Tool<br>Window<br>Help<br>File                                                                                                    |                                                           |                                                          |                                              |     |
|----------------------------------------------------------------------------------------------------|-----------------------------------------------------------|----------------------------------------------------------|----------------------------------------------|-----|
| 噩<br>$\mathcal{L}_{\text{min}}$                                                                                                    | U<br>$\oslash$<br>R                                       | $\Theta$<br>$\mathcal{E}^{\eta}$                         | $2.06%$ $\bullet$ $\bullet$                  |     |
| 日 X<br>Project Name: meminit_instance                                                                                                    |                                                           | Output                                                   |                                              |     |
| 白· Project                                                                                                    | RAM                                                       |                                                          |                                              | 日 × |
| Mew Project<br>Open Project                                                                                                    | Logic Instance                                            | Instance Type                                            | Location                                     |     |
| - Close Project<br>白 Synthesis Tool<br>- Add Synthesis Files<br>日 Design Files<br>$-$ ram $16K_1KX16.v$<br>Constraint Files<br>Run Lattice LSE Synthesis<br><b>+</b> Reports<br>白· P&R Flow<br>Select Implementation(memInit_Insta<br>Fŀ<br>meminit_instance.edf<br>meminit_instance.scf<br>F Add P&R Files<br>$-$ Run P&R<br>Import P&R Input Files<br><b>Run Placer</b><br><b>Run Router</b><br>Generate Bitmap<br><b>E</b> . Output Files<br><b>E</b> -Reports<br>Bitmap | memory3<br>⊞<br>国中国<br>memory2<br>U<br>memoryl<br>memoryO | SB_RAM40_4K<br>SB_RAM40_4K<br>SB_RAM40_4K<br>SB_RAM40_4K | 8, 23, 0<br>8, 21, 0<br>8, 19, 0<br>8, 17, 0 |     |
| <b>+</b> Simulation Netlist<br>÷<br>Devotes Manager than The addition                                                                                                    | GPIO<br>Global<br>Logic                                   | <b>RAM</b><br>Net<br>Group                               |                                              |     |

**Figure 5-25 : Floorplanner view – BRAM logical instances** 

## **Memory initialization file Format (.mem) :**

A memory initialization file (.mem) is an ASCII text file that contains memory initialization data in hex format.

#### **Data**

The address and data must be in Hex (hexadecimal) Format. Each line consists of an address followed by a colon and then any number of data words, separated by spaces. If the specified address contains multiple data words, the data initialization starts at specified *<*address*>* and the initialization continue for the next immediate sequential addresses till the last data word. If the data has fewer bits than the expected data width then the most significant bits are filled with 0. Any address not specified in the .mem file will be filled with 0. Use pound sign (#) in the .mem file to add comments or block an address for memory initialization.

Format : <*address*> :< *data*> <*data*> <*data*>...

Example: memory256x16.mem

```
A0:0003 00F3 003E 004F
B2:3B 9F
 #Set address B3 to "0".
 #B3:FF
```
This initialize the address A0 with 0003, A1 with 00F3, A2 with 003E, A3 with 004F, B2 with 003B, and B3 with 009F. Address B3 is not parsed and initialized to 0. The other addresses not specified in the .mem file are initialized to 0.

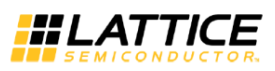

## **Simulating the Routed Design**

Once the design is routed successfully, the iCEcube2 Physical Implementation Software generates Post route Verilog and VHDL models and SDF files in the *<project\_dir>/<project\_name>\_Impl/sbt/outputs/simulation\_netlist* directory.

#### **Verilog Simulation**

The post-route files used for Verilog timing simulation are as follows:

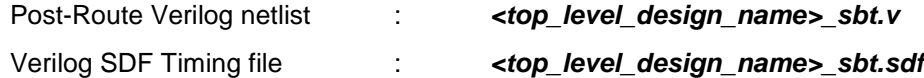

The iCEcube2 software provides Verilog simulation libraries at the following location:

#### **<iCEcube2\_installation\_directory>/Verilog**

Using the above files, the design can be simulated in Aldec Active-HDL simulator or simulated in an industry standard Verilog simulator, and verified for functionality and timing.

#### **VHDL Simulation**

The post-route files used for VHDL timing simulation are as follows:

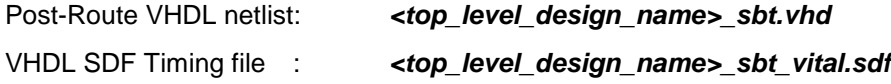

The iCEcube2 software provides VHDL simulation libraries at the following location:

#### **<iCEcube2\_installation\_directory>/VHDL**

Using the above files, the design can be simulated in Aldec Active-HDL simulator or simulated in an industry standard VHDL simulator, and verified for functionality and timing. The details of simulating a design with Aldec Active-HDL are described in Simulating [Design with ALDEC](#page-177-0)  [Active-HDLChapter 10.](#page-177-0)

# Chapter 6 Timing Constraints and Static Timing Analysis

## **Overview**

The iCEcube2 Static Timing Analysis (STA) software is useful for analyzing, verifying and debugging the timing performances of your design. Static Timing analysis along with functional verification allows you to verify the overall design operation.

The STA tool accepts timing constraints in Synopsys Design Constraints (SDC) format. The SDC constraints can be forward annotated by Synplify Pro or LSE. In LSE, SDC constraints are forward annotated in all Optimization Goal settings except for "Area". SDC constraints can also be specified separately by the user through the Timing Constraints Editor (TCE).

This chapter focuses on the following aspects:

- Specifying Timing Constraints using the Timing Constraints Editor (TCE)
- Analyzing Reports generated by STA

# **Specifying Constraints Using the Timing Constraints Editor (TCE)**

The Timing Constraints Editor can be invoked by clicking **Tool > Timing Constraints Editor.** This launches a spread sheet type editor for specifying timing constraints in the SDC format.

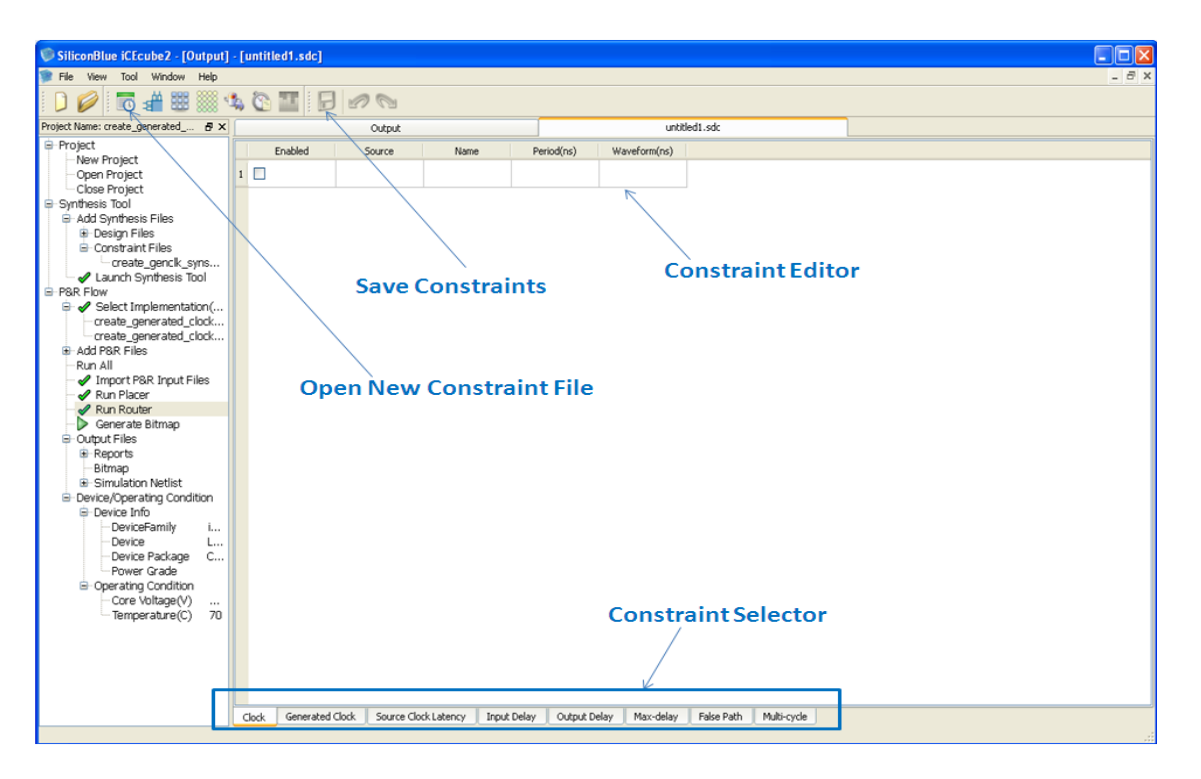

**Figure 6-1: Timing Constraints Editor**

<span id="page-121-0"></span>The user can select the type of constraint in Constraint Selector tab as displayed in [Figure 6-1.](#page-121-0) When invalid constraints are specified, the TCE editor displays them in RED color and does not forward annotate the constraints to the Placer/Router/STA tools.

## **Searching for Pins/Ports in the design**

The Timing Constraints Editor provides the ability to specify the design object patterns using wildcards or to search for design objects to which constraints are be applied.

Right-click on the appropriate field in TCE displays the option to 'Search Design', as displayed in [Figure 6-2](#page-122-0)

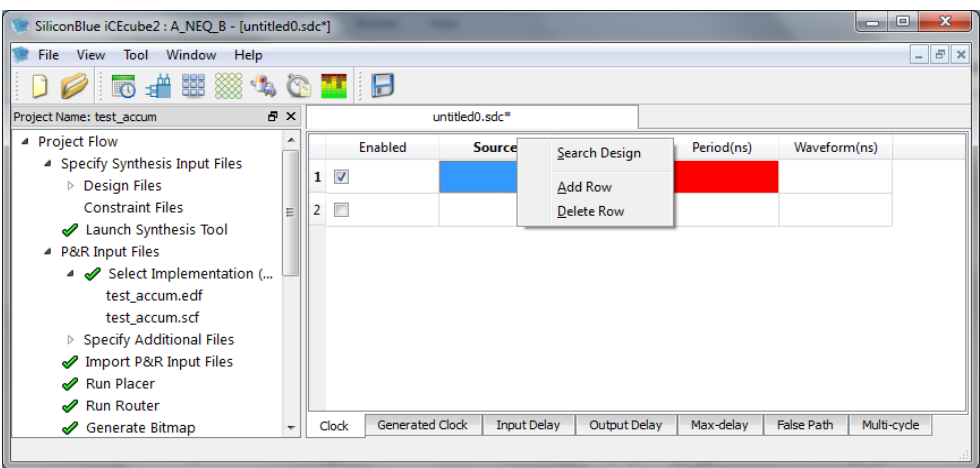

**Figure 6-2: Searching for objects in the design**

<span id="page-122-0"></span>Selecting this option opens a new window where the user can search pin/clock/cell pin names as shown in [Figure 6-3.](#page-122-1) The user can also use the "\*" and "?" wildcards in the search pattern fields to search for a specific pin/clock/cell pins.

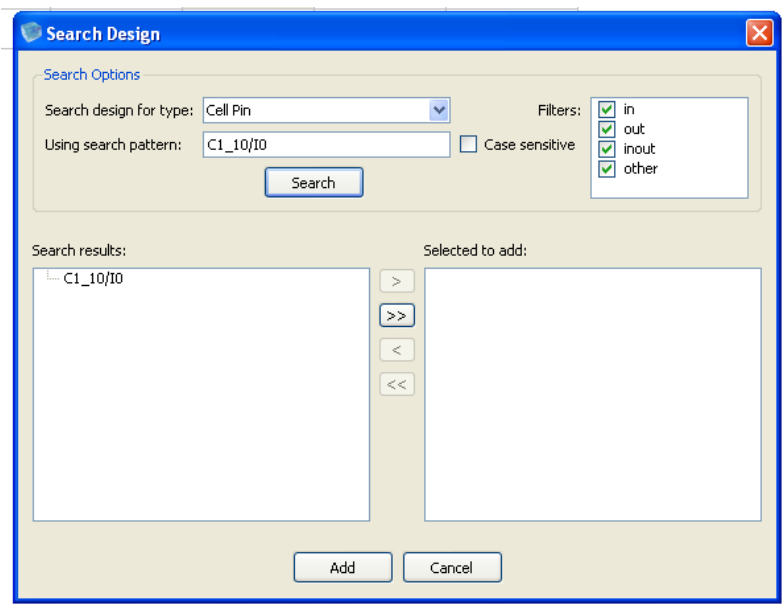

<span id="page-122-1"></span>**Figure 6-3: Searching for object names to constrain**

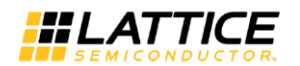

## **SDC Constraints in TCE**

#### **Clock Constraints**

To enter clock constraints, select the **Clock** tab in the Timing Constraints Editor GUI. The following fields are displayed under the Clock tab.

*Enabled*: Use the *Enable* tab to enable or disable the constraint.

*Source*: Enter the pin name or the port name for the clock in the *Source* field. The port or pin name can be selected from the drop-down box. Alternately, the user can search for ports/cell pins by using the search option. Right clicking in source field gives the option of searching ports/cell pins, as shown in [Figure 6-2.](#page-122-0)

*Name:* Enter the name for the clock in the *Name* field. This is an optional field.

*Period:* Enter the period in ns, for the clock in *Period* field.

*Waveform:* Duty cycle for the clock can be specified in the *Waveform* field, with rising and falling time edges of the clock.

For example, when a clock is specified as displayed in [Figure 6-4,](#page-123-0) the following SDC command is generated:

| Waveform(ns)<br>Enabled<br>Period(ns)<br>Name<br>Source<br>clock<br>i0 3<br>my_clk<br>10<br>∽ | Timing_Constraints |  |  |  |  |  |  |  |  |  |  |  |  |
|-----------------------------------------------------------------------------------------------|--------------------|--|--|--|--|--|--|--|--|--|--|--|--|
|                                                                                               |                    |  |  |  |  |  |  |  |  |  |  |  |  |
|                                                                                               |                    |  |  |  |  |  |  |  |  |  |  |  |  |
|                                                                                               |                    |  |  |  |  |  |  |  |  |  |  |  |  |

**Figure 6-4: Specifying a Clock Constraint**

<span id="page-123-0"></span>create\_clock –name my\_clk –period 10.00 –waveform {0 3} [get\_ports {clock}]

#### **Generated Clock Constraints**

To enter generated clock constraints, select the **Generated Clock** tab in the Timing Constraints Editor GUI. The following fields are displayed under the Generated Clock tab.

*Enabled*: Use the *Enable* tab to enable or disable the constraint.

**Source:** Specify the port or pin name from which the clock is derived

*Ref Clock Pin:* Specify the generated clock pin name

*Name:* Enter the name of the generated clock in Name tab which is optional.

Select the option Divide by or multiply by or invert options and duty cycle according to constraint.

For example, when a generated clock is specified as displayed in [Figure 6-5,](#page-124-0) the following SDC command is generated:

create generated clock [get pins {divby2clk inst.SB\_DFFSR\_inst/Q}] –name divbyclk –source [get ports  ${clk}$  i} ] -divide by 2

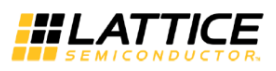

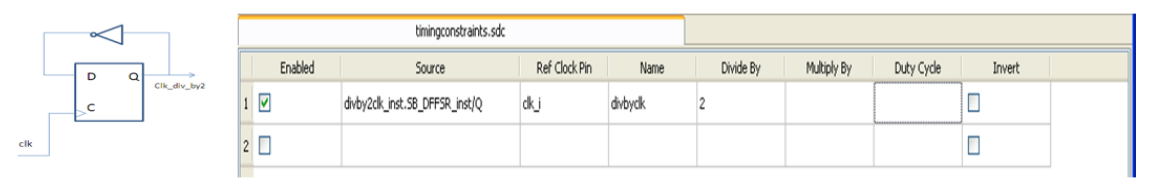

**Figure 6-5: Generated Clock Constraint**

#### <span id="page-124-0"></span>**Source Clock Latency Constraints**

To create source clock latency constraints, select the Source Clock latency tab of the TCE GUI. The following fields are displayed:

*Enabled:* Use the enable tab to enable or disable the constraint.

Latency: Enter the source clock latency value.

*Objects:* Specify the clock source or the clock name.

For example, when source clock latency is specified as displayed [Figure 6-6,](#page-124-1) the following SDC command is generated:

|         |         | timingconstraints.sdc* |  |
|---------|---------|------------------------|--|
| Enabled | Latency | Objects                |  |
|         | 2       | CLK_A                  |  |
|         |         |                        |  |

**Figure 6-6: Clock Latency Constraints**

<span id="page-124-1"></span>set\_clock\_latency -source 2.00 [get\_clocks {CLK\_A}].

#### **Input Delay Constraints**

To enter Input Delay constraints, select the **Input Delay** tab in the Timing Constraints Editor GUI. The following fields are displayed:

*Enabled:* Use the enable tab to enable or disable the constraint.

*Input List:* Enter the Input pin name in the Input List.

**Clock:** This is the reference clock w.r.t to which the input signal is delayed.

*Delay Value:* Enter the Delay value in Delay Value field.

*Clock Fall:* Enable this field only if the input is delayed w.r.t. the negative edge of the reference clock.

Add Delay: Enable this field if multiple clocks or edges reach the same port.

For example, when an input delay is specified as displayed in [Figure 6-7,](#page-125-0) the following SDC command is generated:

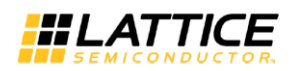

|   | Enabled | InputList | Clock | Delay Value(ns) | Clock Fall | Add Delay |
|---|---------|-----------|-------|-----------------|------------|-----------|
|   | Iv      | din_i     | myclk |                 |            |           |
| ے |         |           |       |                 |            |           |

**Figure 6-7: Input Delay Constraint**

<span id="page-125-0"></span>set\_input\_delay -clock [get\_clocks {myclk}] 1.00 [get\_ports {dins\_i}]

#### **Output Delay Constraints**

To create output delay constraints, select the output delay tab of the TCE GUI. The following fields are displayed:

*Enabled:* Use the enable tab to enable or disable the constraint.

*Output List:* Enter the Output pin name.

*Clock:* Specify the Reference clock edge with respect to which the output delay is specified.

*Delay Value:* Enter the Delay value in Delay Value field.

*Clock Fall:* Enable this field only if the output delay is specified w.r.t. the negative edge of the reference clock.

*Add Delay:* Enable this field if multiple clocks or edges reach the same port.

For example, when an output delay is specified as displayed in [Figure 6-8,](#page-125-1) the following SDC command is generated:

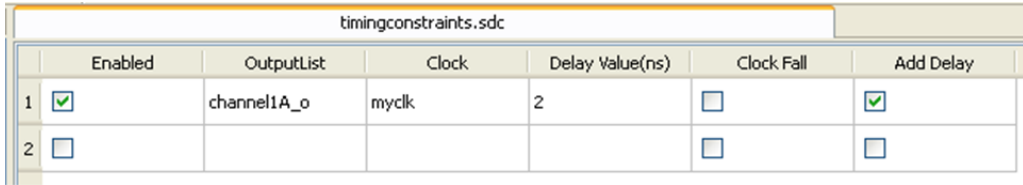

**Figure 6-8: Output Delay Constraints**

<span id="page-125-1"></span>set\_output\_delay -clock [get\_clocks {myclk}] -add\_delay 2.00 [get\_ports {channel1A\_o}]

#### **Max Delay Constraints**

To create Max Delay constraints, select the Max Delay tab. The following fields are displayed:

*Enabled:* Use the Enabled field to enable or disable the constraint.

*Delay Value:* Enter the delay value (non-negative number) in the Delay value field.

*From:* Enter the source pin or port of the constrained path. The constraint is applied for the data paths launched on both rising and falling transitions.

*Rise From:* Enter the source pin or port of the constrained path. The constraint is applied only for the paths launched on rising transitions.

**Fall From:** Enter the source pin or port of the constrained path. The constraint is applied only for the paths launched on falling transitions.

*To:* Enter destination pin or port, up to which the path is defined. The constraint is applied for the paths captured on both rising and falling transitions.

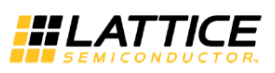

*Rise To:* Enter destination pin or port, up to which the path is defined. The constraint is applied only for the paths captured on rising transitions.

**Fall To:** Enter destination pin or port, up to which the path is defined. The constraint is applied only for the paths captured on falling transitions. *Through:* Specify a pin to ensure that the constrained path passes through this pin. This field is optional.

Note: The fields **From, Rise From, Fall From** are mutually exclusive. Similarly the fields **To, Rise To, Fall To** are mutually exclusive.

For example, when a Max Delay constraint is specified as displayed in [Figure 6-9,](#page-126-0) the following SDC command is generated:

set max delay -from  $[get\ pins \{pipe10/Q\}]$  -to  $[get\ pins \{pipe11/D\}]$  3.00

|                |   |         | Output          |          |           | timingconstraints.sdc |          |         |         |         |
|----------------|---|---------|-----------------|----------|-----------|-----------------------|----------|---------|---------|---------|
|                |   | Enabled | Delay Value(ns) | From     | Rise From | Fall From             | To       | Rise To | Fall To | Through |
|                | V |         |                 | pipe10/Q |           |                       | pipe11/D |         |         |         |
| $\overline{c}$ | └ |         |                 |          |           |                       |          |         |         |         |

**Figure 6-9: Max Delay Constraints**

#### <span id="page-126-0"></span>**False Path Exceptions**

To create False Path exceptions, select the False Path tab. The following fields are displayed:

*Enabled:* Use the Enable field to enable or disable the constraint.

*From:* Enter the port or pin from which the false path is defined. The exception is applied for the data paths launched on both rising and falling transitions.

**Rise From:** Enter the port or pin from which the false path is defined. The exception is applied only for the paths launched on rising transitions.

**Fall From:** Enter the port or pin from which the false path is defined. The exception is applied only for the paths launched on falling transitions.

**To:** Enter the Port or pin up to which the false path is defined. The exception is applied for the data paths captured on both rising and falling transitions.

*Rise To:* Enter the Port or pin up to which the false path is defined. The exception is applied only for the paths captured on rising transitions.

**Fall To:** Enter the Port or pin up to which the false path is defined. The exception is applied only for the paths captured on falling transitions.

**Through:** Specify a pin to ensure that the constrained path passes through this pin. This field is optional.

Note: The fields **From, Rise From, Fall From** are mutually exclusive. Similarly the fields **To, Rise To, Fall To** are mutually exclusive.

For example, when a False Path exception is specified as displayed in [Figure 6-10,](#page-127-0) the following SDC command is generated:

set\_false\_path -rise\_from [get\_clocks {CLK\_A}] -to [get\_clocks {CLK\_B}]

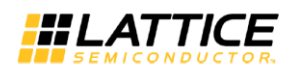

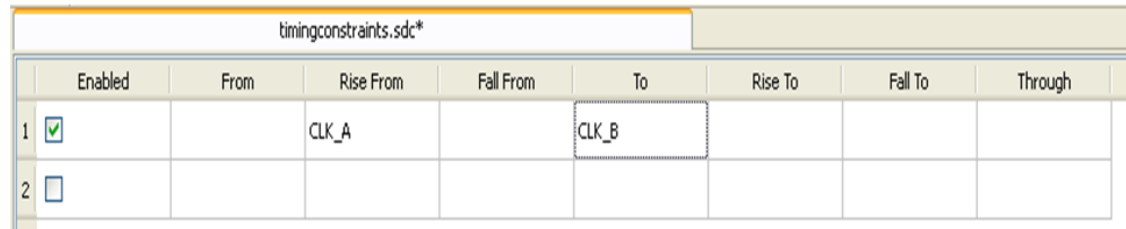

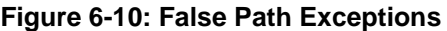

#### <span id="page-127-0"></span>**Multi Cycle Path Exceptions**

To create Multi Cycle path exceptions, select the Multi-Cycle tab. The following fields are displayed:

*Enabled:* Use the Enable field to enable or disable the exception.

*Ncycles:* Enter the number of clock cycles (non negative number) of the capture clock.

*From:* Enter the port or pin from which the exception is defined. The exception is applied for the data paths launched on both rising and falling transitions.

*Rise From:* Enter the port or pin from which the exception is defined. The const exception rained is applied only for the paths launched on rising transitions.

**Fall From:** Enter the port or pin from which the exception is defined. The exception is applied only for the paths launched on falling transitions.

**To:** Enter the port or pin up to which the multi-cycle exception is defined. The exception is applied for the data paths captured on both rising and falling transitions.

*Rise To:* Enter the port or pin up to which the multi-cycle exception is defined. The exception is applied only for the paths captured on rising transitions.

*Fall To:* Enter the port or pin up to which the multi-cycle exception is defined. The exception is applied only for the paths captured on falling transitions.

**Through:** Specify a pin to ensure that the constrained path passes through this pin. This field is optional.

Note: The fields **From, Rise From, Fall From** are mutually exclusive. Similarly the fields **To, Rise To, Fall To** are mutually exclusive.

For example, when a Multi Cycle exception is specified as displayed in [Figure 6-11,](#page-127-1) the following SDC command is generated:

set\_multicycle\_path -from [get\_pins {pipe10/Q}] -to [get\_pins {pipe11/D}] 2

<span id="page-127-1"></span>

|                |         | Output  |          | sdc_genclk.scf |           |          | timingconstraints.sdc |         |         |
|----------------|---------|---------|----------|----------------|-----------|----------|-----------------------|---------|---------|
|                | Enabled | Ncycles | From     | Rise From      | Fall From | To       | Rise To               | Fall To | Through |
| M              |         |         | pipe10/Q |                |           | pipe11/D |                       |         |         |
| $\overline{2}$ |         |         |          |                |           |          |                       |         |         |

**Figure 6-11: Multi Cycle Path Exception**

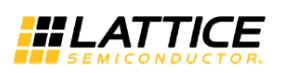

## **Analyzing Reports Generated by the Static Timing Analyzer (STA)**

The output of STA is a path report giving the details of each path in the design along with delays along the paths. This section explains the timing reports generated by STA in the Timing Analyzer window for a design targeted for iCE40 family and also provides directions on performing queries on specific paths of interest.

The Timing Analyzer window can be opened by selecting the Timing Analysis tab on the top left corner or through the **Tools > Timing Analysis** menu item.

The Timing Analyzer window provides the following features, each of which is explained below:

- Clock Summary
- Clock Relationship Summary
- Data Sheet
- Analyze Paths

#### **Clock Summary Pane**

The first window shown after opening the Timing Analyzer is the Clock Summary pane, as shown in [Figure 6-12.](#page-128-0) This section gives the details of computed frequency summaries and the frequency defining paths for all clocks in the design. When a particular clock is selected, the paths corresponding to that clock, and the path used for frequency computation, are displayed in the path summary pane.

|                                                                            |                                                          |                   |                | Output  |                 |   |        |           |               | Timing Analyzer              |                |              |                                                                     |
|----------------------------------------------------------------------------|----------------------------------------------------------|-------------------|----------------|---------|-----------------|---|--------|-----------|---------------|------------------------------|----------------|--------------|---------------------------------------------------------------------|
|                                                                            | Clock Relationship Summary<br>Clock Summary<br>Datasheet |                   |                |         |                 |   |        |           | Analyze Paths |                              |                |              | Full Screen Mode<br>Generate timing report and sdf<br>Timing Corner |
|                                                                            |                                                          |                   |                |         |                 |   |        |           |               |                              |                |              | B<br>Save Summary<br>Sort<br>Customize Columns                      |
|                                                                            |                                                          | <b>Clock Name</b> | ▼              |         | Worst Slack(ps) |   |        | FMAX(MHZ) |               | <b>Target Frequency(MHZ)</b> | Failing Path # |              |                                                                     |
|                                                                            |                                                          | 1 CLKA            |                | 5620    |                 |   | 228.3  |           | 100           |                              | N/A            |              |                                                                     |
|                                                                            |                                                          | 2 CLKB            |                | $-9263$ |                 |   | 51.91  |           | 100           |                              |                |              |                                                                     |
|                                                                            |                                                          | 3 CLKC            |                | 6722    |                 |   | 305.1  |           | 100           |                              | N/A            |              | <b>List of Clocks</b>                                               |
|                                                                            |                                                          | 4 CLKD            |                | 6896    |                 |   | 322.13 |           | 100           |                              | N/A            |              |                                                                     |
| Save Path Details<br><b>Sort Results</b><br>Max/Min Pane<br>$\overline{1}$ |                                                          |                   |                |         |                 |   |        |           |               |                              |                |              |                                                                     |
|                                                                            |                                                          | Critical Path(1)  |                |         |                 |   |        |           |               |                              |                | Save Summary | Customize Columns<br>Save Detail<br>Sort                            |
|                                                                            |                                                          | Start Point       | End Point      |         | Slack           | ▲ | Delay  | Skew      | Launch Clock  | Capture Clock                |                |              |                                                                     |
|                                                                            | $1$ $I4$                                                 |                   | reg_I4_LC 5620 |         |                 |   | 7606   | 4188      | CLKA:R        | CLKA:R                       |                |              | Frequency defining path for CLKA                                    |
|                                                                            |                                                          |                   |                |         |                 |   |        |           |               |                              |                |              |                                                                     |

**Figure 6-12: Clock Summary Report**

<span id="page-128-0"></span>For every frequency defining path (one per clock), the following fields are displayed in the Critical Path Summary section:

*Start Point:* This indicates the pin at which the data path initiates. It can be a top-level design port (input package pin), the output of a flip-flop or the RDATA output of a RAM block.

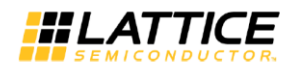

*End Point:* This indicates the pin at which the data path ends. It can be a top-level design port (output package pin), the input of a flip-flop or an input of a RAM block.

*Launch Clock:* The clock and its polarity at which the data is launched.

*Capture Clock:* The clock and its polarity at which the data is captured.

*Slack:* The slack value computed for the path. The critical path has the lowest slack.

**Delay:** The delay of the path as computed by the sum of the logic and routing elements between the Start and End Points. This includes the Clock-to-Out delay of the starting FF or RAM block.

**Skew:** The clock skew between the edges of the launch clock and the latch clock.

*Save Summary* and *Save Detail* sections are useful in saving the reported path details in a text format. Save Summary option writes out the simple delay computation details used in computing the path delay. Save Detail option writes out detailed path delay computation details.

Sort Option in the clock summary section helps the user to sort the generated path results.

By clicking on the sort option, a window would popup asking for the feature to be used for sorting. User can sort the results hierarchically based on every filed displayed in the summary section. So, the sort option in critical path report section would sort according to Start Point, End Point, Slack, Delay, Skew, Start Edge and End Edge. Using the 'Add Level' feature user can add these fields in priority basis and select their order in which the results need to be sorted.

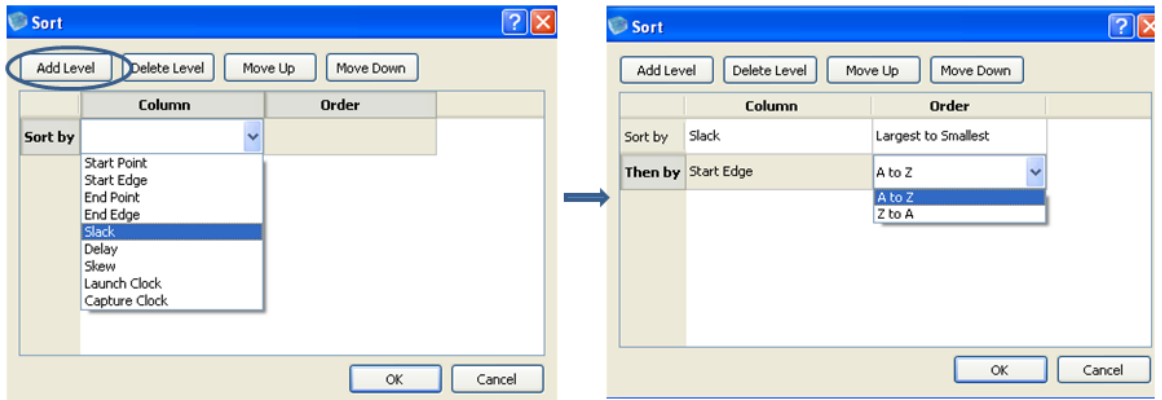

**Figure 6-13 Sorting Reported Paths**

<span id="page-129-0"></span>For example, in [Figure 6-13](#page-129-0) "Slack" was added first in ascending order. Then "Start Edge" was added next in ascending order. So, the results are displayed with ascending order of slack first and then, the results with same slack are sorted in ascending order of Start Edge.

It should be noted that:

- 1. Frequency computations are performed only on paths starting from input pads and flipflop/RAM outputs, and ending at output pads and flip-flop/RAM inputs.
- 2. If the paths triggered by a clock are not constrained (timing start point and timing end points), then the columns Worst Slack, FMAX and Failing Paths are shown as "N/A". Appropriate constraints are required in order for clock frequencies to be reported.
- 3. In the clock summary pane, only the most critical path for each constrained clock is displayed irrespective of constraints met or not.
- 4. If the constraints are not met, the "Failing Path #" column shows the no of paths failed including the most critical path displayed in the summary pane. All the other failing paths can be viewed through query path options as described in [Analyzing Constrained Paths.](#page-134-0)

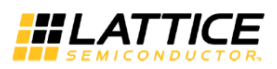

- 5. Frequency calculations do not include paths involving IO's unless the IO's are constrained with Input and Output Delays.
- 6. Cross-clock domain paths are not reported in this pane.

#### *Detailed Path Report*

When a path in the Critical Path pane is selected, detailed path section for the path is displayed.

The detailed path report provides the following details as shown in [Figure 6-14.](#page-130-0)

Path Detail: Gives the Timing Start Point, Timing End Point, reference clock used for slack computation and the slack value. If the Timing Start Point or End Point is a register within an IO pad, the summary panel displays either the default IO register name or the name of the user FF that was originally in the logic fabric, but was merged into the IO pad as shown in [Figure 6-15](#page-131-0) .

**Data Required Time**: Detailed path report for computing the data required time, at the capture clock edge.

**Data Arrival Time:** Detailed path report for computing the data arrival time, starting from the launch clock edge.

<span id="page-130-0"></span>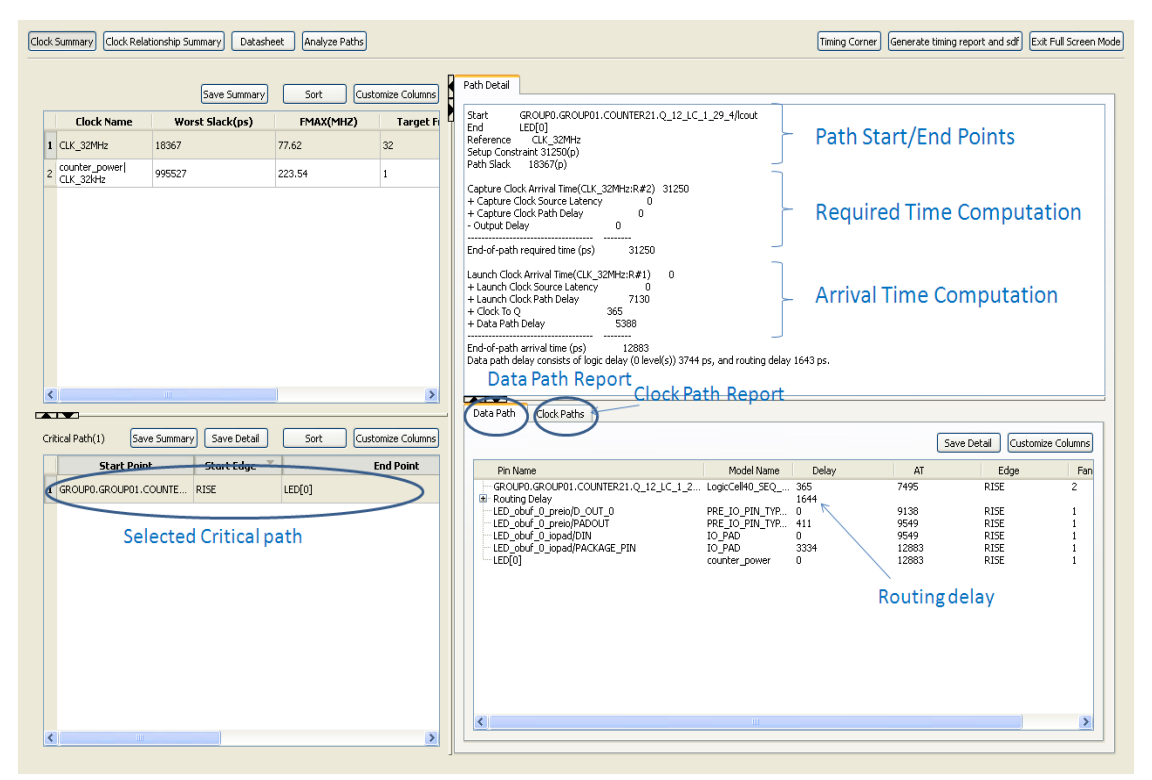

**Figure 6-14: Example of Detailed Path Summary for Frequency Computation**

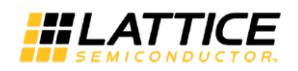

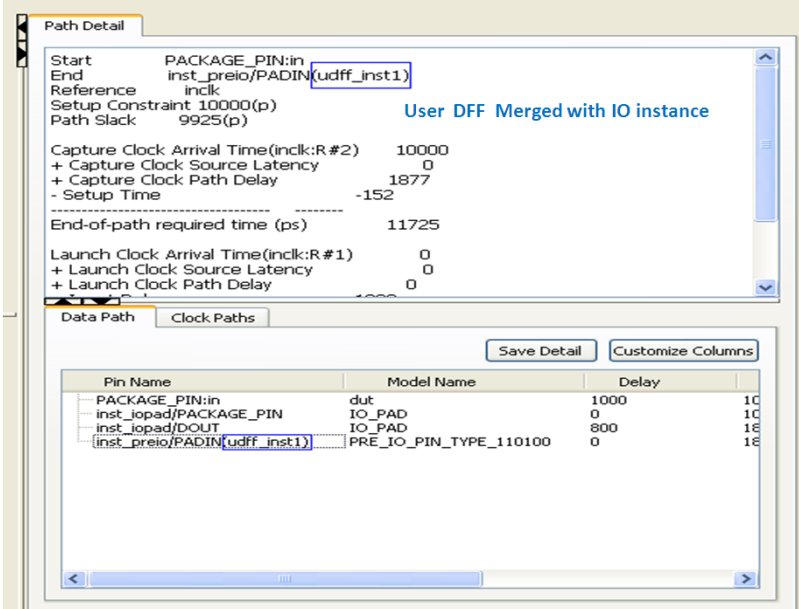

**Figure 6-15 : Path Summary Displaying user DFF merged with IO**

<span id="page-131-0"></span>Detailed Path Report Pane gives the routing delays and delay of each cell involved in the path and the slack values. For detailed analysis of Timing Path Reports, refer to "Detailed Timing Path" section.

The detailed timing path report can be saved in text format by using "Save Detail" Option.

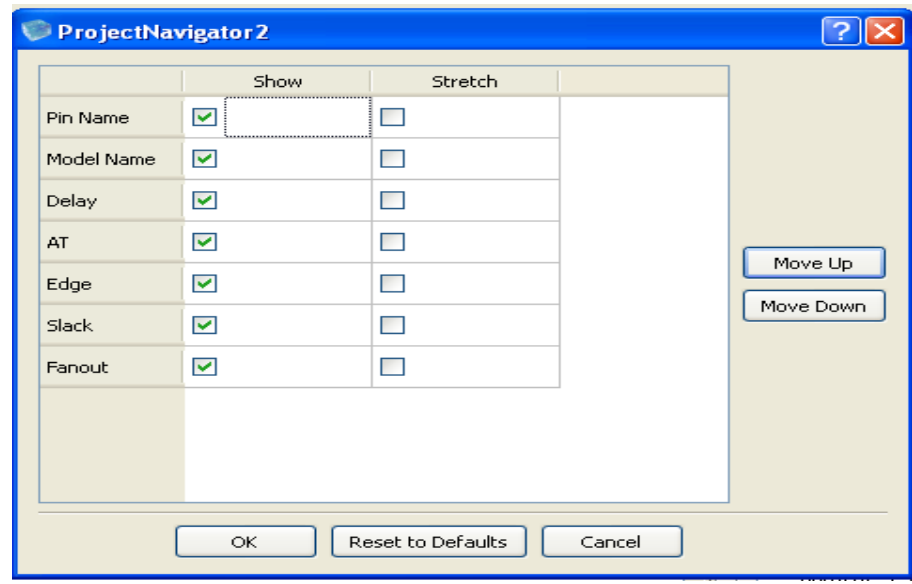

**Figure 6-16: Customize Report Options**

<span id="page-131-1"></span>Customize Columns option enables the user to choose the parameters that need to be used while displaying the timing report. A sample customization option menu is shown in [Figure 6-16.](#page-131-1) It also enables the user to adjust the width of each column. By using "Move Up" and "Move Down", the user can sort out the Columns.

**iCEcube2 User Guide [www.latticesemi.com](http://www.latticesemi.com/) 132**

#### **Clock Relationship Summary**

The Clock Relationship Summary in the Timing Analyzer Window displays the constraints and slack details for the critical clocked paths, which are in the same clock domain as well as crossclock domains. Clicking on "Clock Relationship Summary" in the timing analyzer pane generates a report as shown in [Figure 6-17.](#page-132-0)

"No Path" in the Slack Column indicates that there exists no Clock Path between mentioned Launch Clock and Capture Clock. "False Path" in the Slack Column indicates that the path between the mentioned Launch Clock and Capture Clock was constrained as False Path.

The Save Summary option saves the clock relationship summary in a text format.

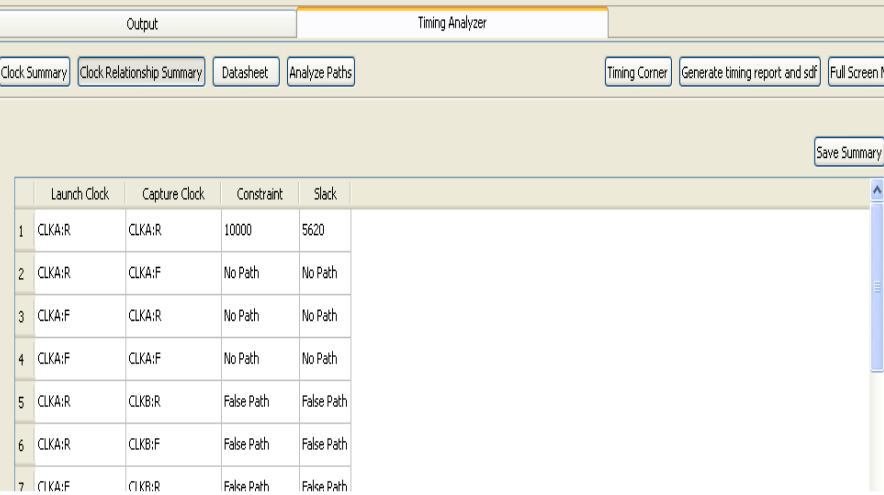

**Figure 6-17 Clock Relationship Summary**

#### <span id="page-132-0"></span>**Data Sheet**

The Data Sheet report summarizes the timing characteristics of the chip interface. It reports the 'setup time' and 'hold time' for the input pad to FF paths in the design, maximum and minimum 'clock to out delays' for the FF to output pad paths and maximum and minimum 'path delay' for the pad to pad paths.

A sample Data Sheet report by the iCEcube2 software is shown in [Figure 6-18.](#page-133-0)

Select "Input Pad to FF" tab and "Setup Time" sub tab to view the paths and the associated setup delays. Similarly select the "FF to Output Pad" tab to view the maximum and minimum clock to out delays and "Pad to Pad" tab to view the maximum and minimum path delays.

*Setup Time*: Reports the input setup time for each combination of input data port and clock port. Setup time for an Input port wrt a clock is given by

*Setup Time = (Maximum Data delay from Input Pad to FF) + (FF setup delay) - (Minimum Clock Path Delay)*

*Hold Time*: Reports the hold times for design inputs, for each combination of input data port and clock port. Hold time for the signal on an Input port wrt a clock is given by

*Hold Time =(Maximum Clock Path Delay) + (FF hold delay) - (Minimum Data delay from Input Pad to FF)*

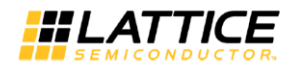

*Max Clock to out Delay*: Reports the maximum clock\_-to-out delays each combination of output data port and clock port. Max Clock to out delay for an output port wrt a clock is given by

*Max Clock to out delay = (Maximum Clock Path Delay) + (FF clock-to-out delay) + (Maximum Data delay from FF to Output Pad)*

*Min Clock to out Delay* Reports the maximum clock\_-to-out delays each combination of output data port and clock port. Min Clock to out delay for an output port wrt a clock is given by

Clock to out delay for an output port wrt a clock is given by

*Min Clock to out delay = (Minimum Clock Path Delay) + (FF clock-to-out delay) + (Minimum Data delay from FF to Output Pad)*

*Max Pad to Pad Delay*: Reports the maximum Pad to Pad delay for a signal traversing a purely combinational path from input pad (PI) to output pad (PO)

*Max Pad to Pad delay = (Maximum Combinational Delay from PI to PO)*

*Min Pad to Pad Delay*: Reports the minimum Pad to Pad delay for a signal traversing a purely combinational path from input pad (PI) to output pad (PO)

*Min Pad to Pad delay = (Minimum Combinational Delay from PI to PO)*

|               |                        | Output                                                   |           | <b>Timing Analyzer</b>                           |                                                    |
|---------------|------------------------|----------------------------------------------------------|-----------|--------------------------------------------------|----------------------------------------------------|
| Clock Summary |                        | Analyze Paths<br>Clock Relationship Summary<br>Datasheet |           | Timing Corner                                    | Full Screen Mode<br>Generate timing report and sdf |
|               | Input Pad to FF        | FF to Output Pad<br>Pad to Pad                           |           |                                                  | Save Datasheet                                     |
| Setup Time    | Hold Time<br>Data Port | Clock Port                                               | Delay(ps) | Clock Reference: Phase                           |                                                    |
| 1 BTN3        |                        | DIVIDE_32MHz.COUNTER_27_LC_17_6_2/lcout 10923            |           | clock_divider_32MHz COUNTER_inferred_clock[27]:R |                                                    |
| $2$ BTN3      |                        | CLK 32MHZ                                                | 10190     | CLK 32MHZ:R                                      |                                                    |
| 3 BTN3        |                        | Divider_to_1Hz.COUNTER_9_LC_14_5_0/lcout                 | 7896      | clock divider 1Hz COUNTER inferred clock[9]:R    |                                                    |
| 4 SW2         |                        | DIVIDE_32MHz.COUNTER_27_LC_17_6_2/lcout 9699             |           | clock_divider_32MHz COUNTER_inferred_clock[27]:R |                                                    |
| 5 SW2         |                        | Divider to 1Hz.COUNTER 9 LC 14 5 0/lcout                 | 4853      | clock_divider_1Hz COUNTER_inferred_clock[9];R    |                                                    |
| 6 SW3         |                        | DIVIDE_32MHz.COUNTER_27_LC_17_6_2/lcout 10300            |           | clock_divider_32MHz COUNTER_inferred_clock[27]:R |                                                    |
| 7 SW3         |                        | Divider_to_1Hz.COUNTER_9_LC_14_5_0/lcout 4737            |           | clock_divider_1Hz COUNTER_inferred_clock[9]:R    |                                                    |
|               |                        |                                                          |           |                                                  |                                                    |

**Figure 6-18 Data Sheet Report**

<span id="page-133-0"></span>Select the path shown in "**Setup Time"** sub tab to display the detailed path report as shown in [Figure 6-19.](#page-134-1)

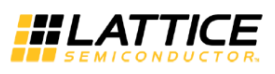

| Input Pad to FF<br>Setup Time<br>Hold Time | FF to Output Pad<br>Pad to Pad                |           | Save Datasheet           | Path Detail<br>Data Path Delay<br>+ Setup Time<br>- Capture Clock Path Delay                                                         | 14139<br>$^{\circ}$<br>$-6243$        |                                           |                                                        |
|--------------------------------------------|-----------------------------------------------|-----------|--------------------------|----------------------------------------------------------------------------------------------------|---------------------------------------|-------------------------------------------|--------------------------------------------------------|
| <b>Data Port</b>                           | <b>Clock Port</b>                             | Delay(ps) | <b>Clock Refer</b>       | Setup to Clock                                                                                                    | 7896                                  |                                           |                                                        |
| 1 BTN3                                     | DIVIDE 32MHz.COUNTER 27 LC 17 6 2/lcout 10923 |           | clock divider 32MHz COUI |                                                                                                    | <b>Setup Time Summary</b>             |                                           |                                                        |
| 2 BTN3                                     | CLK_32MHZ                                     | 10190     | CLK_32MHZ:R              |                                                                                                    |                                       |                                           |                                                        |
| 3 BTN3                                     | Divider to 1Hz.COUNTER 9 LC 14 5 0/lcout 7896 |           | clock divider 1Hz COUNTE |                                                                                                    |                                       |                                           |                                                        |
| $4$ SW2                                    | DIVIDE_32MHz.COUNTER_27_LC_17_6_2/lcout 9699  |           | clock_divider_32MHz COUI | <b>TABLE IN</b>                                                                                                    |                                       |                                           |                                                        |
| 5 SW2                                      | Divider_to_1Hz.COUNTER_9_LC_14_5_0/lcout 4853 |           | clock_divider_1Hz COUNTE | Data Path<br>Clock Paths                                                                                                    |                                       |                                           |                                                        |
| 6 SW3                                      | DIVIDE 32MHz.COUNTER 27 LC 17 6 2/lcout 10300 |           | clock_divider_32MHz COUI | <b>Data Path Details</b>                                                                                                    |                                       | Save Detail                               | Customize Columns                                      |
|                                            |                                               |           |                          |                                                                                                    |                                       | Edge                                      |                                                        |
| 7 SW3                                      | Divider_to_1Hz.COUNTER_9_LC_14_5_0/lcout 4737 |           | clock_divider_1Hz COUNTE | Pin Name<br>Model Name<br>BTN3<br>$^{\circ}$<br>icetest<br>BTN3 ibuf/P ICE IO PIN TYP<br>$\theta$<br>BTN3 ibuf/D ICE IO PIN TYP 4642 | AT<br>Delay<br>$\bf{0}$<br>Ω.<br>4642 | <b>RISE</b><br><b>RISE</b><br><b>RISE</b> | Fanout<br>$\mathbf{1}$<br>$\mathbf{1}$<br>$\mathbf{1}$ |

**Figure 6-19: Setup to Clock Path Summary**

## <span id="page-134-1"></span><span id="page-134-0"></span>**Analyzing Constrained Paths**

Clicking on the **Analyze Paths** button allows the user to query paths in the following ways:

- 1. Querying for the paths based on the "Slack" value.
- 2. Querying for the paths based on the "Paths Start/End" Points.
- 3. Querying for the combinational paths based on the "Start/End" Terminals.

#### **By Slack**

The **By Slack** option in the "Analyze Paths" window allows the user to list out all the paths in the design with increasing slack values.

User can customize the number of paths reported by modifying the value in "Limit Report to *n* Paths" option as shown in [Figure 6-20.](#page-135-0)

The **Advanced Options** section helps the user to customize the paths reported.

The first option in this section is useful to limit the paths reports based on Launch Clock, Capture Clock and their phases.

The second option helps in limiting the results reported based on the number of paths per start point and number of paths per end point.

Using the third option the results can be restricted based on the maximum slack value.

The **Save Summary** and **Save Detail** provide the ability to save the report in a text format, for all paths, or the details of the selected path, respectively.

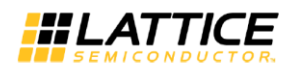

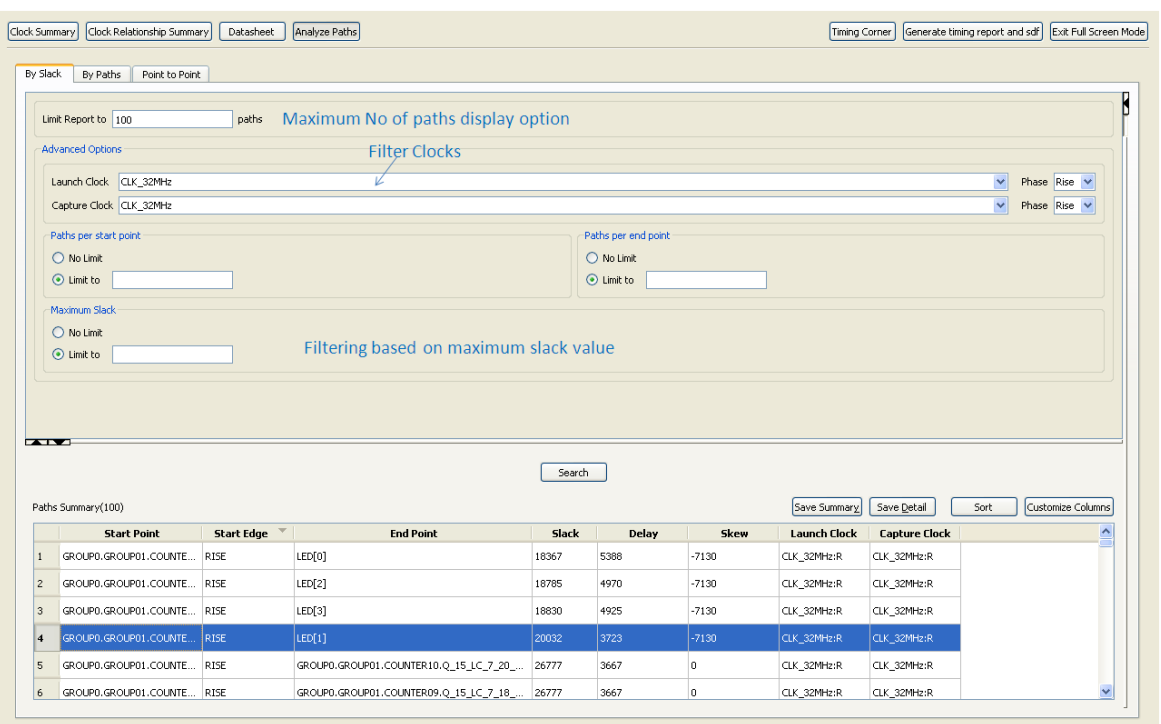

**Figure 6-20: Analyze Paths using "By Slack"**

<span id="page-135-0"></span>Select one of the path in "Paths summary" panel to display the detailed path summary as shown in [Figure 6-21.](#page-135-1)

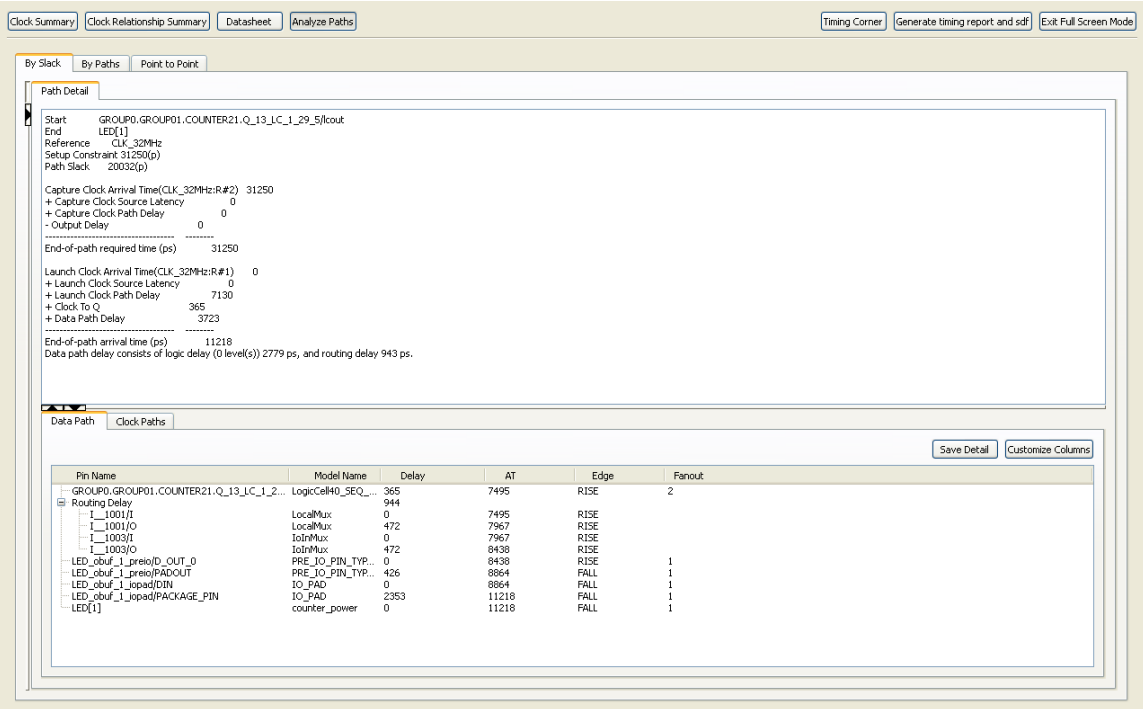

<span id="page-135-1"></span>**Figure 6-21: Detailed Path Report of the Selected Path**

#### **By Paths**

The **By Paths** page in "Analyze Paths" window allows the user to limit the timing report to specific Start (Source) and End (Destination) Points. See [Figure 6-22.](#page-136-0)

Start points are limited to primary design inputs, flip-flop outputs and RAM outputs. End Points are limited to primary outputs, flip-flop inputs and RAM inputs.

All the instances of the design are shown in "Resources" pane. User can search for specific set of resources by using the "Find Resource" option. User can select the Start and End points from "Resource" pane and can move them to "From" to "To" options pane as shown in [Figure 6-22.](#page-136-0)

The Resources which are used in "From" or "To" options can be a Register, Register in IO, IO, or RAM. Timing report will be generated for the set of paths beginning with nodes in the "From" category and ending with nodes in the "To" category.

User can customize the number of paths reported by using "No Path Limit" and "Limit Report to 100 Paths" options.

"More Options" button gives user different filters to limit the timing reports. Various filters include, filtering the reported paths based on Launch Clock, Latch (Capture) clock and their phases, filtering the paths based on number of paths per start point and number of paths per end point, and filtering paths based on maximum slack value.

"Full Screen Mode" allows the user to view all the paths and customize window lengths in Full Screen.

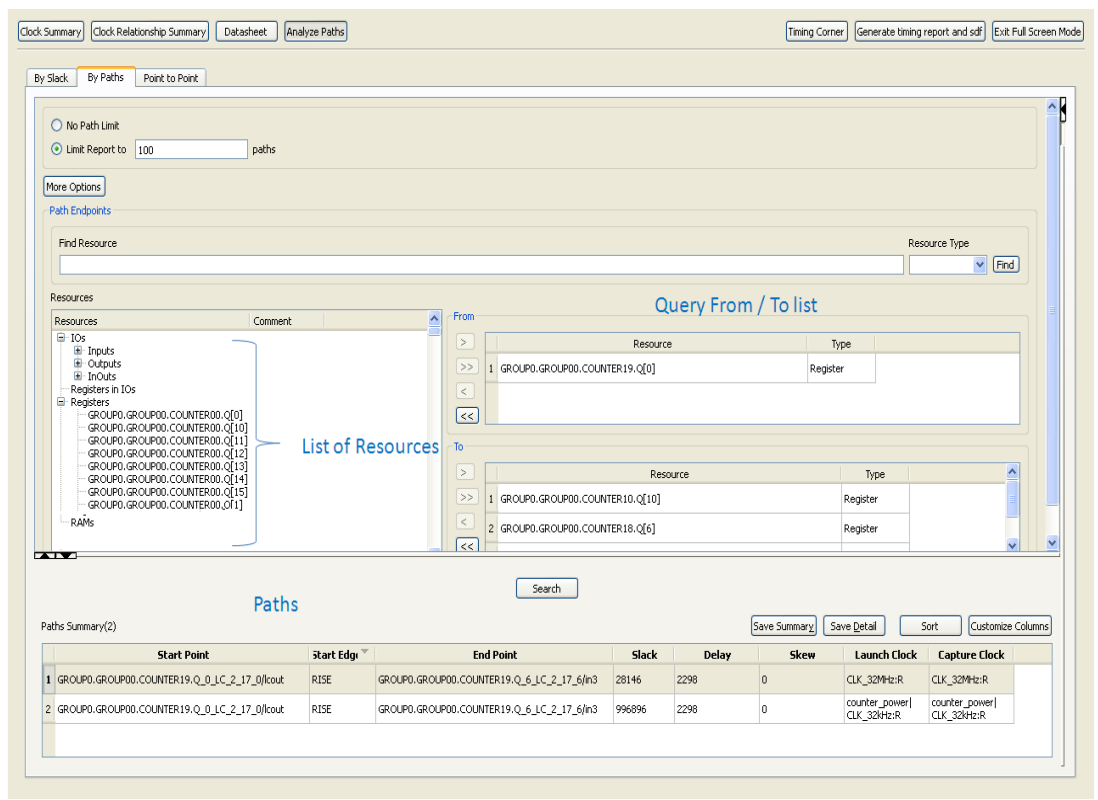

**Figure 6-22: Analyzing User Specific Paths**

<span id="page-136-0"></span>Please note that when the user searches from/to an IO, STA reports the paths as follows:

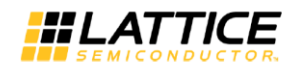

**Contract Contract** 

- 1. From a combinational INPUT/INOUT IO: STA reports the path originating from that top module port.
- 2. To a combinational INPUT/INOUT IO: STA reports the path ending to that top module output port.
- 3. From a Registered INPUT/INOUT IO: STA reports the path originating from the DIN0/DIN1 pin of the corresponding IO.
- 4. To a Registered OUTPUT/INOUT IO: STA reports the path ending onto DOUT0/DOUT1 pin of the corresponding IO.
- 5. To a Registered INPUT/INOUT IO: STA reports the path from the top module port to the PACKAGE PIN of the IO.
- 6. From a Registered OUTPUT/INOUT IO: STA reports the path from the package pin of the IO to the top module port of the IO.
- 7. If only the 'From' list is empty, then the STA returns all the paths from all possible 'From' source to given 'To' list.
- 8. If only the 'To' list is empty, then STA returns all the paths from the given 'From' list to all the possible 'To' destinations.
- 9. If both 'From' and 'To' lists are empty then no paths are returned.

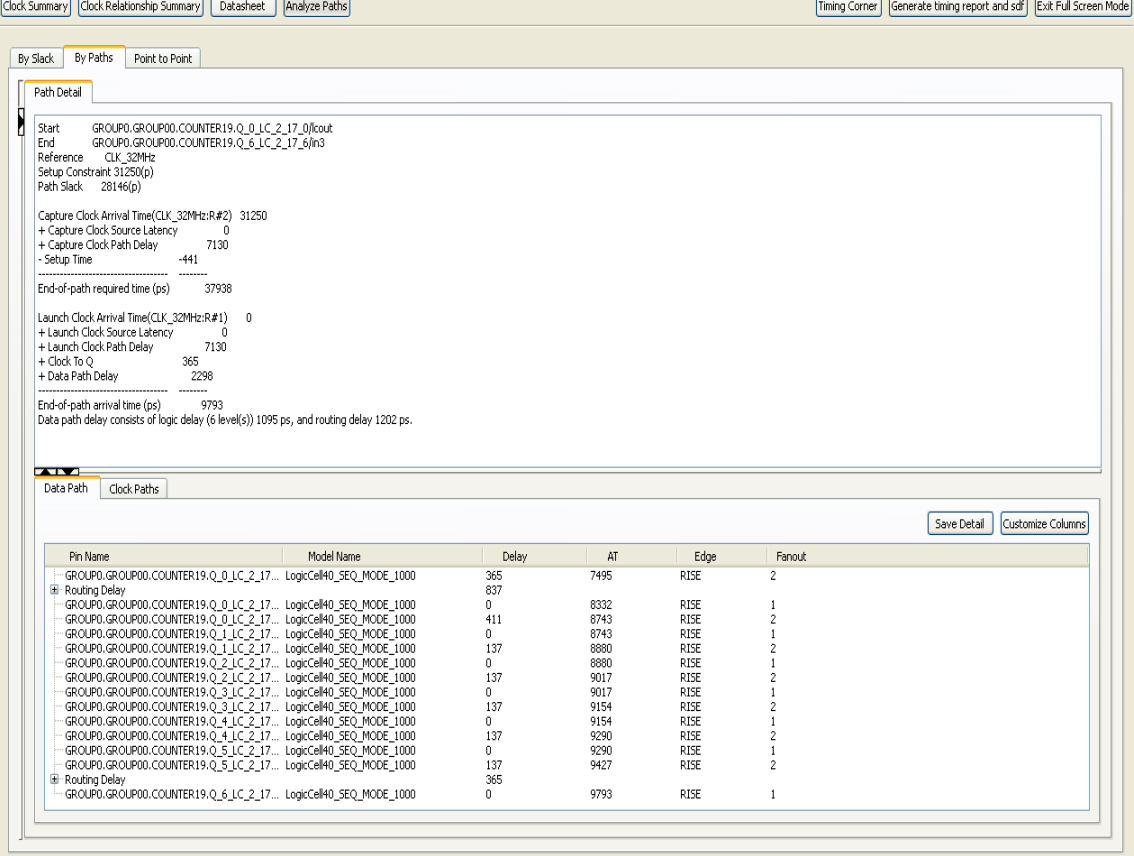

**Figure 6-23: Detailed path Summary**

#### **Point to Point**

The **Point to Point** in "Analyze Paths" window allows the user to analyze the routed timing delays of the combinational paths that exists between the specific Start (Source) and End (Destination) Terminals. No timing constraints are necessary to report these combinational path delays. See [Figure 6-24.](#page-138-0)

All the terminals of the design are shown in "Terminals" pane. User can search for specific type of terminal by using the "Find Terminal" option. User can select the Start and End points from "Terminals" pane and can move them to "From" and "To" options pane as shown in Figure 5-22.

The terminals which are used in "From" or "To" options can be a terminal of a Port, LogicCell, RAM or PLL. Point to Point delay report will be generated for the set of paths beginning with terminals in the "From" category and ending with terminals in the "To" category.

In the Path Summary pane, the user can select a path and double click on it. A detailed delay report of the path is displayed as shown in [Figure 6-25.](#page-139-0)

User can customize the number of paths reported by using "No Path Limit" and "Limit Report to 100 Paths" options.

"More Options" button gives user different filters to limit the point to point delay reports. The reports can be filtered based on number of paths per start point, number of paths per end point, and minimum delay value settings.

"Full Screen Mode" allows the user to view all the paths and customize window lengths in Full Screen.

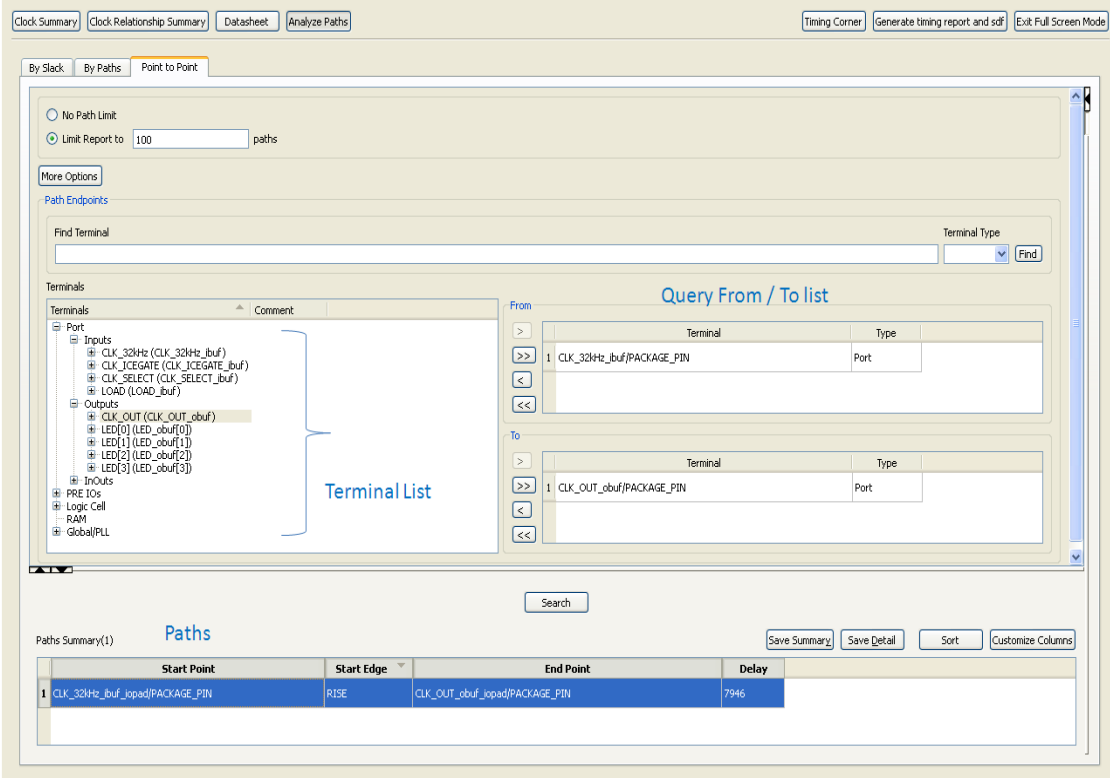

<span id="page-138-0"></span>**Figure 6-24: Analyzing Point to Point Delays**

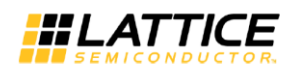

| Clock Relationship Summary<br>Clock Summary<br>Datasheet | Analyze Paths               |              |                |              |                | Exit Full Screen Mode<br>Timing Corner<br>Generate timing report and sdf |
|----------------------------------------------------------|-----------------------------|--------------|----------------|--------------|----------------|--------------------------------------------------------------------------|
| Point to Point<br>By Paths<br>By Slack                   |                             |              |                |              |                |                                                                          |
|                                                          |                             |              |                |              |                |                                                                          |
| Path Detail                                              |                             |              |                |              |                |                                                                          |
| Start<br>CLK_32kHz_ibuf_jopad/PACKAGE_PIN                |                             |              |                |              |                |                                                                          |
| CLK OUT obuf iopad/PACKAGE PIN<br>End<br>7946            |                             |              |                |              |                |                                                                          |
| Delay                                                    |                             |              |                |              |                |                                                                          |
|                                                          |                             |              |                |              |                |                                                                          |
|                                                          |                             |              |                |              |                |                                                                          |
|                                                          |                             |              |                |              |                |                                                                          |
|                                                          |                             |              |                |              |                |                                                                          |
|                                                          |                             |              |                |              |                |                                                                          |
|                                                          |                             |              |                |              |                |                                                                          |
|                                                          |                             |              |                |              |                |                                                                          |
| <b>Contract</b><br>Path                                  |                             |              |                |              |                |                                                                          |
|                                                          |                             |              |                |              |                |                                                                          |
|                                                          | <b>Detailed Path Report</b> |              |                |              |                | Customize Columns<br>Save Detail                                         |
|                                                          |                             |              |                |              |                |                                                                          |
| Pin Name                                                 | Model Name                  | Delay        | AT             | Edge         | Fanout         |                                                                          |
| CLK 32kHz ibuf iopad/PACKAGE PIN                         | IO PAD                      | $\theta$     | $\overline{0}$ | RISE         | $\overline{1}$ |                                                                          |
| CLK_32kHz_ibuf_iopad/DOUT                                | IO PAD                      | 800          | 800            | RISE         | $\mathbf{1}$   |                                                                          |
| CLK_32kHz_ibuf_preio/PADIN                               | PRE_IO_PIN_TYP 0            |              | 800            | RISE         | $\overline{1}$ |                                                                          |
| CLK 32kHz ibuf preio/D IN 0<br><b>E</b> Routing Delay    | PRE IO PIN TYP 365          | 2343         | 1165           | RISE         | $\overline{1}$ |                                                                          |
| $1 - 914/1$                                              | Odrv4                       | 0            | 1165           | RISE         |                |                                                                          |
| $-1$ 914/0                                               | Odrv4                       | 502          | 1667           | <b>RISE</b>  |                |                                                                          |
| $1 - 915/1$                                              | Span4Mux_v                  | 0            | 1667           | RISE         |                |                                                                          |
| $1 - 915/0$                                              | Span4Mux_v                  | 502          | 2169           | RISE         |                |                                                                          |
| $1$ 916/1                                                | Span4Mux v                  | 0            | 2169           | RISE         |                |                                                                          |
|                                                          |                             |              |                |              |                |                                                                          |
| $1 - 916/0$                                              | Span4Mux_v                  | 502          | 2672           | RISE         |                |                                                                          |
| $1 - 917/1$                                              | LocalMux                    | $\bullet$    | 2672           | RISE         |                |                                                                          |
| $-1$ 917/0                                               | LocalMux                    | 472          | 3143           | RISE         |                |                                                                          |
| $1 - 918/1$                                              | <b>InMux</b>                | 0            | 3143           | RISE         |                |                                                                          |
| $-1$ 918/0                                               | InMux                       | 365          | 3508           | RISE         |                |                                                                          |
| Clock Output.un1 clk 0 0 LC 1 15 5/in0                   | LogicCell40 SEQ  0          |              | 3508           | RISE         | $\overline{1}$ |                                                                          |
| Clock Output.un1 clk 0 0 LC 1 15 5/lcout                 | LogicCell40 SEQ  715        |              | 4224           | RISE         | $\overline{2}$ |                                                                          |
| Routing Delay                                            |                             | 944          |                |              |                |                                                                          |
| $-1$ 897/1                                               | LocalMux                    | 0            | 4224           | RISE         |                |                                                                          |
| 1.897/0                                                  | LocalMux<br>IoInMux         | 472<br>0     | 4695<br>4695   | RISE<br>RISE |                |                                                                          |
| $1 - 899/1$<br>$1 - 899/0$                               | <b>IoInMux</b>              | 472          | 5167           | RISE         |                |                                                                          |
| CLK OUT obuf preio/D OUT 0                               | PRE IO PIN TYP 0            |              | 5167           | RISE         | $\overline{1}$ |                                                                          |
| CLK_OUT_obuf_preio/PADOUT                                | PRE_IO_PIN_TYP 426          |              | 5593           | <b>FALL</b>  | $\mathbf{1}$   |                                                                          |
| CLK_OUT_obuf_jopad/DIN                                   | IO PAD                      | $\mathbf{0}$ | 5593           | FALL         | J.             |                                                                          |
| CLK OUT obuf iopad/PACKAGE PIN                           | <b>IO PAD</b>               | 2353         | 7946           | <b>FALL</b>  |                |                                                                          |
|                                                          |                             |              |                |              |                |                                                                          |

**Figure 6-25: Detailed Delay Report of the Selected Path**

## <span id="page-139-0"></span>**Other Features**

Various other features in Timing Analyzer include:

**Timing Corner**: The Timing Corner option in the "Timing Analyzer" allows the user to analyze the timing performance of a routed design under different Power Grade/Operating Conditions, without having to recompile the design. The Timing Corner window [\(Figure 6-26\)](#page-140-0) is used to change the power grade of the device, operating conditions like junction temperature, core voltage and IO bank voltage. Along with these, user can also select the best, typical, worst cases corners at which timing analysis should be performed.

Whenever the Operating Conditions/Power Grade are different from the settings used for design compilation, the changes are highlighted in red. For example, in [Figure 6-26,](#page-140-0) the timing analysis condition is red, since the design was compiled for 'Worst' case timing analysis.

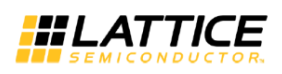

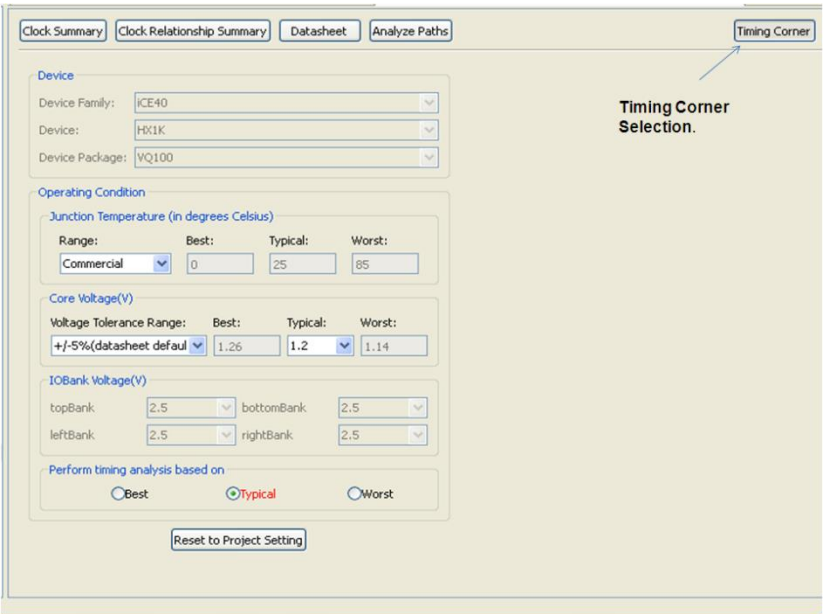

**Figure 6-26: Changing the Timing Corner in the Timing Viewer**

<span id="page-140-0"></span>**Generate Timing Report and SDF**: This option allows the user to save the generated timing reports and SDF file for the Timing Corner selected in the Timing Viewer.

**Cross Probing between the Timing Viewer and Floor Planner**: A right click on a pin name in the detailed timing path report gives options to highlight the pin and the full path in floor planner. When "Highlight in Floor-Planner" is selected, the selected pin and its connections would be highlighted in the Floor Planner as shown in the [Figure 6-27.](#page-141-0) When "Highlight Path in Floor-Panner" option is selected the entire reported path is highlighted in the Floor Planner as shown in the [Figure 6-28.](#page-141-1) The delay of each instance in the path and the cumulative path delay are also displayed for the selected path. "Zoom in" for a particular instance to see the delays. The number displayed inside the instance is the absolute delay and the number on the path is the accumulated total path delay. This feature helps the user to analyze the reported paths easily.

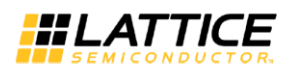

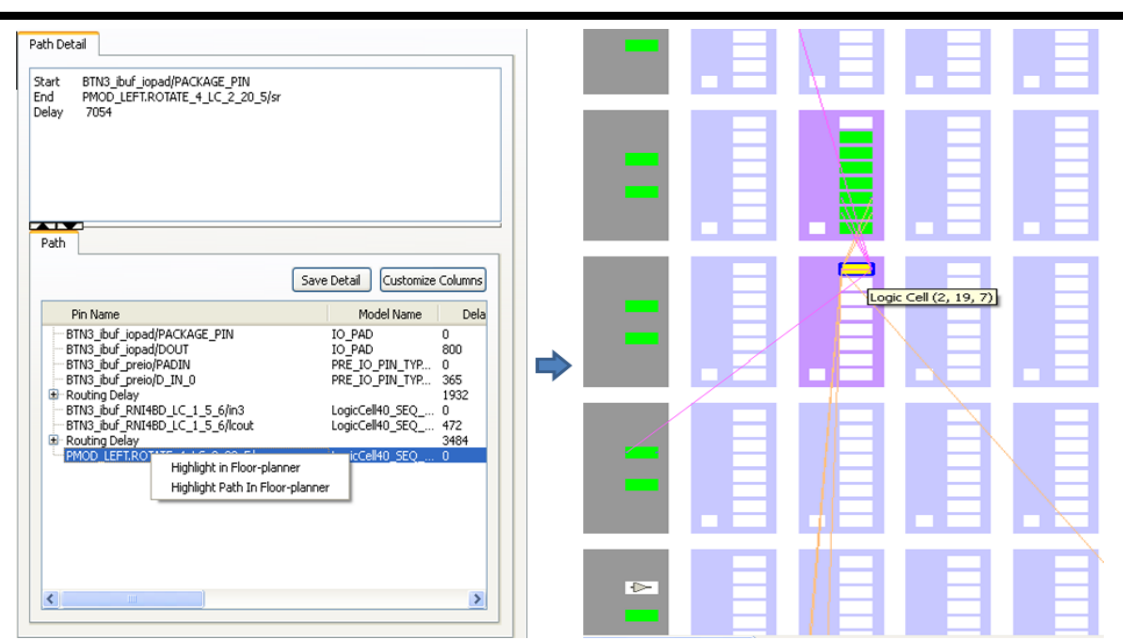

**Figure 6-27: Pin Corss Probing between the Timer and Floor Planner**

<span id="page-141-0"></span>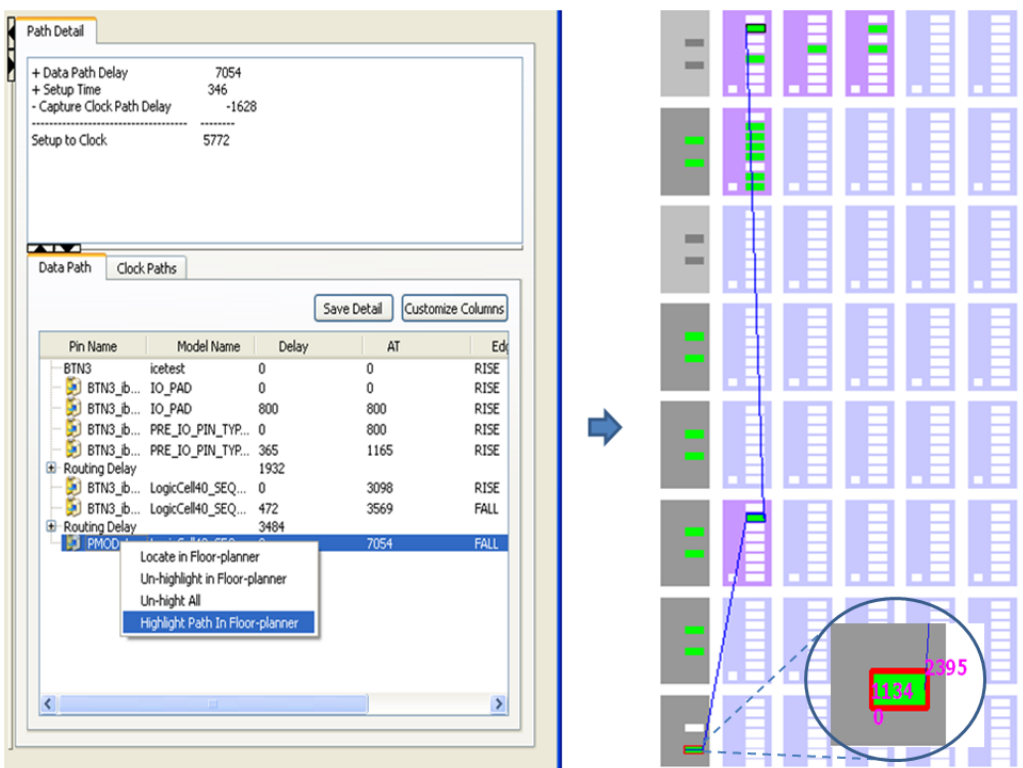

**Figure 6-28: Path Cross Probing between the Timer and Floor Planner**

# <span id="page-141-1"></span>**Detailed Timing Report**

A detailed timing report in text format is generated after running the Timing Analyzer. This section explains about the timing report file generated by iCEcube2 STA tool and how to interpret them. iCEcube2 STA can report timing paths at three corner cases: Best, Typical and Worst.

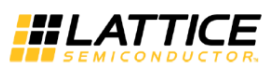

Various Kinds of Summary Reports generated by iCEcube2 STA tool are:

- Clock Summary
- Clock Relationship Summary
- Data Sheet Report
- Detailed Report of All Timing Paths

The Clock Summary, Clock Relationship Summary and Data Sheet Report are visible in the Timing Viewer GUI, and explained in earlier sections. The All Timing Paths report is described below.

#### **Detailed Report of All Timing Paths**

The "Detailed Report" section gives detailed slack report for all the constrained paths in the design. Following section shows slack calculation for a Register to Register timing path by iCEcube2 STA.

A detailed Timing Report contains three sections:

- 1. Reference Points
- 2. Slack computation
- 3. Detailed Clock path and Data path delays

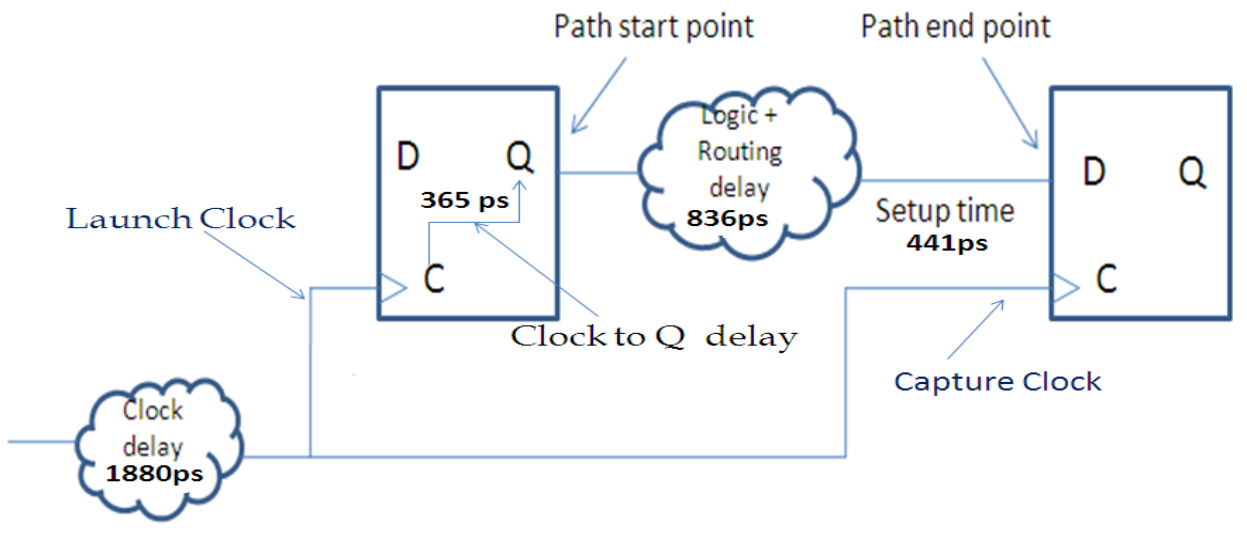

**Figure 6-29: Flop to Flop Path**

#### **Reference Points:**

Reference point section gives details about the start point; end point and reference launch clock and the slack of the timing path. Typical Reference Points report is as shown below:

Path Begin : reg\_0\_LC\_1\_4\_0/lcout Path End : reg\_1\_LC\_1\_4\_1/in3 Capture Clock : reg\_1\_LC\_1\_4\_1/clk Setup Constraint : 10000p Path slack : 8357p

In this example, the starting point is the flop output (lcout) which is in the BLE reg\_0\_LC\_1\_4\_0. The end point is the flop input (in3 input pin of BLE which drives the flop) which is in the BLE reg\_1\_LC\_1\_4\_1. Capture Clock is the capture clock of the timing path and it is the clock pin BLE reg\_1\_LC\_1\_4\_1 . The Setup Constraint between the launch and capture clock is 10000ps. Slack computed for the path is 8357ps.

#### **Slack Computation:**

Slack is the difference between the signal required time and signal arrival time and is computed using the below formula:

*slack = End-of-path required time - End-of-path arrival time*

 *= (Capture Clock Arrival Time + Clock Source latency +Clock Path Delay - Setup Time) - (Launch clock Arrival Time + Clock Source latency + Clock Path delay + Clock to Q + Data Path Delay)*

Typical Slack Computation Report is as shown below:

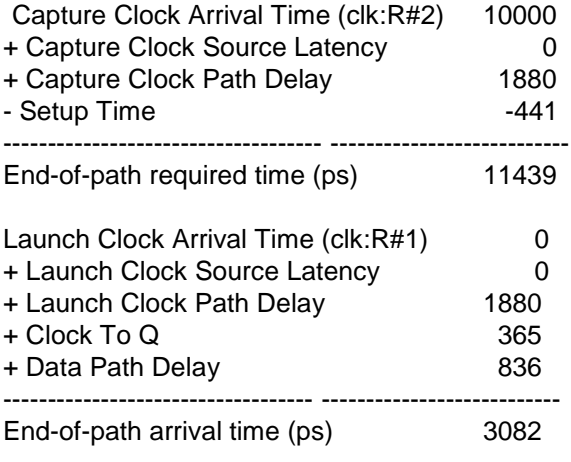

So, from the timing report Slack = ( 10000+1880 -441) - (1880 + 365 +836) = 8357ps.

#### **Detailed Clock Path and Data Path delays:**

The Launch and Capture clock path delays, Data path delays shown in "Slack Computation" section are reported in detail here.

The detailed report is shown below. The "model name" indicates the type of cell involved in the path. For example, the cells with PRE\_IO\_GBUF are the IO global buffers and the cells with LOGIC\_CELL\* are the LUTs. Also the report gives the details of the LUT configuration mode. Cells used for routing are defined using I\_\*. The "delay" column gives the amount of time consumed by each cell unit. 'AT' gives the incremental time delay for the path upto the mentioned cell. "Edge" column gives the "RISE/FALL" delay edge of the cell. The number in "Fanout" column gives the Fanout for the mentioned cell.

The path delays reporting order is Launch Clock Delay, Data Path Delay and Capture Clock Delay.

Clock network delay is the delay from the clock port to the registered clock pin.
In this section, first path reported is detailed clock path report for the launch clock.

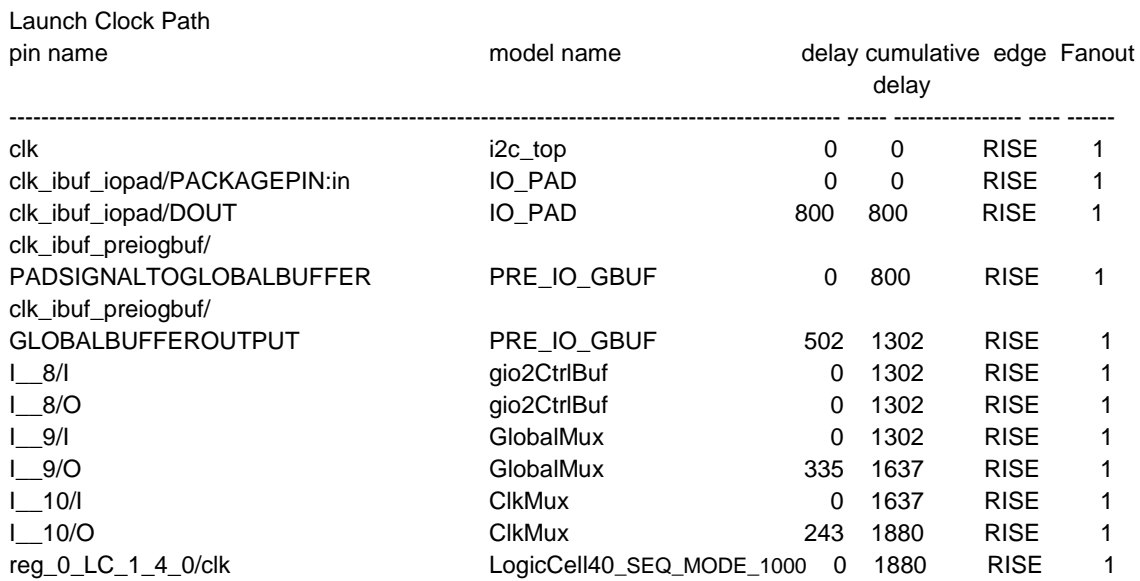

Here clk is the launch clock. The delay from port clk to Launch Flop clock pin (reg\_0\_LC\_1\_4\_0/clk) is shown here. The clock starts from clock port, traverse through global buffer and reaches Launch Flop Clock Pin at 1880ps.

Second section is the Data Path Delay. Data delay is the delay from Flop output pin (reg\_0\_LC\_1\_4\_0/lcout) to Flop input pin ( reg\_1\_LC\_1\_4\_1/in3). From the report, the data path delay is (3082-2246)=836ps.

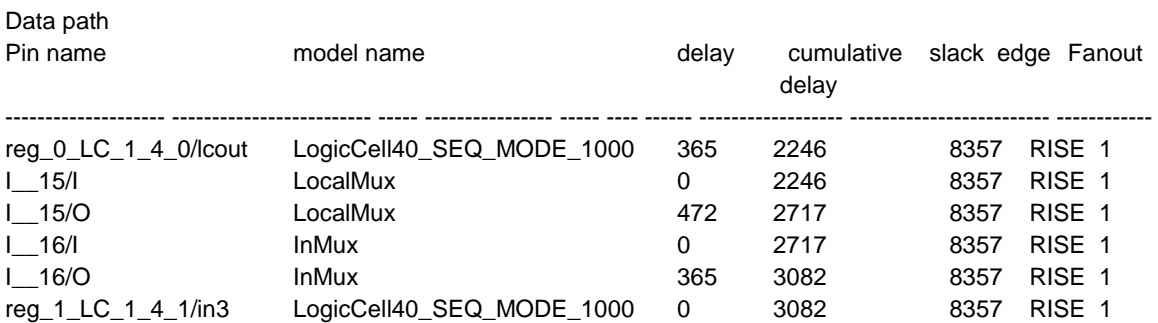

Third section is the Clock path delay of Capture clock. The clock delay is the delay from clock port to registered latch flop clock pin. From the report, this delay is 1880ps.

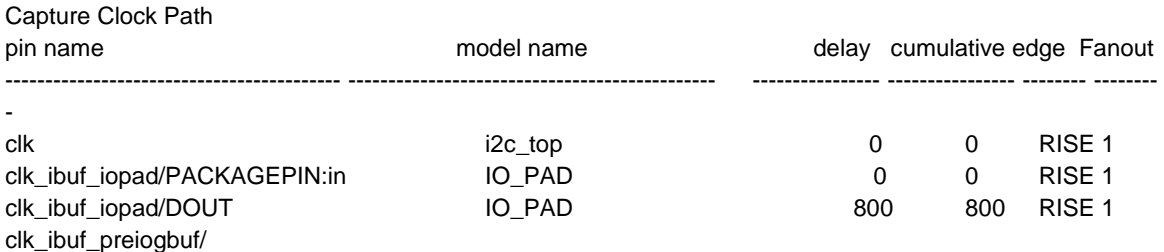

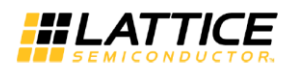

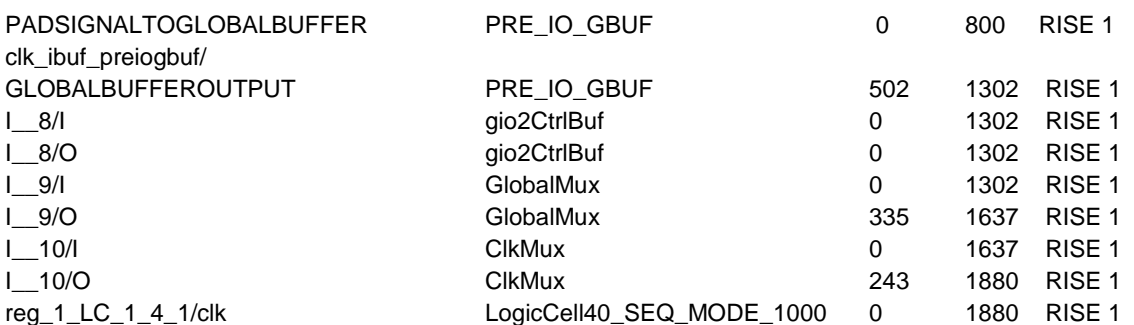

# Chapter 7 Physical Constraints in iCEcube2

Physical constraints in iCEcube2 can be provided at 2 different stages of the design flow: before Placement and after Placement. Details on both approaches are provided below.

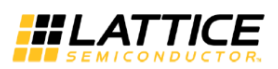

# **Specifying Physical Constraints after Design Import and Before Placement**

After importing the design into iCEcube2, the user can constrain the placement of the design to desired locations on the physical device. This can be specified through the following physical constraints:

- **Absolute Placement**
- **Relative Placement**
- **SPI Configuration IO Placement.**
- **IO/FF Merge**
- Global Promotion/Demotion

## **Absolute Placement**

After importing the design into iCEcube2 using "Import P&R Files", the user can set a placement location for all the instances like LUTs, DFFs, RAMs, IOs and Carry etc. These constraints can be applied in Floor Planner, which can be invoked through *Tools > FloorPlanner*.

### **Constraining Logic or RAMs**

In the Floor Planner, the logic or RAM instances can be placed by dragging the instances from the instance menu to Floor Planner. The user can also perform the same action by the following steps:

- 1. Select a logic/RAM instance from the instance menu and right click on it.
- 2. Select the Move Option
- 3. Go to the desired location in the Floor Plan, right click and select the option PUT.

The above steps are shown in [Figure 7-1.](#page-146-0) Once constraining of all instances is done, you can save these constraints in a PCF file by selecting the "Save" button on the top panel. Rerun the placer to get the constraints honored.

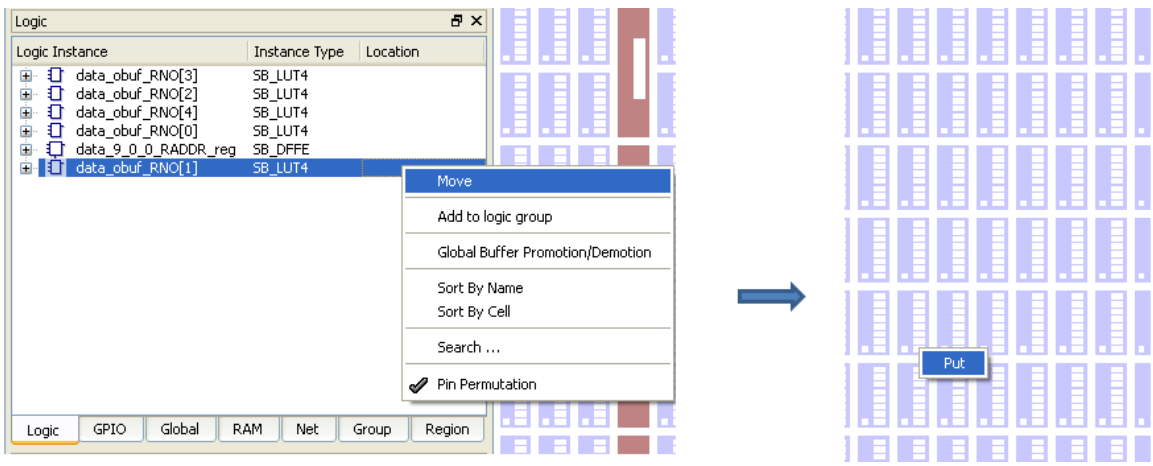

**Figure 7-1 Absolute placement of Logic Cells/ RAMs**

## <span id="page-146-0"></span>**Constraining IOs**

IOs can be constrained at desired locations by invoking the pin constraint editor box. This can be invoked by a right click on the IO and selecting "move" option. In the pop up "Pin Constraint editor" box user can set the Pin location, IO standard and pull up type for the IO as shown in the

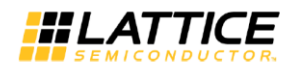

[Figure 7-2.](#page-147-0) Also, user can constrain all the IOs in the "Pin Constraint Editor" or by selecting them and dragging them to IO locations in the Floor Plan View or the Package Viewer.

Detailed descriptions of the ["Pin Constraints Editor"](#page-110-0) and ["Package View"](#page-108-0) can be found in *[0.](#page-99-0)*

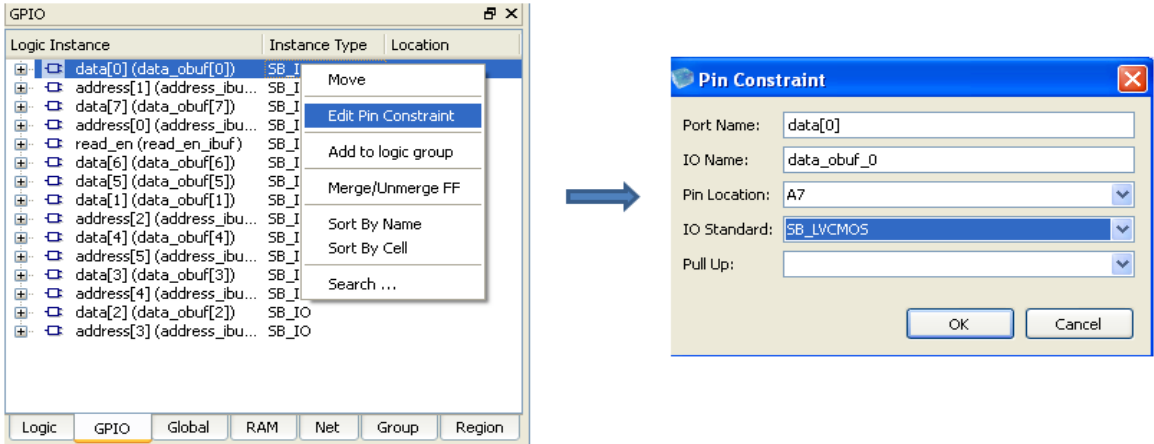

**Figure 7-2 Absolute Placement of IOs**

### <span id="page-147-0"></span>**Constraining SPI Configuration IOs**

Each device contains 4 SPI Configuration IO pins for programming the device. At the end of device configuration, configuration controller will release the 4 configuration SPI pins, which will become user IO. User can constrain IOs in SPI pin locations in the "Pin Constraint Editor" or by selecting them and dragging them to IO locations in the Floor Plan View or in the Package Viewer.

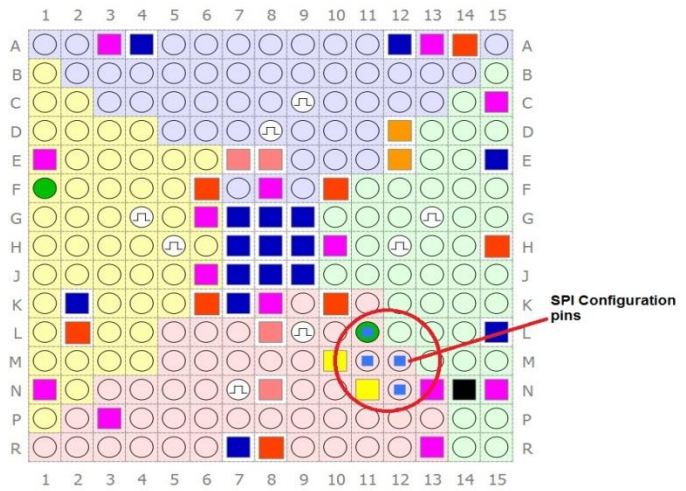

Note: Placement of IOs into SPI locations are supported only through constraints.

## **Relative Placement**

Relative Placement Constraints helps the user to group logic, and to fix the placement of the grouped logic cells relative to each other.

#### **Group Constraints**

**iCEcube2 User Guide [www.latticesemi.com](http://www.latticesemi.com/) 148**

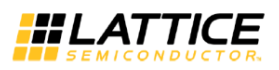

User can create groups with different logic elements like LUT, FF, Carry Chain, RAM and IO.

The logic elements are placed relative each other based on the location constraint  $(x, y, z)$  given to each element in the group.

The location constraint of every element can be a fixed value like (1, 2, 3) or a floating value (-1, - 1, -1). (x, y) gives the location of the instance on the device. In case of LUT/FF/Carry Chain, 'z' value gives the location of a BLE in CLB. Since a CLB contains eight BLE's, the valid values of Z are 0 to 7. In case of IO, 'z' value gives the location of an IO in a tile. Since an IO tile contains two values, the valid values of Z are 0 and 1. RAM instance contains only  $(x, y)$  location.

User can place the elements in a group relative to an origin location by constraining the group elements to an origin.

When a group is set to an origin point, then the location constraint of an element in the group is the sum of origin value and its location constraint value given in the group. For example, when a LUT location constraint in a group is (1, 2, 3) and the group is set to origin (3, 4) then the location constraint on the LUT becomes (4, 6, 3). By default, the origin point of any group is (0, 0).

In case of RAM/IO, the constraints are absolute. So, they will be placed at the location mentioned in the group, origin constraint will be ignored.

Group creation and setting their origin point can be done from GUI. The following section explains how to create the constraints from GUI.

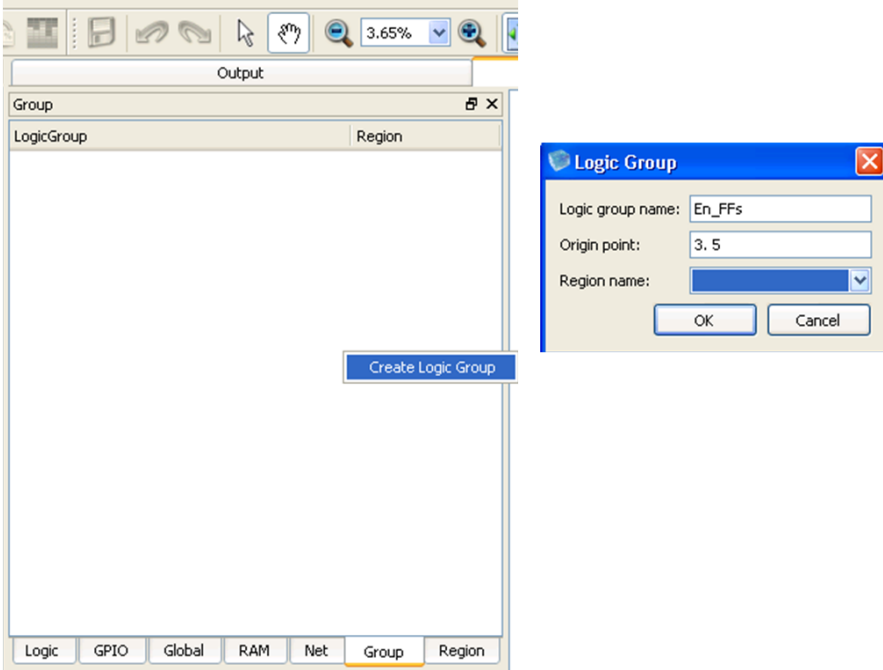

**Figure 7-3 Creating a Logic Group**

<span id="page-148-0"></span>Once the Synthesis is done and after importing the P&R files, user can create the relative placement location constraints. User has to invoke the floor planner from **Tools > Floor Planner** or by clicking the Floor Planner symbol on the left top corner tools pane.

Creating a Group from Floor Planner is shown in [Figure 7-3.](#page-148-0) In order to create a group, go to the Group tab in the Floor Planner window. Right clicking on the empty space provides an option to

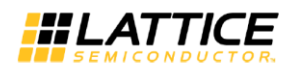

"Create Logic Group". On selecting this option, a popup comes out asking the user to give the details of the Logic Group such as its name and its origin location.

Logic/RAM/IO tabs in the Floor Planner gives the list of all logical elements in the design. User can add elements to a created logic group by right clicking on any element and selecting the option "Add to Logic Group" as shown in [Figure 7-4.](#page-149-0) A popup will come out, asking the user to select the group into which the element needs to be added.

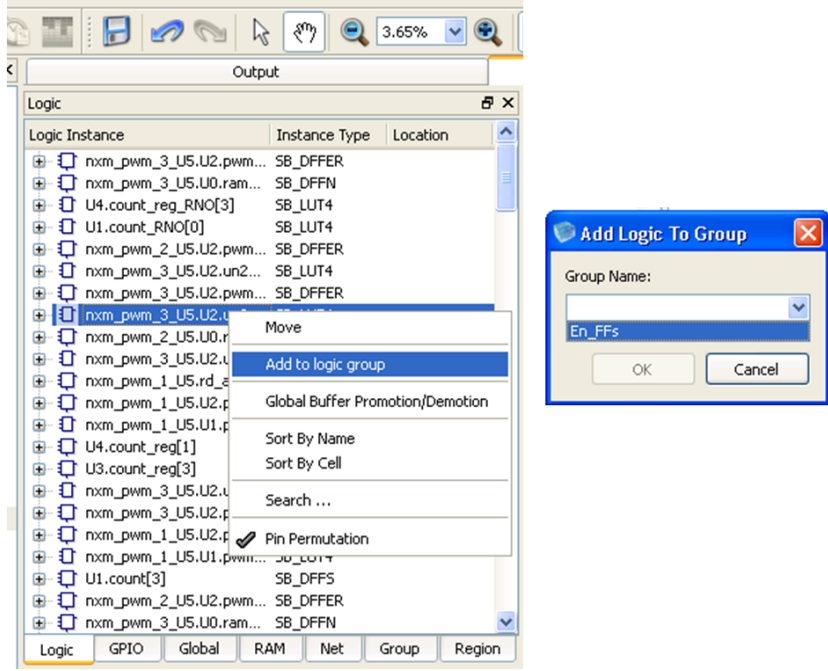

**Figure 7-4 Adding Logic Elements to a Group**

<span id="page-149-0"></span>User can also delete the elements from logic elements from a group. Right-clicking on any logic element in the 'Group' tab, gives the user the option to delete element from the logic group as shown in [Figure 7-5.](#page-150-0)

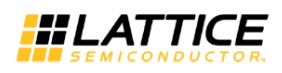

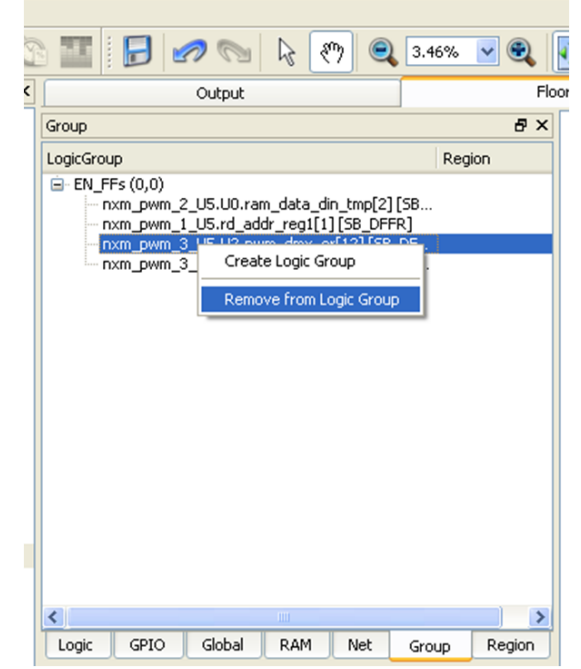

<span id="page-150-0"></span>**Figure 7-5: Removing Logic Elements from a Group**

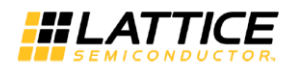

## **Region Constraints**

The Region Constraints enable the user to constrain a Group to a physical region on the device.

Region Constraints can be specified in the GUI. Going to 'Region' tab in Floor Planner and right clicking on it gives an option to create a Region as shown in the [Figure 7-6.](#page-151-0) The coordinates of the region can be selected by dragging the mouse on the Floor Planner view. A pop up dialog box comes up asking the name of the region. By entering the name, a Region would be created. User can change the co-ordinates of a created region by changing the properties of the region, which are available by a right click on the region name. The properties of the region gives user the options to change region co-ordinates, type of region (inclusive/blocked), groups assigned to.

If the Region is of type Inclusive, the logic in the Group assigned to the Region, is placed inside the boundary of the Region. If the Region type is Blocked, no logic is placed inside the Region.

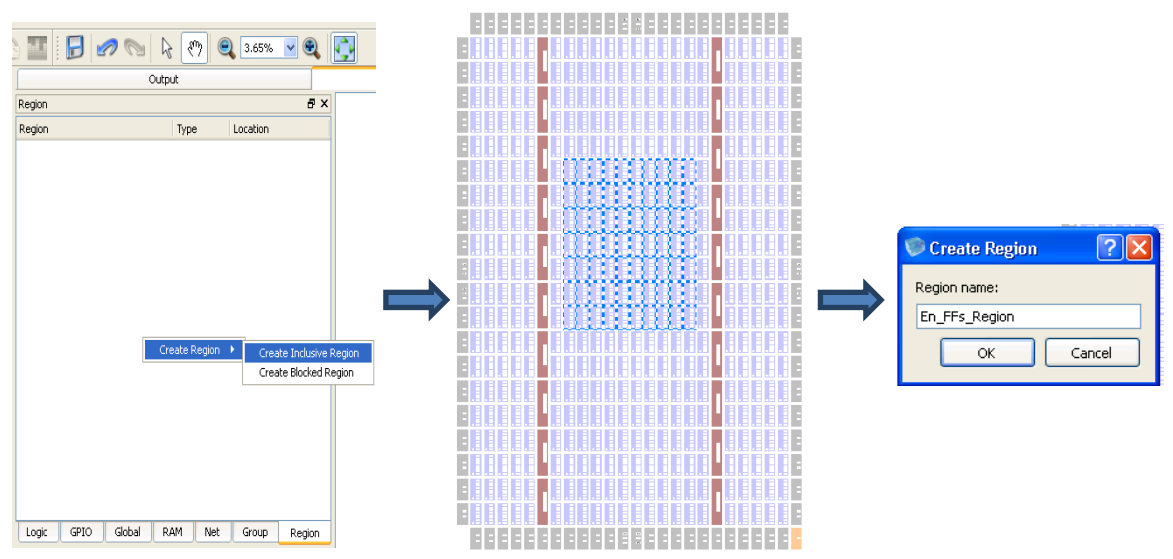

**Figure 7-6 Creating an Inclusive Region**

<span id="page-151-0"></span>Once a region is created, user can assign a Group to a Region by going to Group tab and changing its properties. [Figure 7-7](#page-152-0) shows how to set group to an origin. Multiple groups can be assigned to the same region.

Once creating the constraint is done, user can save the created constraints in PCF file by clicking the 'save' button on the top panel. Then the created PCF file will be automatically added to the current project. The legality check of the created constraints can be performed by running the 'Import P&R files'. The adherence of the constraints can be checked out by invoking the Floor Planner again after running the Placer.

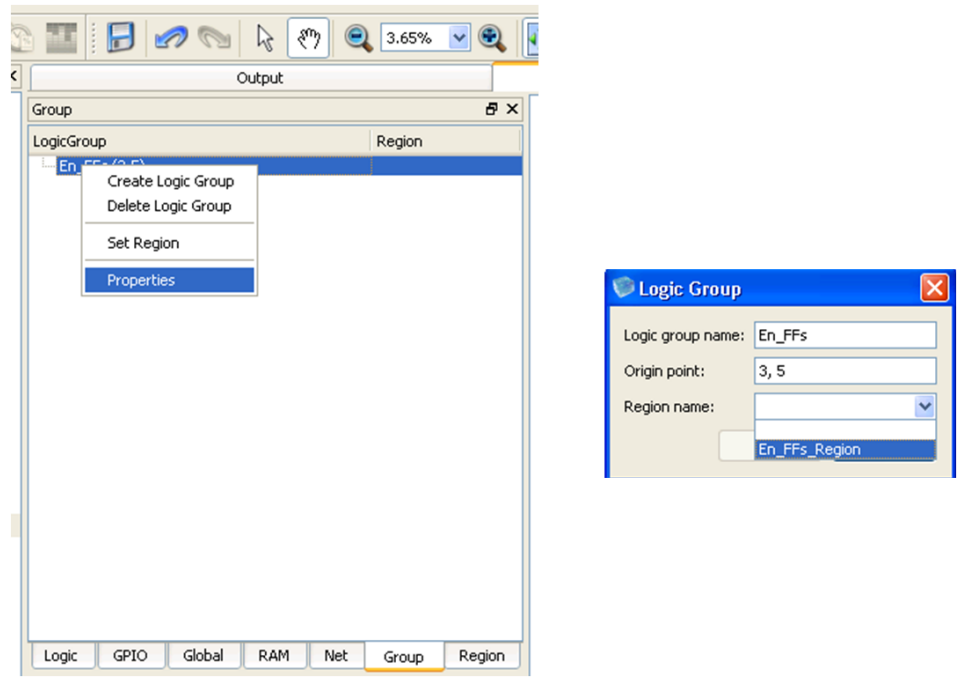

**Figure 7-7 Set group to a region**

## <span id="page-152-0"></span>**IO/FF Merge**

The device IO pads include registers which can be used through explicit instantiation of the SB\_IO primitive, or by merging logic registers into the IO. Similarly, you can separate the IO registers from the IO pads; this process is called Unmerging.

Creating the merging and unmerging constraints from GUI is shown in [Figure 7-8.](#page-153-0)

After successful "Import P&R Input Files", open the "Floor planner" and select "GPIO" tab.

Right Clicking on any IO shown in Floor Planner, gives the option to merge/unmerge FF. On selecting this option, a pop up comes out asking the user to merge/unmerge FF from the IO.

The pop up gives the user the options to merge FF into IO and to separate FF from IO. The options "Merge FF into Input/Merge FF into Output/Merge FF into Output Enable" specifies where the Flip Flop should be merged into. Similarly, the options "Unmerge FF from Input/Unmerge FF from Output/Unmerge FF from Output Enable" specifies from where the Flip Flop should be separated.

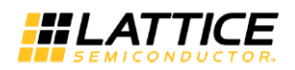

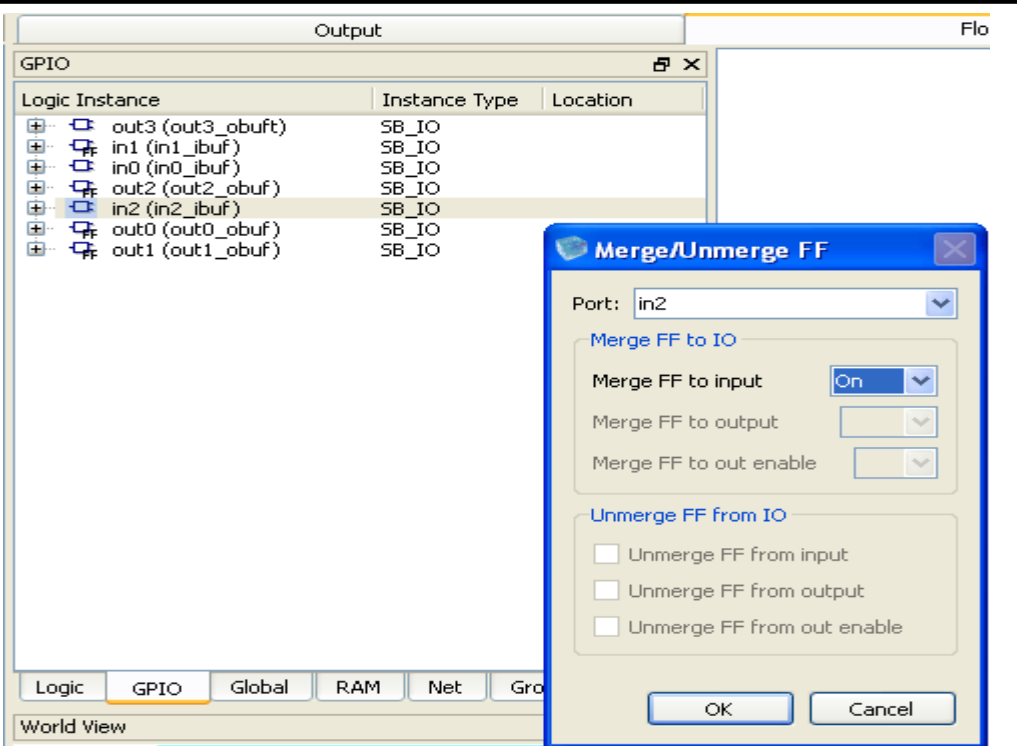

**Figure 7-8: IO/FF Merge and Unmerge Option**

<span id="page-153-0"></span>Only the options that are feasible to merge/separate are displayed in the GUI. The options will be grayed out, whenever merging/unmerging a FF is not possible.

The synthesis tool by default identifies the flops that can be merged into the IO and generates appropriate directives to the P&R tool. The auto FF merge directive can be controlled by the user by setting the Merge FF option to "off". This is shown in [Figure 7-9.](#page-154-0)

Once creating the constraint is done, user can save the created constraints in PCF file by clicking the 'save' button on the top panel. The created PCF file will be automatically added to the current project. The legality check of the created constraints can be performed by running the 'Import P&R files'. The adherence of the constraints can be checked out by invoking the floor planner again after running the placer.

The merged FF to IO is displayed in timing reports as shown in [Figure 6-15.](#page-131-0)

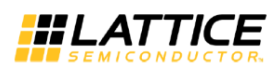

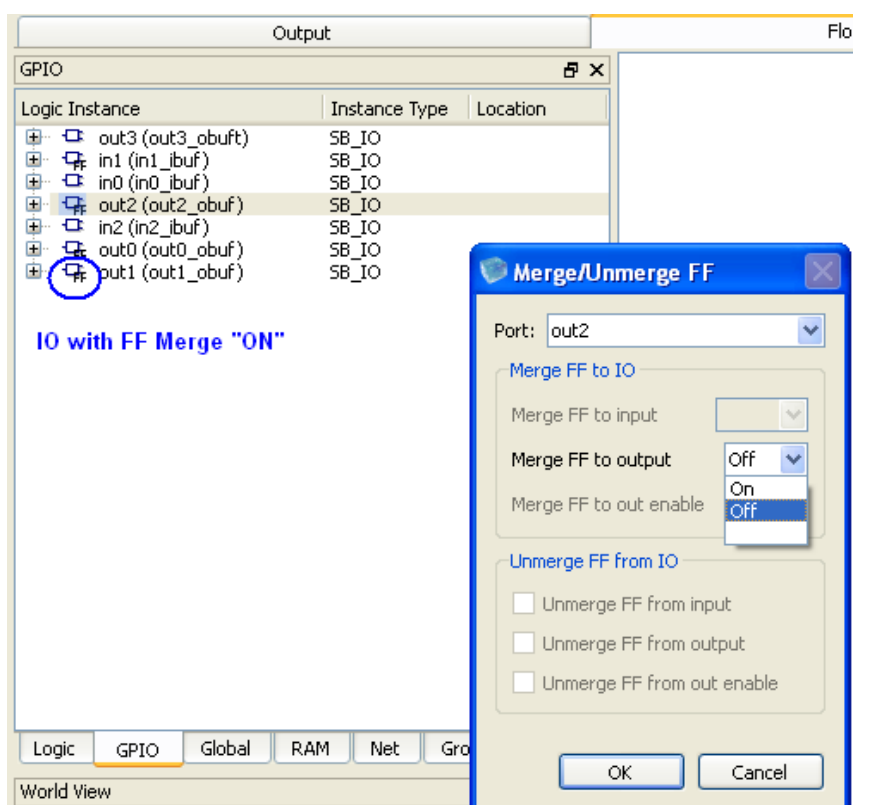

**Figure 7-9: Disable the Auto FF Merge Synthesis Directive**

## <span id="page-154-0"></span>**Global Buffer Promotion/Demotion**

This feature allows the designer to specify usage of global routing network for a net. The GUI enables this in terms of promotion / demotion constraints.

#### **Global Buffer Promotion**

For critical signals and high fan-out nets such as clock, designer would want to have it routed through the global routing network. Also, if a high routing congestion is observed in a specific area on the device, this can be reduced by promoting a high fanout net in this area.

Global Buffer Promotion feature allows the user to explicitly assign a net to the global routing network on the device as shown in [Figure 7-10.](#page-155-0) Right clicking on the logic instance gives the option "Global Buffer Promotion/Demotion". Selecting the option will gives a pop up with Global Buffer Promotion Option.

Once creating the constraint is done, user can save the created constraints in pcf file by clicking the 'save' button on the top panel. Then the created pcf file will be automatically added to the current project. The legality check of the created constraints can be performed by running the 'Import P&R files'.

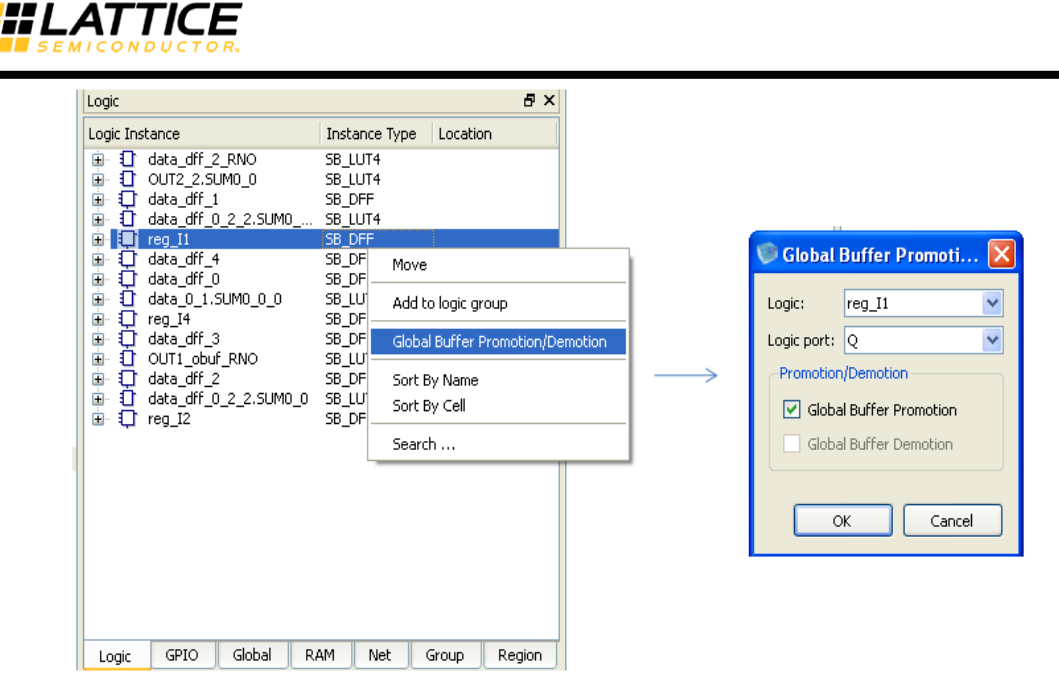

**Figure 7-10: Global Buffer Promotion.**

### <span id="page-155-0"></span>**Global Buffer Demotion**

Non-critical signals in a design need not use the global routing network. This can be ensured by the designer by specifying "Global buffer demotion" constraints in GUI. If designer finds that delay from source of the net to SB\_GB is causing degradation of performance, such instance of SB\_GB could be demoted.

Global Buffer Demotion feature allows the user to demote an SB\_GB/SB\_GB\_IO. In case of SB GB, the instance will be removed and for SB GB IO, it will be converted into SB IO.

[Figure 7-11](#page-156-0) shows how to demote a Global Buffer. Right clicking on the instance SB\_GB gives the option "Global Buffer Promotion/Demotion". Selecting the option will gives a pop up with Global Buffer Demotion Option.

Once creating the constraint is done, user can save the created constraints in pcf file by clicking the 'save' button on the top panel. Then the created pcf file will be automatically added to the current project. The legality check of the created constraints can be performed by running the 'Import P&R files'. The adherence of the constraints can be checked out by invoking the floor planner again after running the placer.

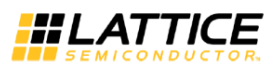

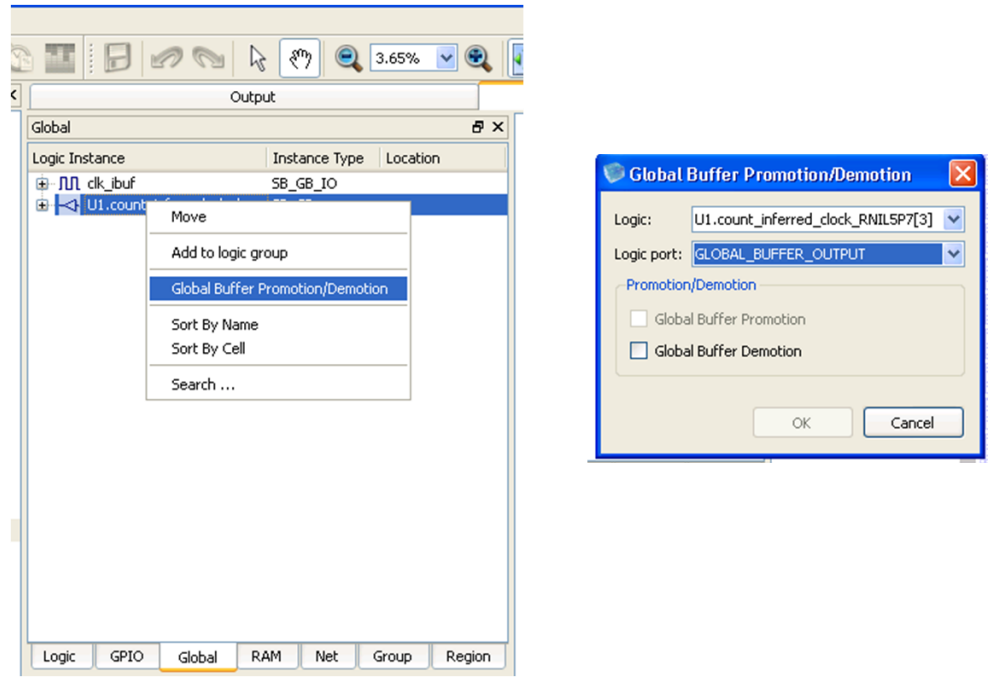

**Figure 7-11: Global Buffer Demotion**

# <span id="page-156-0"></span>**Modifying the Device Floor Plan after Placement**

This section explains the steps used to change an existing floor plan.

### **Modifying Placement of Individual Cells**

Placement of individual Logic, Block RAM and IO cells can be changed by clicking on the cell to be moved and dragging it to the desired location. Optionally, the following three-step process is recommended:

- 1. Select the cell to be moved by **Right-Mouse-Click > Move.** It may be the case that, for certain IO cells, the Move menu is not available. This is intentional, since it prevents incorrect placement of special pins (like global buffers) that can only be placed at certain fixed locations.
- 2. Move the cursor to the desired location.
- 3. Place the cell at the target location by **Right-Mouse-Click > Put**.
- **Note:** *A set of logic cells contained in the same carry-chain, can be moved as a group. In order to move the entire set of logic cells, select the carry-in cell i.e. the square green cell at the bottom-left corner of the Logic Tile. Drop this cell at the desired carry-in cell location.*

Pin locations can also be changed through the Pin Constraint dialog box [\(Figure 7-12\)](#page-157-0). This dialog can be invoked for each pin using **Right-Click > Edit Pin Constraint**. In addition to its location, the pin's IO standard and Pull Up resistor can also be configured from this dialog.

**Note:** *Differential IO pins are supported only on Bank #3.*

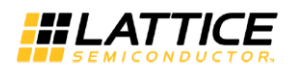

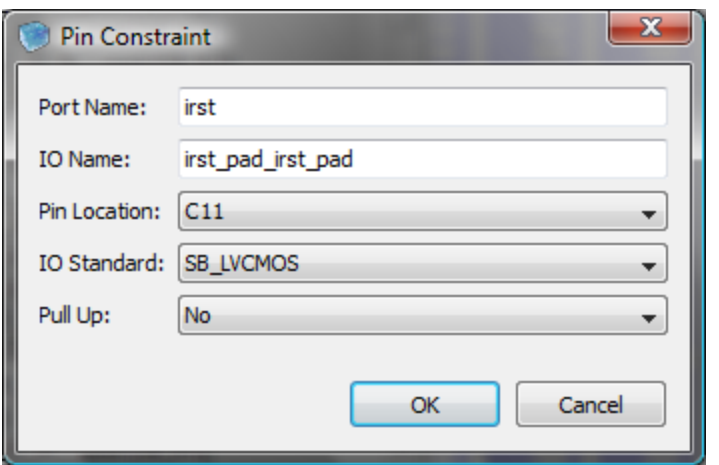

**Figure 7-12: The Edit Pin Constraints dialog box**

# <span id="page-157-0"></span>**Modifying Placement of a Group of Cells**

A group of cells (RAM, IO, Logic) can be moved as a unit to a new placement location [\(Figure](#page-158-0)  [7-13\)](#page-158-0). In order to accomplish such an operation, the Floor Planner software permits the user to select the cells using a **Left-mouse-click and drag** operation. This operation is permitted only

when the Floor Planner is in the Select Mode i.e. the arrow button  $\|\cdot\|$  is clicked. The Select Mode can be toggled ON and OFF, simply by clicking this arrow icon.

Once the cells are grouped together (it is recommended that the options shown in [Figure 5-12](#page-108-1) be switched OFF for easier selection and movement), the following three-step process is recommended:

- 1. Invoke the Move operation through **Right-Mouse-Click > Move.**
- 2. Move the cursor to the desired location. Make sure that there are sufficient unused resources available at the target location. Since the selected group of cells cannot be placed over any cell this is already utilized, it is necessary that the unused portion of the device be large enough to accommodate the same relative layout as the selected group of cells.
- 3. Place the group of cells at the target location by **Right-Mouse-Click > Lock**. A lock symbol would be shown on the moved cells in the Floor Planner.
- **Note:** *A set of logic cells contained in the same carry-chain, can be moved as a group. In order to move the entire set of logic cells, select the carry-in cell i.e. the square green cell at the bottom-left corner of the Logic Tile. Drop this cell at the desired carry-in cell location.*

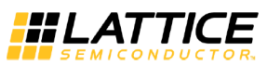

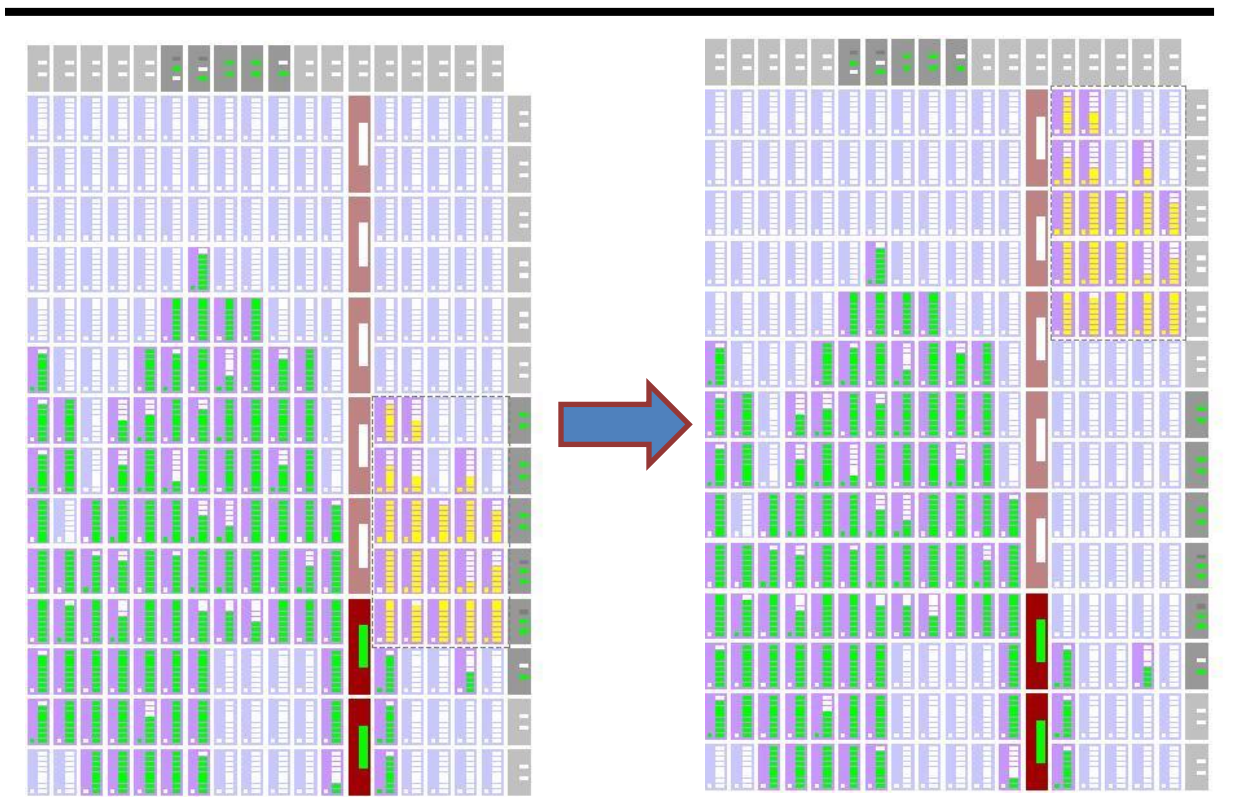

**Figure 7-13: Moving a group of Logic Cells**

<span id="page-158-0"></span>Floor Plan changes can be reverted back to their initial state using the **Edit > Undo** menu.

Once all changes are complete, the new floor plan should be saved my clicking File > Save Floor Planner from the main menu.

**Note:** *Any changes to the device Floor Plan will require the router to be rerun.*

# Chapter 8 Generating/Integrating Fixed Placement IP Blocks

This chapter talks about the "IP Generation/Integration Flow" feature in iCEcube2 tools. This chapter consists of the following two sections:

- 1. IP Generation Flow: This section explains the steps required to create an IP with fixed locations, which can later be used in a design as a sub-module, thereby guaranteeing the performance of this IP sub-module.
- 2. System Design Flow: This section explains the steps for instantiating the IP as a black box in the synthesis flow, and including the placed IP (EDIF) as a sub-module in the iCEcube2 Physical Implementation tools.

# **IP Generation Flow**

The sample design used in this document as an IP is an up counter. The RTL for the up counter is presented below.

```
module ip (
      clock,
      enable,
      reset,
      out
);
input clock;
input reset;
input enable;
output [7:0] out;
reg [7:0] out;
always @(posedge clock)
begin
      if(reset == 1)out \leq 0;
      else
            if(enable == 1)out \le out+1;
end
endmodule
```
The steps involved in exporting this IP into EDF format are:

1. Launch the iCEcube2 tool and create a new project from *File > New Project*. In the New Project Window, enter the project name, set device and operation conditions. Make sure that the *Start from Synthesis* and *IP Generation* options are selected. Click Next. See [Figure 8-1.](#page-160-0)

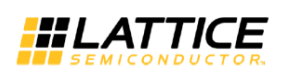

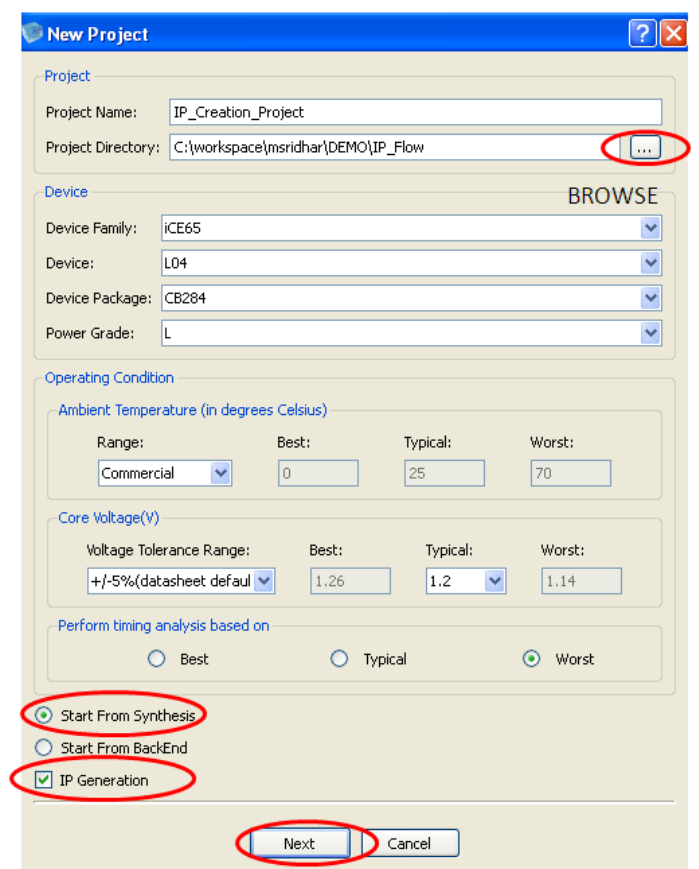

**Figure 8-1 New Project Creation**

<span id="page-160-0"></span>2. Browse to the RTL location and add the up counter file "ip.v" into the project. Add timing constraint files if any. Click Finish to go back to the iCEcube2 main window.

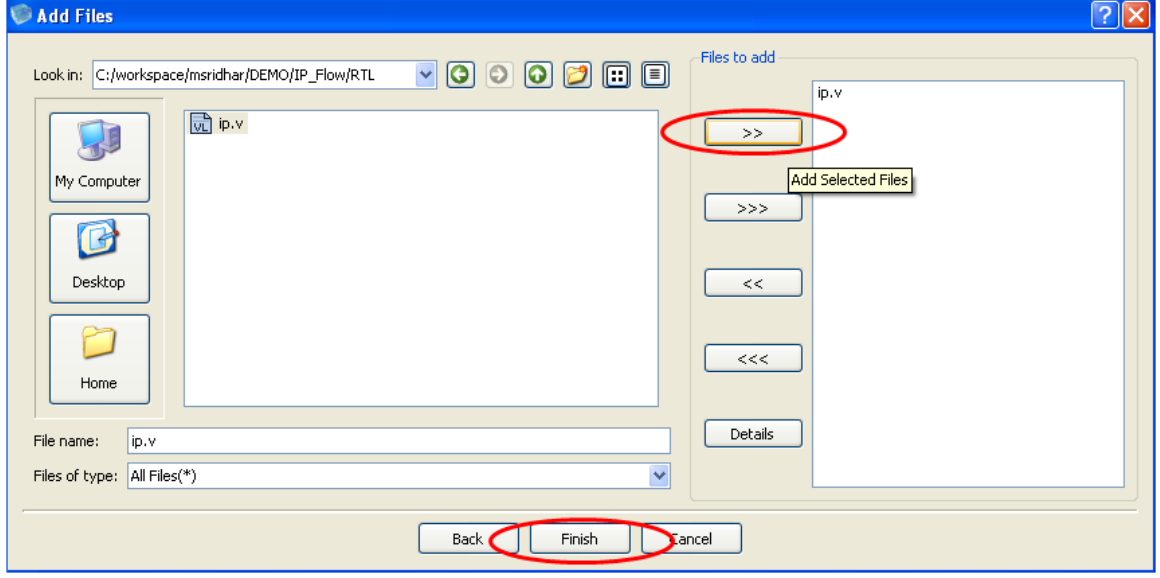

**Figure 8-2 Add Files to Project**

3. Run synthesis. If using:

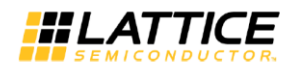

• LSE, double-click Run Lattice LSE Synthesis.

The Use IO Insertion option should be False if you selected IP Generation in the New Project dialog box. You can check by selecting Tool > Tool Options and looking in the LSE tab.

Synplify Pro, double-click Run Synplify Pro Synthesis.

The Disable IO Insertion option should be selected if you selected IP Generation in the New Project dialog box. You can check by selecting Tool > Tool Options and click the word "here" in the Synplify Pro tab. In the Synplify Pro window, click Implementation Options and look in the Device tab.

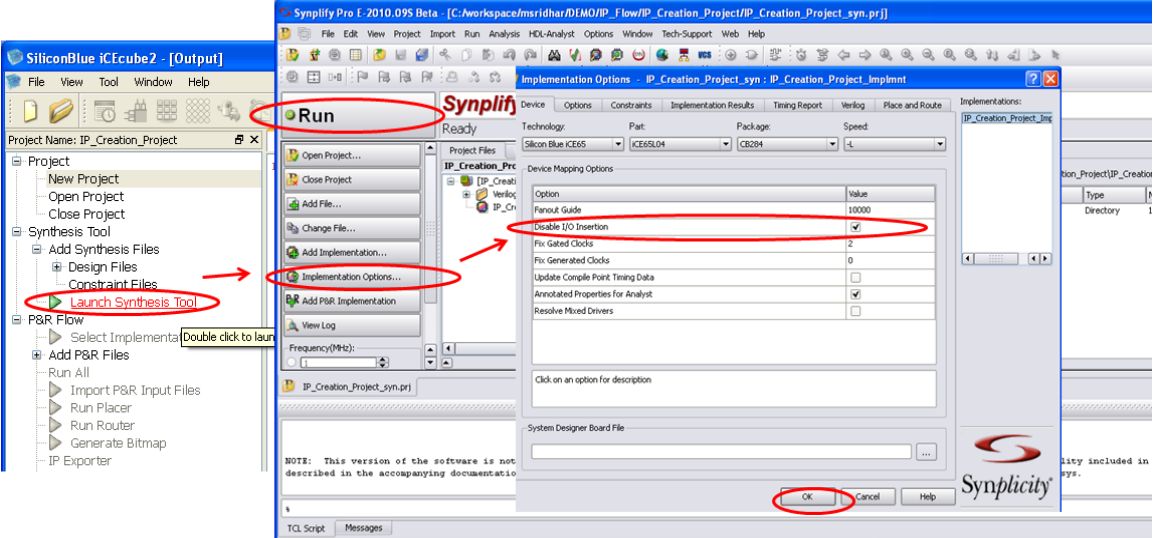

**Figure 8-3 Run Synthesis**

4. After Synthesis, close the Synplify Pro tool. This will bring you back to iCEcube2 tool. The Synthesis output files "PRJNAME.edf" and "PRJNAME.scf" would be automatically added to the project. Double Click on "Run All" to run placement, router, and bitmap generation.

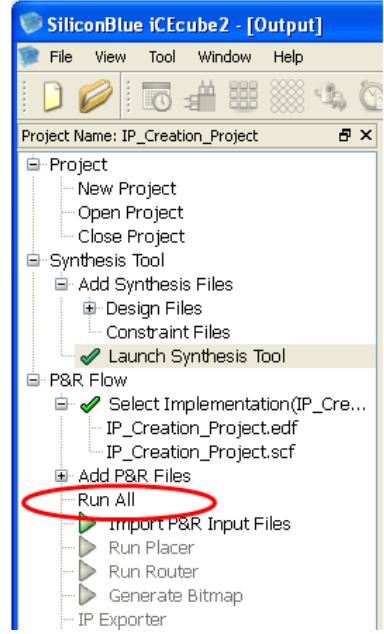

**Figure 8-4 Run Complete Flow**

**iCEcube2 User Guide [www.latticesemi.com](http://www.latticesemi.com/) 162**

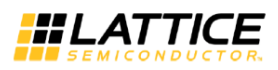

5. Launch the Floor Planner from Tool > Floor Planner and can view the placed IP on the FPGA. If the user wants to do any modification to the placement he can do the same by dragging the placed instances into required location. Lock the instance using the option showed after a right click on the instance. Save the placement using File > Save Floor Planner and rerun "Run All".

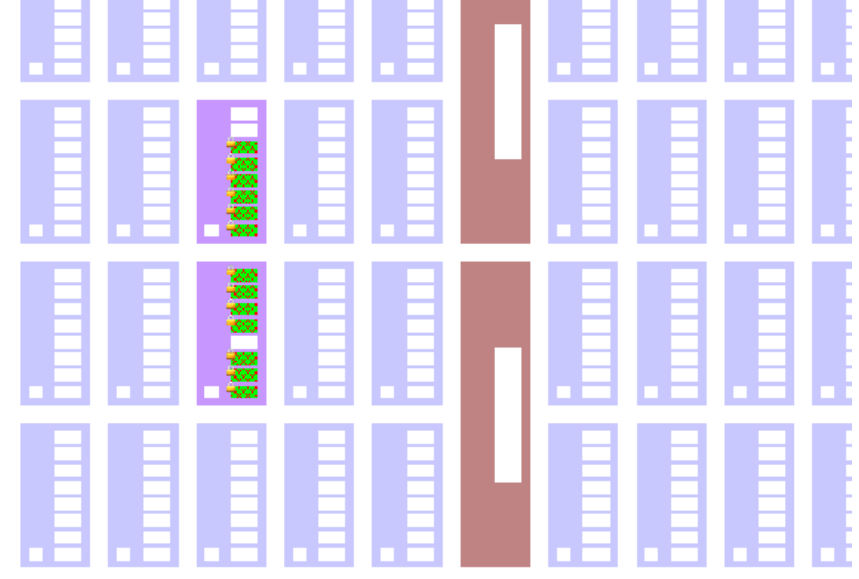

**Figure 8-5 Placed IP Instances**

6. Double click on "IP Exporter" to save the IP in EDF format. Browse to a location on the pop window and save the EDF file. By default, the EDIF file is saved in <PrjName>/<PrjName\_Implmnt>/sbt/IP/ location. The saved IP EDF file contains the locations of all the instances.

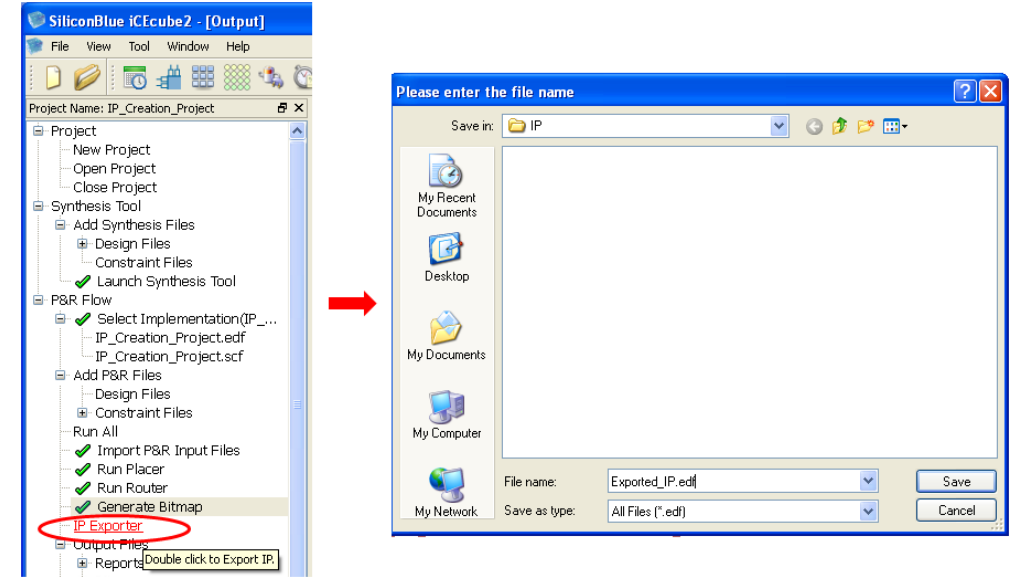

**Figure 8-6 Exporting the IP into EDF Format**

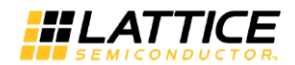

# **System Design Flow**

This section explains the process to integrate the placed IP into the top level designs.

First, the user needs to instantiate the IP as a black box in his RTL. For example, the system Top instantiates the IP. So, the customer needs to add a black box attribute IP as shown below.

```
module top(
    clock,
    reset,
    enable,
    up_count_out,
    down_count_out
    );
input clock;
input reset;
input enable;
output [7:0] up_count_out;
output [7:0] down_count_out;
reg [7:0] down_count_out;
always @(posedge clock)
begin
      if(reset == 1)down\_count\_out \leq 0;else
      begin
            if(enable == 1)down\_count\_out \leq down\_count\_out - 1;end
end
ip up_count_inst ( //// IP Instantiation
      .clock(clock),
      .reset(reset),
      .enable(enable),
      .out(up_count_out)
);
endmodule
///// BLACK BOX DECLARATION /////
module ip (
      clock,
      reset,
      enable,
      out
) /* synthesis syn_blackbox = 1*/ ;
input clock;
input reset;
input enable;
output [7:0] out;
endmodule
```
The IP can be declared as black box by using the attribute "syn\_blackbox" during the IP declaration.

The steps involved in running the System Design Flow are:

1. Launch iCEcube2 tool and create a new project from *File > New Project*. In the New Project Window, browse to location where project need to be created, enter the project name, set device and operation conditions. Select option "Start from Synthesis" and click on Next.

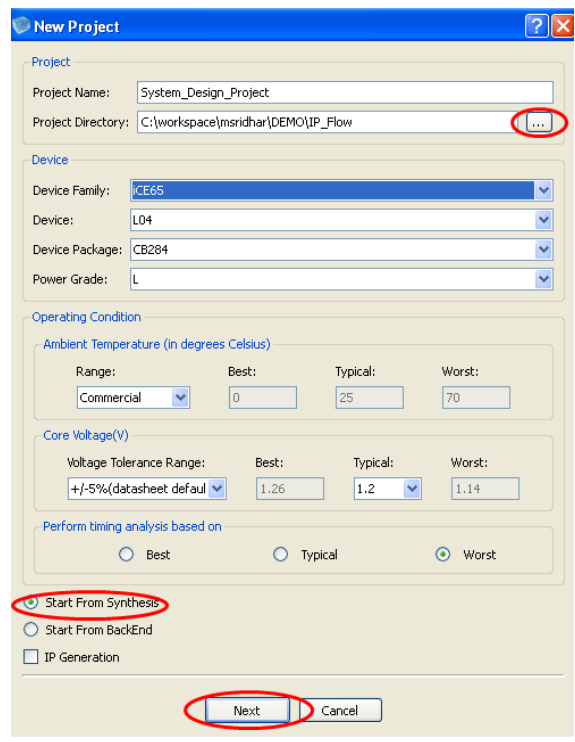

**Figure 8-7 Create New Project**

2. Browse to the RTL location and add the Verilog file "system.v" into the project as shown. Click on Finish to get back to iCEcube2 tool.

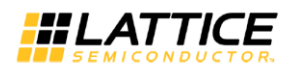

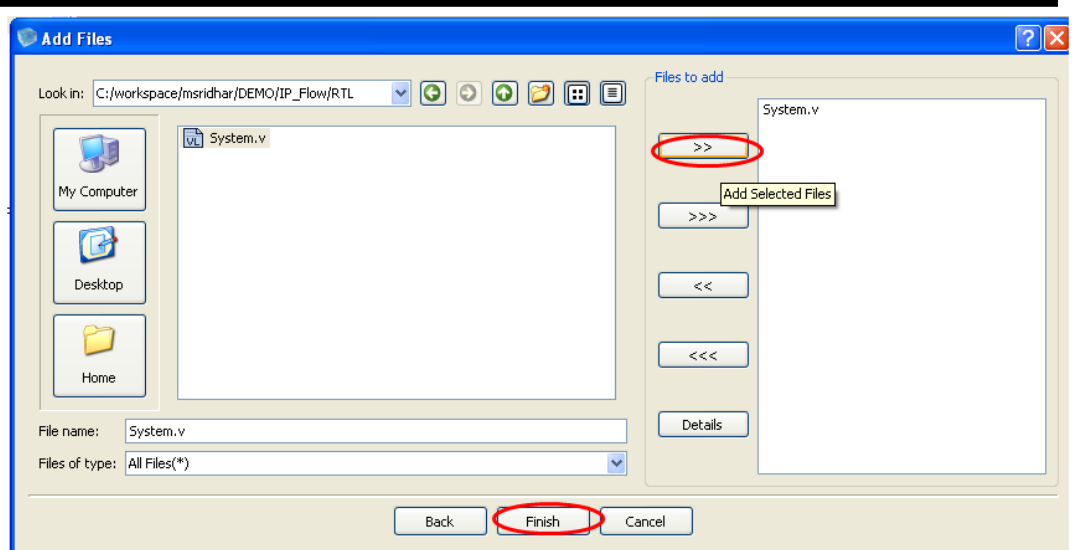

**Figure 8-8 Add RTL Files to Project**

- 3. Run synthesis. If using:
	- LSE, double-click Run Lattice LSE Synthesis.

The Use IO Insertion option should be True. You can check by selecting Tool > Tool Options and looking in the LSE tab.

Synplify Pro, double-click Run Synplify Pro Synthesis.

The Disable IO Insertion option should be off. You can check by selecting Tool > Tool Options and click the word "here" in the Synplify Pro tab. In the Synplify Pro window, click Implementation Options and look in the Device tab.

The synthesis would be performed treating the IP as a black box.

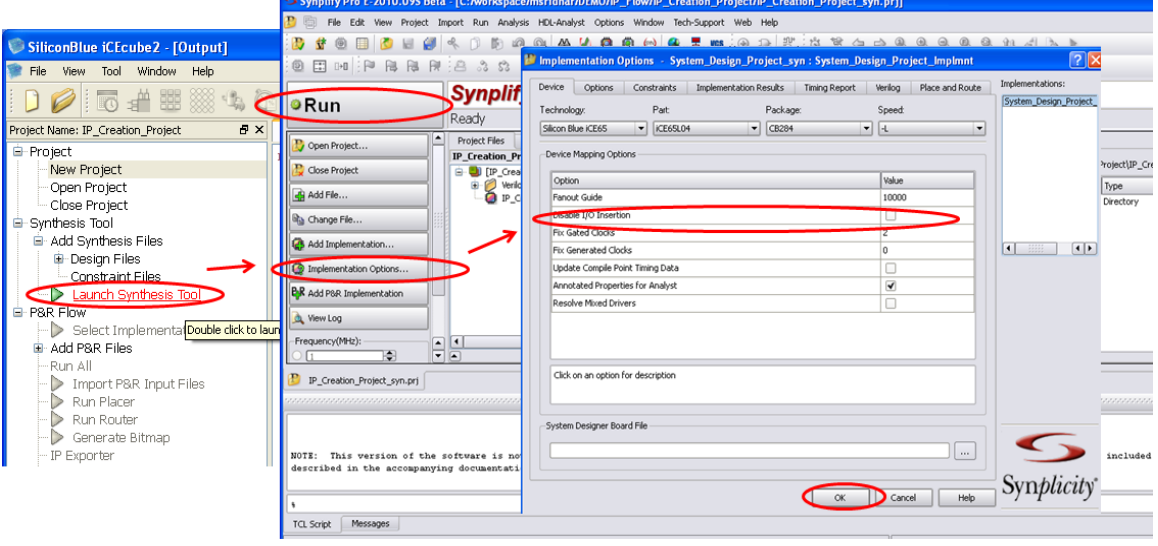

**Figure 8-9 Run Synthesis**

4. After successfully running synthesis, close the Synplify Pro Tool. This will bring you back to iCEcube2 tool. The Synthesis outputs "PRJNAME.edf" and "PRJNAME.scf" would be automatically added to the project. Now, right click on the "IP Design Files" in "Add P&R

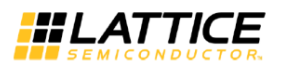

Files" select "Add Files". On the popup window browse to the Vendor provided IP location and add the EDF file.

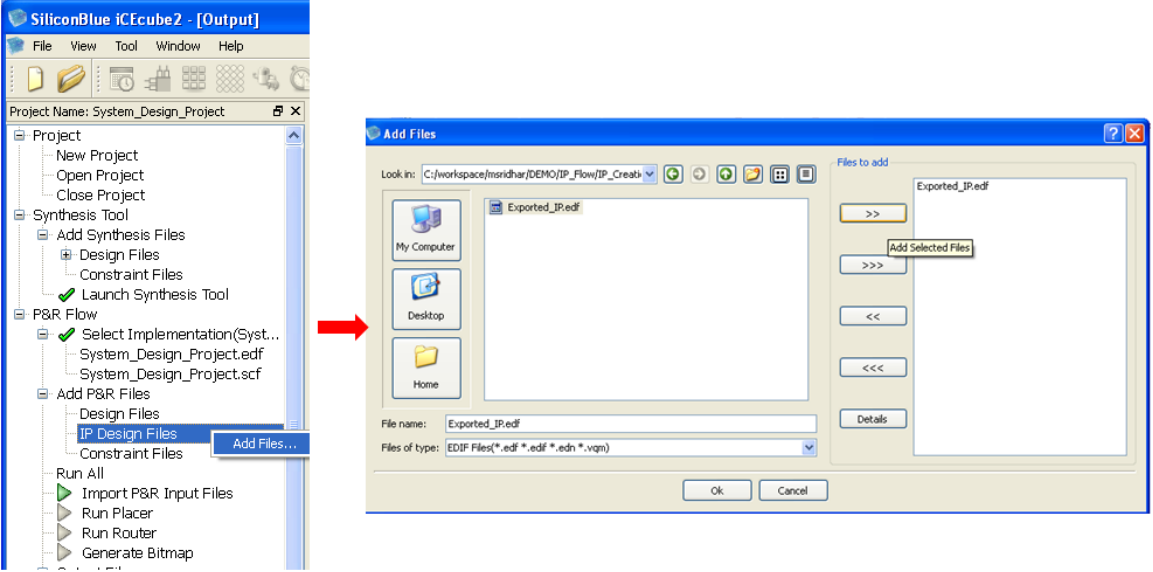

#### **Figure 8-10 Add IP File for performing P&R**

- 5. Click on "Run All". This would perform Placement, Routing and Bitmap Generation.
- 6. Once the Flow is completely run, the placed instances can be viewed again by launching Floor Planner through Tools > Floor Planner. You can observe that the IP would be placed according to the locations mentioned in IP EDF.

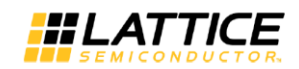

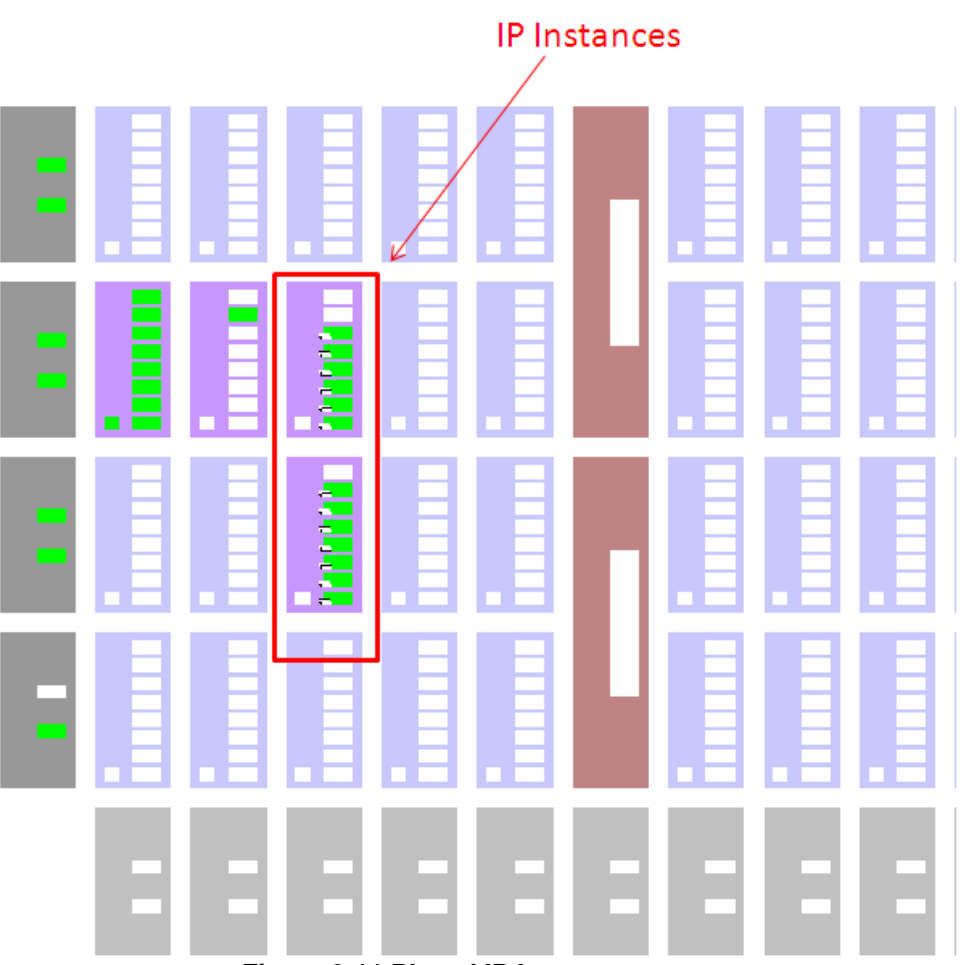

**Figure 8-11 Placed IP Instances**

# Chapter 9 Hierarchical Project Flow

The iCEcube2 software supports hierarchical project management flow for larger team based designs. The iCEcube2 installation contains various IP Modules in encrypted format. These IP modules can be easily integrated as building blocks in the larger designs, resulting in significant time and cost savings though design-reuse.

This chapter explains how to integrate IP building blocks provided with the iCEcube2 software into a larger design using the Synplify Pro software.

For additional information please refer to the section *on Hierarchical Project Management Flows* of the *Synplify Pro for SiliconBlue User Guide* located at <*iCEcube2\_install\_dir>/synpro/doc/ user\_guide.pdf.*

# **Create Top Level Project**

This section explains the steps to create a top level design file with an IP block instantiation.

1. In your top level design file, instantiate the required IP as shown in [Figure 9-1.](#page-168-0)

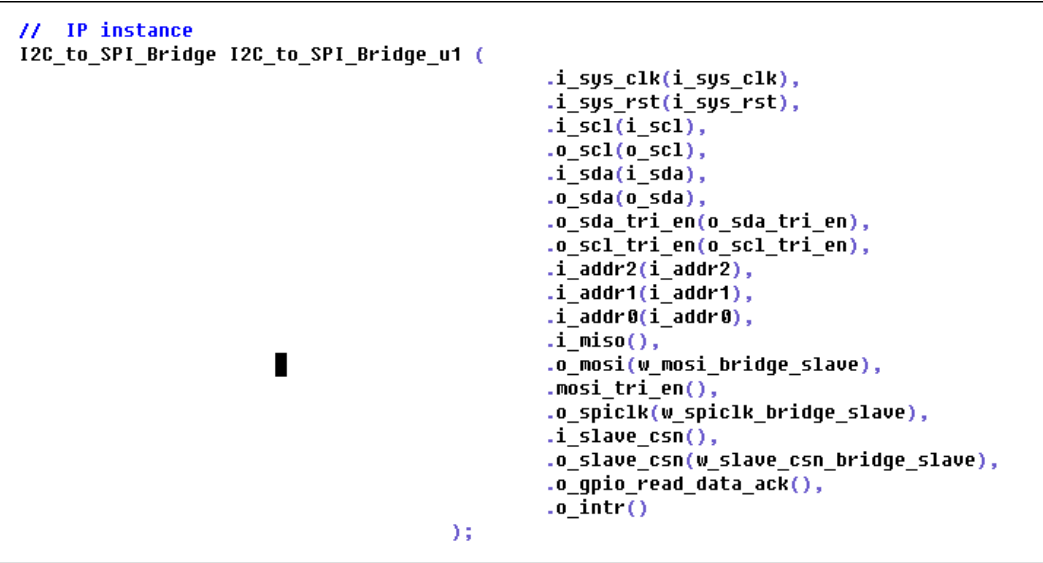

### **Figure 9-1: IP Block Instantiation in the top level module**

<span id="page-168-0"></span>2. In the same top level design file, provide a black box definition of the IP building block, as displayed in [Figure 9-2.](#page-169-0)

|                      | module I2C to SPI Bridge (    |
|----------------------|-------------------------------|
|                      | i sys clk,                    |
| i sus rst,           |                               |
| i scl,               |                               |
| i sda.               |                               |
| i miso.              |                               |
| i addr2,             |                               |
| i addr1.             |                               |
| i addr0.             |                               |
|                      | i slave csn.                  |
| o intr.              |                               |
| o mosi.<br>o spiclk, |                               |
|                      | o slave csn.                  |
|                      | o sda tri en,                 |
|                      | o scl tri en,                 |
| o scl.               |                               |
| o sda,               |                               |
|                      | mosi tri en,                  |
|                      | o qpio read data ack          |
|                      | 35                            |
| input                | i sys clk;                    |
| input                | i sus rst;                    |
| input                | i scl ;                       |
| input                | i sda:                        |
| input                | i miso:                       |
| input                | i addr2;                      |
| input                | i addr1;                      |
| input                | i addr0:                      |
|                      | input [3:0] i slave csn;      |
| output               | o intr:                       |
| output<br>output     | o mosi:<br>o spiclk;          |
|                      | output [3:0] o slave csn<br>÷ |
| output               | o sda tri en;                 |
| output               | o scl tri en:                 |
| output               | o scl;                        |
| output               | o sda;                        |
| output               | mosi tri en:                  |
| output               | o qpio read data ack;         |

**Figure 9-2 : Black Box Definition of IP block in the top level module**

<span id="page-169-0"></span>**Note:** *For iCE40 UltraLite, Ultra and UltraPlus devices, if connecting VPP\_25V supply to voltages of 2.3V or below, and any one or more of these functions: SB\_HFOC, SB\_LFOSC, SB\_RGBA\_DRV, SB\_IR400\_DRV, SB\_IR500\_DRV, or SB\_BARCODE\_DRV is needed in the design, then you should add the VPP\_2V5\_TO\_1P8V attribute to your top-level to override the limitation specified in the datasheet's Recommended Operating Conditions. This workaround is allowed only when Slave SPI Configuration mode is used. For attribute usage, see the following examples:*

## **Verilog Syntax Example**

**HLATTICE** 

```
module top
(
    clkhf_en,
   clkhf_pu,
   clkhf
) \frac{\pi}{3} synthesis VPP_2V5_TO_1P8V = 1 \frac{\pi}{3};
/* VPP 2V5 TO 1P8V = 1 or 0 */input clkhf_en;
input clkhf_pu;
output clkhf;
SB_HFOSC OSCInst0 (
    .CLKHFEN(clkhf_en),
   .CLKHFPU(clkhf_pu),
```
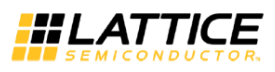

```
.CLKHF(clkhf)
) /* synthesis ROUTE_THROUGH_FABRIC= 0 */;
defparam OSCInst0. CLKHF DIV = "0b00";endmodule
VHDL Syntax Example:
library ieee;
use ieee.std_logic_1164.all;
entity top is 
port (
   clkhf pu : in std logic;
  clkhf en : in std logic;
   clkhf : out std_logic 
);
attribute VPP_2V5_TO_1P8V :boolean;
attribute VPP_2V5_TO_1P8V of top : entity is true; --true or false
end top;
architecture behavior of top is
component SB_HFOSC is
port(CLKHFEN, CLKHFPU : in std_logic;
CLKHF: out std_logic); 
end component;
begin
HFOSCinst0 : SB_HFOSC
port map
(
    CLKHFEN \Rightarrow clkhf en,
   CLKHFPU \Rightarrow c1khf_pu,
   CLKHF \Rightarrow c1khf) ;
end behavior;
```
3. Launch iCEcube2 and create a new project from *File > New Project*. In the New Project Window, browse to location where project need to be created, enter the project name, set device and operation conditions. Select option "Start from Synthesis" and click on Next.

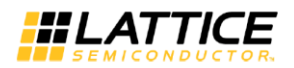

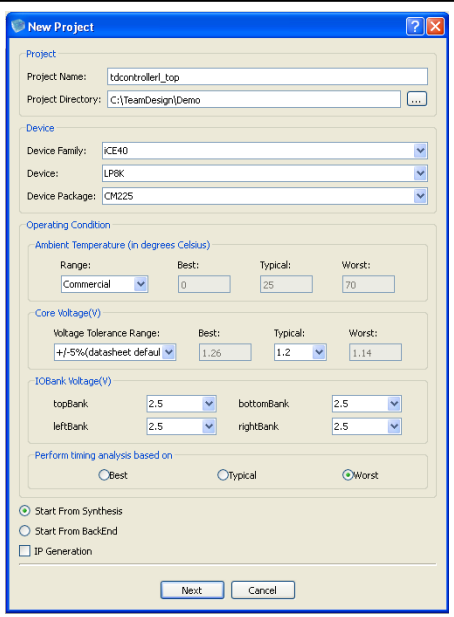

**Figure 9-3: Create Top Level Project**

4. Add the top level design file into the project as shown in [Figure 9-4.](#page-171-0) Click on Finish to get back to the iCEcube2 tool.

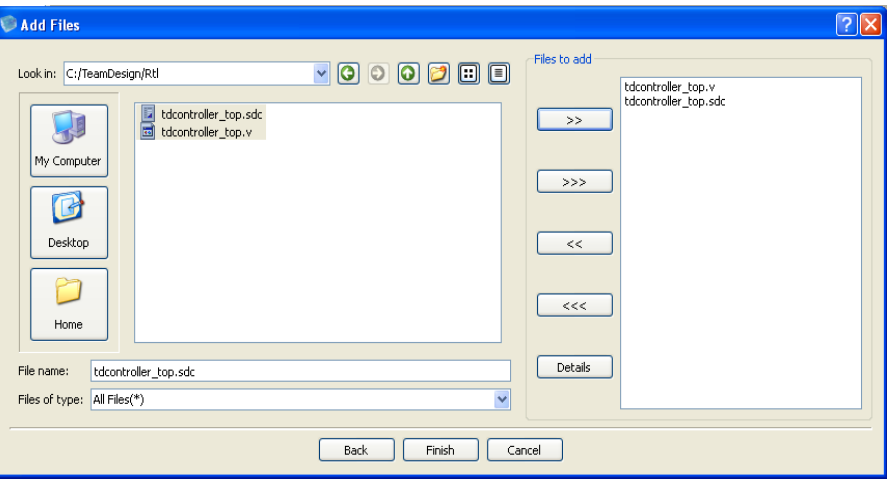

**Figure 9-4 : Add RTL Files to top Project** 

<span id="page-171-0"></span>4. Right-click Synthesis Tool and choose Select Synthesis Tools.

The Select Synthesis Tool dialog box opens.

- 5. Select Synplify Pro.
- 6. Click OK.

The command under Synthesis Tool changes to Run Synplify Pro Synthesis.

The top level project is created with the specified input design files as shown in [Figure 9-5.](#page-172-0)

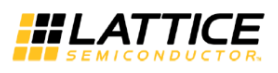

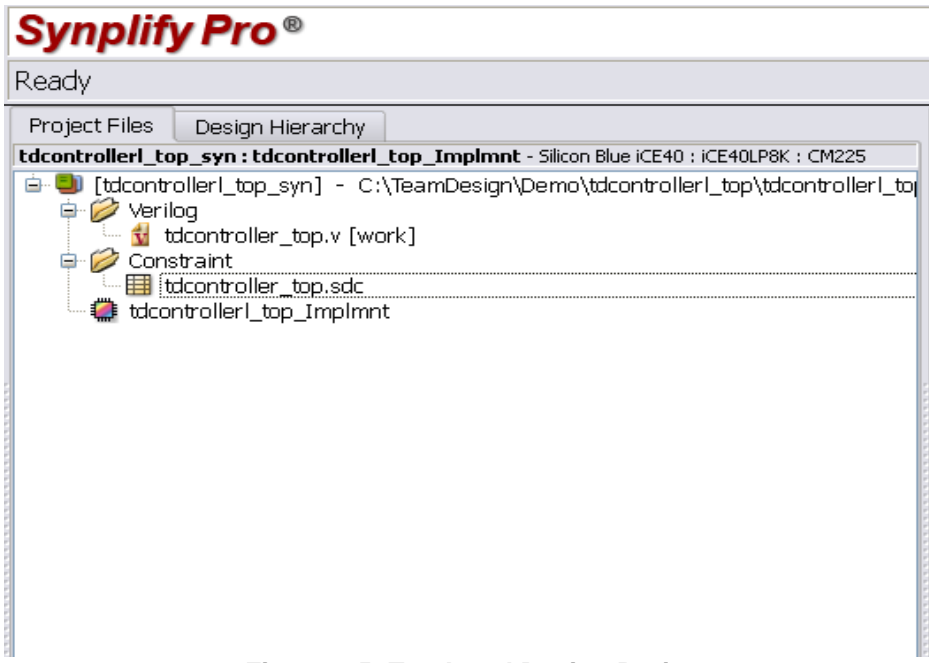

**Figure 9-5: Top Level Design Project.** 

# <span id="page-172-0"></span>**Create Sub-Projects for IP blocks**

This section explains the steps for integrating the IP blocks into your top level design, and converting the IP projects into sub-projects of the top level project.

It is strongly recommended that the IP library be copied to a user specified location as it enables better design management.

The IP blocks provided with the iCEcube2 software include a Synplify Project file with the required design source files (RTL), the top module name and other settings required to import the IP into your top level design. This Project file is located at <iCEcube2\_install\_dir>/IP/<IP Name>/V1.x/source/**<IP Name>.prj.** 

- 1. Copy the <iCEcube2\_install\_dir>/IP/<IP Name> directory into a user specified directory. For example, copy <iCEcube2\_install\_dir>/IP/I2C\_to\_SPI\_Bridge to <user\_IP\_dir>/IP/ I2C\_to\_SPI\_Bridge.
- 2. In Synplify Pro, click on the "Open Project" icon. Select "Existing Project" in the "Open Projects" dialog box. Browse to the "<user\_IP\_dir>/IP/I2C\_to\_SPI\_Bridge/V1.1/source" location and add the existing "**I2C\_to\_SPI\_Bridge.prj**" file as shown in [Figure 9-6.](#page-173-0) This opens the "I2C\_to\_SPI\_Bridge" project in Synplify Pro and automatically imports the required source files. See [Figure 9-7.](#page-173-1)

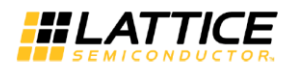

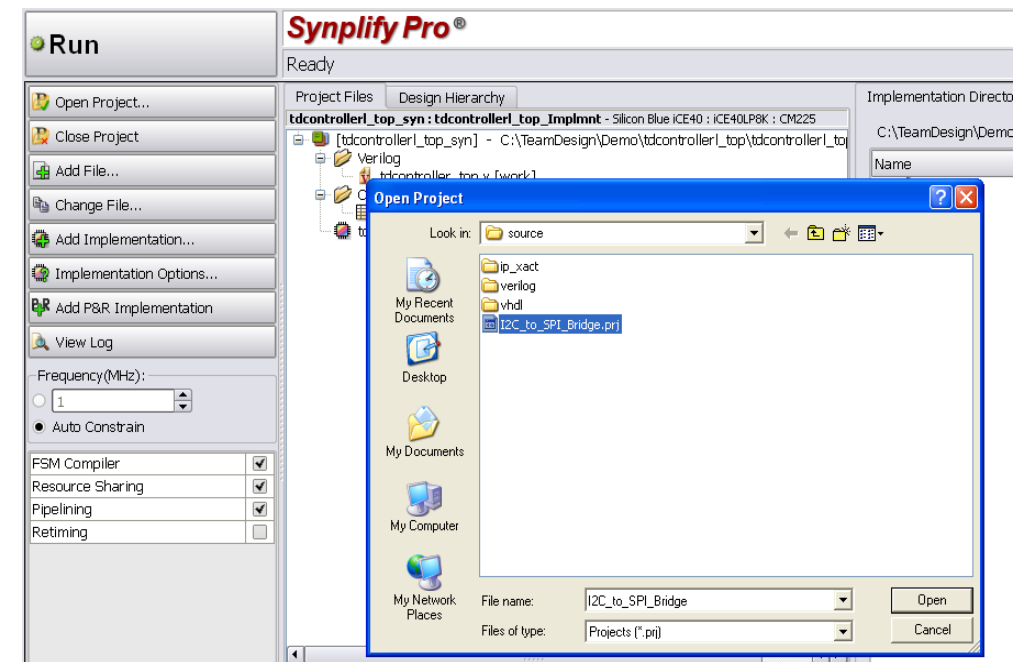

<span id="page-173-0"></span>**Figure 9-6: Select the I2C\_to\_SPI\_Bridge.prj file** 

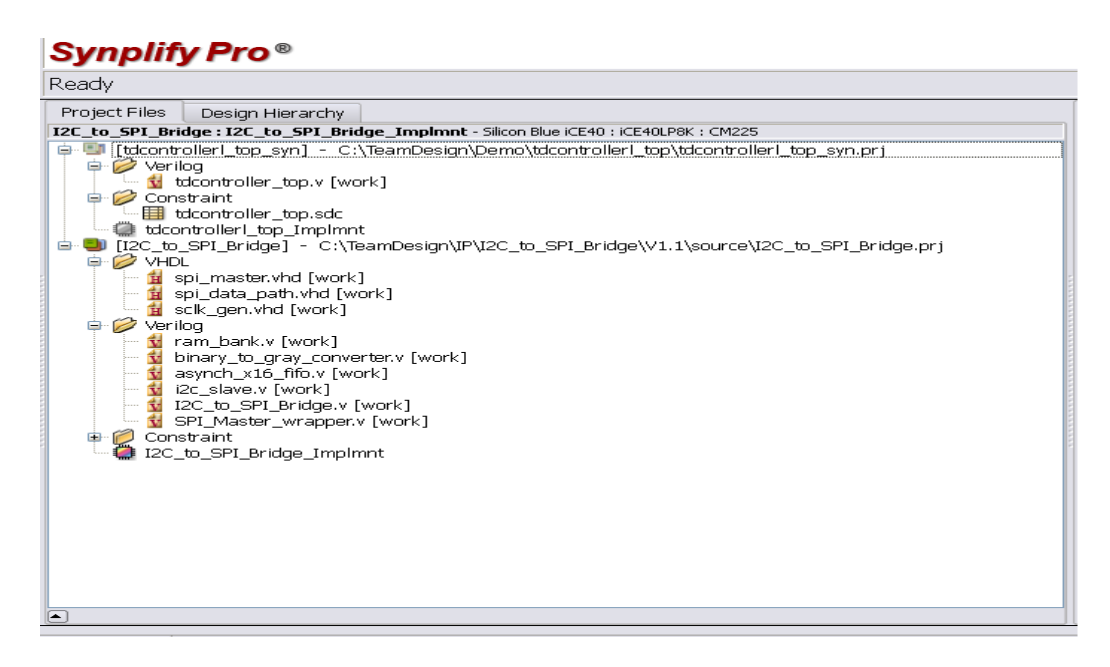

**Figure 9-7 : Created IP Block Project** 

<span id="page-173-1"></span>3. Drag and Drop the IP Project into the top level project as shown in [Figure 9-8.](#page-174-0) This converts the IP Projects into a "Sub-Project" of the top level project as shown in [Figure](#page-174-1)  [9-9.](#page-174-1)

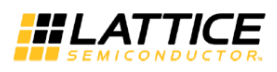

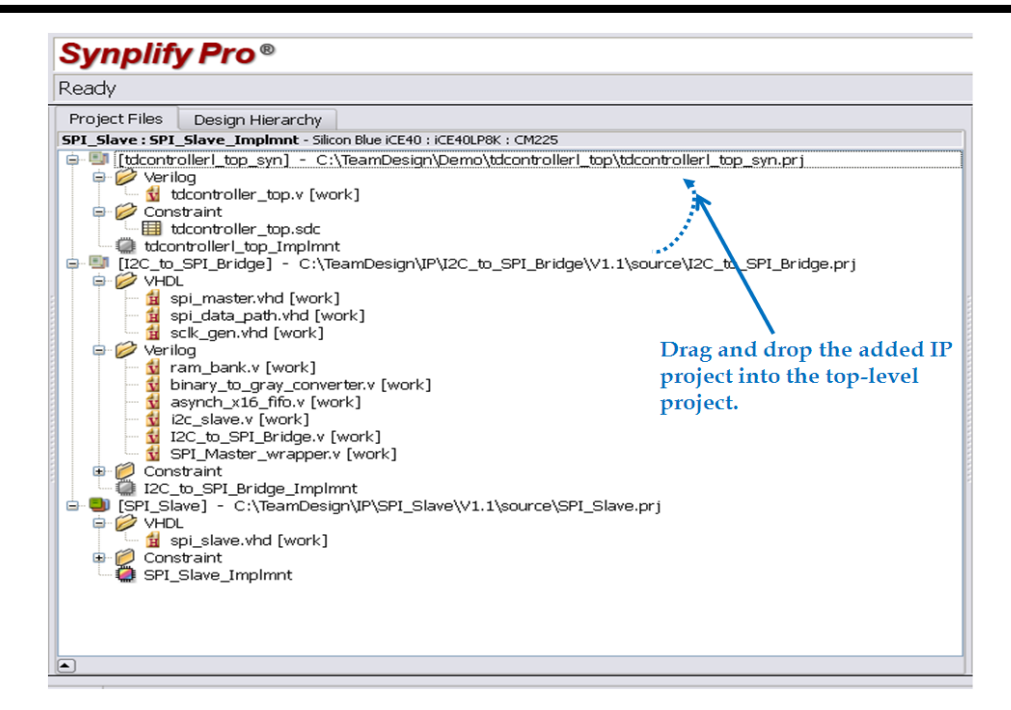

**Figure 9-8 : Drag and drop the IP Project into Top-Level Project**

<span id="page-174-0"></span>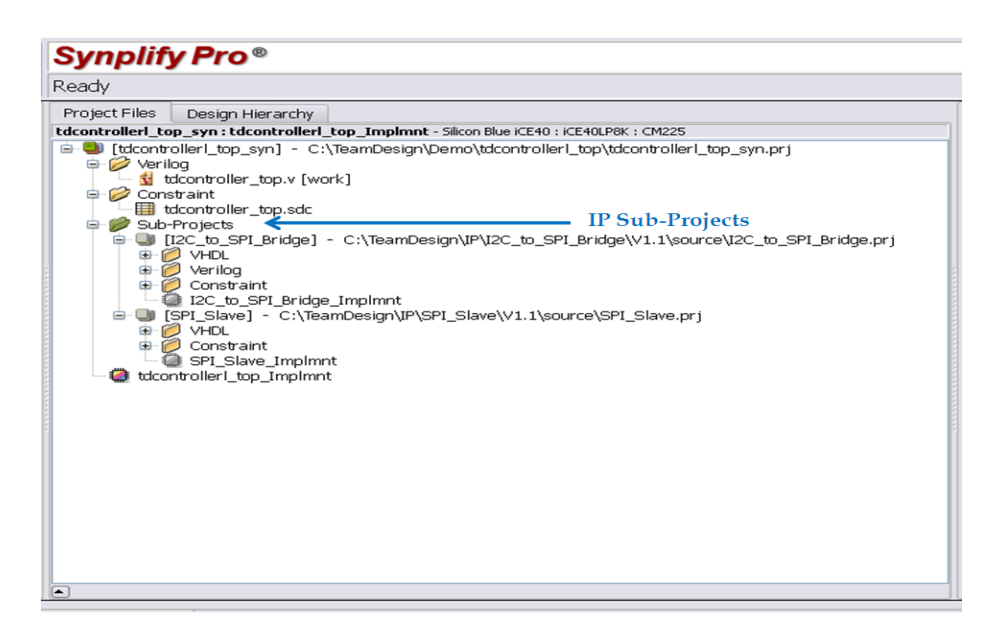

**Figure 9-9: Top Level Project Hierarchy with IP Sub-Projects** 

# <span id="page-174-1"></span>**Synthesize Top Level Project**

1. In the Synplify Pro tool, select the top level project and right click on it. Select "Hierarchical Project Options" as shown in [Figure 9-10.](#page-175-0)

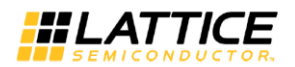

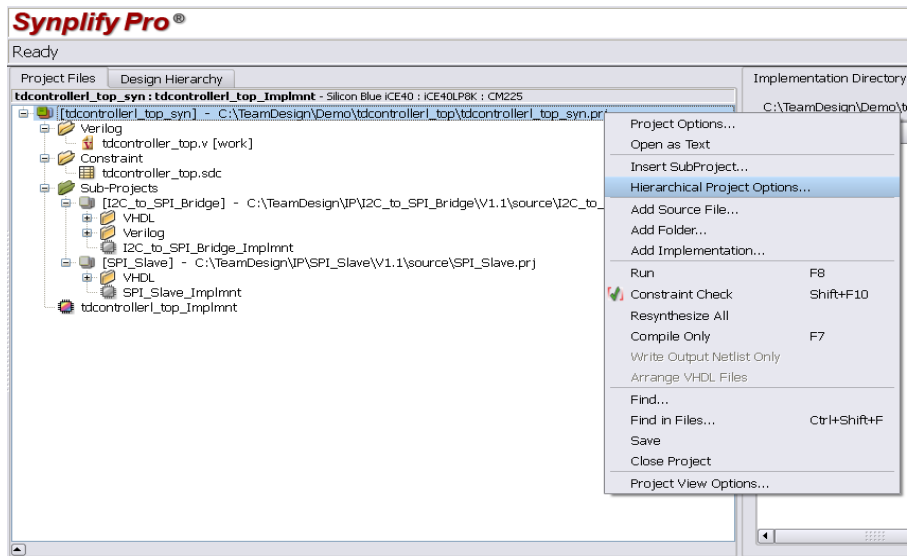

**Figure 9-10 : Select Hierarchical Project Options Menu**

<span id="page-175-0"></span>2. In the "Hierarchical Project Options", specify the Sub-Project Implementation and set run type as "top\_down" as shown in [Figure 9-11.](#page-175-1) Click on the "Synchronize All Options with Top Level" icon to synchronize Sub-Project options with top-level project options.

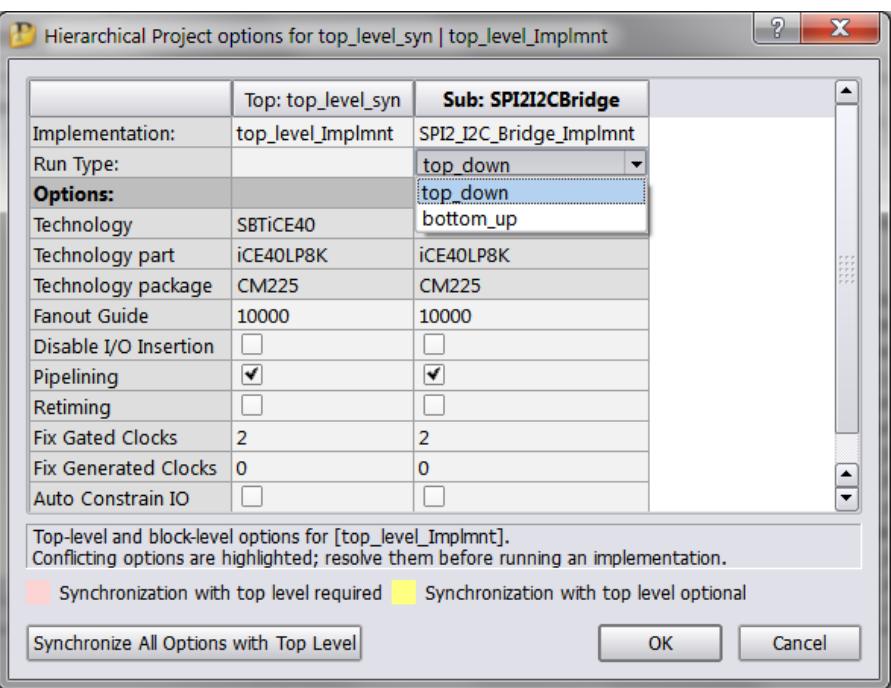

<span id="page-175-1"></span>**Figure 9-11: Set Hierarchical Project Options**

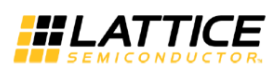

3. Click on "Run" to synthesize the top level design. Click on the "View Log" menu item and select the "Resource Utilization" link. The resource usage report shows that all the design units are elaborated and synthesized into primitive cells, as shown in [Figure](#page-176-0) 9-12.

|                                                                                                    | Synplify Pro E-2011.03S-SP1-1 - [C:/TeamDesign/Demo/tdcontrollerl_top/tdcontrollerl_top_Implmnt/tdcontrollerl_top.htm]                                                                                                    |  |  |
|----------------------------------------------------------------------------------------------------|----------------------------------------------------------------------------------------------------|--|--|
|                                                                                                    | File Edit View Project Import Run Analysis HDL-Analyst Options Window Tech-Support Web Help                                                                                                    |  |  |
|                                                                                                    | ◎<br>iQ.<br>ves :<br>(SYN)                                                                                                    |  |  |
| <b>RR &amp; 33</b><br>$\Box \rightarrow \Box$                                                                         |                                                                                                    |  |  |
| tdcontrolleri top syn<br>(tdcontroller) top implmnt)<br>Sub Projects<br>12C to SPI Bridge<br>SPI Slave                | Total path delay (propagation time + setup) of 1.100 is 1.100(100.0%) logic and 0.<br>Path delay compensated for clock skew. Clock skew is added to clock-to-out value,<br>SSSSS END OF TIMING REPORT SSSSS)                   |  |  |
| <b>Compiler Report</b><br><b>Timing Report</b><br>Performance Summary<br>Clock Relationships<br>Interface Information | Resource Usage Report for tdcontroller top                                                                                                    |  |  |
| Detailed Report for Clock:<br>spi master clk<br>Detailed Report for Clock:<br>tdcontroller topli scl inferred clock   | Mapping to part: ice401p8kcm225<br>Cell usage:<br><b>GND</b><br>15 uses<br>SB CARRY<br>117 uses<br>SB DFFE<br>$3$ uses                                                                                                    |  |  |
| Detailed Report for Clock:<br>tdcontroller topli sda inferred cloc<br>Detailed Report for Clock:                      | SB DFFER<br>118 uses<br>SB DFFNER<br>$64$ uses<br>SB DFFNR<br>$39$ uses<br>SB DFFNS<br>5 uses                                                                                                    |  |  |
| top sys clock<br>Detailed Report for Clock:<br><b>System</b><br><b>Resource Utilization</b>                           | SB DFFR<br>$330$ uses<br>SB DFFS<br>$14 \text{ uses}$<br>SB GB<br>2 uses<br>SB RAM4K<br>2 uses                                                                                                    |  |  |
| $\overline{1}$<br>11111<br>◥                                                                                          | lvcc.<br>15 uses<br>SB LUT4<br>723 uses<br>I/0 ports: 52                                                                                                    |  |  |
| Log File Links:                                                                                                    | I/O primitives: 52<br>SB GB IO<br>1 use<br>SB IO<br>51 uses                                                                                                    |  |  |
| tdcontrolleri top implmnt<br>Hierarchical Area Report<br>(tdcontroller_top) (12:04 25-Jan)<br>• Session Loa           | I/O Register bits:<br>Register bits not including I/Os:<br>573 (7%)<br>Total load per clock:<br>spi master clk: 62<br>top sys clock: 1<br>tdcontroller top i scl inferred clock: 3<br>tdcontroller top i sda inferred clock: 3 |  |  |
|                                                                                                    | 11111<br>$\overline{\bullet}$                                                                                                    |  |  |

**Figure 9-12: Resource Utilization Report for Top Level Project**

<span id="page-176-0"></span>4. Exit the Synplify Pro software. This will bring you back to the iCEcube2 environment. The synthesized netlist is automatically added to the iCEcube2 project. Click on "Run All" to Place, Route and generate bitmap.

# Chapter 10 Simulating Design with ALDEC Active-HDL

The iCEcube2 windows software installs windows based ALDEC Active-HDL simulator to simulate and verify the functionality of the implemented design at various stages. The simulation wizard in the Project Navigator allows the user to easily create simulation project, simulation language and add the required files to the simulator.

This chapter explains the steps to perform simulation in ALDEC Active-HDL simulator.

# **ALDEC Active-HDL**

Active-HDL is a windows based RTL/gate-level mixed language simulator from ALDEC. Active-HDL simulator is fully integrated into iCECube2 **windows design environment** and launched directly from the iCECube2 project Navigator. The iCEcube2 simulation wizard helps the user to perform the following simulation scenarios.

- 1. [Pre-Synthesis Simulation.](#page-180-0)
- 2. [Post Place-n-Route Functional Simulation \(Verilog/VHDL\)](#page-187-0)
- 3. [Post Place-n-Route Timing Simulation \(Verilog/VHDL\)](#page-189-0)

# **Pre-Compiled iCE Simulation Libraries**

iCEcube2 contains the following precompiled iCE simulation libraries for ALDEC simulator to reference the iCE device primitives and hard IP core models.

ovi\_ice : Precompiled iCE library for Verilog functional simulations.

ovi\_ice\_timing : Precompiled iCE library for Verilog timing simulations.

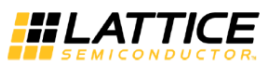

ice : Precompiled iCE library for VHDL functional and timing simulations.

### **VHDL**

Add the following library declaration in the HDL file. This library contains all the iCE primitive VHDL functional and timing models.

library ice; use ice.vcomponent\_vital.all;

### **VERILOG**

When you invoke the Aldec simulator through Simulation Wizard, the appropriate precompiled libraries are automatically included for the simulation.

If you are running Aldec simulator outside of Simulation Wizard, appropriate precompiled libraries must be referenced to the simulator.

To add a reference library in a standalone Aldec simulator, click on Design > Settings > Simulation > Verilog. Browse the available precompiled library list and add the required Verilog library. Click on Apply and then OK.

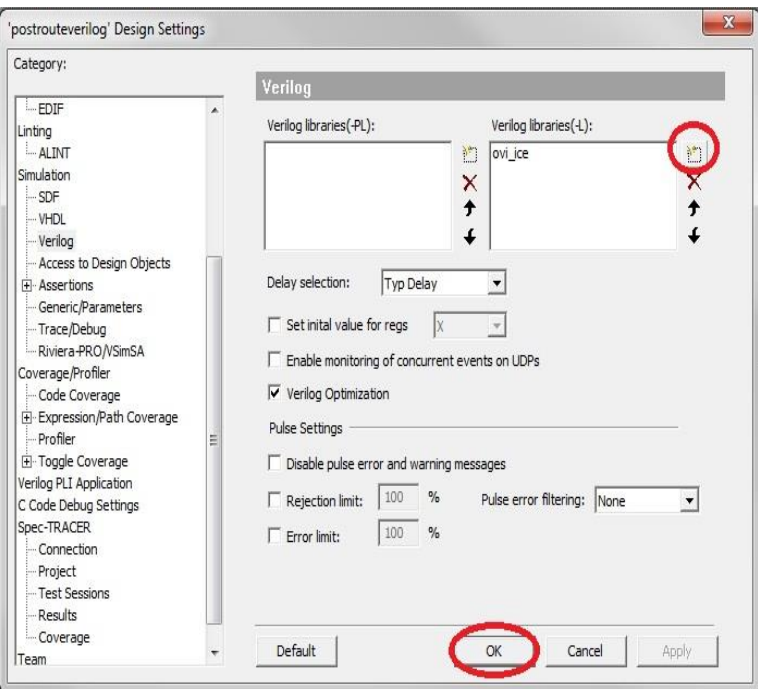

**Figure 10-1 : Adding reference library to standalone Aldec Simulator.**

For script or bash mode, use the –L switch of the *asim* command to specify the precompiled library.

*asim -O5 -L ovi\_ice +access tb*

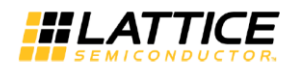

# **Design**

The sample design used in this chapter is a simple 4-bit binary up-counter with an associated testbench.

The counter design, counter.vhd is presented first:

```
library ieee;
use ieee.std_logic_1164.all;
use ieee.std_logic_arith.all;
use ieee.std_logic_unsigned.all;
library ice;
use ice.vcomponent_vital.all;
entity counter is port (
clk : in std_logic;<br>reset : in std_logic;
            std_logic;
count : out std_logic_vector (3 downto 0));
end counter;
architecture behavioral of counter is
signal q : std_logic_vector (3 downto 0);
begin
process(clk, reset)
begin
if(reset = '1') thenq \leq (others \geq '0');
elsif(clk'event and clk = '1') then
q \leq q + 1;
end if;
end process;
count \leq q;
end behavioral;
```
The testbench design, count\_tb.vhd, is presented next:

```
library ieee;
use ieee.std_logic_1164.all;
use ieee.std_logic_arith.all;
use ieee.std_logic_unsigned.all;
entity count_tb is
end count_tb;
architecture testbench_arch of count_tb is
```
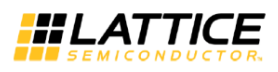

```
component counter
port (
clk : in std_logic;
reset : in std_logic;
count : out std_logic_vector (3 downto 0));
end component;
signal clk : std\_logic := '0';signal reset : std_logic := '0';
signal count : std_logic_vector (3 \text{ down to } 0) := "0000";
constant period : time := 100 ns;
constant duty_cycle : real := 0.5;
constant offset : time := 100 ns;
begin
uut : counter
port map (
clk \Rightarrow clk,
            reset \Rightarrow reset,
            count \Rightarrow count;
      process -- clock generation
      begin
      wait for offset;
      clock_loop : loop
            clk \leq '0';
            wait for (period - (period * duty_cycle));
            clk \leq '1';wait for (period * duty_cycle);
      end loop clock_loop;
      end process;
      process -- reset generation
      begin
            reset \leq '0';
            -- ------------- Current Time: 0ns
            wait for 100 ns;
            reset \leq '1';
            -- ------------- Current Time: 100ns
            wait for 35 ns;
            reset \leq '0';
            -- ------------- Current Time: 135ns
            wait for 1865 ns;
            -- ------------- Current Time: 2000ns
      end process;
```

```
end testbench_arch;
```
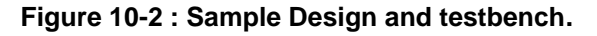

# <span id="page-180-0"></span>**Pre-Synthesis Simulation**

This section details the steps required for pre-synthesis simulation.

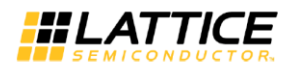

1. After creating iCECube2 project and added the RTL design files, launch simulation wizard by selecting the "AHDL" icon menu as shown in [Figure 10-3.](#page-181-0) In the Simulation Wizard specify the simulation project name and simulation project location. The default project location is "Current iCEcube2 project directory\aldec". Click on "Next" icon.

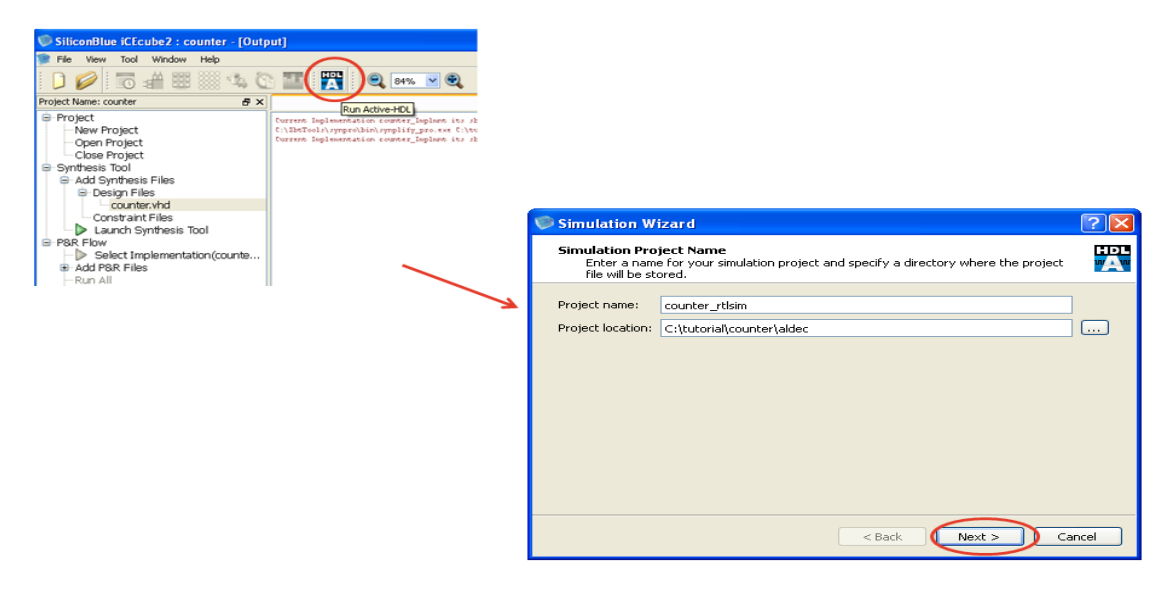

**Figure 10-3: Launch Simulation Wizard and Specify Simulation Project name.**

<span id="page-181-0"></span>2. Select "RTL" Simulation and click on "Next" button.

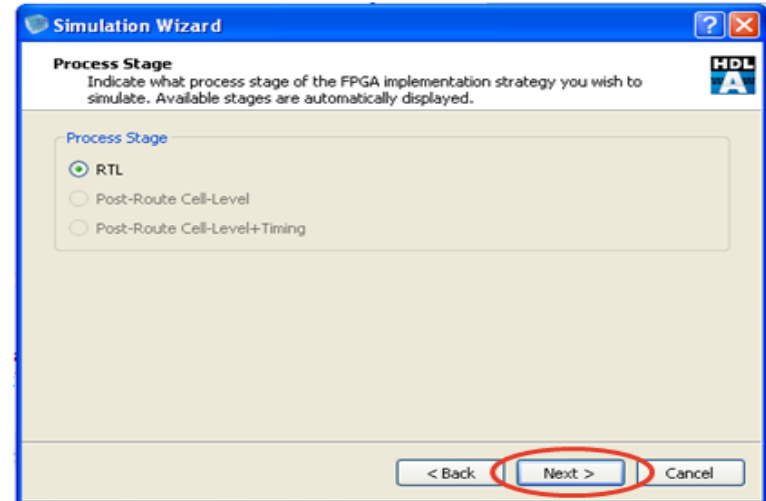

**Figure 10-4: Select RTL Simulation.**

3. All the RTL design files in the iCECube2 project would be automatically added under the source files section as shown in [Figure 10-5.](#page-182-0) Select "+" icon to add "*count\_tb.vhd*" test bench file.

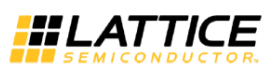

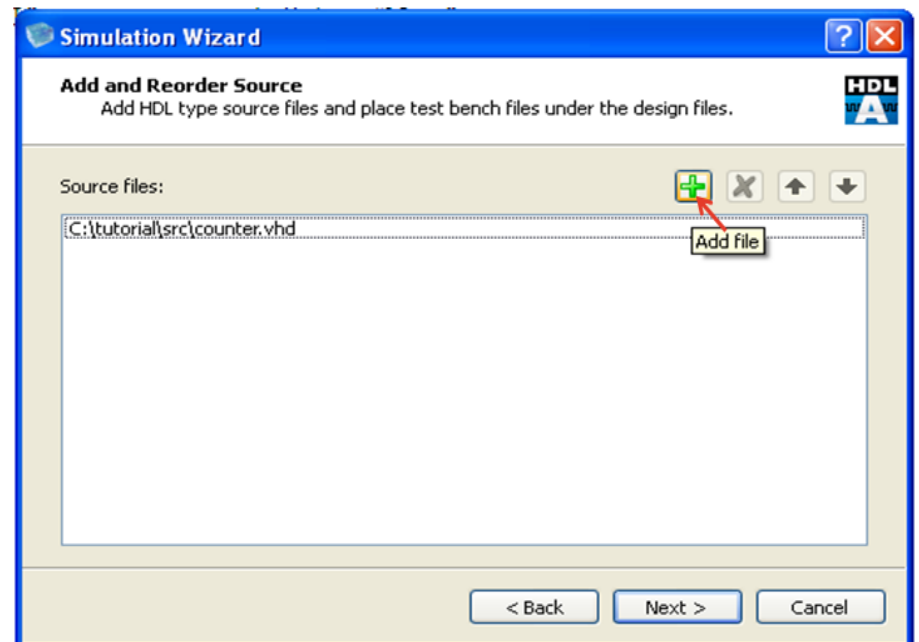

### **Figure 10-5 : Auto added RTL design Files**

<span id="page-182-0"></span>4. Add "count\_tb.vhd" test bench file *and click on* "Next". Click on "Finish" in the summary page as shown in [Figure 10-6.](#page-182-1)

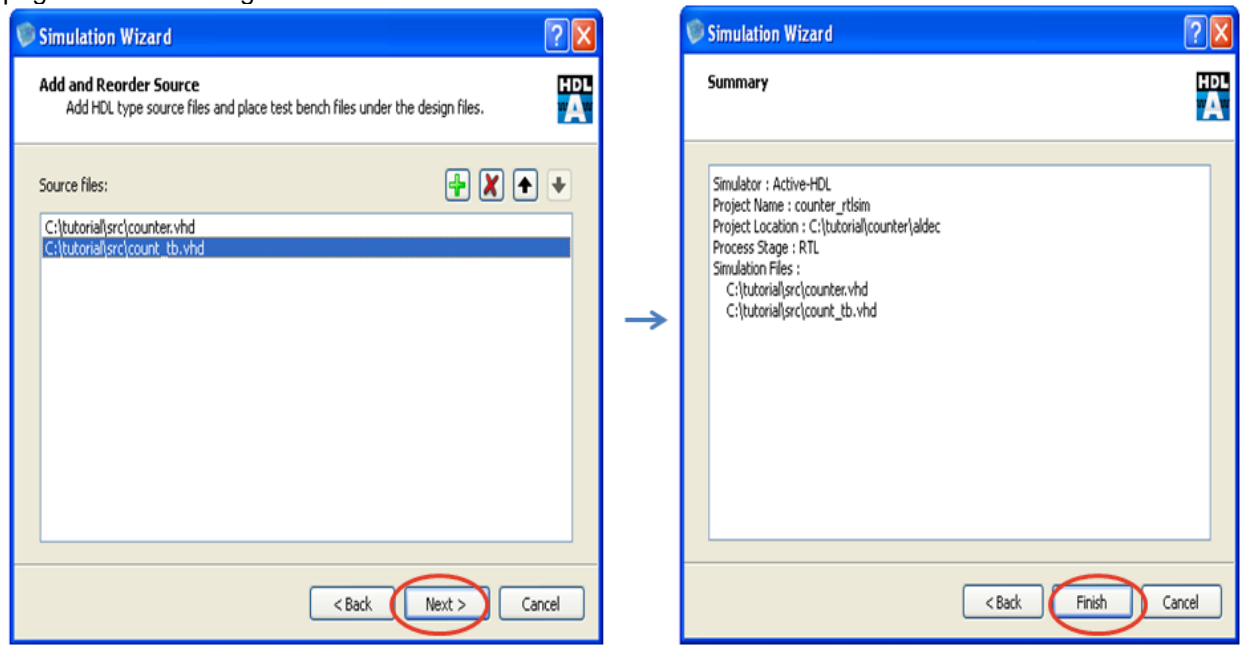

**Figure 10-6: Add test bench and Complete Simulation Wizard.**

<span id="page-182-1"></span>5. The Active-HDL simulator is launched now and the workspace, simulation project, work library are automatically created as per the simulation wizard inputs. The simulation source files also added under simulation project. See [Figure 10-7.](#page-183-0)

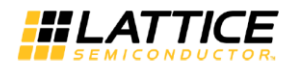

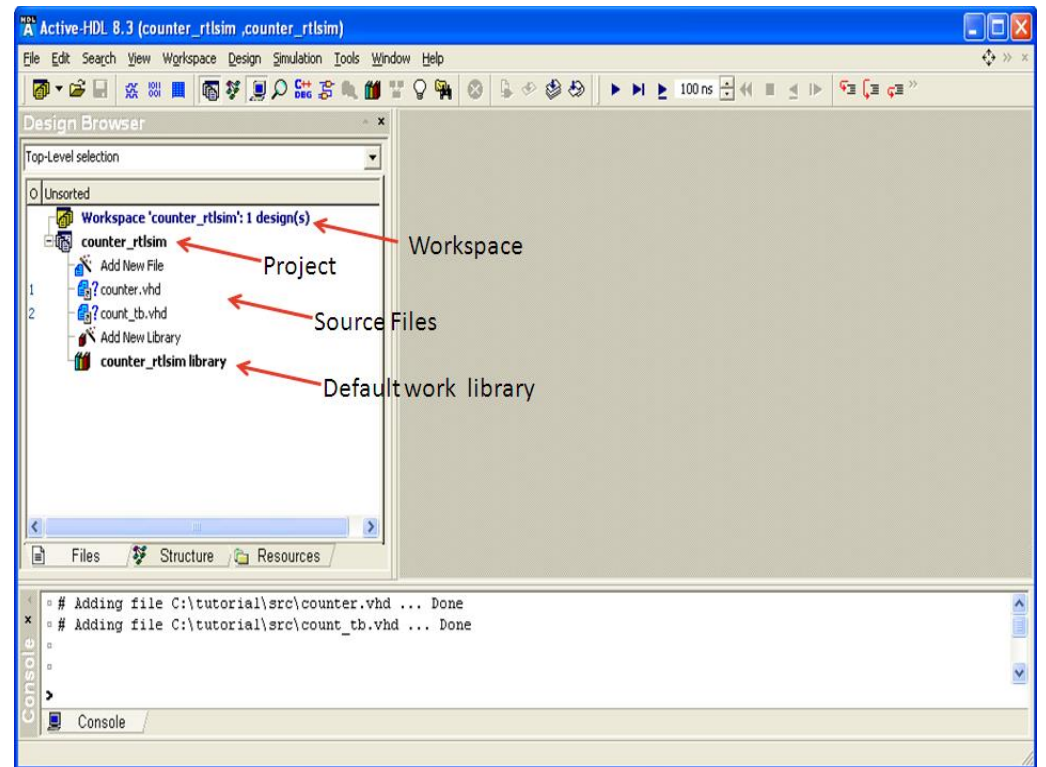

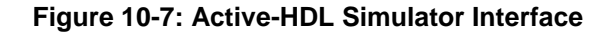

<span id="page-183-0"></span>6. Click on Design > Compile All.

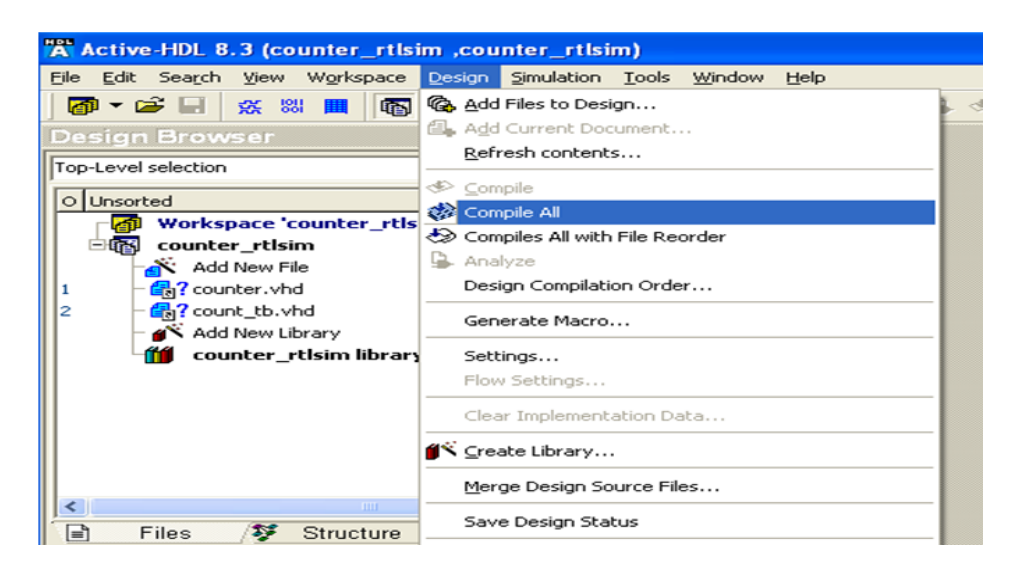

**Figure 10-8 : Compile the Source Files**

7. Expand the default work Library and set "count\_tb" as top-level entity for elaboration process.

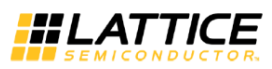

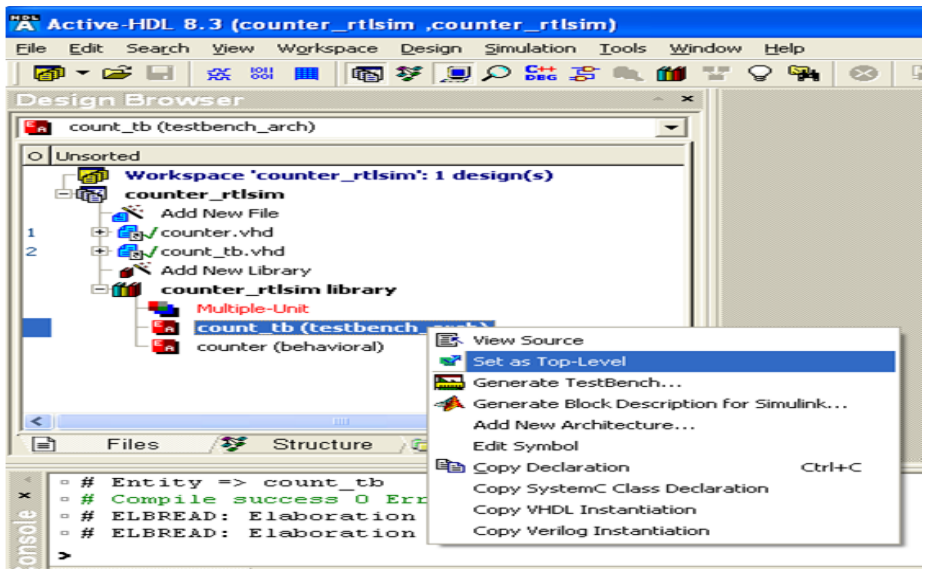

**Figure 10-9 : Set Top-Level Entity.**

8. To get internal signal visibility, set the read access to internal signals. To set the access click on Design > Settings > Simulation > Access to design Objects. Set the signal access as shown below. Click on Apply and then OK.

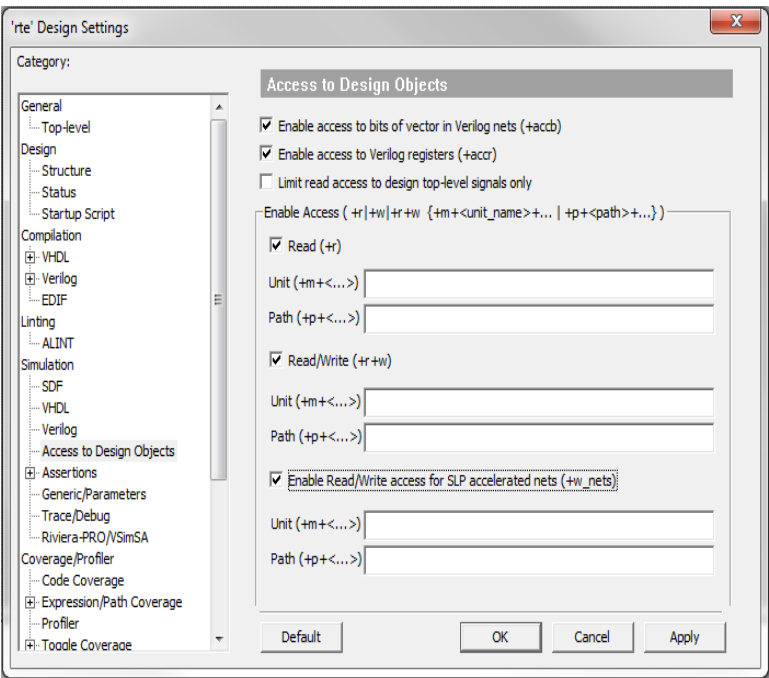

**Figure 10-10 : Set Signal Access** 

For script or bash mode runs, add +access +r +w\_nets switch to the *asim* command.

9. Click on Simulation > Initialize Simulation. After Initialization, the "Design Browser" view will be changed from "file" view to "Structure" view as shown in [Figure 10-11.](#page-185-0)

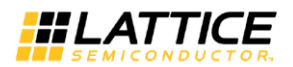

For batch mode run, use the "*asim*" command.

Verilog:

*asim -O5 -L ovi\_ice +access +r +w\_nets tb*

VHDL:

*asim -O5 +access +r +w\_nets tb*

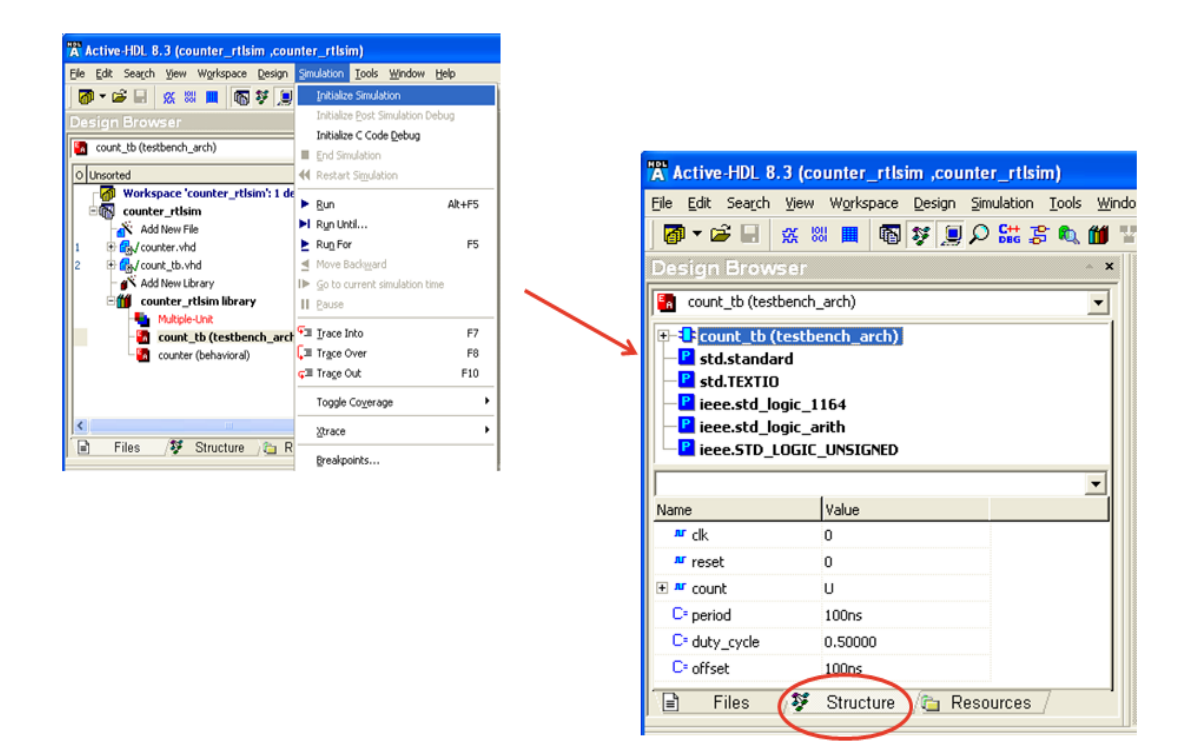

**Figure 10-11 : Initialize Simulation.**

<span id="page-185-0"></span>10. Right Click on "count\_tb" and select "Add to waveform". A new waveform window will show up and all the I/O signals in the design are added to the waveform viewer.

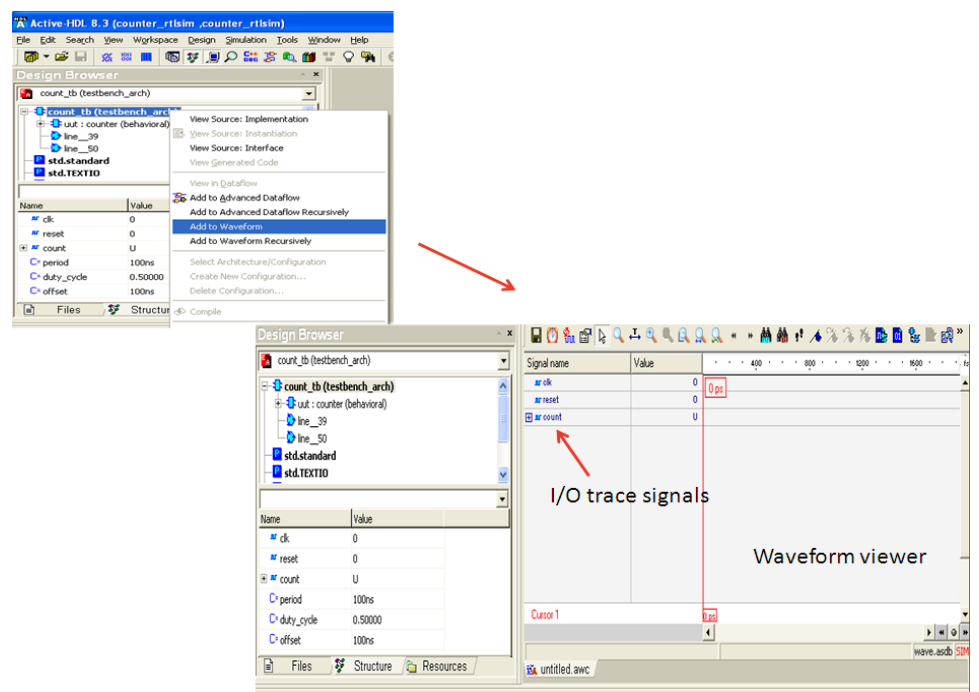

**Figure 10-12 : Add Waveform Viewer**

11. Type the command "run 1000ns" in the console and press enter. The 1-µs simulation waveform will show up in the waveform window.

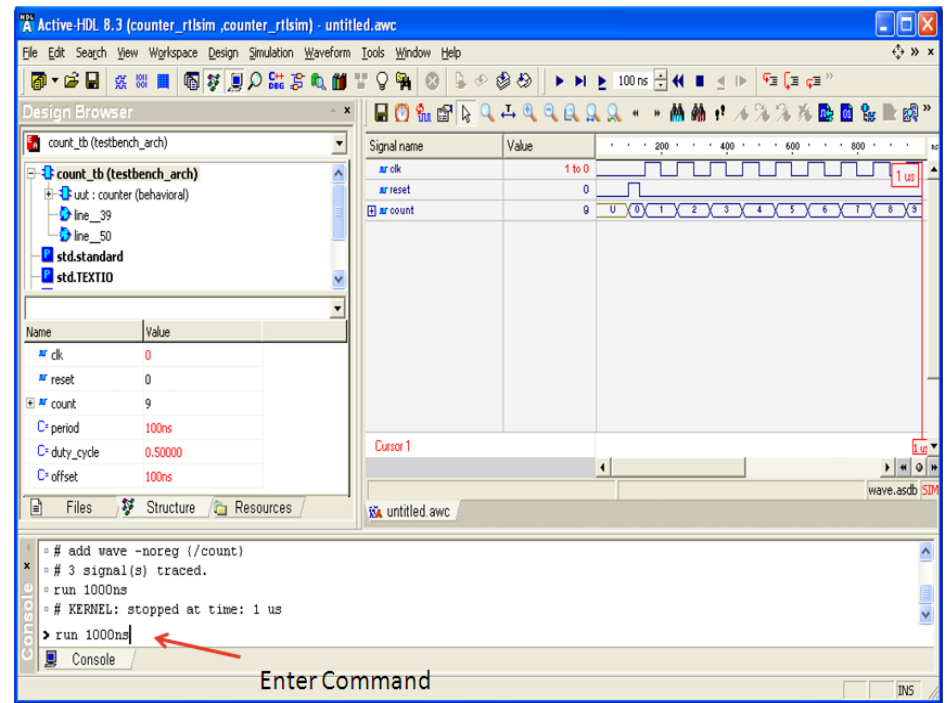

**Figure 10-13: View Simulation Results.**

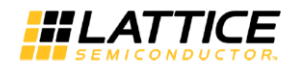

## **Post Place-n-Route Functional Simulation (Verilog/VHDL)**

- 1. Generate the files that are required for Post-Route Functional simulation model as listed in the section ["Simulating the Routed Design"](#page-120-0).
- 2. Launch simulation wizard by selecting the "AHDL" icon menu in the Project Navigator. In the Simulation Wizard specify the simulation project name and simulation project location. Click on "Next".

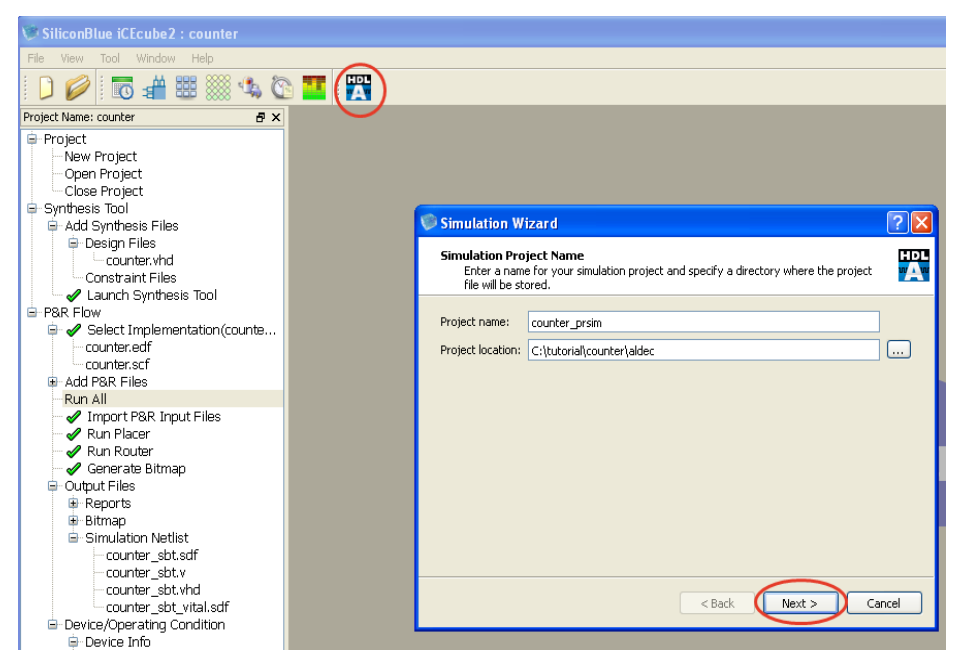

**Figure 10-14 : Launch Simulation Wizard and Specify Simulation Project name.**

3. Select "Post-Route Cell-Level" as Process Stage and Select "Verilog" Simulation. Click on "Next".

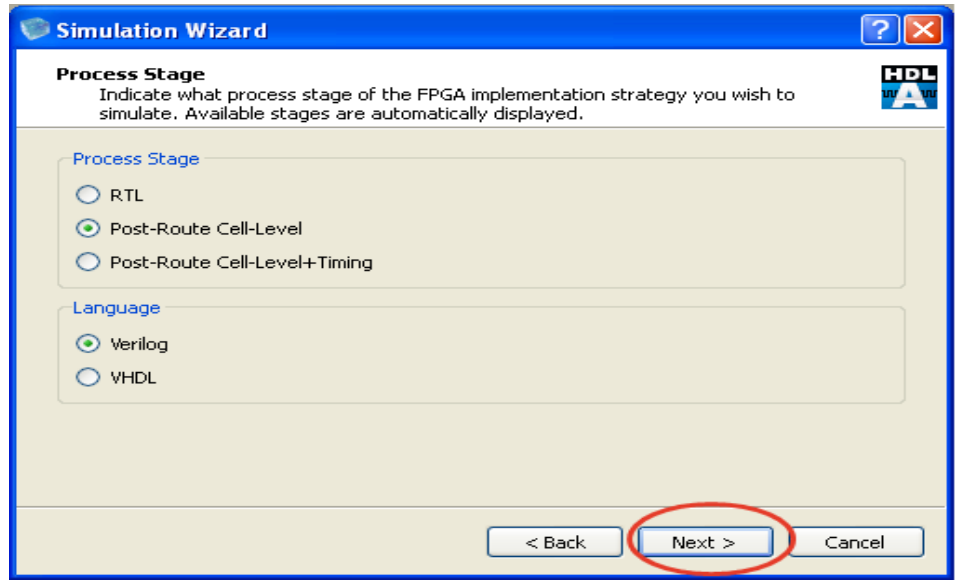

**Figure 10-15 : Select Post Route Functional Simulation.**

4. The Verilog post routed simulation netlist "*counter\_sbt.v*" would be automatically added to the source files panel. Click on the "+" icon to add "*count\_tb.vhd*" test bench file. Click on "Next".

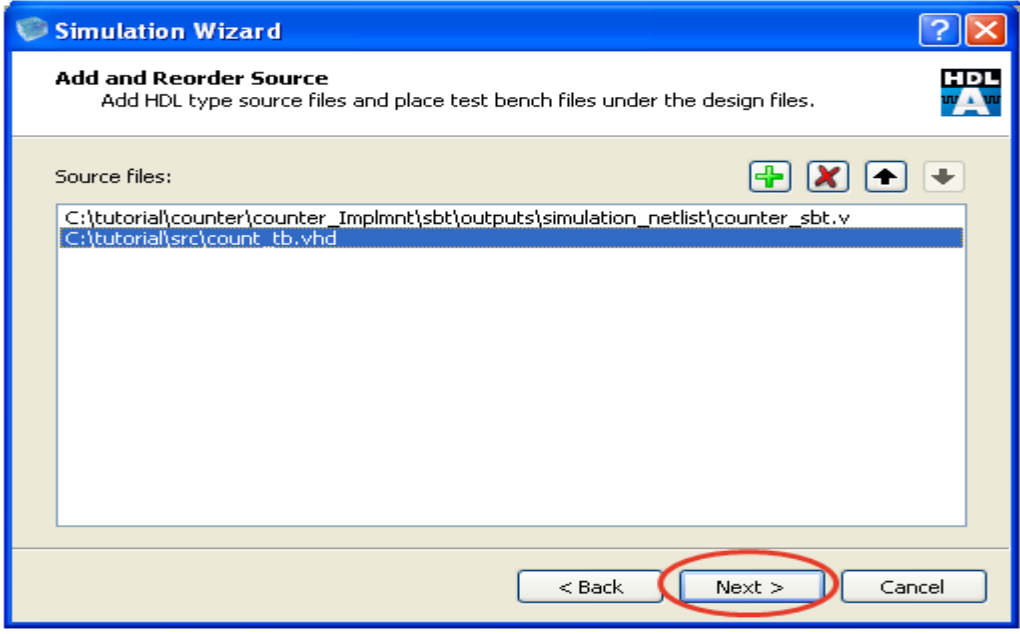

**Figure 10-16 : Add Test Bench File for Simulation.**

5. In the Simulation wizard summary page click on "Finish" to launch the Active-HDL Simulator.

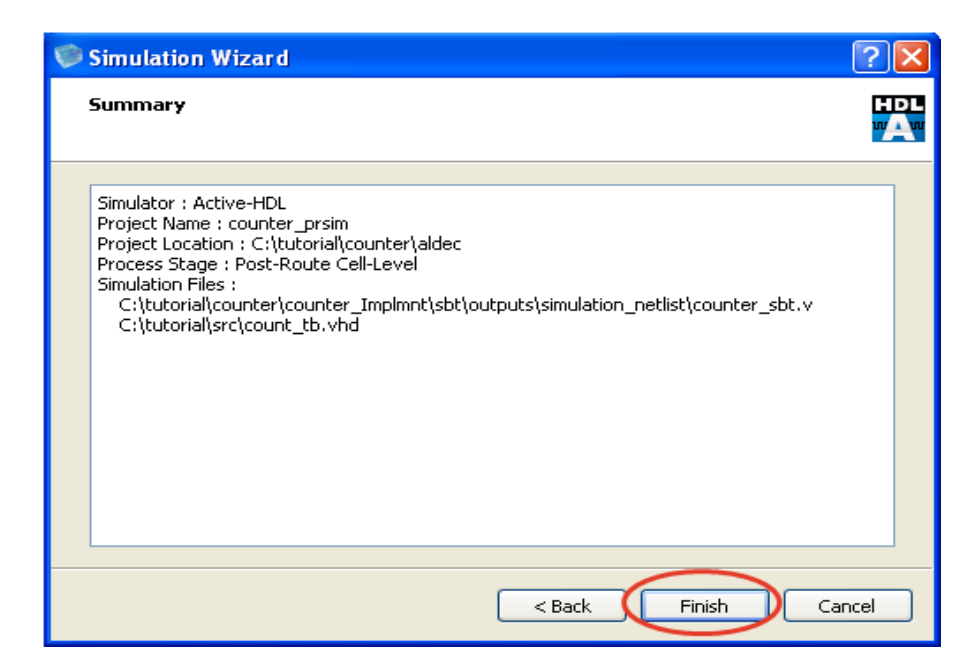

**Figure 10-17 : Complete Simulation Wizard**

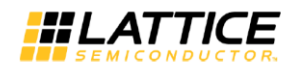

- 6. The Active-HDL simulator is launched now and the workspace, simulation projects, work library are automatically created as per the simulation wizard inputs. The simulation source files are also added under the simulation project. Perform simulation as explained in section ["Pre-Synthesis Simulation"](#page-180-0) from point 6 onwards.
- 7. To perform post-route VHDL simulation, select language as "VHDL" in the simulation wizard instead of "Verilog" at step 3. This would automatically add "*counter\_sbt.vhd*" netlist to source file panel. Follow the remaining steps as explained in this section.

## **Post Place-n-Route Timing Simulation (Verilog/VHDL)**

- 1. Generate the files that are required for Post-Route Timing simulation model using the steps described in the section ["Simulating the Routed Design"](#page-120-0).
- 2. Launch simulation wizard by selecting the "AHDL" icon menu in the Project Navigator. In the Simulation Wizard specify the simulation project name and simulation project location. Click on "Next".

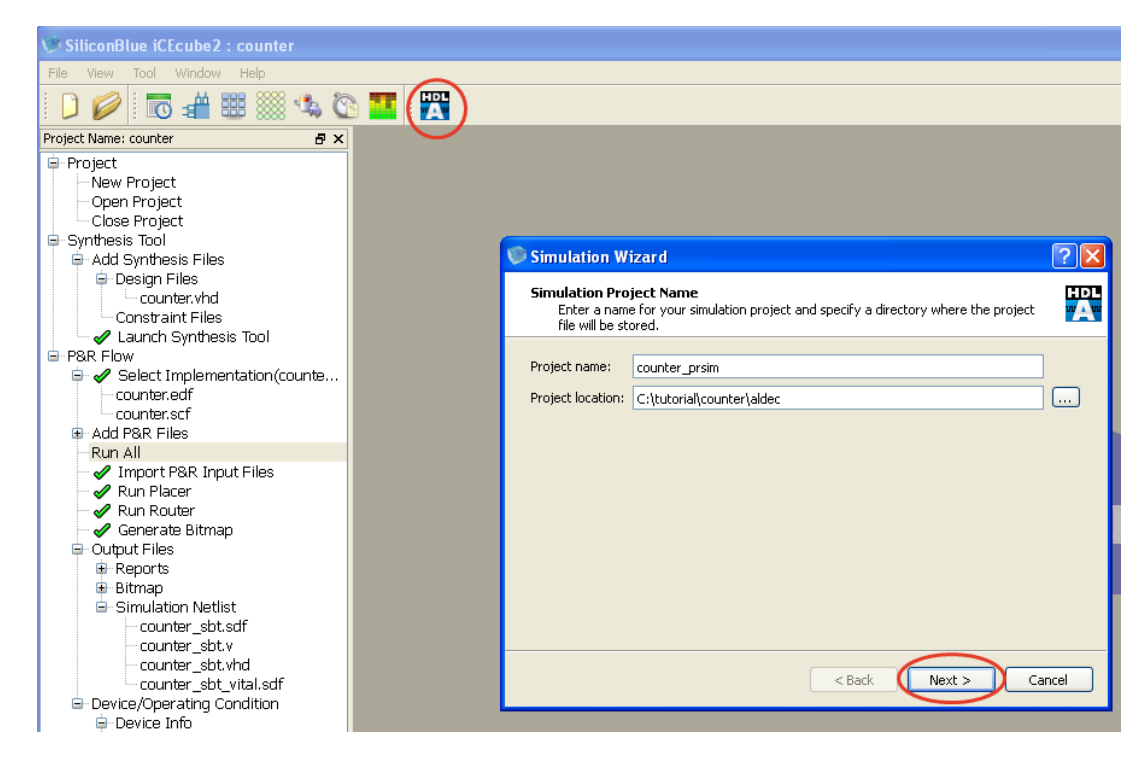

#### **Figure 10-18: Create Simulation Project for Post-route Timing Simulation.**

3. Select "Post-Route Cell-Level+Timing" as Process Stage and Select "Verilog" Simulation. Click on "Next".

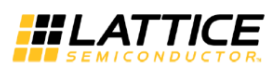

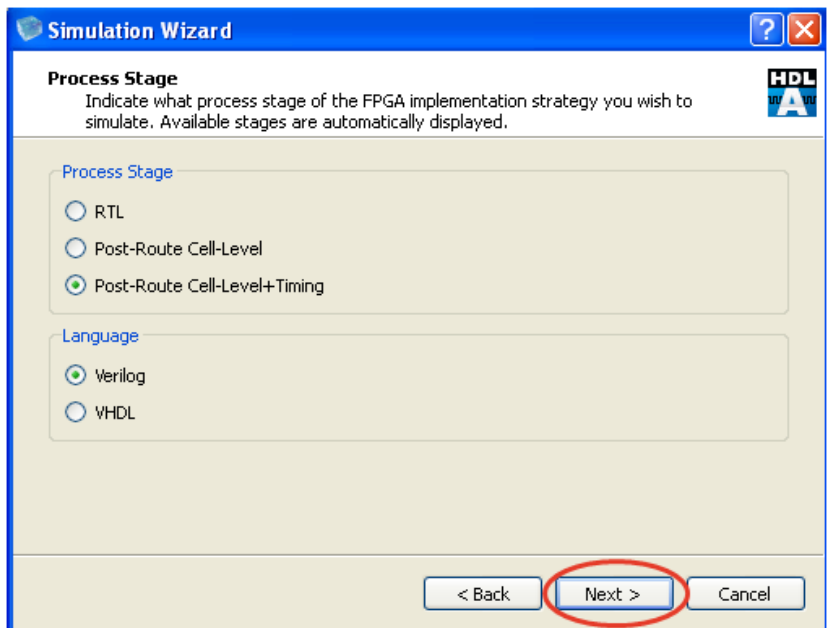

**Figure 10-19 : Select Verilog Timing Simulation option.**

4. The simulation wizard automatically adds the post routed netlist "*counter\_sbt.v*" in "Source files" panel and the verilog delay format file "*counter\_sbt.sdf*" under "SDF files" panel as shown in [Figure 10-20.](#page-190-0) Click on "+" icon to add the "*count\_tb.vhd*" test bench to the "Source files" panel. Click on "Next".

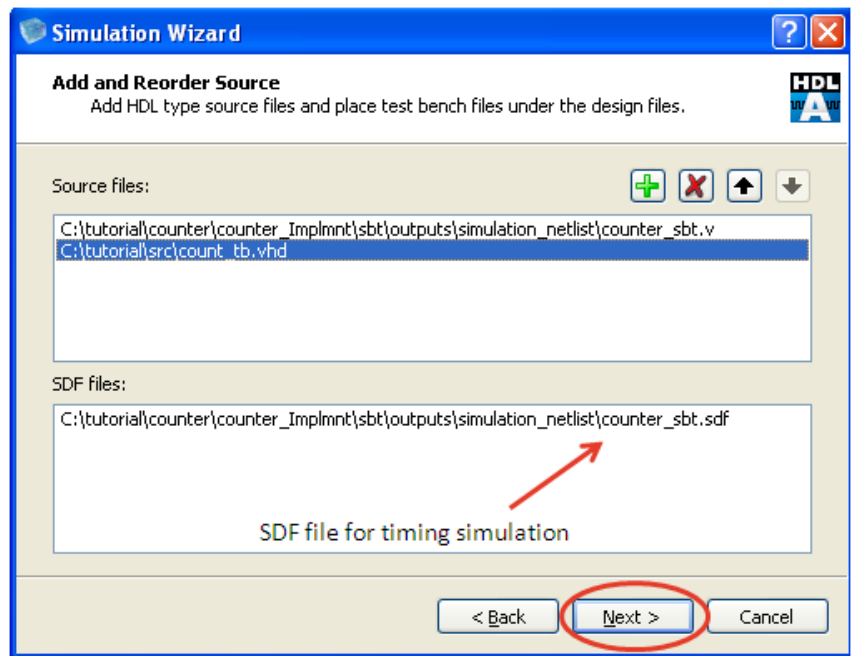

<span id="page-190-0"></span>**Figure 10-20 : Add Test bench File.**

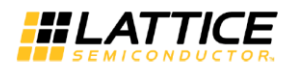

- 5. In the simulation wizard summary page click on "Finish" icon to close the simulation wizard and launch the Active-HDL Simulator.
- 6. Select Design > Compile All.

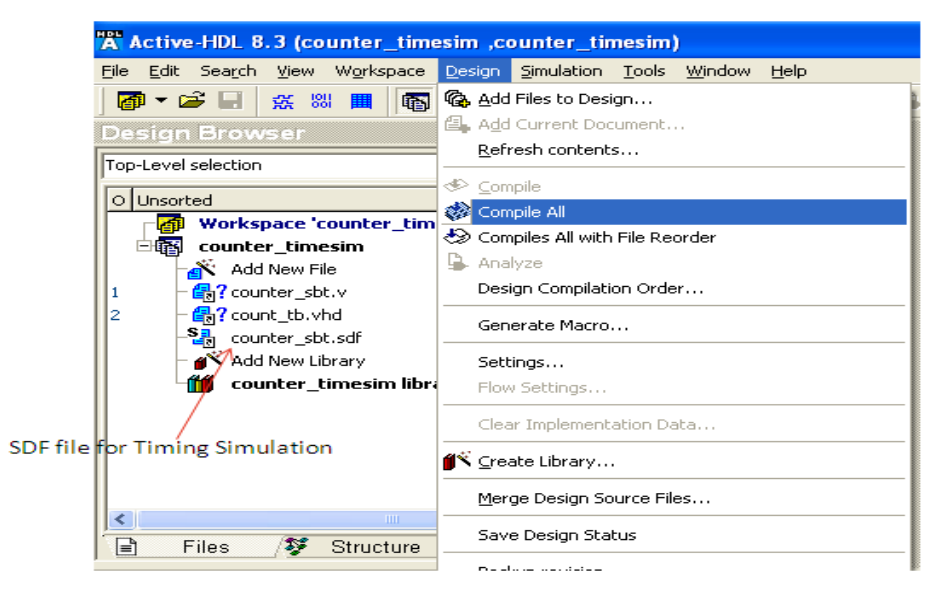

**Figure 10-21 : Compile the Source Files**

- 7. Expand the default work library in the "Design Browser" panel and set "count\_tb" as Top-Level entity.
- 8. To get internal signal visibility, set the read access to internal signals. To set the access, click on Design > Settings > Simulation > Access to design Objects. Set the signal access as shown below. Click on Apply and then OK.

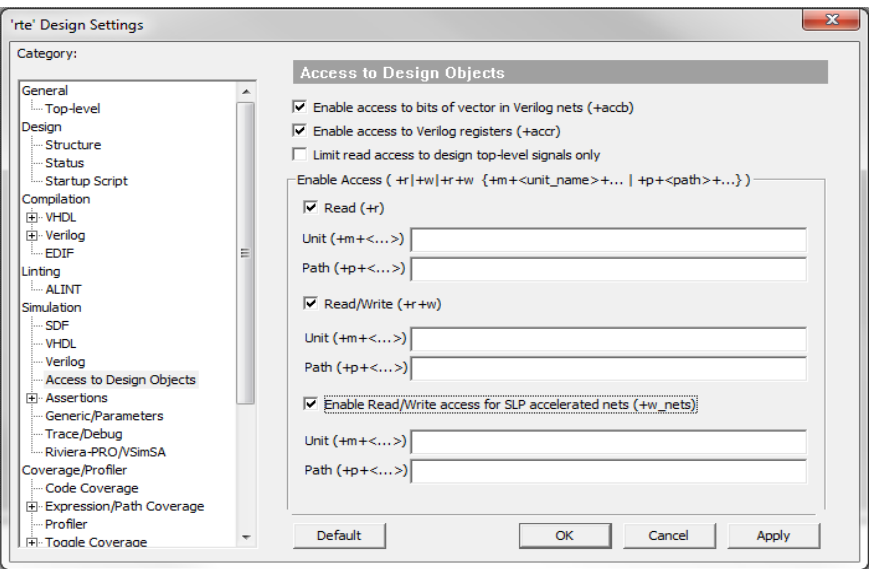

**Figure 10-22 : Set Signal Access**

For script or bash mode runs, add +access +r +w\_nets switch to the *asim* command.

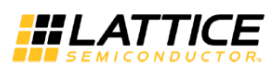

9. Select Design->Settings to I open up the "Design Settings" Wizard. Select SDF in the category panel. Set the Region to "count\_tb/uut" and change the Load option to "Yes" as shown in [Figure 10-23.](#page-192-0) The SDF value selection can be set to "Minimal", "Average" and "Maximal". The value is set to "Average" by default. Click on "OK" icon to close the wizard.

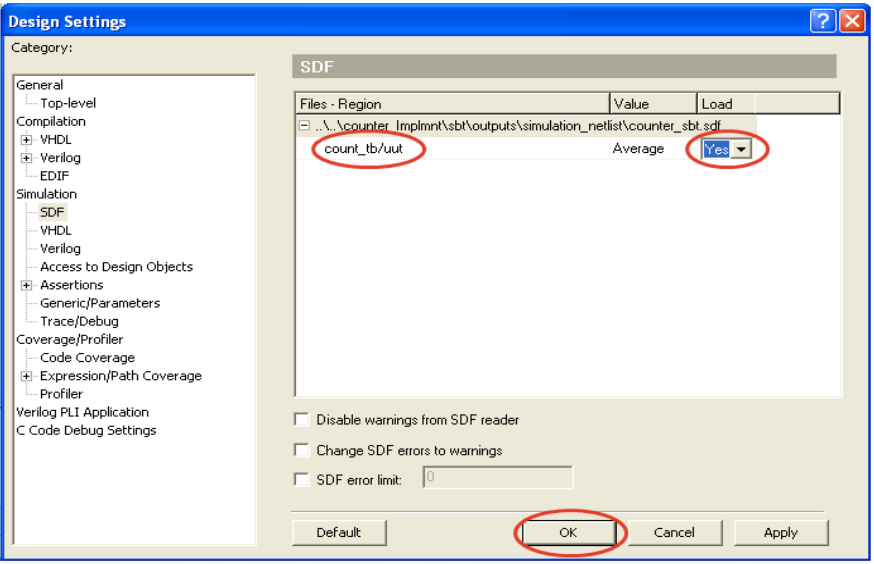

**Figure 10-23 : Set SDF Options.**

<span id="page-192-0"></span>10. Select Simulation > Initialize Simulation. After Initialization, the "Design Browser" view will be changed from "file" view to "Structure" view as shown in [Figure 10-24.](#page-192-1)

For batch mode run, use the "*asim*" command.

Verilog:

```
asim -O5 -L ovi_ice +access +r +w_nets tb
```
VHDL:

```
asim -O5 +access +r +w_nets tb
```
<span id="page-192-1"></span>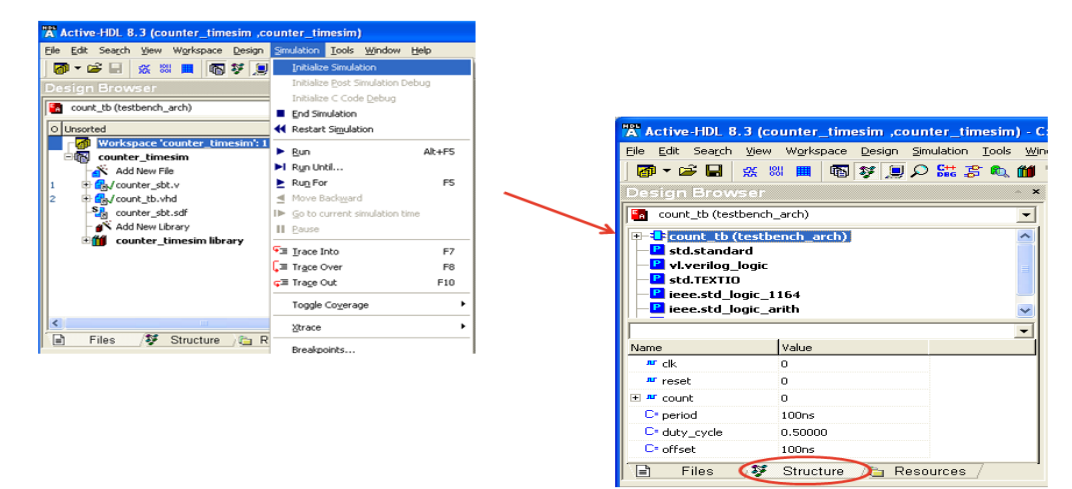

**Figure 10-24 : Initialize Simulation**

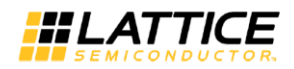

11. Right Click on "count\_tb" and select "Add to waveform". A new waveform window will show up and all the I/O signals in the design are added to the waveform viewer.

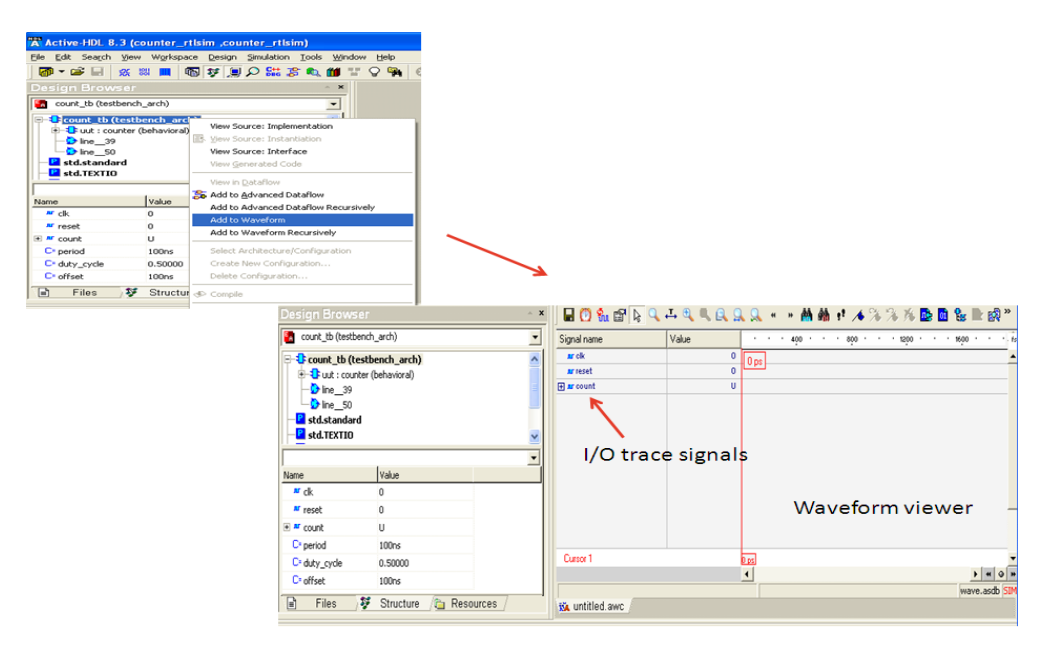

**Figure 10-25 : Add Waveform Viewer**

12. Type the command "run 1000ns" in the console and press enter. The 1-µs simulation waveform will show up in the waveform window. The counter output timing delays with respect to clock positive edge is shown in [Figure 10-26.](#page-193-0)

| A Active-HDL 8.3 (counter_timesim ,counter_timesim) - untitled.awc                                                                                                    |                   |              |                                                                                                    |                                     |                |                                   |                 |
|----------------------------------------------------------------------------------------------------|-------------------|--------------|----------------------------------------------------------------------------------------------------|-------------------------------------|----------------|-----------------------------------|-----------------|
| File Edit Search View Workspace Design Simulation Waveform Tools Window Help                                                                                                    |                   |              |                                                                                                    |                                     |                |                                   |                 |
| ※※■ 32 30 30 30 30 1 1 2 2 3 3<br>$\blacktriangleright$ $\blacktriangleright$ $\blacktriangleright$ $\blacktriangleright$ $\lfloor$ 100 ns $\frac{1}{n}$ $\blacklozenge$ $\blacksquare$ $\preceq$ $\blacksquare$<br>$\begin{array}{c} 1 \otimes \otimes \otimes \mathbb{R} \end{array}$<br>@▼☞日<br>$\sqrt{2}$ $\sqrt{2}$ $\sqrt{2}$ |                   |              |                                                                                                    |                                     |                |                                   |                 |
| Design Browser                                                                                                    |                   | $\mathbf{x}$ | $H$ 0 % of $R$ and $R$ and $R$ and $R$ and $R$ and $R$ and $R$ and $R$ and $R$ and $R$ and $R$ and $R$ |                                     |                | → 熱酷+ メデスル                        | ne of           |
| <b>En</b> count_tb (testbench_arch)                                                                                                    |                   | Signal name  | Value                                                                                                  |                                     | 80<br>$\sim$   | 160<br>$\mathbf{r}$<br>$\epsilon$ |                 |
| <b>E-Count_tb (testbench_arch)</b>                                                                                                    |                   | nr elk       | 0 to 1                                                                                                 |                                     |                |                                   |                 |
| <b>P</b> std.standard                                                                                                    |                   | nr reset     | $\mathbf{0}$                                                                                           |                                     |                |                                   |                 |
| P vl.verilog_logic                                                                                                    |                   | El ar count  | 0                                                                                                    |                                     | $\overline{0}$ |                                   |                 |
| P <sub>std.TEXTIO</sub><br>P ieee.std_logic_1164<br>P ieee.std_logic_arith<br>$\overline{\phantom{a}}$                                                                                                    |                   |              |                                                                                                    | Post routed timing simulation delay |                |                                   |                 |
| Name                                                                                                    | Value             |              |                                                                                                    |                                     |                |                                   |                 |
| $\mathbf{r}$ <sub>c</sub> <sup>k</sup>                                                                                                    | $\Omega$          |              |                                                                                                    |                                     |                |                                   |                 |
| II reset                                                                                                    | $\mathbf{0}$      |              |                                                                                                    |                                     |                |                                   |                 |
| E M count                                                                                                    | 9                 |              |                                                                                                    |                                     |                |                                   |                 |
| $C5$ period                                                                                                    | 100 <sub>ns</sub> |              |                                                                                                    |                                     |                |                                   |                 |
| C <sup>*</sup> duty_cycle                                                                                                    | 0.50000           |              |                                                                                                    |                                     |                |                                   |                 |
| $C^*$ offset                                                                                                    | 100 <sub>ns</sub> |              | Cursor 1                                                                                               |                                     |                |                                   | 150 ns 7 041 ps |
|                                                                                                    |                   |              | Cursor <sub>2</sub>                                                                                    |                                     | $\left($       |                                   | 157 041 ps      |

<span id="page-193-0"></span>**Figure 10-26: Timing Simulation Waveform**

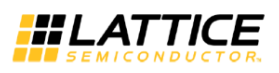

13. To perform post-route VHDL timing simulation, select language as "VHDL" in the simulation wizard instead of "Verilog" at step 3. This would automatically add "*counter\_sbt.vhd*" netlist to source file panel and "*counter\_sbt\_vital.sdf*" SDF file. Follow the remaining steps as explained in this section.

# Chapter 11 iCEcube2 Command Line Interface

The iCEcube2 software tools can be executed in a command line shell such as DOS or bash. The iCEcube2 installation contains a set of TCL scripts, which helps the user to run the designs in batch mode. This chapter describes the iCEcube2 TCL scripts and the default flow options for command-line operations.

# **Overview**

The iCEcube2 software provides command line executables at each stage of the flow. The iCEcube2 installation contains a set of TCL wrapper scripts to set the project and tool options and execute the individual tools. It also contains top level TCL script to run the default backend flow starting with edifparser tool to bitmap generation. The environment variables to be set for the batch mode run are listed at [Command Line Execution.](#page-200-0)

# **Running LSE in batch mode**

Lattice Synthesis Engine (LSE) is the integrated synthesis tool that comes with iCEcube2. LSE is a synthesis tool custom-built for Lattice products and depending on the design, LSE may lead to a more compact or faster placement of the design than another synthesis tool would do. LSE generates EDIF netlist and forward annotated timing constraint file for the backend tools.

The command to execute LSE in batch mode is shown below

```
\preciCEcube2_install>>\LSE\bin\nt\synthesis.exe -f \precproject_name.pri>
```
Arguments: -f <project\_name.pri> : Specify LSE project file.

Sample project file "top design Ise.pri" is shown below. Refer iCEcube2 user guide for LSE project setting options.

```
###########################
## top_design_lse.prj ## 
###########################
#-- Lattice, Inc.
#-- Project file 
#device
-a SBTiCE40
-d iCE40LP8K
-t CM225
#constraint file
-sdc "../src/top_design.sdc"
#options
-frequency 200
-optimization_goal Area
-twr_paths 3
```
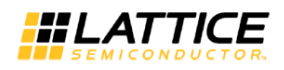

```
-bram_utilization 100.00
-ramstyle Auto
-romstyle Auto
-use_carry_chain 1
-carry_chain_length 0
-resource_sharing 1
-propagate_constants 1
-remove_duplicate_regs 1
-max_fanout 10000
-fsm_encoding_style Auto
-use_io_insertion 1
-use_io_reg auto
-ifd
-resolve_mixed_drivers 0
-RWCheckOnRam 0
-fix_gated_clocks 1
-ver "../src/top_design.v"
-p "C:/examples/sbtProject/top_design"
#set result format/file last
-output_edif rev_1/top_design.edf
#set log file
-logfile rev_1/top_design.log
```
## **Running Synplify-pro in batch mode**

Synplify-pro synthesis tool integrated with the iCEcube2 IDE supports the comprehensive verilog HDL, VHDL, timing constraint design entry files. After successful run, Synplify generates EDIF netlist and forward annotated timing constraint file for the backend tools. Synplify-pro synthesis tool is executed through a wrapper (synpwrap) executable available in the build. The command to execute Synplify-pro in batch mode is shown below

<<iCEcube2\_install>>\sbt\_backend\bin\win32\opt\synpwrap\synpwrap.exe -prj <project\_name.prj> -log <logfile\_name>

Arguments:

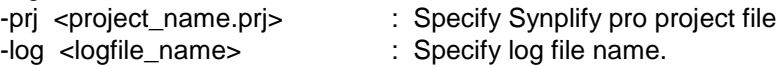

Sample project file "top\_design\_syn.prj" is shown below. Refer to Synplify-pro user guide for more project setting options.

```
###########################
## top_design_syn.prj ## 
###########################
#project files
add_file -verilog -lib work "../src/top_design.v" 
add_file -constraint -lib work "../src/top_design.sdc"
```
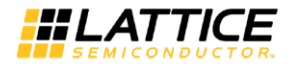

```
#implementation: "rev_1"
impl -add rev_1 -type fpga
#implementation attributes
set_option -vlog_std v2001
set_option -project_relative_includes 1
#device options
set_option -technology SBTiCE40
set_option -part iCE40LP8K
set_option -package CM225
set_option -speed_grade 
set_option -part_companion ""
#compilation/mapping options
# mapper_options
set option -frequency auto
set_option -write_verilog 0
set_option -write_vhdl 0
# Silicon Blue iCE40
set_option -maxfan 10000
set_option -disable_io_insertion 0
set_option -pipe 1
set_option -retiming 0
set_option -update_models_cp 0
set_option -fixgatedclocks 2
set_option -fixgeneratedclocks 0
# NFilter
set_option -popfeed 0
set_option -constprop 0
set_option -createhierarchy 0
# sequential_optimization_options
set_option -symbolic_fsm_compiler 1
# Compiler Options
set option -compiler compatible 0
set_option -resource_sharing 1
#automatic place and route (vendor) options
set_option -write_apr_constraint 1
#set result format/file last
project -result_format "edif"
project -result_file ./rev_1/top_design.edf
impl -active rev_1
```
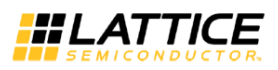

## **Running iCEcube2 Backend tools in batch mode**

"run\_sbt\_backend\_auto" is the top level TCL wrapper which accepts tools specific options and executes the default flow. The TCL source files are available in the installation area at <<iCEcube2\_install>>\lscc\iCEcube2\sbt\_backend\tcl.

#### Command:

run\_sbt\_backend\_auto <device\_package> <design\_topmodule> <project\_dir> <output\_dir> <tool\_options> <edif\_netlist>

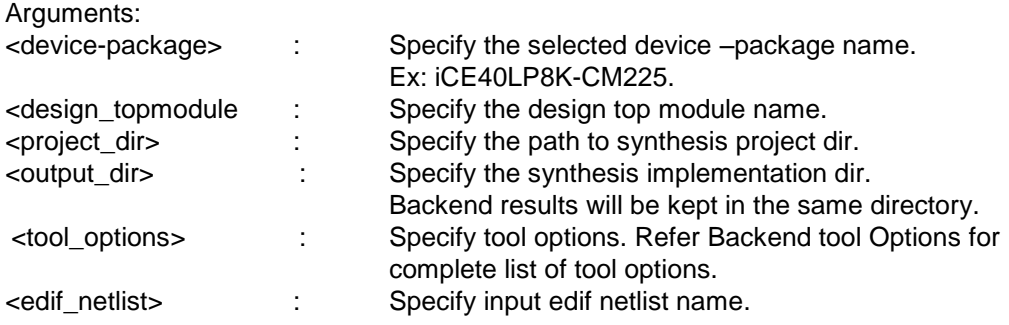

Sample "iCEcube2\_flow.tcl" file is shown below

```
#!usr/bin/tclsh8.4 
# Sample flow script for iCEcube2 
############################################# 
# User Configurable section 
############################################# 
set device iCE40LP8K-CM225 
set top_module top_design 
set proj_dir [pwd]
set output_dir "rev_1" 
set edif_file "top_design"
set tool_options ":edifparser -y top_design.pcf" 
###########################################
# Tool Interface 
############################################
set sbt_root $::env(SBT_DIR) 
append sbt_tcl $sbt_root "/tcl/sbt_backend_synpl.tcl" 
source $sbt_tcl 
run_sbt_backend_auto $device $top_module $proj_dir 
$output_dir $tool_options $edif_file 
exit
```
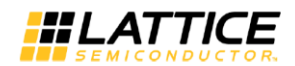

## <span id="page-199-0"></span>**Backend tool Options**

Each tool in the backend flow accepts parameter values to optimize the design. The "run\_sbt\_backend\_auto" wrapper accepts the individual tool options as a single argument as given below

":edifparser <edif\_parser\_options> :placer <placer\_options> :router <router\_options> :bitmap <bitmap\_options>"

This section covers the tools in the iCEcube2 backend flow and the tool options.

### **Edif Parser**

"Import P&R Input Files" stage in GUI invokes edif parser tool to parse the input edif netlist, forward annotated timing constraints (scf) and the physical constraints file (pcf). This generates a design database for placer and route tool. The edif parser tool options are specified with ":edifparser" keyword in the argument.

:edifparser [-y | --physicalconstraint <phy\_constraints.pcf>] [-s | --sdcfiles <sdc\_constraints.sdc> ]

**Options** 

[-y | --physicalconstraint <phy\_constraints.pcf>]

Specify the design physical constraints file.

[-s | --sdcfile <sdc\_constraints.sdc>] Specify the SDC timing constraint files. If default SCF file exits along with specified SDC file, both files will be parsed.

#### **Placer**

iCEcube2 Placer tool optimally places the design objects into the device layout based on the given physical and timing constraints to meet the performance requirements. The placer tool options are specified with ":placer" keyword in the argument.

:placer [ -e | --effort\_level <std|mid|high>] [ -k | --no\_autolutcascade] [-r | --no\_autoramcascade]  $\lceil$  -t  $\lceil$  --power\_driven]  $\lceil$  -p  $\lceil$  --pack\_area]

**Options** 

[ -e | --effort\_level <std|mid|high>]

Option to specify the placement effort level. Default is std.

[ -k | --no\_autolutcascade]

Disable automatic LUT cascading in placer. By default LUT cascading is enabled.

[ -r | --no\_autoramcascade]

Disable automatic RAM cascading in placer. By default RAM cascading is enabled in placer.

[ -t | --power\_driven]

Enable power driven placement mode. By default power driven placement option is disabled in placer.

[ -p | --pack\_area]

Pack for dense area. Default is for timing.

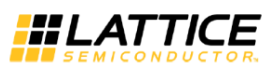

#### **Router**

Router tool route the placer design with timing driven optimization. The router tool options are specified with ":router" keyword in the argument.

```
:router [ --no_timing_driven ] [--no_pin_permutation]
```
**Options** 

[ --no\_timing\_driven ]

Option to disable timing driven router optimization. By default timing driven option is enabled.

[ --no\_pin\_permutation]

Option to disable LUT pin permutation. By default pin permutation is enabled.

#### **Bitmap**

Bitmap generates the bit stream to program the device. The bitmap tool options are specified with ":bitmap" keyword in the argument.

:bitmap [--no\_low\_power] [--no\_init\_ram] [--init\_ram\_bank <specify\_quadrants>] [--frequency <low|medium|high>] [--no warmboot] [ -- set\_security] [--set\_unused\_io\_nopullup]

#### **Options**

[--no\_low\_power]

Change setting of SPI PROM from low power mode after configuration. Default is low power mode if not specified.

[--no\_init\_ram]

Do not initialize Block Rams in the design with contents specified in the design or '0'. Default is on.

[--init\_ram\_bank <specify\_quadrants >]

Select the quadrants for Block RAM initialization. Quadrant 0 to quadrant 3 can be specified as 1111.

[--frequency <low|medium|high>] Select frequency value

[--no\_warmboot] Set warm boot to off. Default is on.

- [-- set\_security] Set security mode.
- <span id="page-200-0"></span>[--set\_unused\_io\_nopullup] Set all unused IO in the design to no-pullup mode.

## **Command Line Execution**

Certain environment variables need to be set in Dos or bash shell to execute the tools in command line. To execute the tools in command line, the LM\_LICENSE\_FILE environment variable should point to the license server, which contains license for iCEcube2 GUI. The user

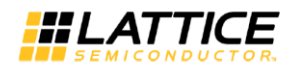

can find the iCEcube2 GUI license server details using the <iCEcube2\_install>\LicenseSetup.exe utility.

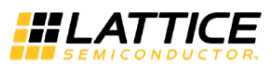

## **DOS scripts**

Dos script for LSE-iCEcube2 flow:

SET FOUNDRY=C:\lscc\iCEcube2\LSE SET SBT\_DIR=C:\lscc\iCEcube2\sbt\_backend C:\lscc\iCEcube2\LSE\bin\nt\synthesis.exe –f top\_design\_lse.prj tclsh iCEcube2\_flow.tcl

Dos script for Synplify–iCEcube2 flow:

SET SYNPLIFY\_PATH=C:\lscc\iCEcube2\synpbase SET SBT\_DIR=C:\lscc\iCEcube2\sbt\_backend

C:\lscc\iCEcube2\sbt\_backend\bin\win32\opt\synpwrap\sy npwrap.exe -prj top\_design\_syn.prj -log icelog.log

tclsh iCEcube2\_flow.tcl

## **Bash scripts**

Bash script for LSE–iCEcube2 flow:

```
export LD_LIBRARY_PATH=/home/user1/lscc/iCEcube2/LSE 
:$LD_LIBRARY_PATH
export FOUNDRY=/home/user1/lscc/iCEcube2/LSE
export SBT_DIR=/home/user1/lscc/iCEcube2/sbt_backend/
```

```
/home/user1/lscc/iCEcube2/LSE/bin/lin/synthesis.exe –f 
top_design_lse.prj
```
tclsh iCEcube2\_flow.tcl

Bash script for Synplify-iCEcube2 flow:

```
export 
LD_LIBRARY_PATH=/home/user1/lscc/iCEcube2/sbt_backend/
bin/linux/opt/synpwrap:$LD_LIBRARY_PATH
export 
SYNPLIFY_PATH=/home/user1/lscc/iCEcube2/synpbase
export SBT_DIR=/home/user1/lscc/iCEcube2/sbt_backend/
/home/user1/lscc/iCEcube2/sbt_backend/bin/linux/opt/sy
npwrap/synpwrap -prj top_design_syn.prj -log 
icelog.log
```

```
tclsh iCEcube2_flow.tcl
```
# Chapter 12 High Drive IO with configurable drive strengths

IO's in iCE40/iCE40LM device can be configured with different drive strengths to increase the IO output current. This special IO's are available only in selected iCE device packages and only three IO's with configurable drive strength is allowed in a device.

To configure an IO with specific drive value, the user needs specify the "DRIVE\_STRENGTH" synthesis attribute on the IO instance. The design can have maximum of three IO instances with configured drive strengths and the IO needs to be configured as output-only registered IO.

The iCEcube2 SW replicates the IO instance once or twice based on the specified drive strength value. The original and the replicate IO instances share the following signal and properties.

- Signals
	- o DOUT0
	- o DOUT1
	- o OUTPUT\_CLK
	- o OUTPUT ENABLE
- Properties
	- o PIN\_TYPE
	- o PULL UP
	- o IO\_STANDARD

The placer auto places the IO in one of the 3 predefined IO group locations. The users can also constraint the IO group location by using pcf constraints. The drive strengths are reported under drive strength column in the pin table csv report as shown in [Figure 12-1.](#page-203-0)

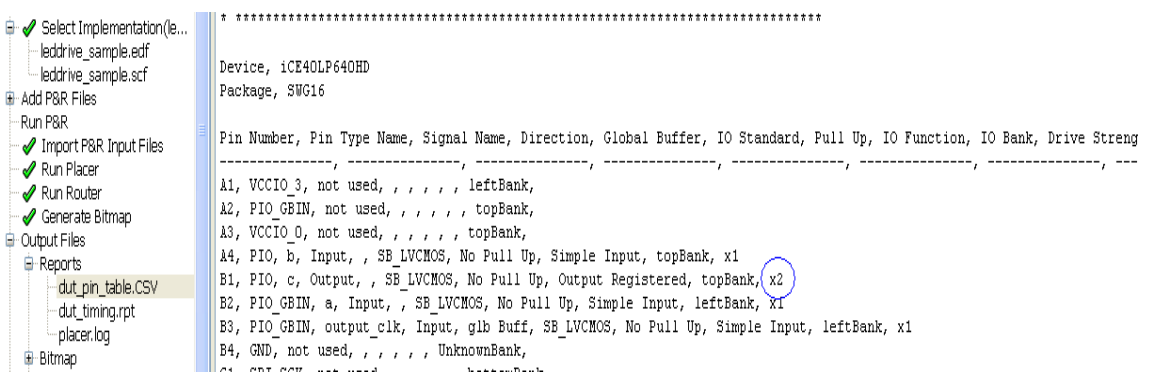

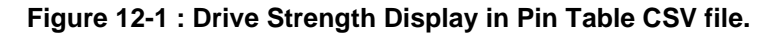

## <span id="page-203-0"></span>**High Drive IO Supported Device–Packages**

Following iCE40, ICE40LM device packages supports the high drive IO pins.

iCE40LP1K-SWG16TR

iCE40LP640-SWG16TR

iCE40LM4K-SWG25TR,CM36,CM49

iCE40LM2K-SWG25TR,CM36,CM49

iCE40LM1K-SWG25TR,CM36,CM49

# **High Drive IO Pin Locations**

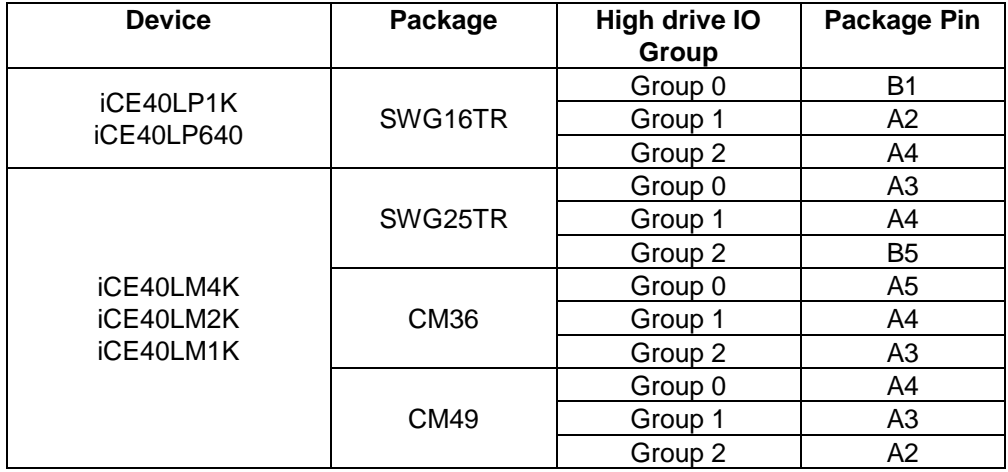

Following table shows the package pin locations of high drive IO groups.

# **Synthesis Attribute Syntax:**

/\* synthesis DRIVE\_STRENGTH = <*Drive value*> \*/

## *Drive Value:*

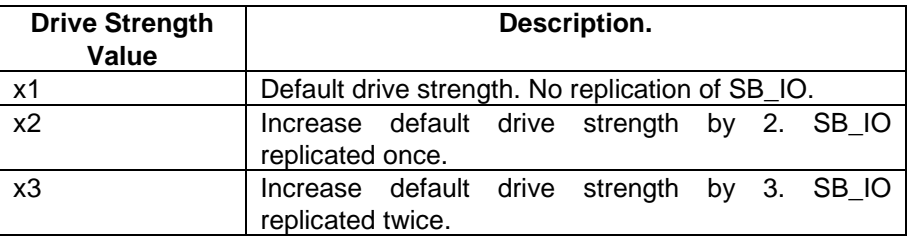

## **Example:**

```
module highdriveio (a, b, output_clk, c );
input a, b, output_clk; 
output c;
assign x = a \& b;SB_IO #(.PIN_TYPE("010101") ) 
     x_inst 
     (.PACKAGE_PIN(c),
      .OUTPUT_CLK(output_clk),
      . D_0UT_0(x)) \overline{y} synthesis DRIVE_STRENGTH= x^2 */;
```
endmodule

# Chapter 13 Open Drain LED IO

iCE5LP (iCE40 Ultra) device contains dedicated open drain LED IO for the LED drive primitives (SB\_RGB\_DRV, SB\_IR\_DRV). These IOs can be either configured as high current sink for the LED drive or as an Open Drain GPIO.

The RGB LED IO can sink between 0 to 24mA current in steps of 4mA per device pin when configured as high drive sink. Similarly IR LED IO can sink between 0 to 500mA current in steps of 50mA. The sink current value is set via the primitive parameters. Refer Technology Guide for the details of parameter settings.

The Open Drain GPIO primitive (SB\_IO\_OD) instantiated in the design can be used to drive the LED IO pins, when the LED drive parameters are set to zero. Open Drain IO cannot be placed at normal IO pin locations and vice versa.

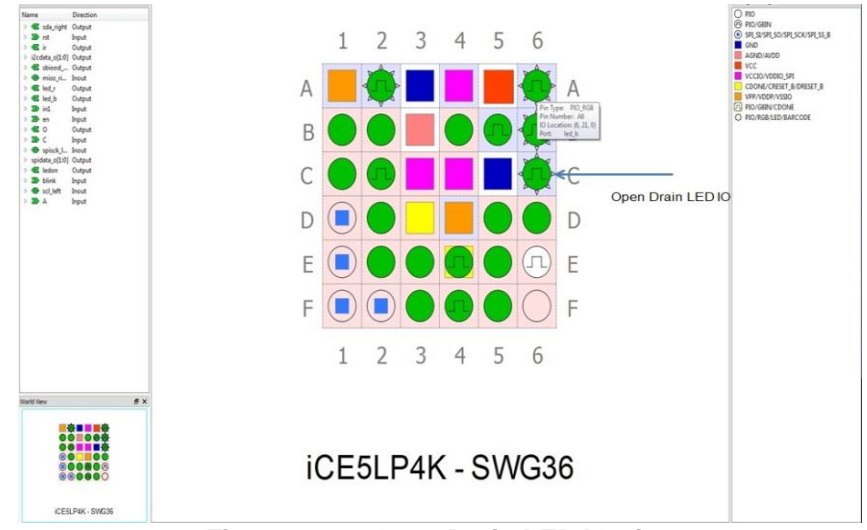

Package view display of LED IO is shown in [Figure 13-1](#page-205-0)

<span id="page-205-0"></span>**Figure 13-1 : Open Drain LED IO pins**

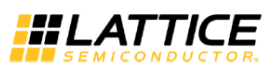

# Appendix A: PCF Syntax

### **Relative Placement**

1. Group Creation create\_group \$group\_name Ex: create\_group En\_FFs begin begin

2. Set Group Origin Point set group origin \$group name x0 y0 Ex: set\_group\_origin En\_FFs 2 3

3. Region Constraints

- create\_region –name \$region\_name –type \$type \$x\_left \$y\_bottom \$x\_right \$y\_top \$type can be *blocked* (no cells are placed in the region) or i*nclusive* (holds the cells placed in the region) set\_group\_to\_region \$group\_name \$region\_ name
- Ex: create region –name EnFFs Region –type inclusive 3 3 7 10 set\_group\_to\_region En\_FFs EnFFs\_Region

### **IO/FF Merge**

- 1. Merge FF to IO set io ff \$port name [-in/-out/-oe] The options specify where the Flip Flops need to be merged. Three Options can coexist at same time. Ex: set\_io\_ff A1 -in -oe
- 2. Unmerge FF from IO seperate\_io\_ff \$port\_name [-in/-out/-oe] Ex: separate  $\overline{io}$  ff A1 –in –oe

## **Global Buffer Promotion/Demotion**

- 1. Promote Signal to be Global Buffered promote\_signal\_gbuffered \$signal\_name Ex: promote\_signal\_gbuffered A1
- 2. Demote Global buffered Signal demote\_signal\_unbuffered \$signal\_name Ex: demote\_signal\_unbuffered A1

inst0 [x0, y0, z0] EFF\_A\_Ins [1, 2, 3] inst1[x1, y1, z1] EFF\_B\_Inst[1, 2, 4] end end